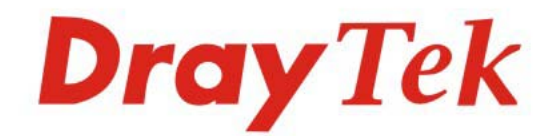

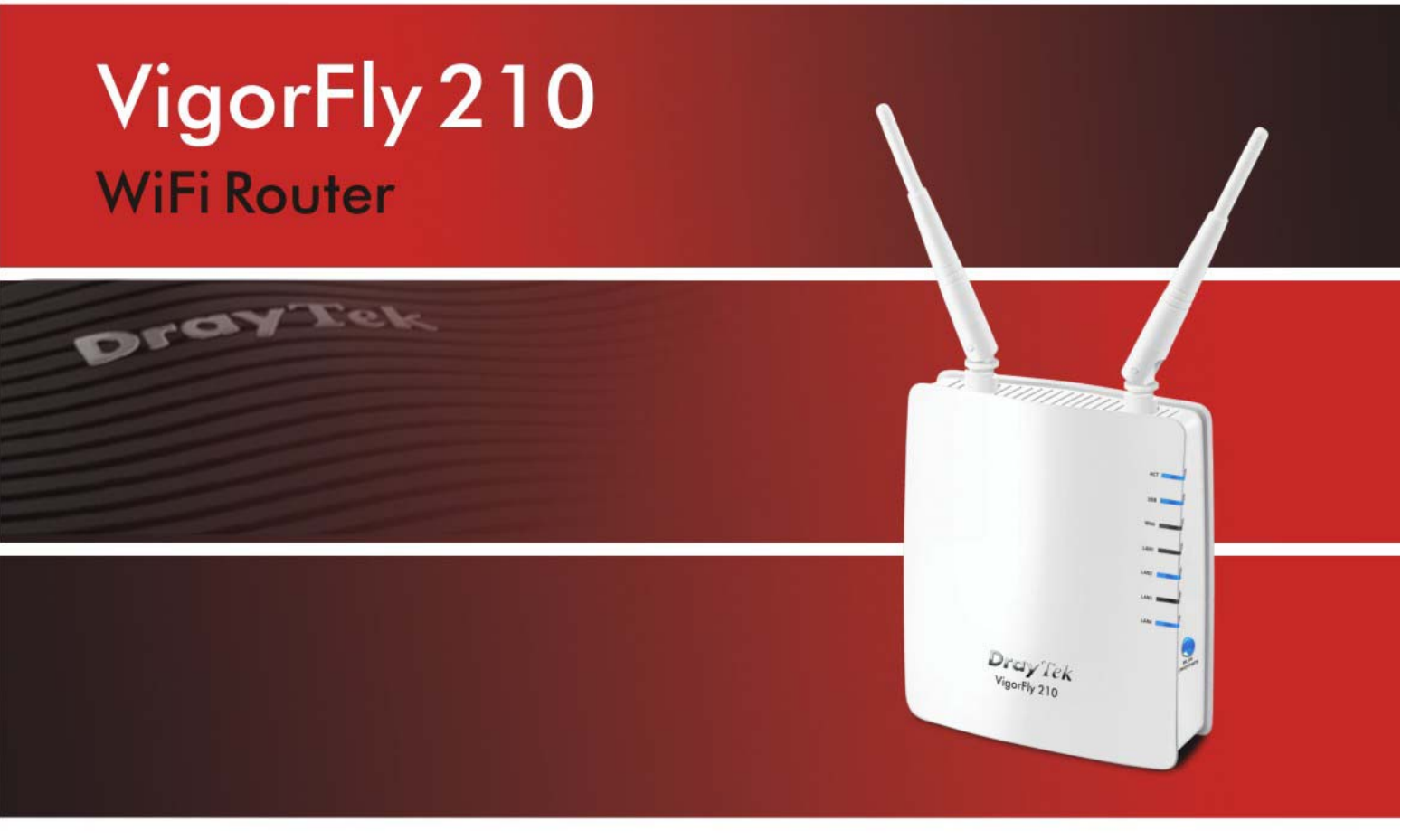

Your reliable networking solutions partner

# **User's Guide**

VigorFly 210 Wi-Fi Router User's Guide

> Version: 1.0 Firmware Version :V1.XXXX Date: 12/10/2011

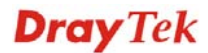

# **Copyright Information**

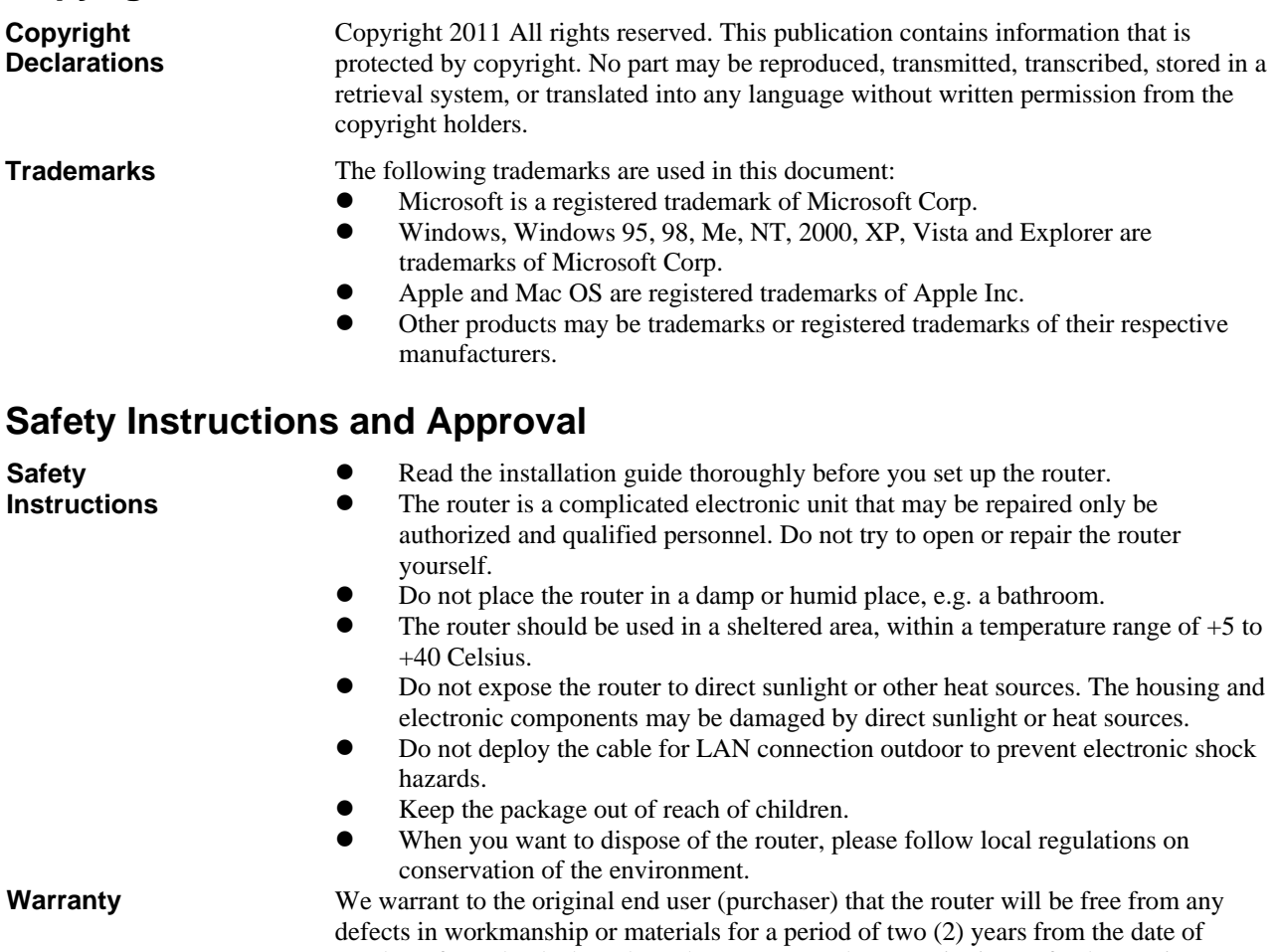

purchase from the dealer. Please keep your purchase receipt in a safe place as it serves as proof of date of purchase. During the warranty period, and upon proof of purchase, should the product have indications of failure due to faulty workmanship and/or materials, we will, at our discretion, repair or replace the defective products or components, without charge for either parts or labor, to whatever extent we deem necessary tore-store the product to proper operating condition. Any replacement will consist of a new or re-manufactured functionally equivalent product of equal value, and will be offered solely at our discretion. This warranty will not apply if the product is modified, misused, tampered with, damaged by an act of God, or subjected to abnormal working conditions. The warranty does not cover the bundled or licensed software of other vendors. Defects which do not significantly affect the usability of the product will not be covered by the warranty. We reserve the right to revise the manual and online documentation and to make changes from time to time in the contents hereof without obligation to notify any person of such revision or changes.

**Be a Registered Owner**  Web registration is preferred. You can register your Vigor router via http://www.draytek.com.

#### **Firmware & Tools Updates**  Due to the continuous evolution of DrayTek technology, all routers will be regularly upgraded. Please consult the DrayTek web site for more information on newest firmware, tools and documents.

http://www.draytek.com

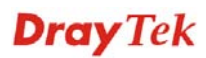

## **European Community Declarations**

Manufacturer: DrayTek Corp.

Address: No. 26, Fu Shing Road, HuKou County, HsinChu Industrial Park, Hsin-Chu, Taiwan 303 Product: VigorFly 210 Series Router

DrayTek Corp. declares that VigorFly 210 is in compliance with the following essential requirements and other relevant provisions of R&TTE Directive 1999/5/EEC.

The product conforms to the requirements of Electro-Magnetic Compatibility (EMC) Directive 2004/108/EC by complying with the requirements set forth in EN55022/Class B and EN55024/Class B.

The product conforms to the requirements of Low Voltage (LVD) Directive 2006/95/EC by complying with the requirements set forth in EN60950-1.

#### **Regulatory Information**

Federal Communication Commission Interference Statement

This equipment has been tested and found to comply with the limits for a Class B digital device, pursuant to Part 15 of the FCC Rules. These limits are designed to provide reasonable protection against harmful interference in a residential installation. This equipment generates, uses and can radiate radio frequency energy and, if not installed and used in accordance with the instructions, may cause harmful interference to radio communications. However, there is no guarantee that interference will not occur in a particular installation. If this equipment does cause harmful interference to radio or television reception, which can be determined by turning the equipment off and on, the user is encouraged to try to correct the interference by one of the following measures:

- Reorient or relocate the receiving antenna.
- Increase the separation between the equipment and receiver.
- Connect the equipment into an outlet on a circuit different from that to which the receiver is connected.
- Consult the dealer or an experienced radio/TV technician for help.

This device complies with Part 15 of the FCC Rules. Operation is subject to the following two conditions:

(1) This device may not cause harmful interference, and

(2) This device may accept any interference received, including interference that may cause undesired operation.

Please visit http://www.draytek.com/user/AboutRegulatory.php

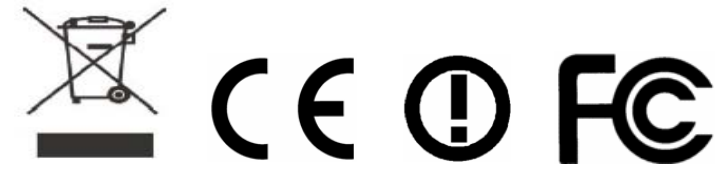

This product is designed for 2.4GHz WLAN network throughout the EC region and Switzerland with restrictions in France. Please see the user manual for the applicable networks on your product.

# **Table of Contents**

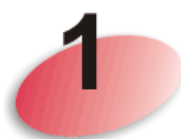

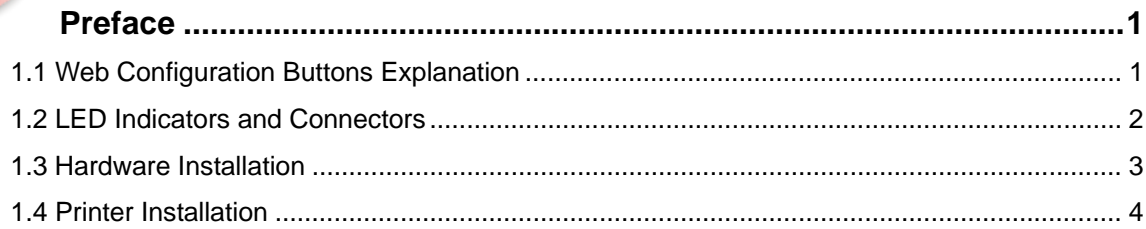

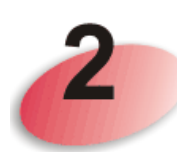

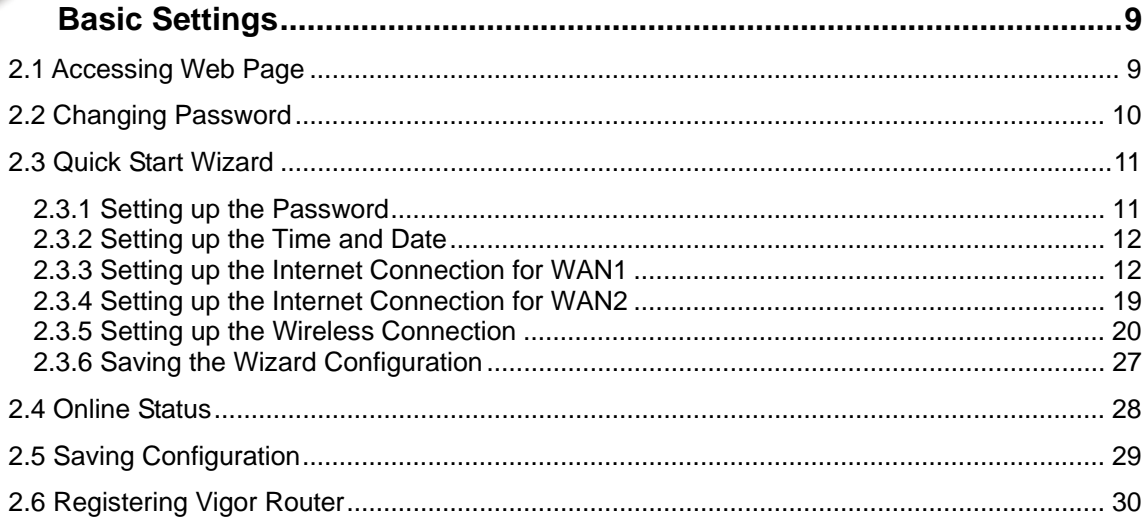

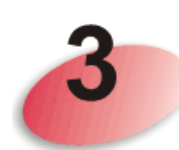

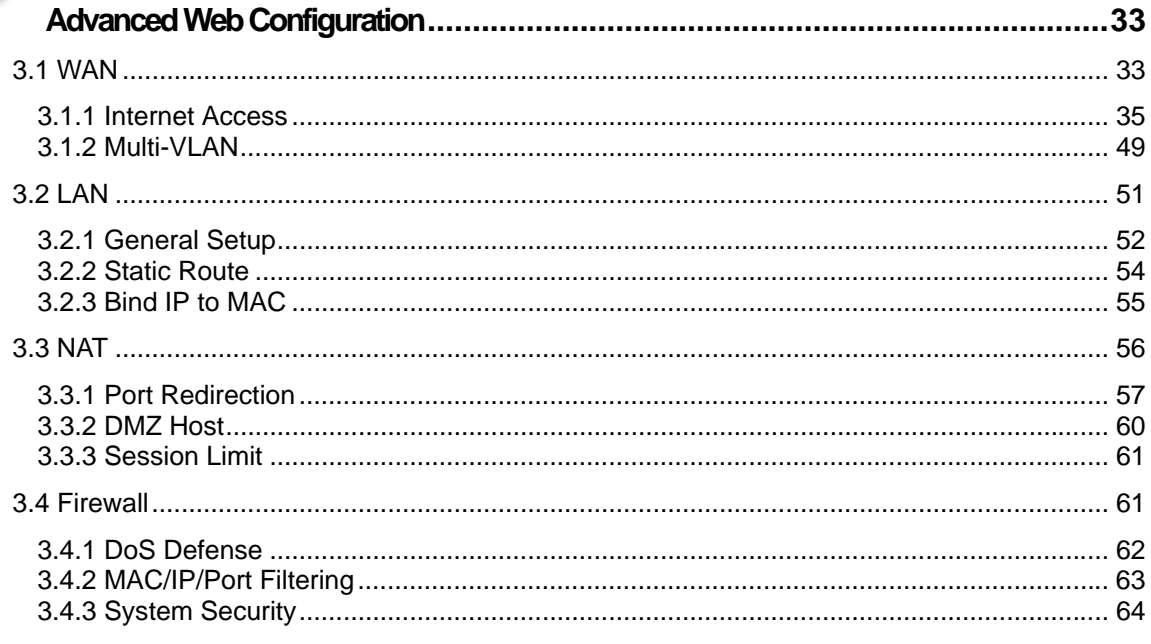

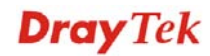

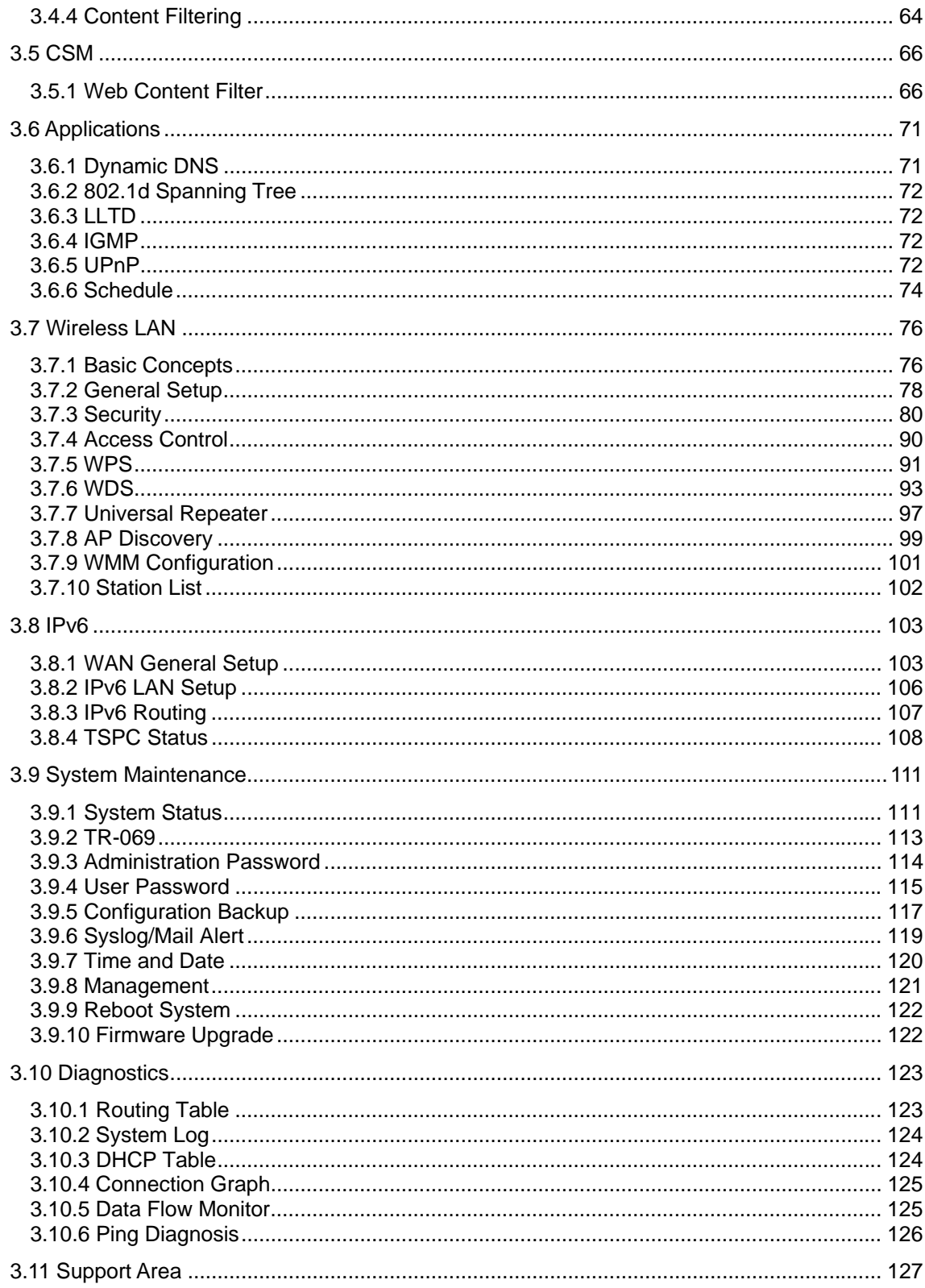

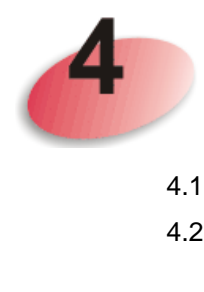

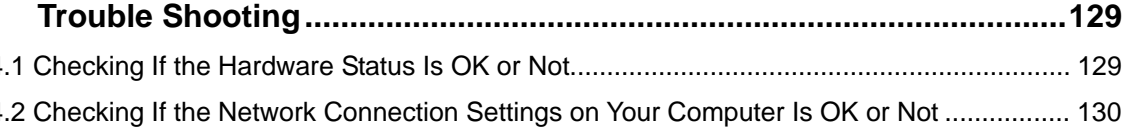

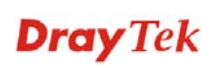

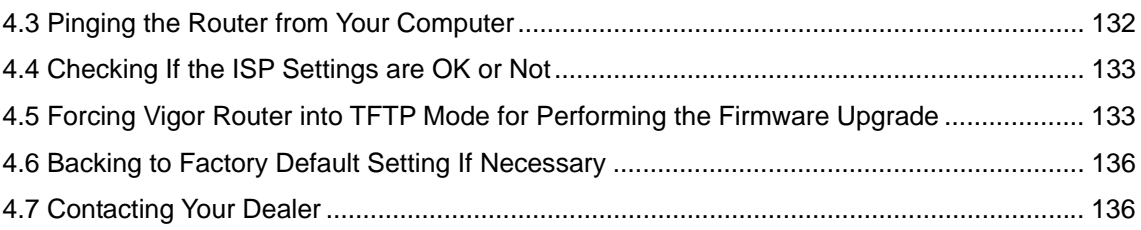

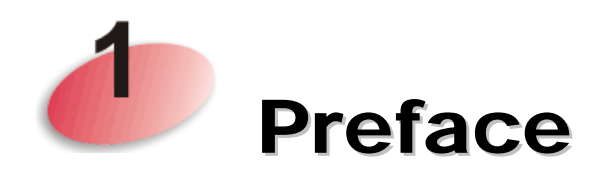

VigorFly 210 is a compact broadband router with 802.11n WLAN network. Its Ethernet WAN port can connect to VDSL/VDSL2/GPON/G.SHDSL /ADSL2+/ADSL/cable modem while you have fixed line. The NAT throughput can easily manage time-critical multimedia streaming. It's easy for family or friends to hook up PCs via embedded 10/100 Ethernet LAN switch to enjoy multimedia applications. Two antennas provide you with speedy WLAN networking. If you are out of coverage of fixed line, you can directly plug **3.5G/WiMAX/LTE USB** modem to USB port on VigorFly 210. The sharing **3.5G/WiMAX/LTE** connection accommodates adequate downstream/upstream capacity for residential needs.

The integrated 802.11n Draft 2.0 WLAN network offers users stable and reliable wireless connections for high speed multimedia and data traffic by means of WMM (WiFi Multimedia).

# 1.1 Web Configuration Buttons Explanation

Several main buttons appeared on the web pages are defined as the following:

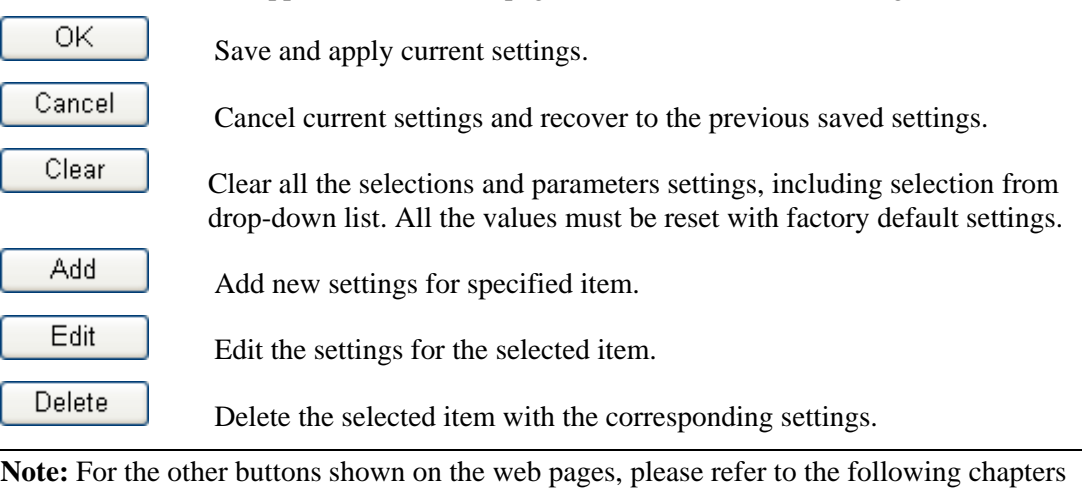

for detailed explanation.

# 1.2 LED Indicators and Connectors

Before you use the Vigor router, please get acquainted with the LED indicators and connectors first.

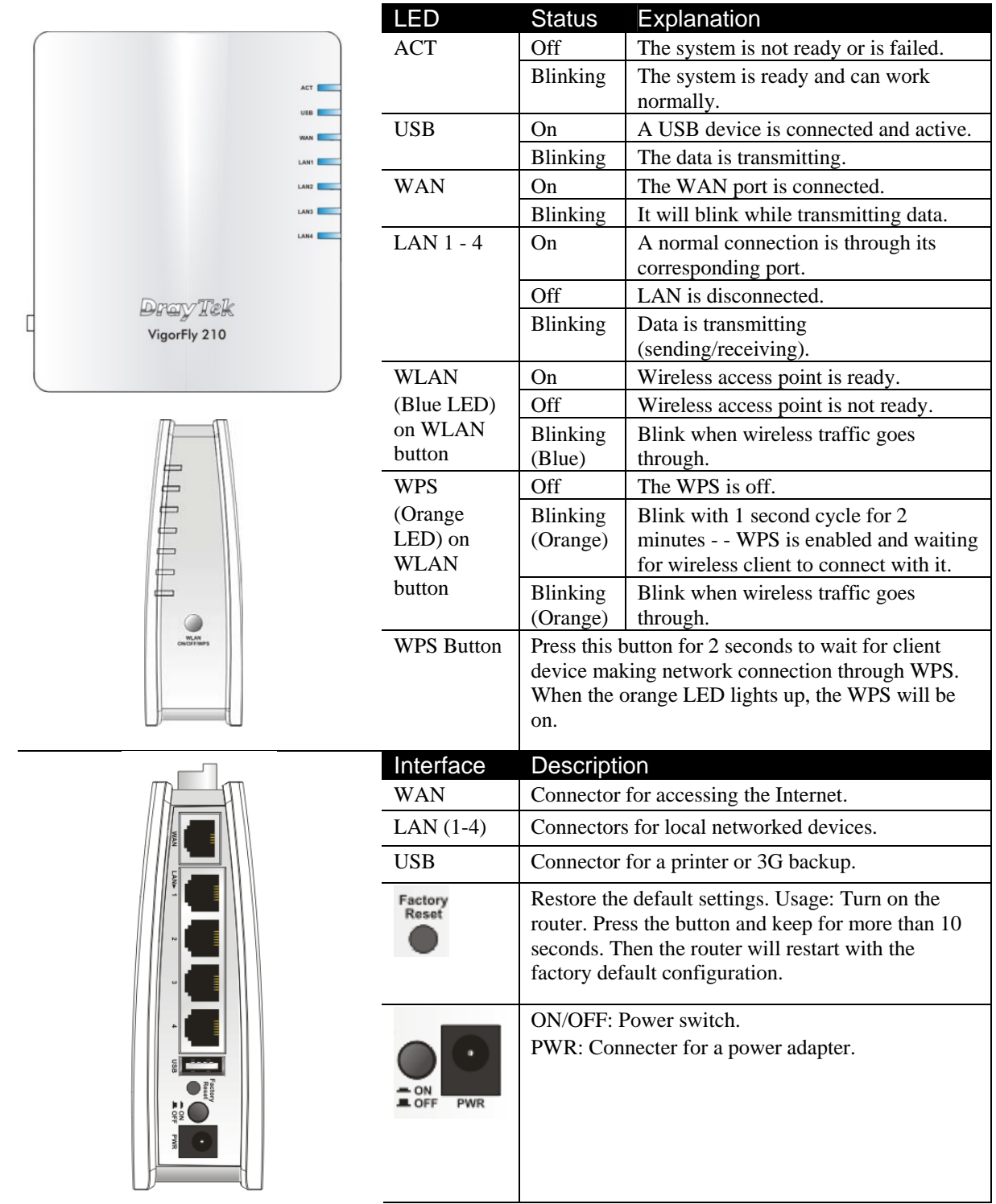

## 1.3 Hardware Installation

Before starting to configure the router, you have to connect your devices correctly.

- 1. Connect this device to a modem with an Ethernet cable.
- 2. Connect the LAN port to your computer with a RJ-45 cable.
- 3. Connect one end of the power adapter to the Power port of this device. Connect the other end to the wall outlet of electricity.
- 4. Power on the router.
- 5. Check the **ACT, WAN** and **LAN** LEDs to assure network connections.

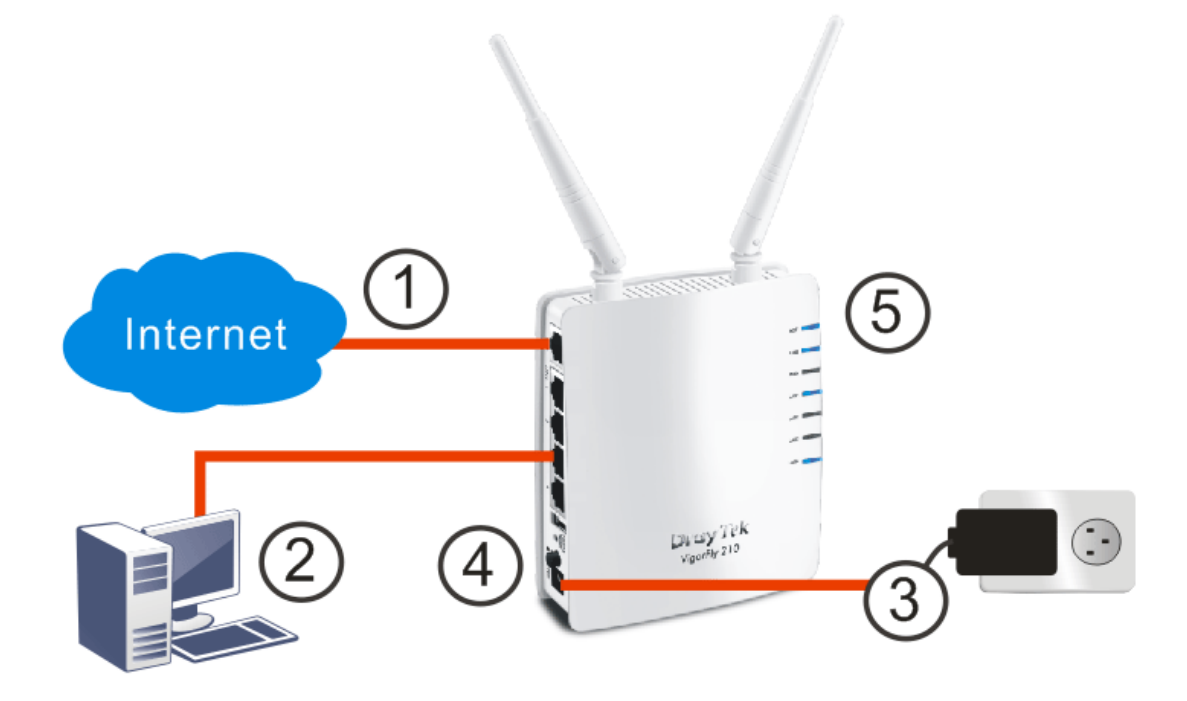

(For the detailed information of LED status, please refer to section 1.1.)

**Note:** To get a better WiMAX signal, please use a USB extension cable to connect USB WiMAX dongle to Vigor router for increasing the distance between Vigor router and the dongle.

# 1.4 Printer Installation

You can install a printer onto the router for sharing printing. All the PCs connected this router can print documents via the router. The example provided here is made based on Windows XP/2000. For Windows 98/SE/Vista, please visit **www.draytek.com**.

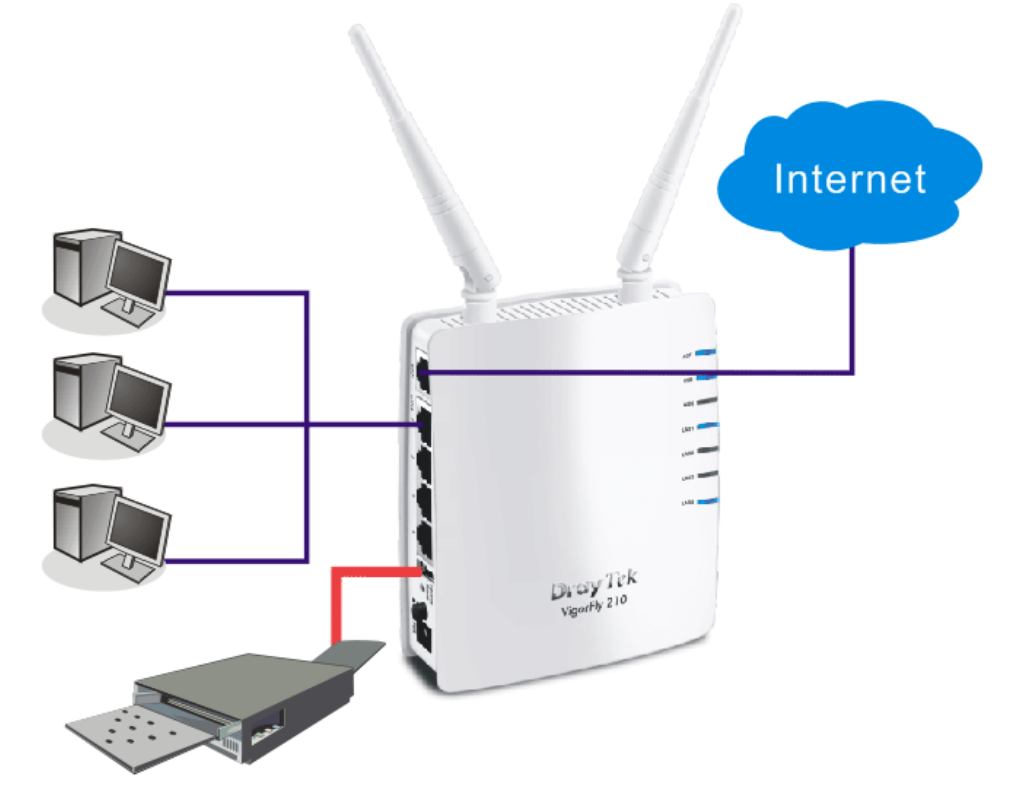

Before using it, please follow the steps below to configure settings for connected computers (or wireless clients).

- 1. Connect the printer with the router through USB/parallel port.
- 2. Open **Start->Settings-> Printer and Faxes**.

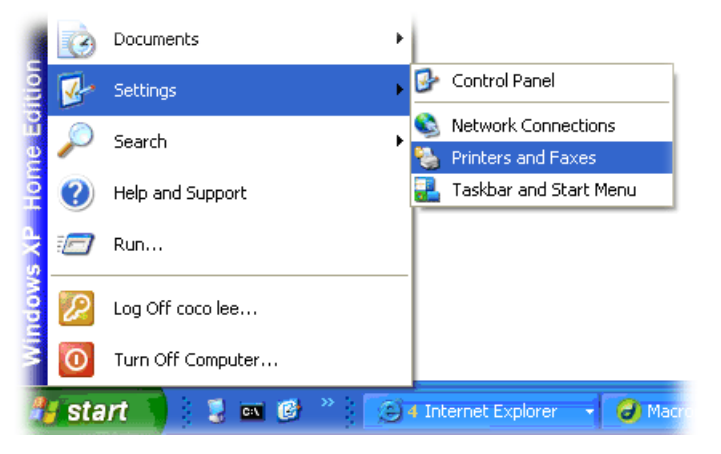

3. Open **File->Add a New Computer**. A welcome dialog will appear. Please click **Next**.

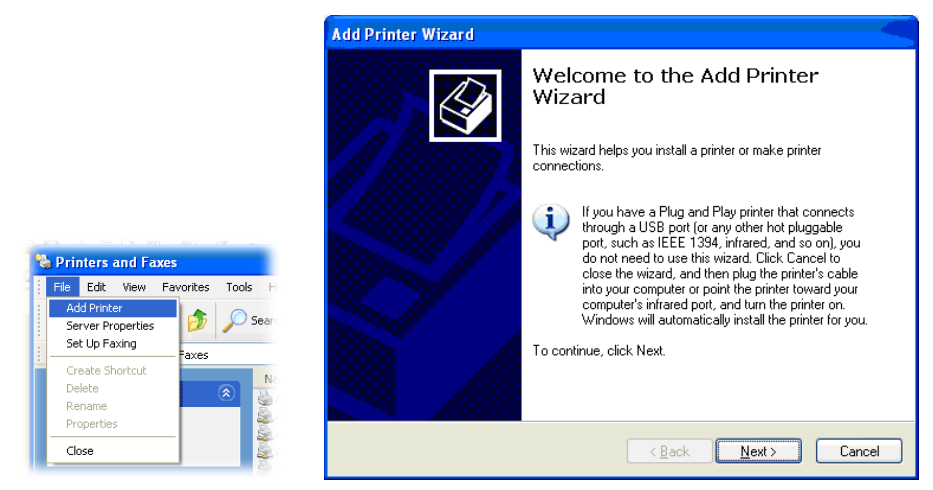

4. Click Local printer attached to this computer and click Next.

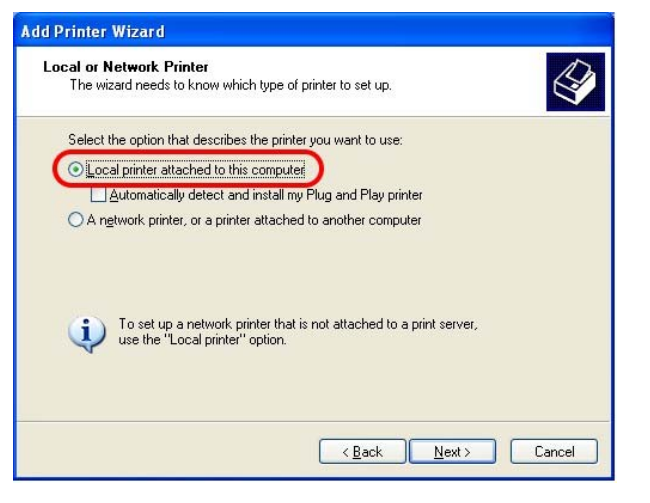

5. In this dialog, choose **Create a new port Type of port** and use the drop down list to select **Standard TCP/IP Port**. Click **Next**.

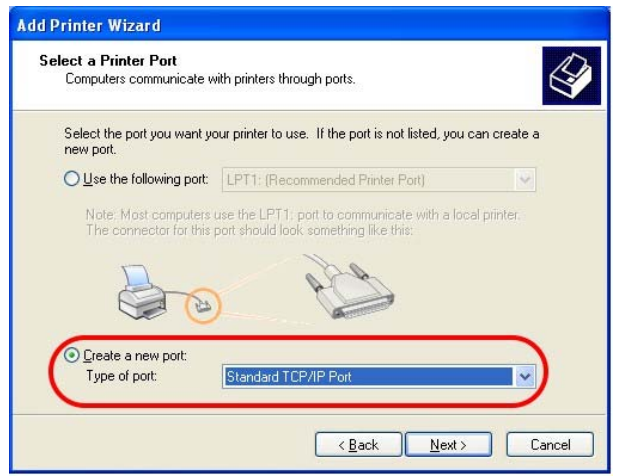

6. In the following dialog, type **192.168.1.1** (router's LAN IP) in the field of **Printer Name or IP Address** and type **IP\_192.168.1.1** as the port name. Then, click **Next**.

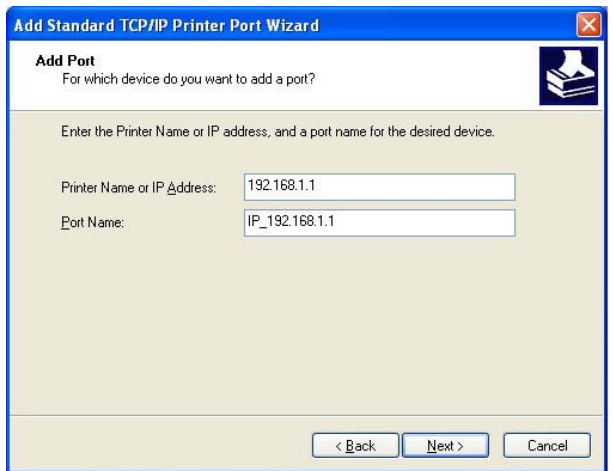

7. Click Standard and choose Generic Network Card.

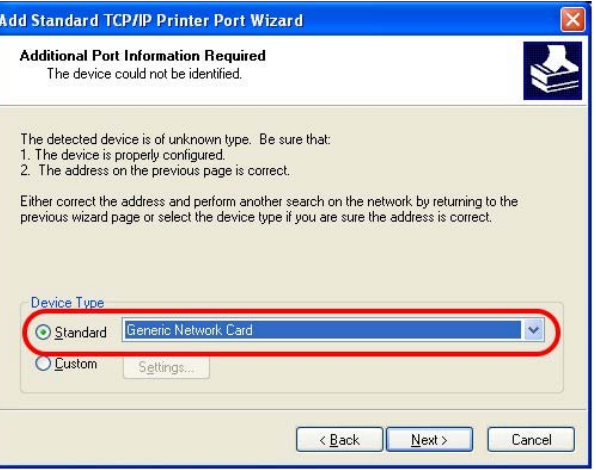

8. Then, in the following dialog, click **Finish**.

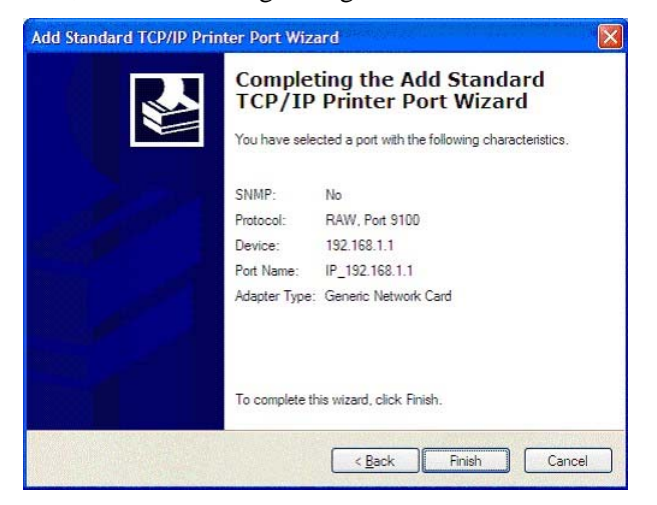

9. Now, your system will ask you to choose right name of the printer that you installed onto the router. Such step can make correct driver loaded onto your PC. When you finish the selection, click **Next**.

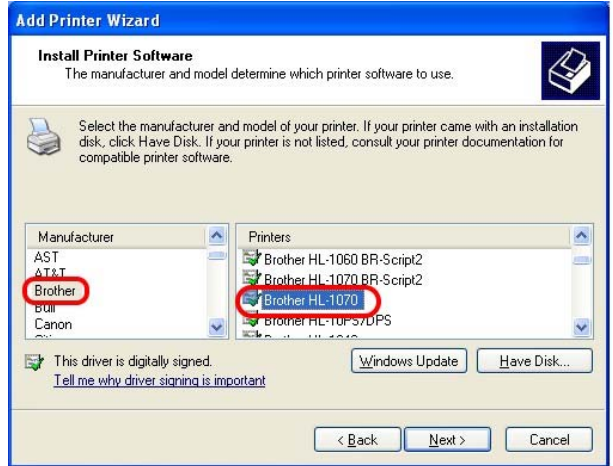

10. For the final stage, you need to go back to **Control Panel-> Printers** and edit the property of the new printer you have added.

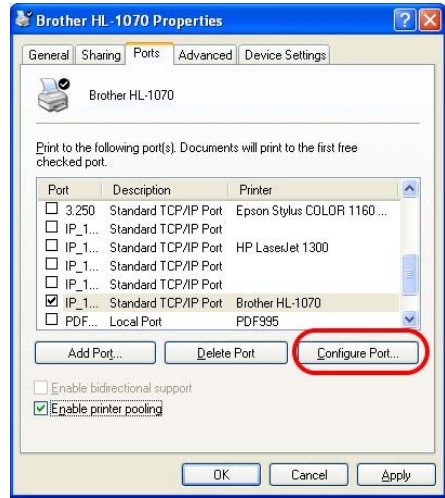

11. Select "**LPR**" on Protocol, type **p1** (number 1) as Queue Name. Then click **OK**. Next please refer to the red rectangle for choosing the correct protocol and UPR name.

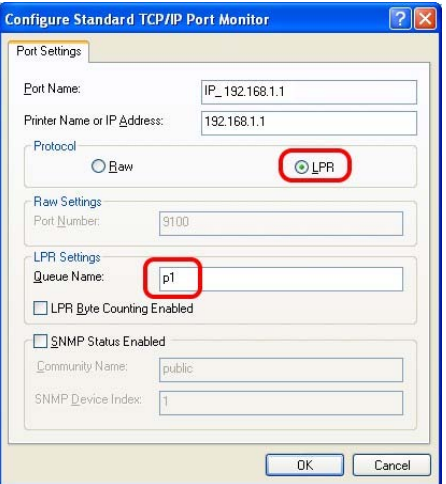

The printer can be used for printing now. Most of the printers with different manufacturers are compatible with vigor router.

**Note 1:** Some printers with the fax/scanning or other additional functions are not supported. If you do not know whether your printer is supported or not, please visit www.draytek.com to find out the printer list. Open **Support >FAQ**; find out the link of **Printer Server** and click it:

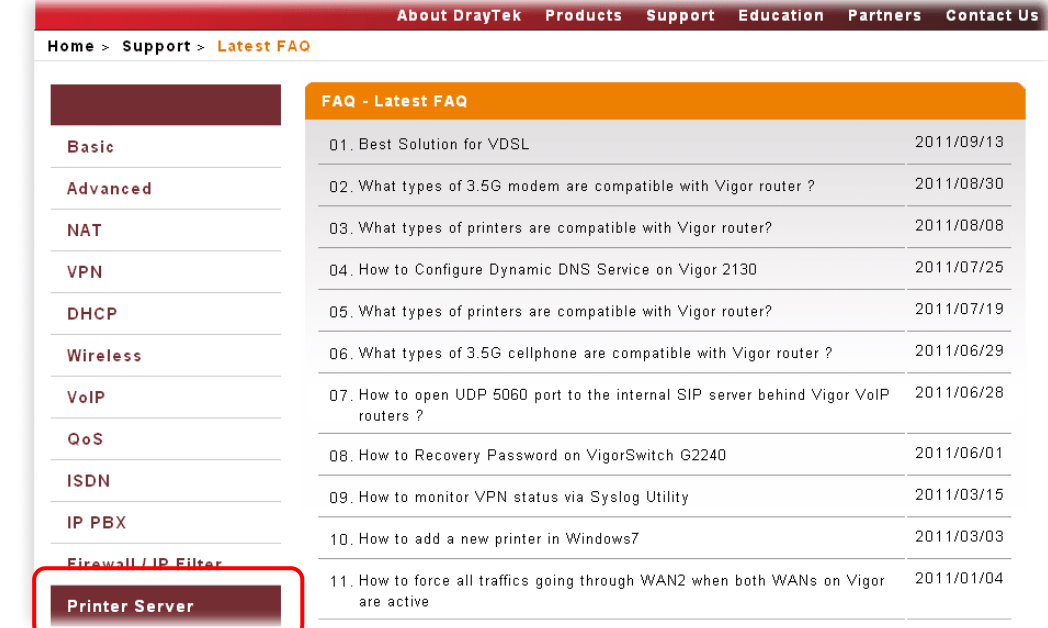

#### then click the **What types of printers are compatible with Vigor router**? link.

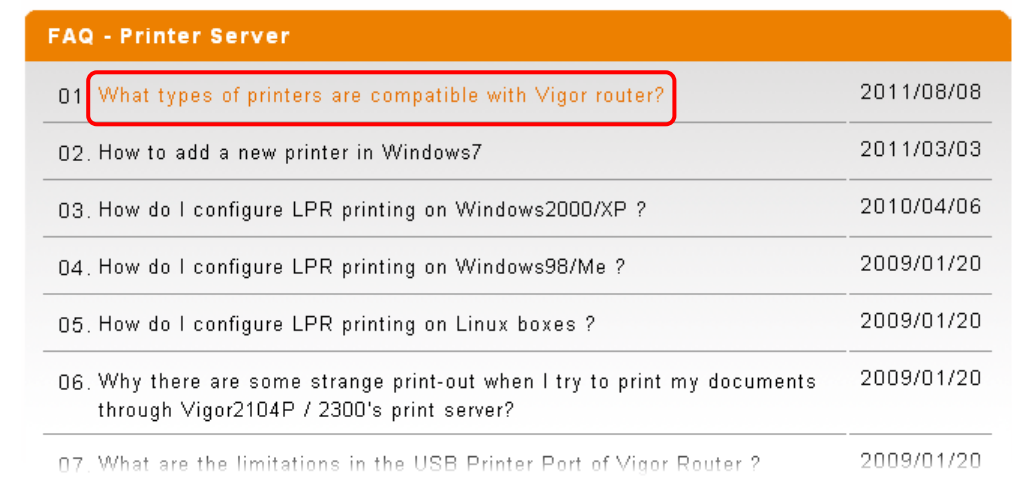

**Note 2:** Vigor router supports printing request from computers via LAN ports but not WAN port.

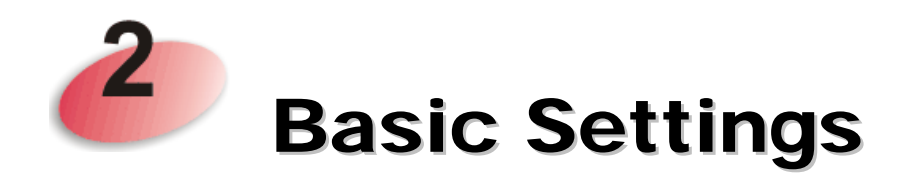

For using the router properly, it is necessary for you to change the password of web configuration for security and adjust primary basic settings.

# 2.1 Accessing Web Page

1. Make sure your PC connects to the router correctly.

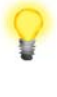

**Notice:** You may either simply set up your computer to get IP dynamically from the router or set up the IP address of the computer to be the same subnet as **the default IP address of Vigor router 192.168.1.1**. For the detailed information, please refer to the later section - Trouble Shooting of the guide.

2. Open a web browser on your PC and type **http://192.168.1.1.** The following window will be open to ask for username and password.

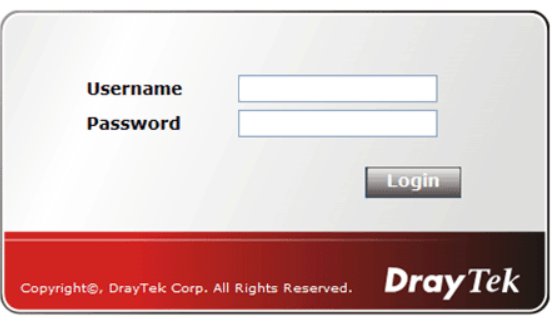

3. Type "admin/admin" on Username/Password and click **Login** for web configuration.

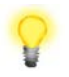

**Notice:** If you fail to access to the web configuration, please go to "Trouble Shooting" for detecting and solving your problem.

4. The web page can be logged out according to the chosen condition. The default setting is **Auto Logout**, which means the web configuration system will logout after 5 minutes without any operation. Change the setting for your necessity.

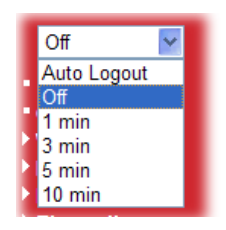

*VigorFly 210 Series User's Guide* 9

# 2.2 Changing Password

Before configuring the web pages, please change the password for the original security of the router.

- 1. Open a web browser on your PC and type **http://192.168.1.1.** A pop-up window will open to ask for username and password.
- 2. Please type "admin/admin" on Username/Password for admin mode and click **Login**.

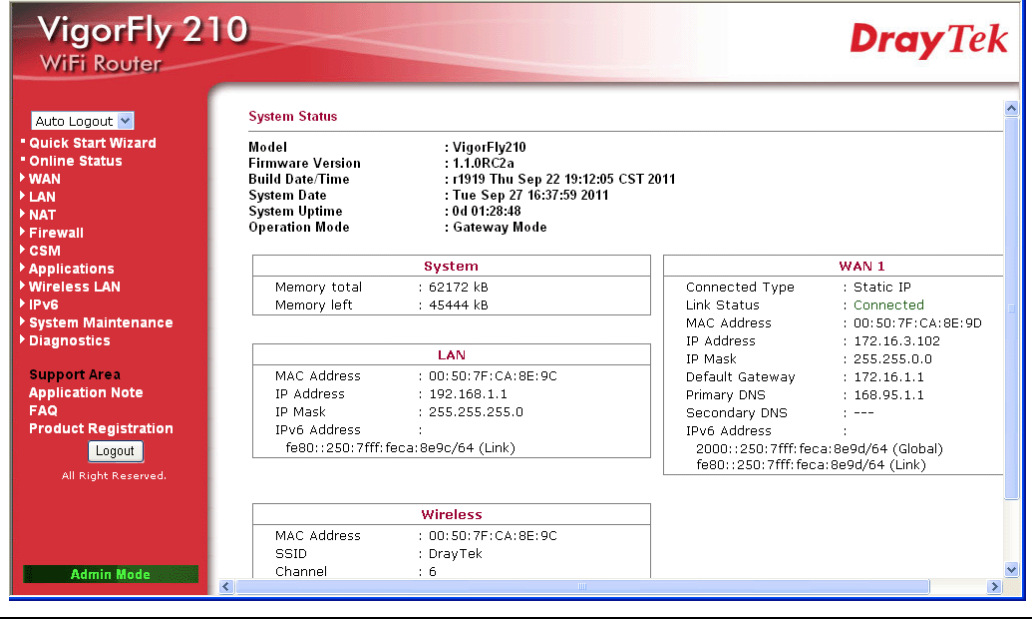

**Note:** The home page will change slightly in accordance with the type of the router you have.

3. To change the password, please access into **Admin Mode**. Then, go to **System Maintenance** page and choose **Administration Password.**

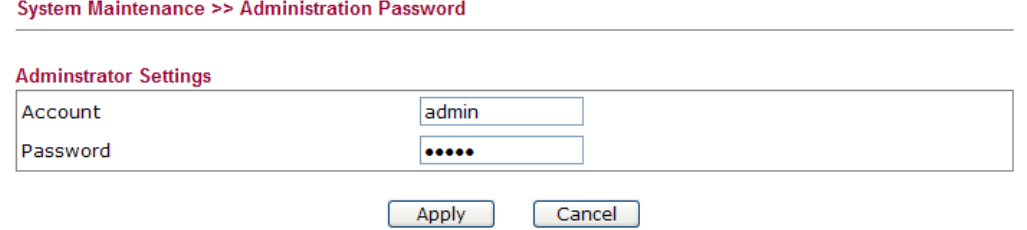

- 4. Type **new user name** in the field of **Account** and new password in the field of **Password**. Then click **OK** to continue.
- 5. Now, the password has been changed. Next time, use the new username / password to access the Web Configurator of this router.

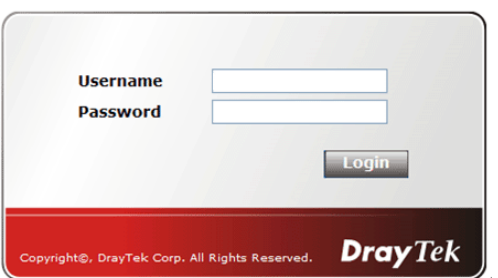

#### 2.3 Quick Start Wizard

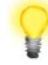

**Notice:** Quick Start Wizard for user mode operation is the same as for admin mode operation.

If your router can be under an environment with high speed NAT, the configuration provide here can help you to deploy and use the router quickly. The first screen of **Quick Start Wizard** is welcome page, please click **Next**.

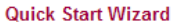

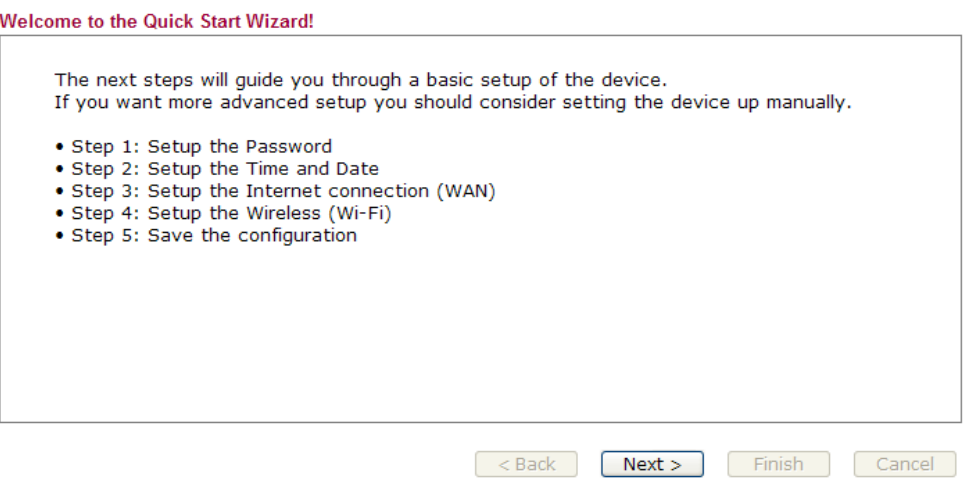

#### **2.3.1 Setting up the Password**

The first screen of **Quick Start Wizard** is entering login account and password. After typing a new password, please click **Next**.

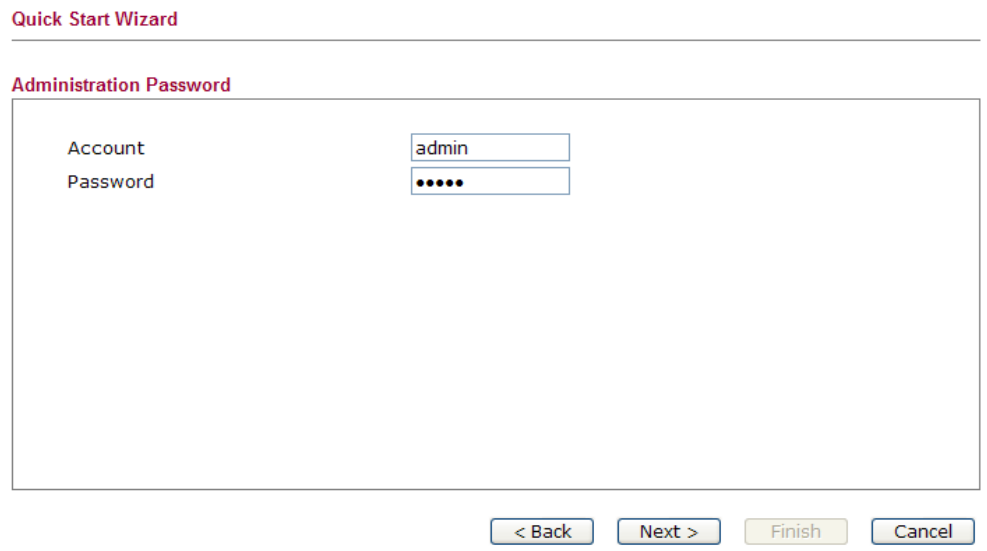

#### **2.3.2 Setting up the Time and Date**

On the next page as shown below, please select the Time Zone for the router installed and specify the NTP server(s). Then click **Next** for next step.

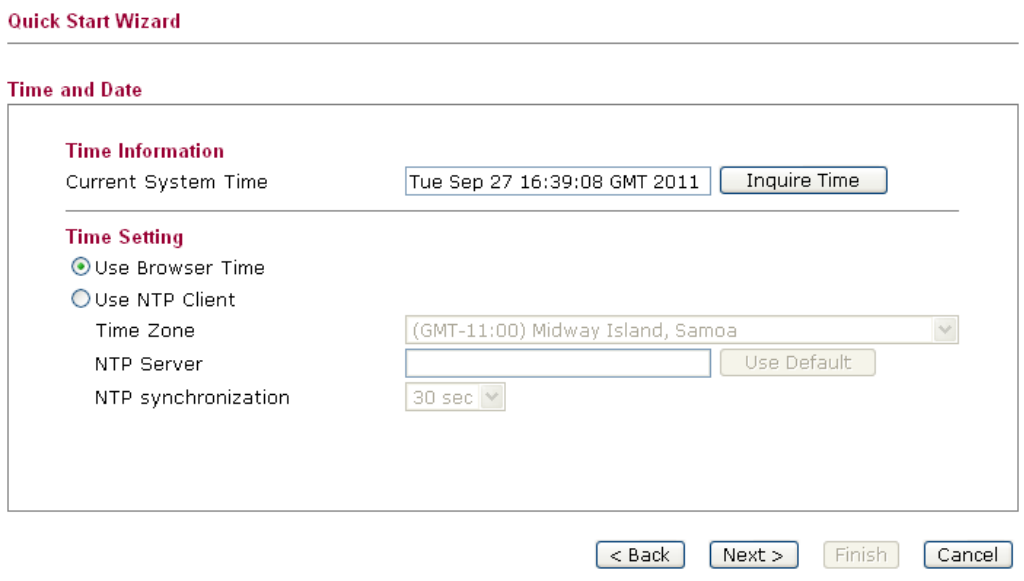

#### **2.3.3 Setting up the Internet Connection for WAN1**

On the next page as shown below, please select the appropriate connection type according to the information from your ISP. There are several types offered in this page. Each connection type will bring out different web page.

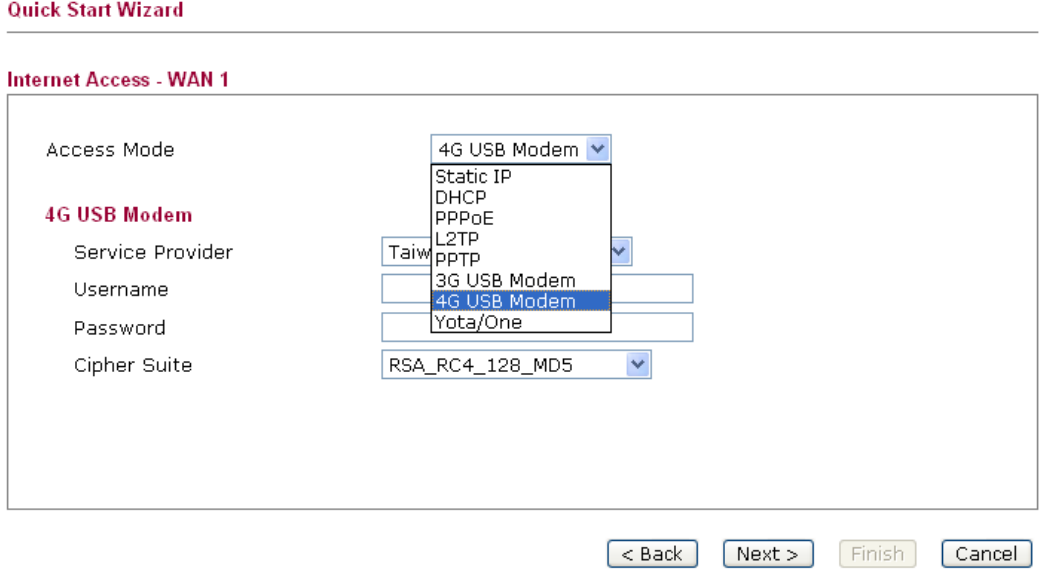

#### **4G USB Modem**

**Quick Start Wizard** 

If you want to access Internet with 4G USB Modem, choose 4G USB Modem as the Access Mode. Corresponding settings will be displayed for you to configure.

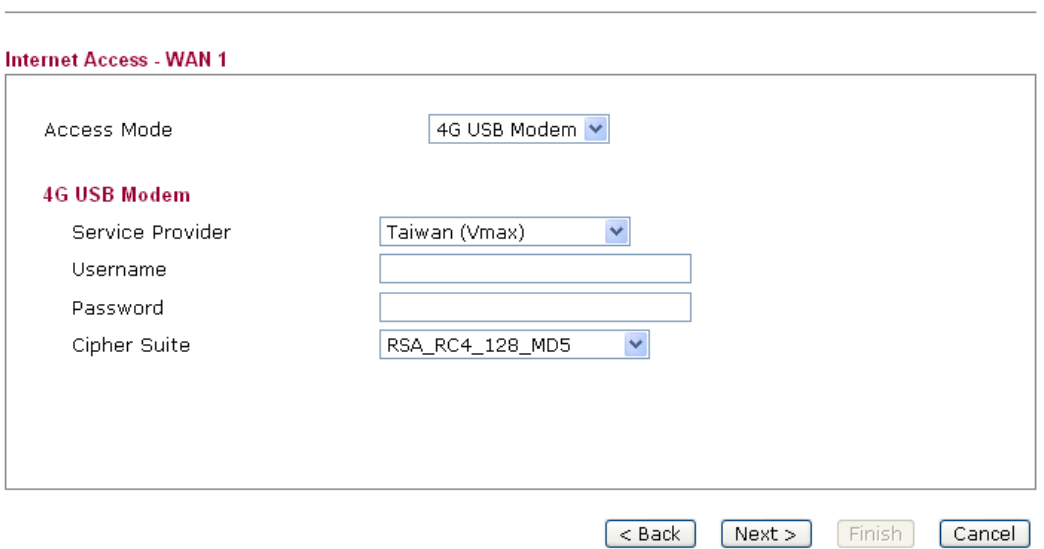

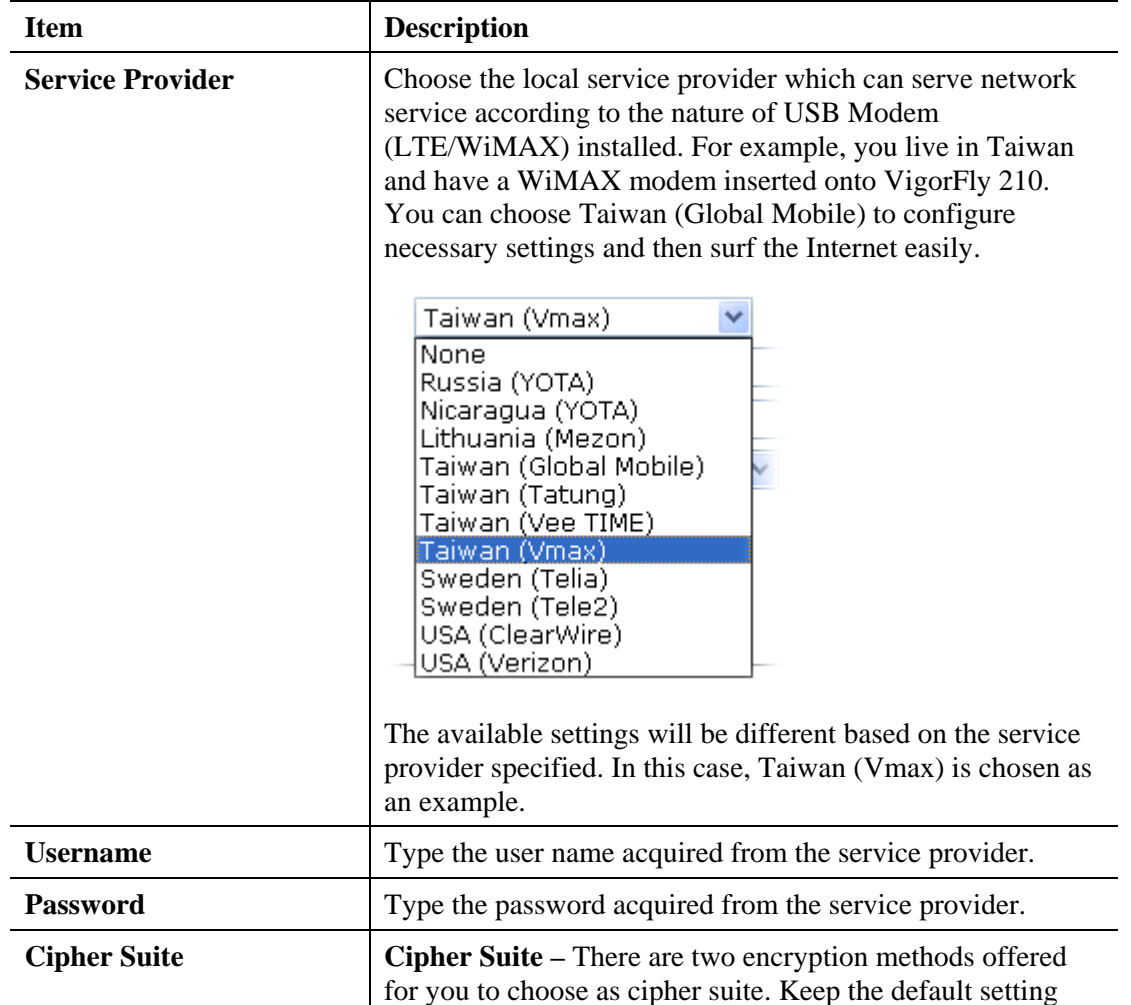

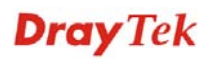

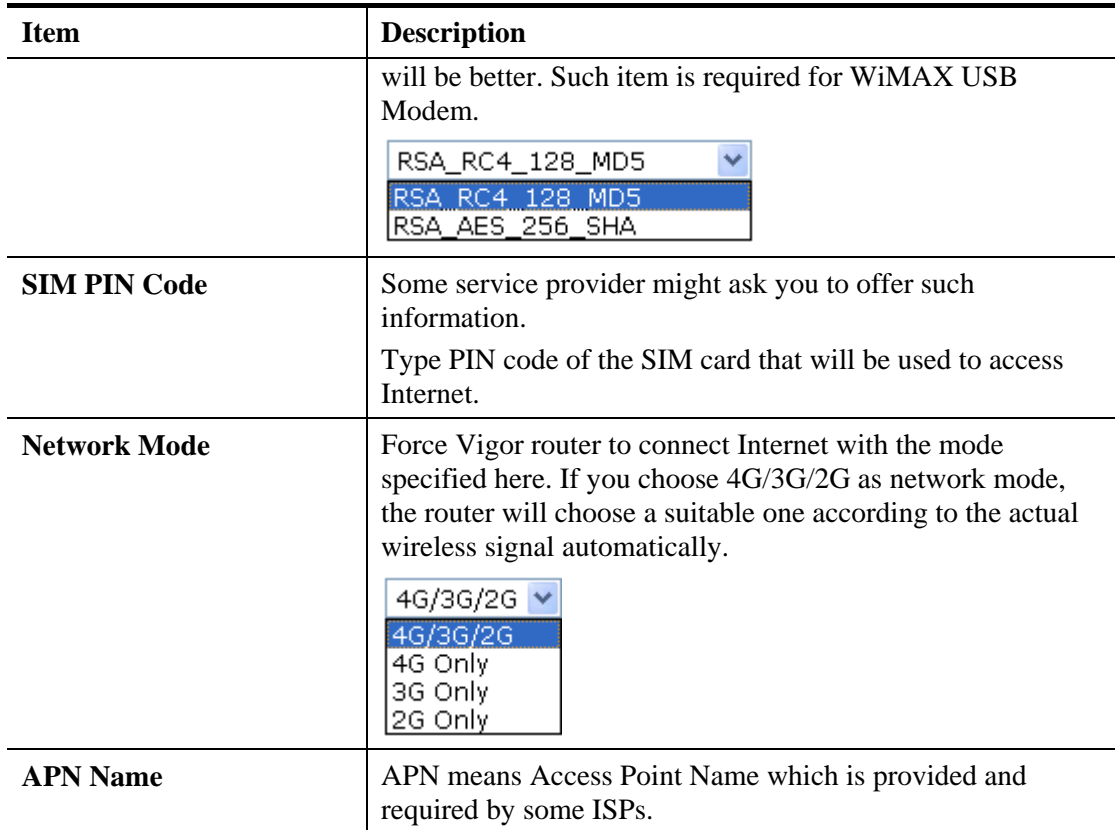

#### **3G USB Modem**

If you want to access Internet by 3G USB modem, choose this mode as the protocol and type the required information in this web page.

**Quick Start Wizard** 

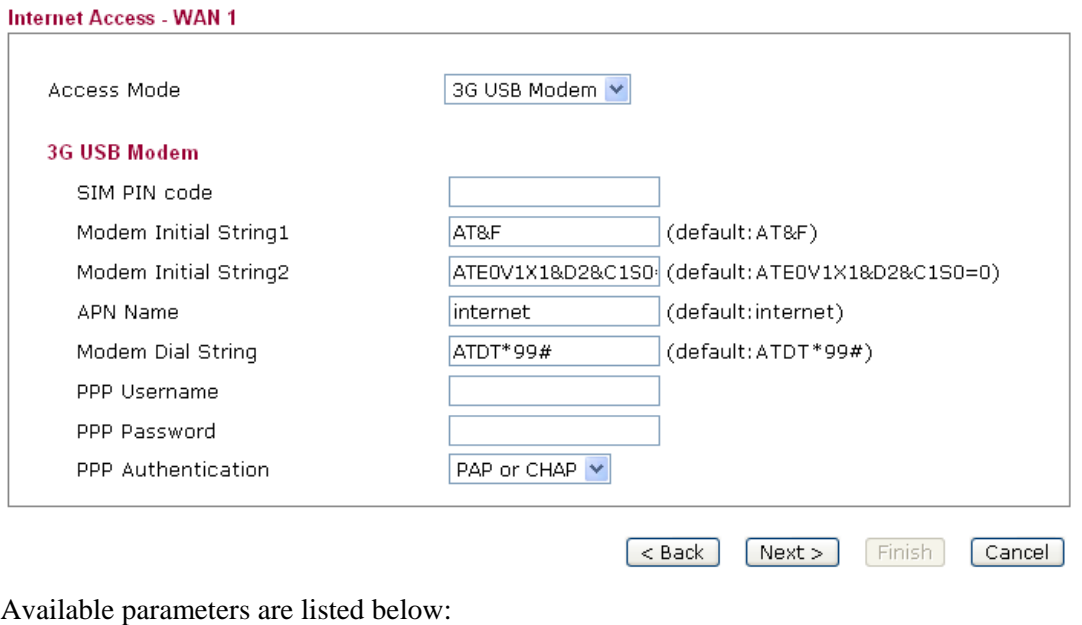

**Item Description** 

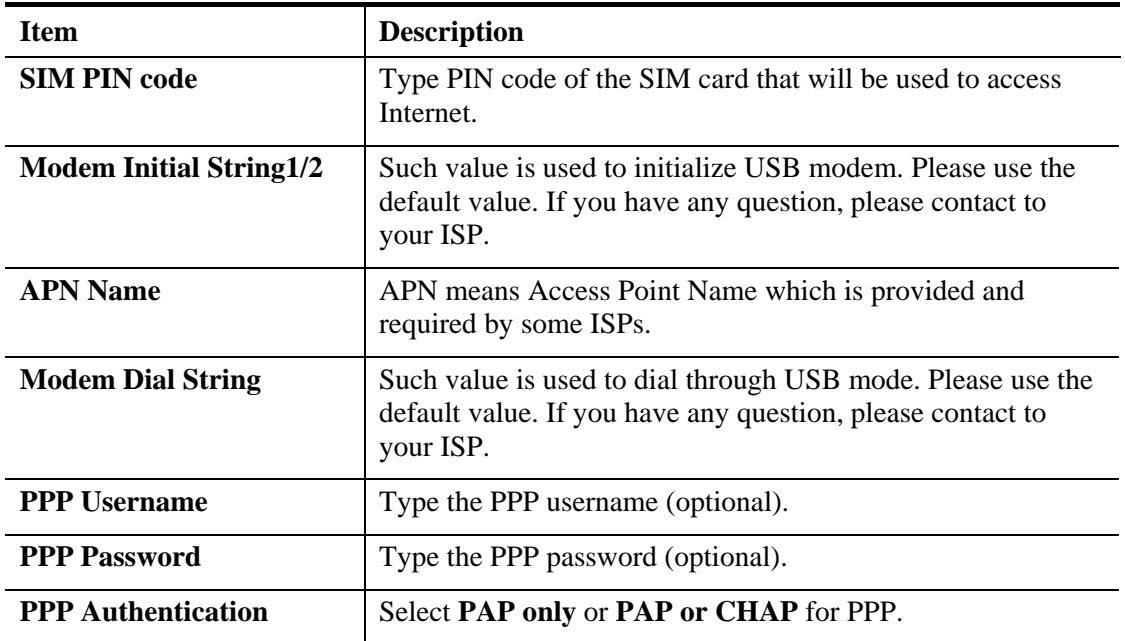

#### **Static IP**

**Quick Start Wizard** 

You will receive a fixed public IP address or a public subnet, namely multiple public IP addresses from your DSL or Cable ISP service providers. In most cases, a Cable service provider will offer a fixed public IP, while a DSL service provider will offer a public subnet. If you have a public subnet, you could assign an IP address or many IP address to the WAN interface.

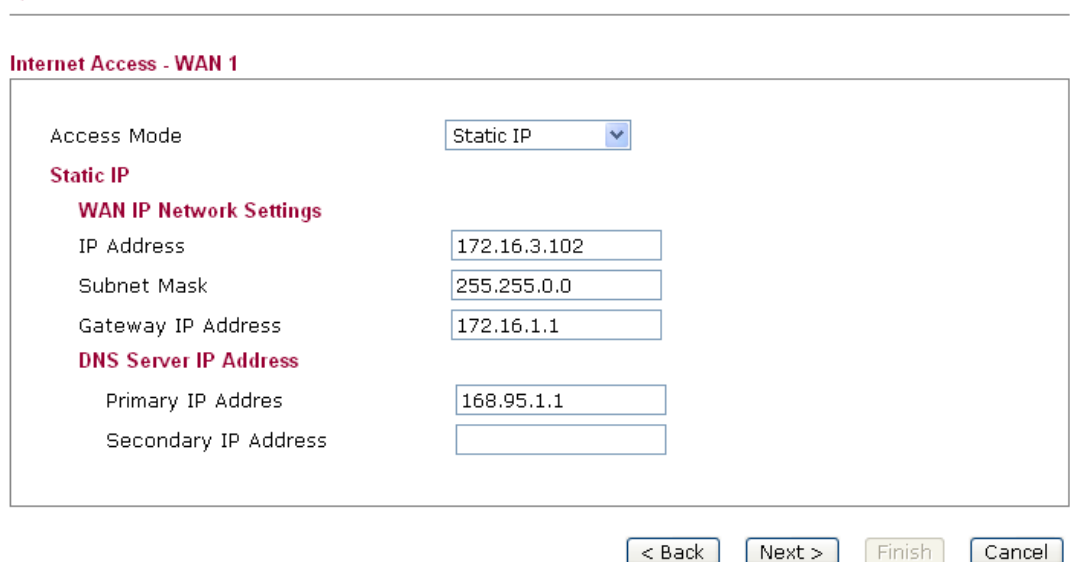

Available parameters are listed below:

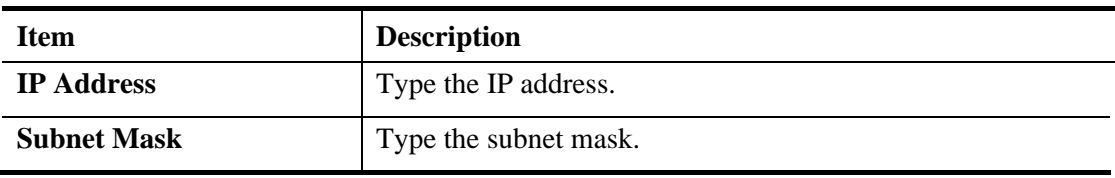

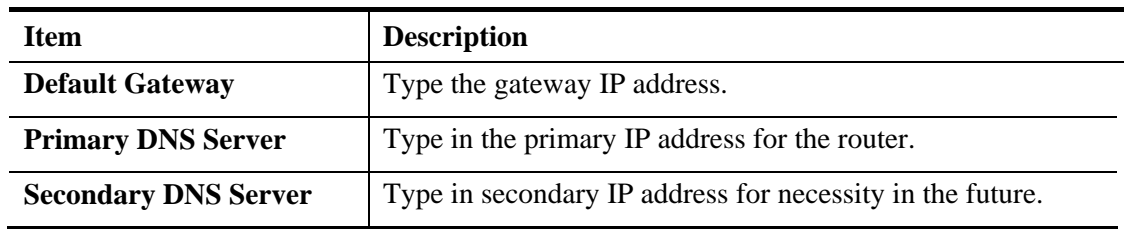

#### **DHCP**

It is not necessary for you to type any IP address manually. Simply choose this type and the system will obtain the IP address automatically from DHCP server.

**Quick Start Wizard** 

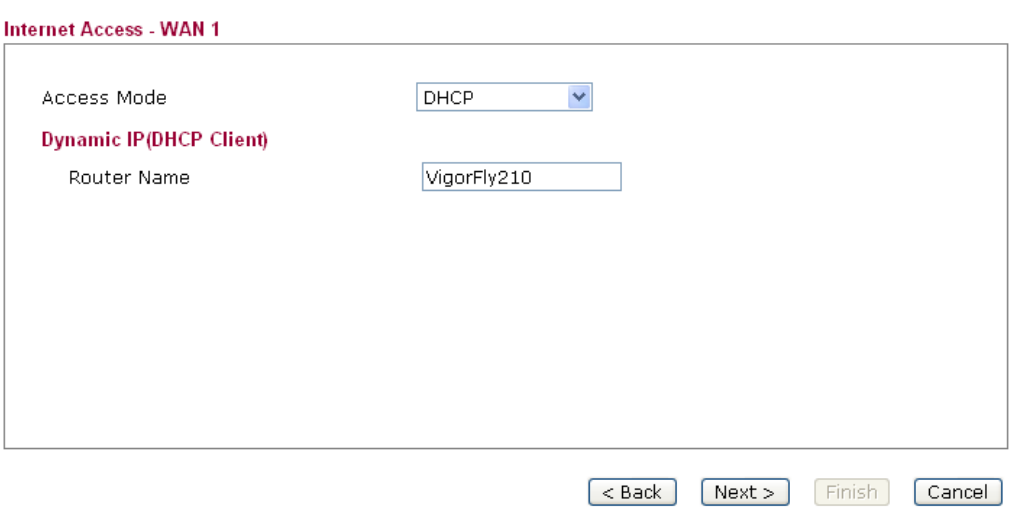

Available parameters are listed below:

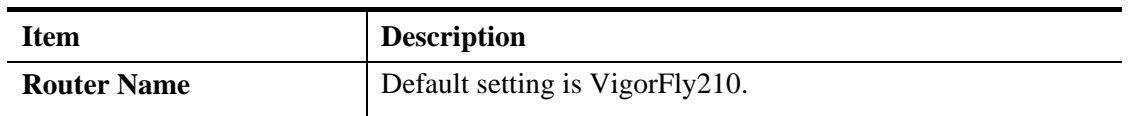

After finishing the settings here, please click **Next.**

#### **PPPoE**

PPPoE stands for **Point-to-Point Protocol over Ethernet**. It relies on two widely accepted standards: PPP and Ethernet. It connects users through an Ethernet to the Internet with a common broadband medium, such as a single DSL line, wireless device or cable modem. All the users over the Ethernet can share a common connection.

PPPoE is used for most of DSL modem users. All local users can share one PPPoE connection for accessing the Internet. Your service provider will provide you information about user name, password, and authentication mode.

If your ISP provides you the **PPPoE** connection, please select **PPPoE** for this router. The following page will be shown:

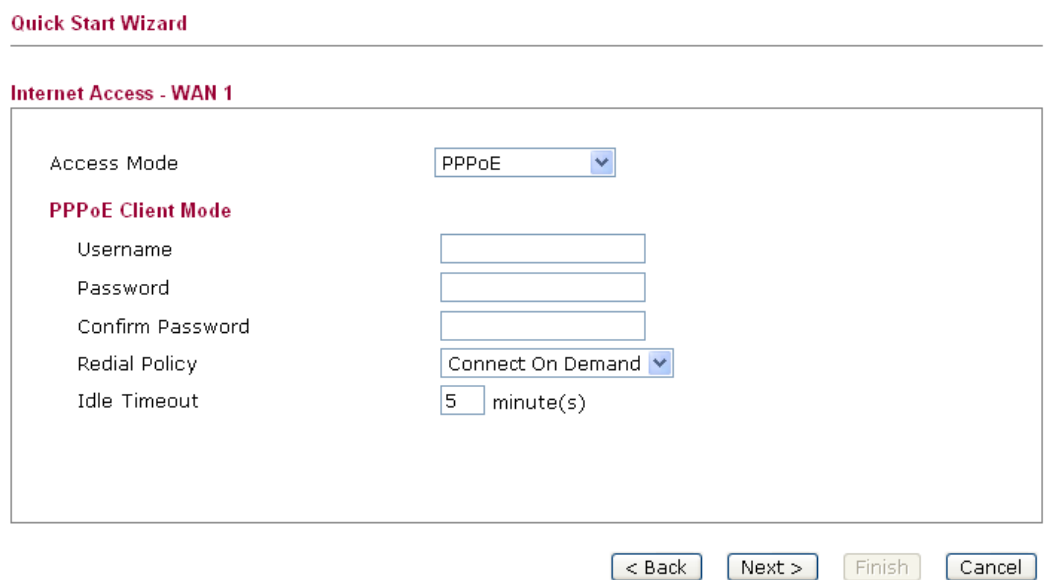

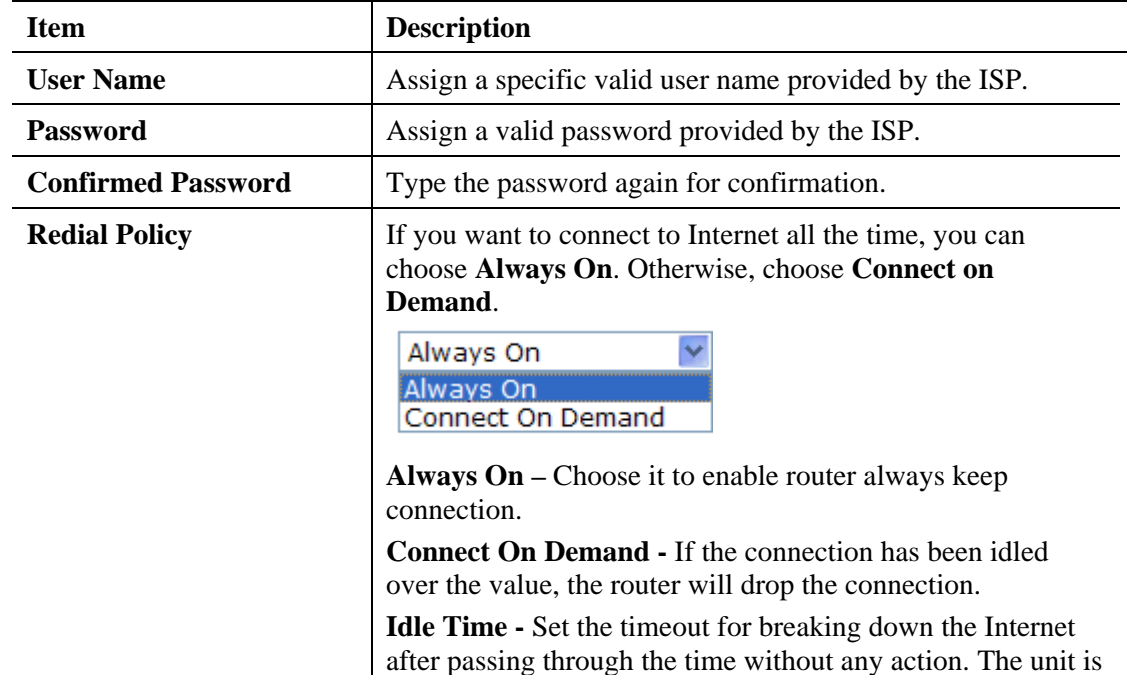

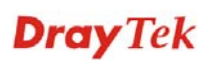

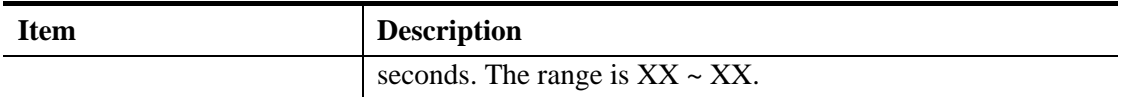

#### **PPTP/L2TP**

If you click PPTP/L2TP as the connection type, please manually enter the Username/Password provided by your ISP and all the required information.

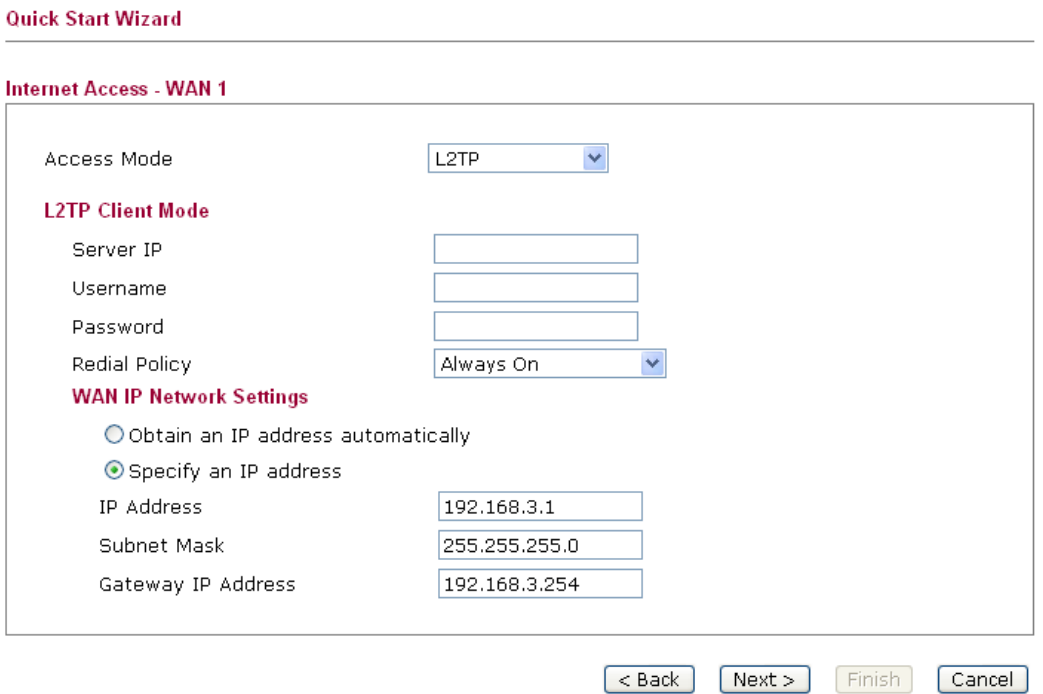

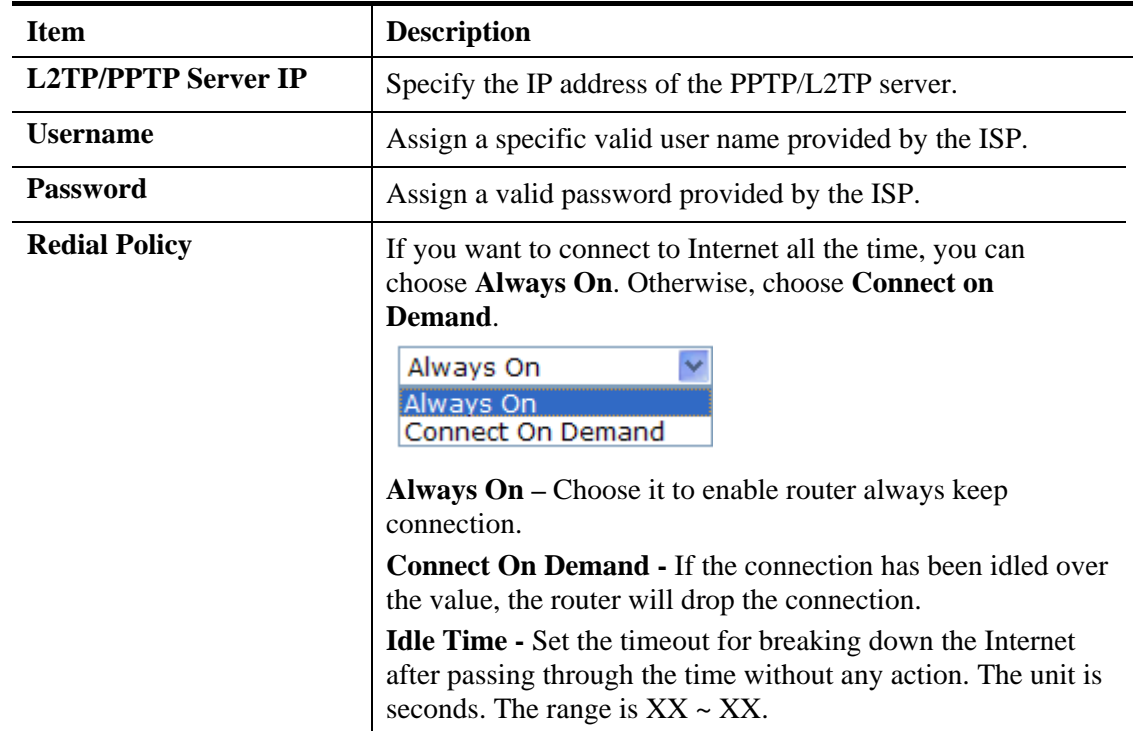

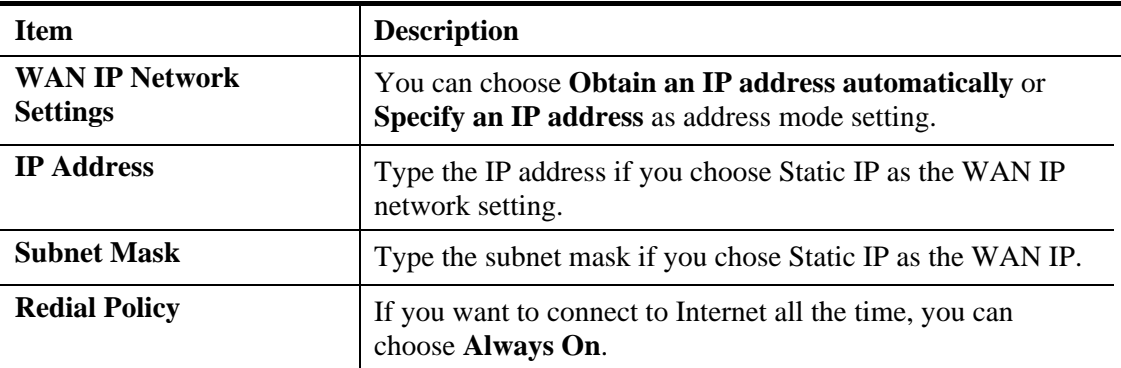

#### **2.3.4 Setting up the Internet Connection for WAN2**

WAN 2 is only used for **backup** WAN1 interface. You will get different web settings according to the service provider specified.

Here, Taiwan (Vmax) is selected. Therefore, you have to enter Username, Password and specify Cipher Suite respectively. Contact your dealer/service provide to obtain the correct information. Later, click **Next**.

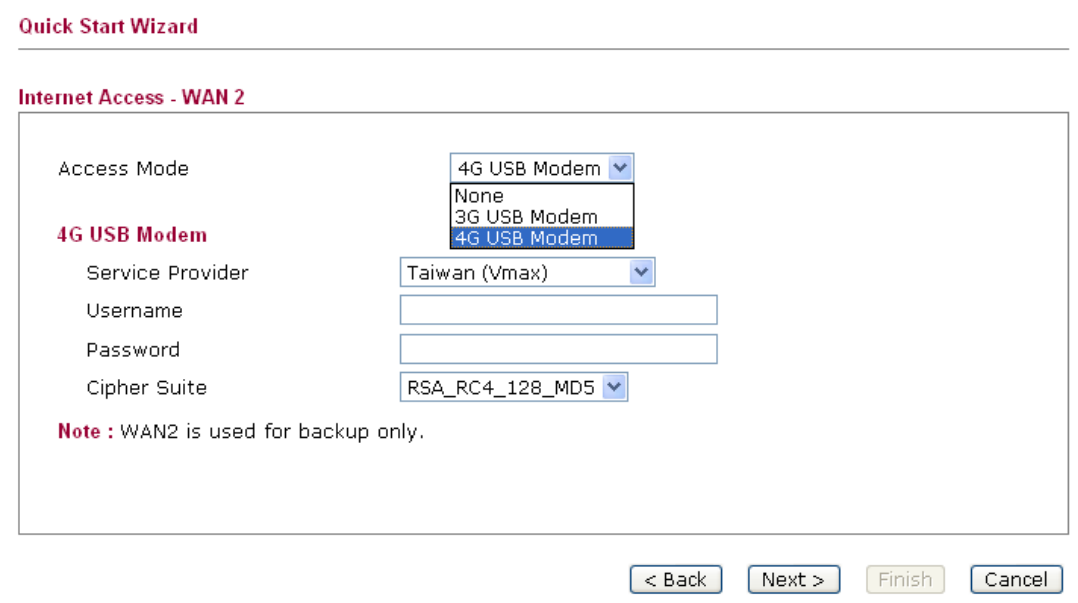

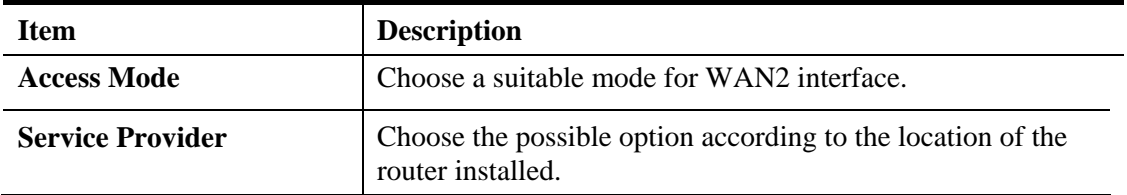

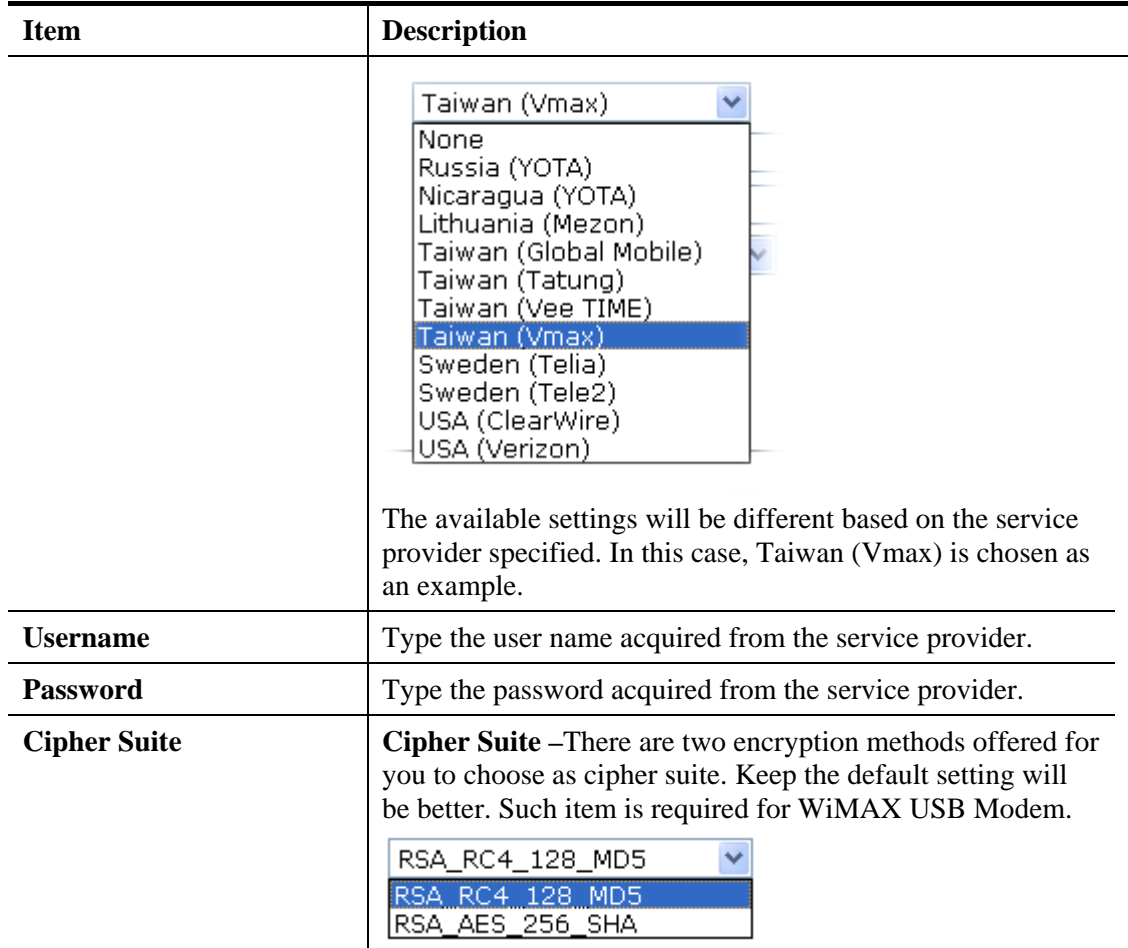

#### **2.3.5 Setting up the Wireless Connection**

Now, you have to set up the wireless connection.

**Quick Start Wizard** 

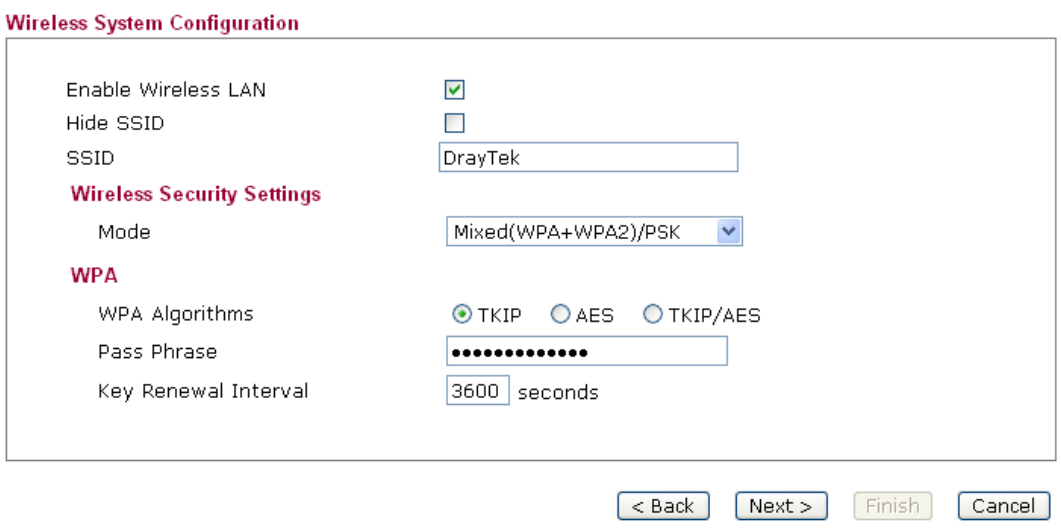

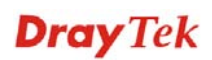

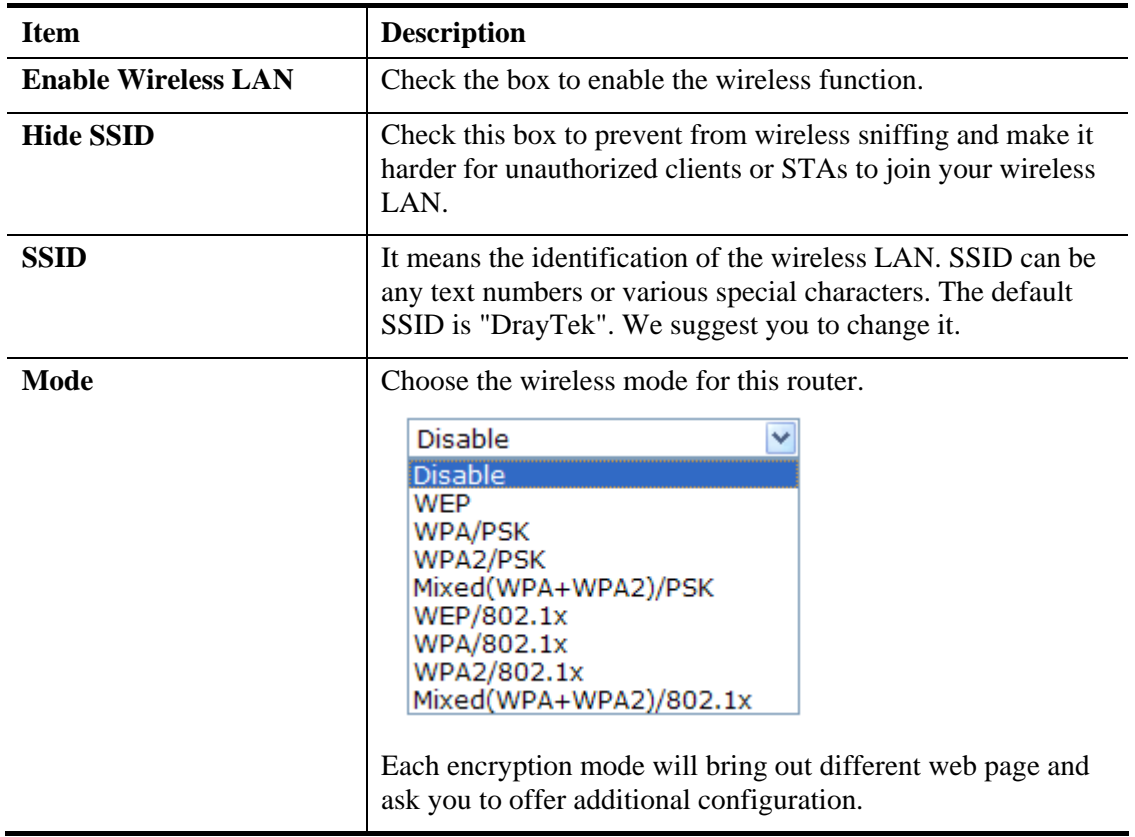

#### **WEP**

If you choose WEP as the security configuration, you have to specify encryption key (Key  $1 \sim$ Key 4) and authentication mode (open or shared). All wireless devices must support the same WEP encryption bit size and have the same key.

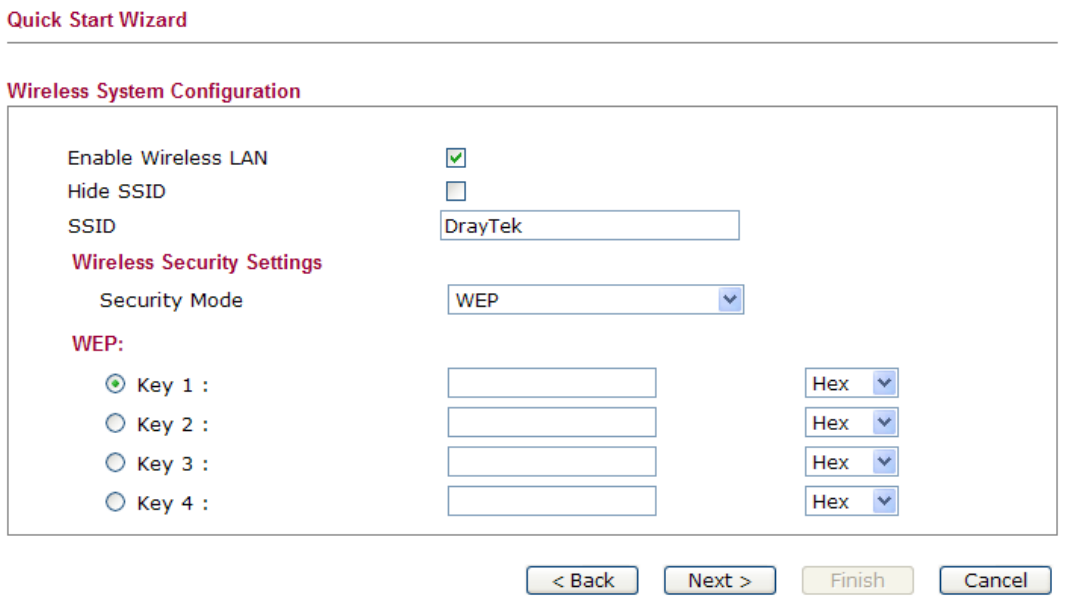

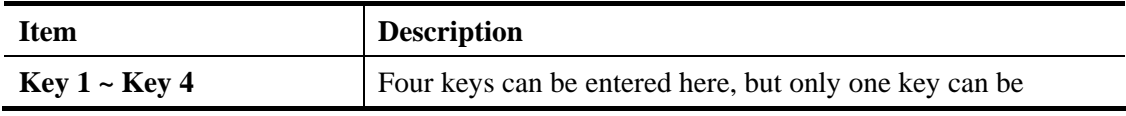

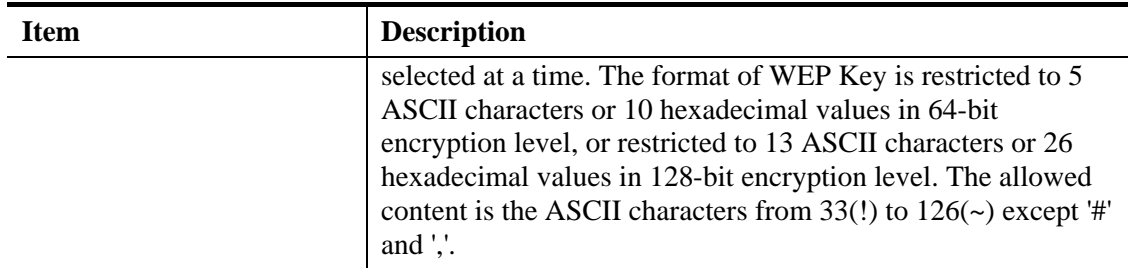

#### **WPA/PSK or WPA2/PSK or Mixed (WPA+WPA2)/PSK**

Accepts only WPA clients and the encryption key should be entered in PSK. The WPA encrypts each frame transmitted from the radio using the key, which either PSK (Pre-Shared Key) entered manually in this field below or automatically negotiated via  $802.1x$ authentication.

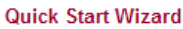

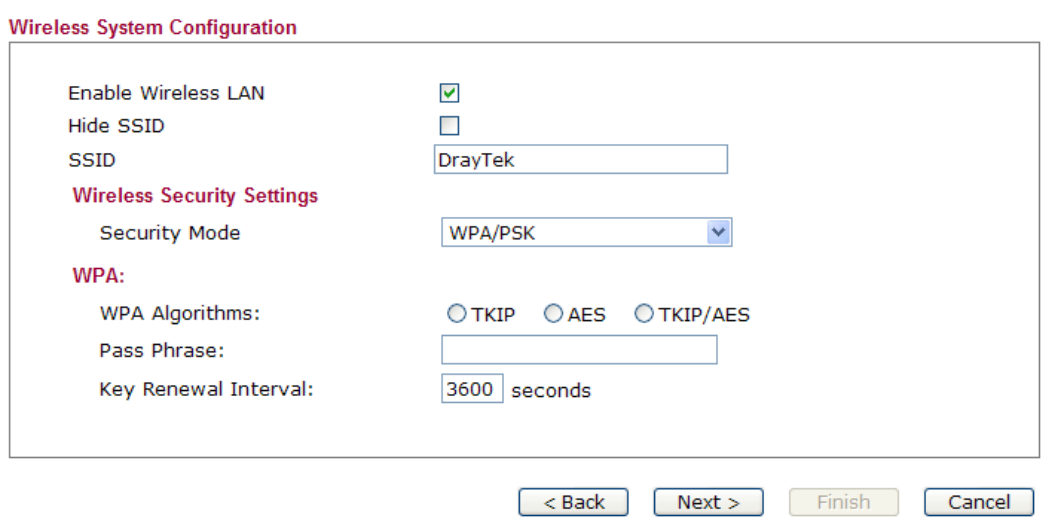

Available parameters are listed below:

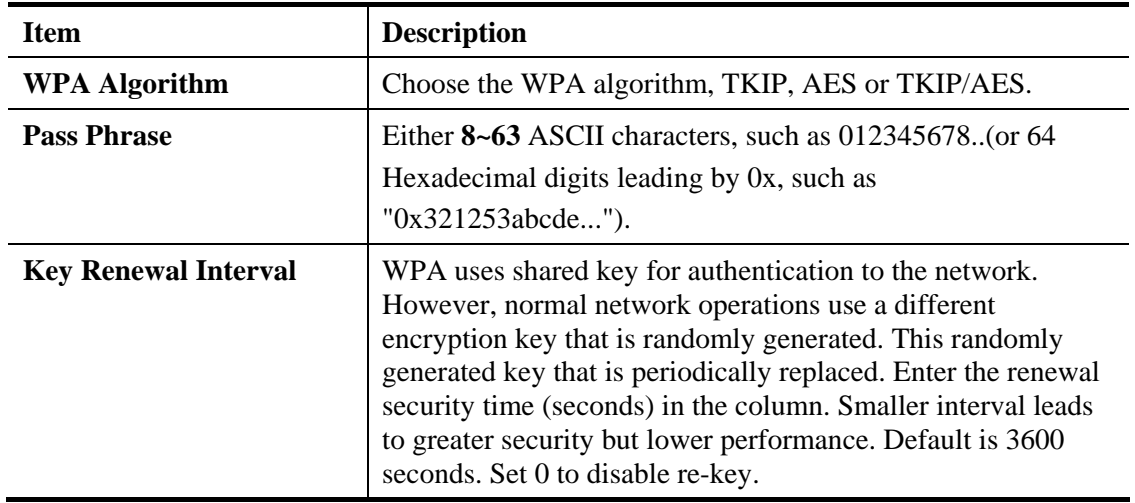

#### **WEP/802.1x**

**Quick Start Wizard** 

Remote Authentication Dial-In User Service (RADIUS) is a security authentication client/server protocol that supports authentication, authorization and accounting, which is widely used by Internet service providers. It is the most common method of authenticating and authorizing dial-up and tunneled network users.

The built-in RADIUS client feature enables the router to assist the remote dial-in user or a wireless station and the RADIUS server in performing mutual authentication. It enables centralized remote access authentication for network management.

If you choose WPA-Radius as the security configuration, you have to specify WPA mode, algorithm, Radius server, Radius server port and Radius server secret respectively.

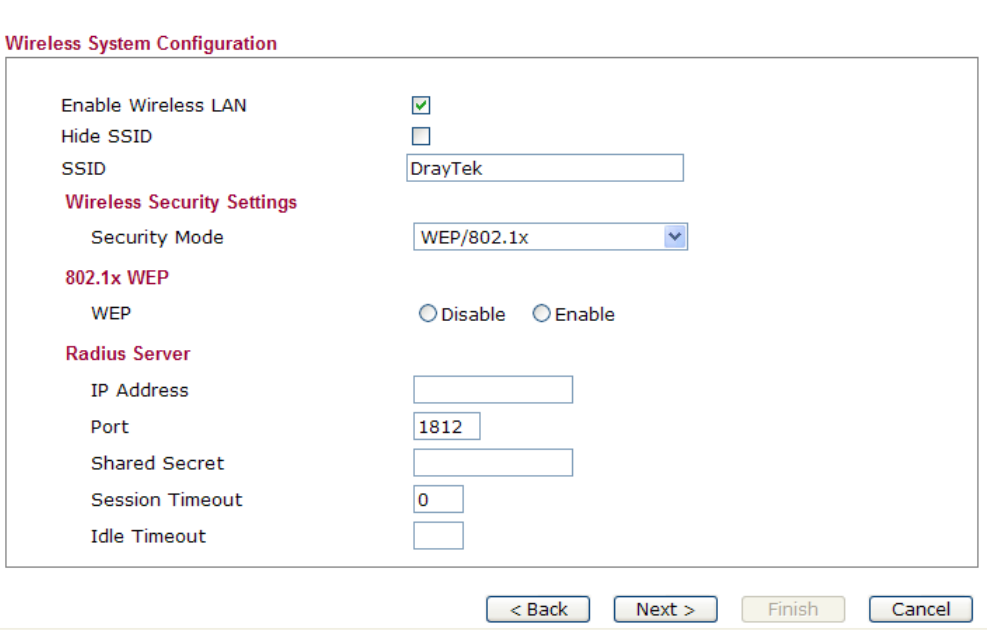

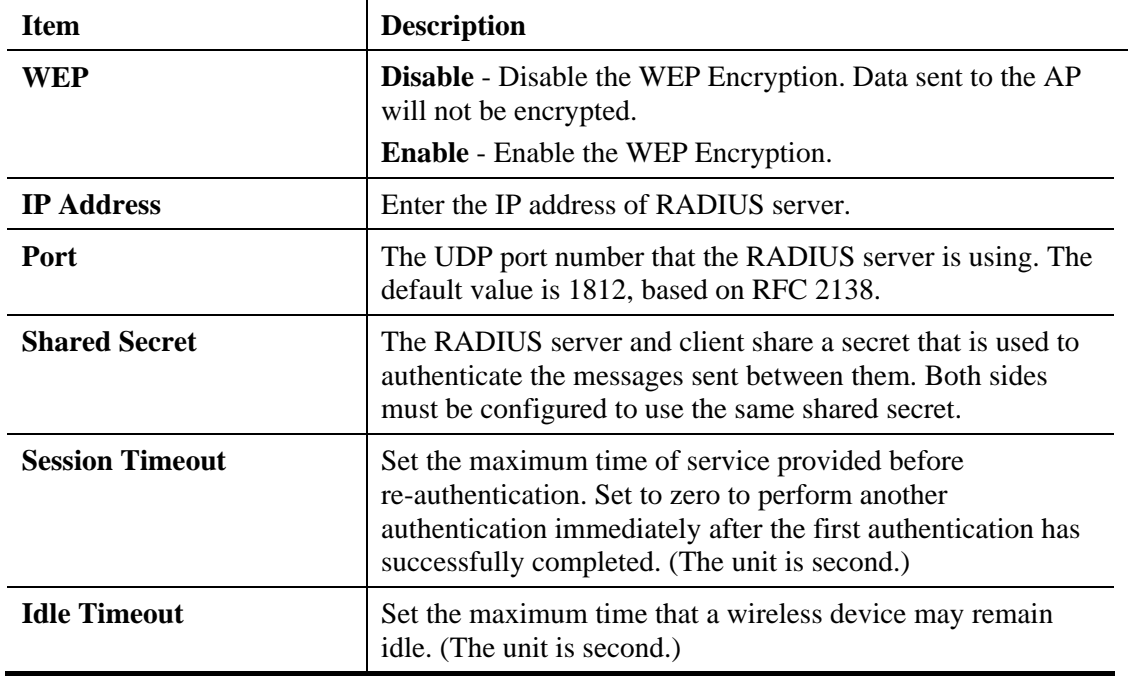

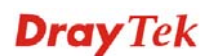

#### **WPA/802.1x**

The WPA encrypts each frame transmitted from the radio using the key, which either PSK (Pre-Shared Key) entered manually in this field below or automatically negotiated via 802.1x authentication.

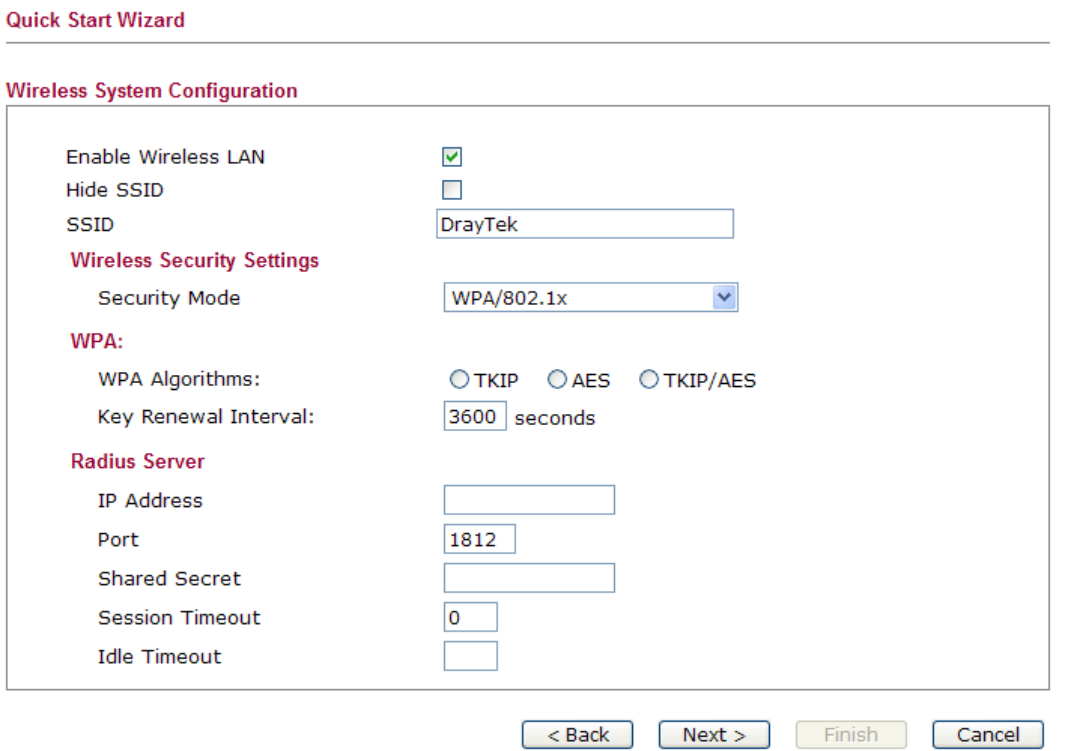

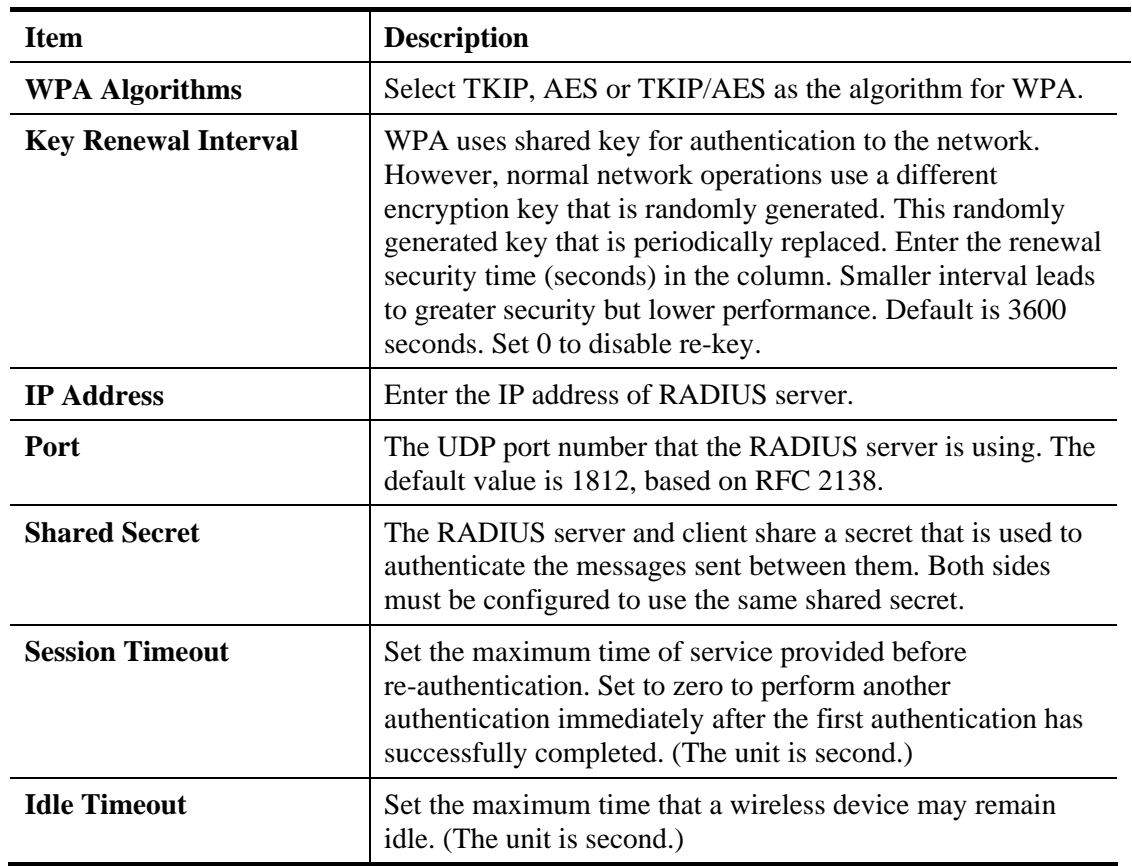

#### **WPA2/802.1x**

The WPA encrypts each frame transmitted from the radio using the key, which either PSK (Pre-Shared Key) entered manually in this field below or automatically negotiated via 802.1x authentication.

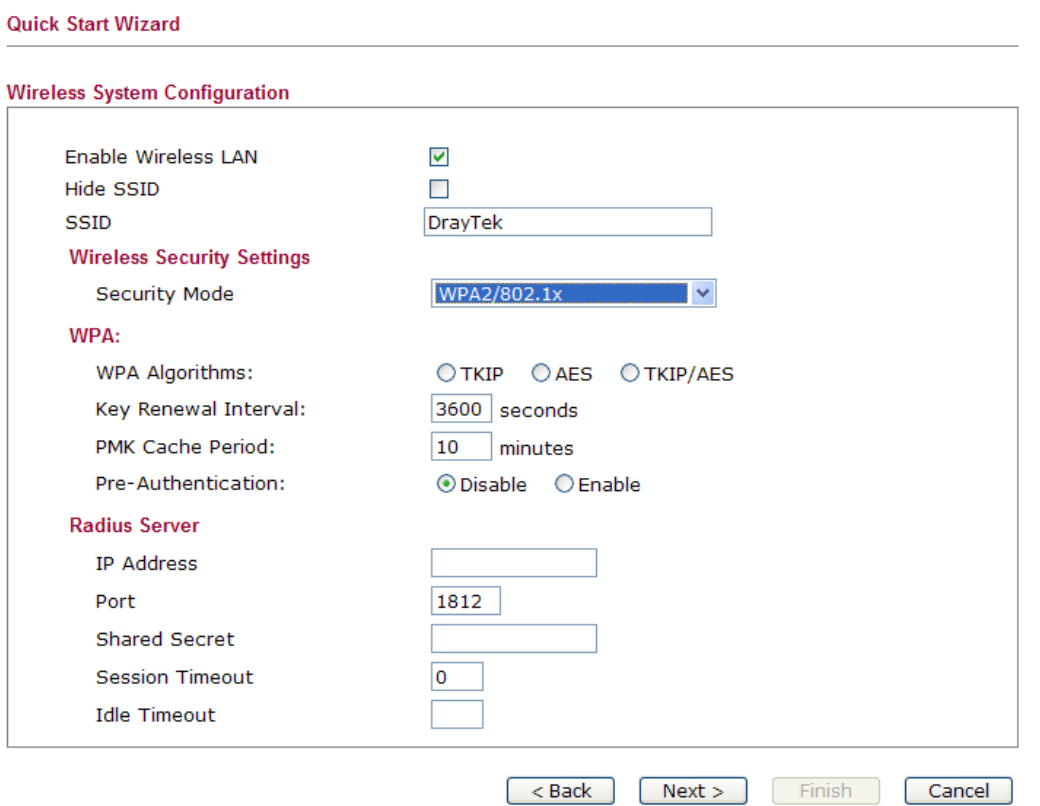

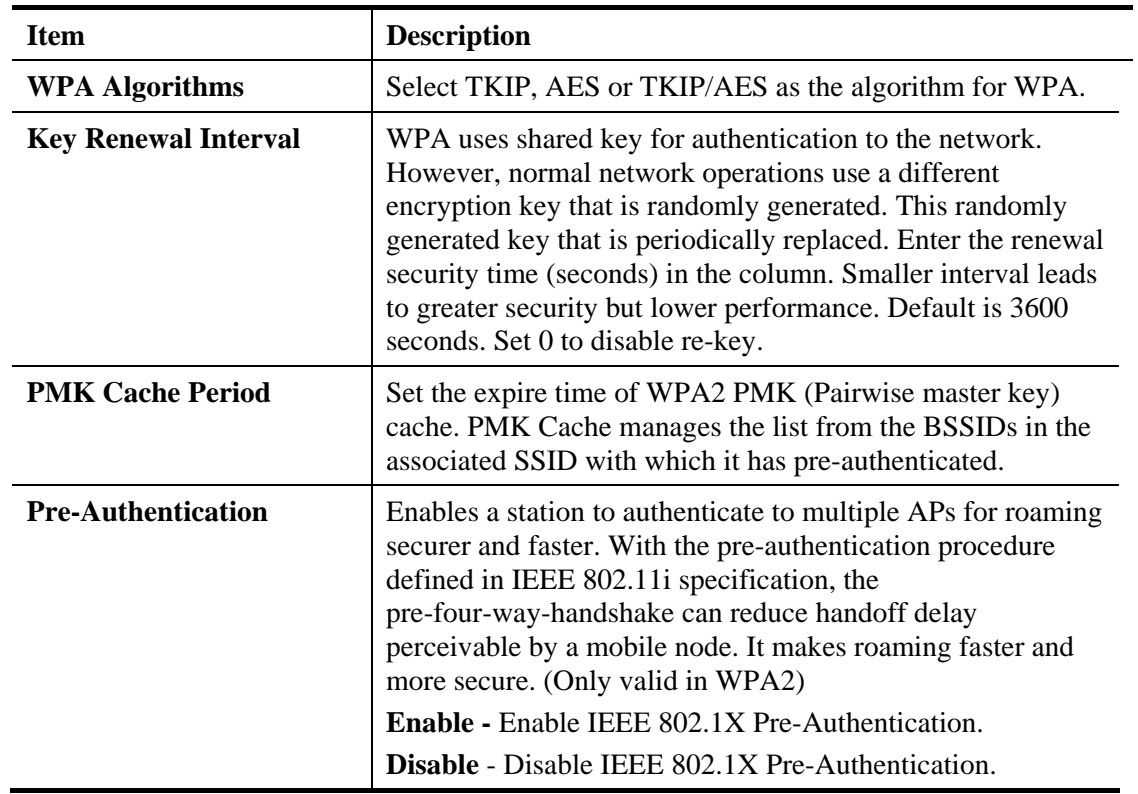

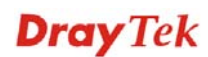

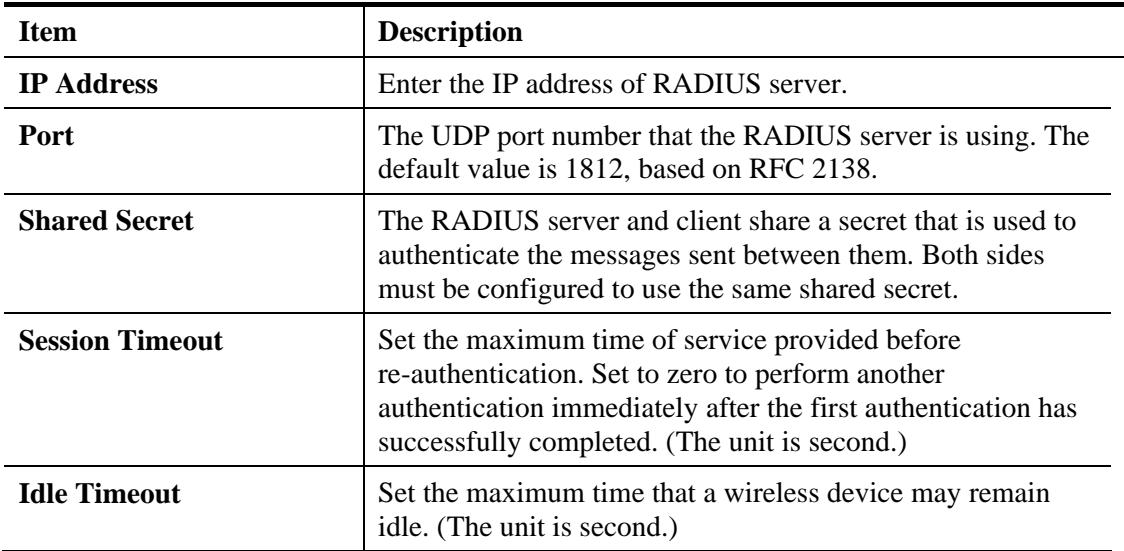

#### **Mixed (WPA+WPA2)/802.1x**

The WPA encrypts each frame transmitted from the radio using the key, which either PSK (Pre-Shared Key) entered manually in this field below or automatically negotiated via 802.1x authentication.

**Quick Start Wizard** 

```
Wireless System Configuration
```
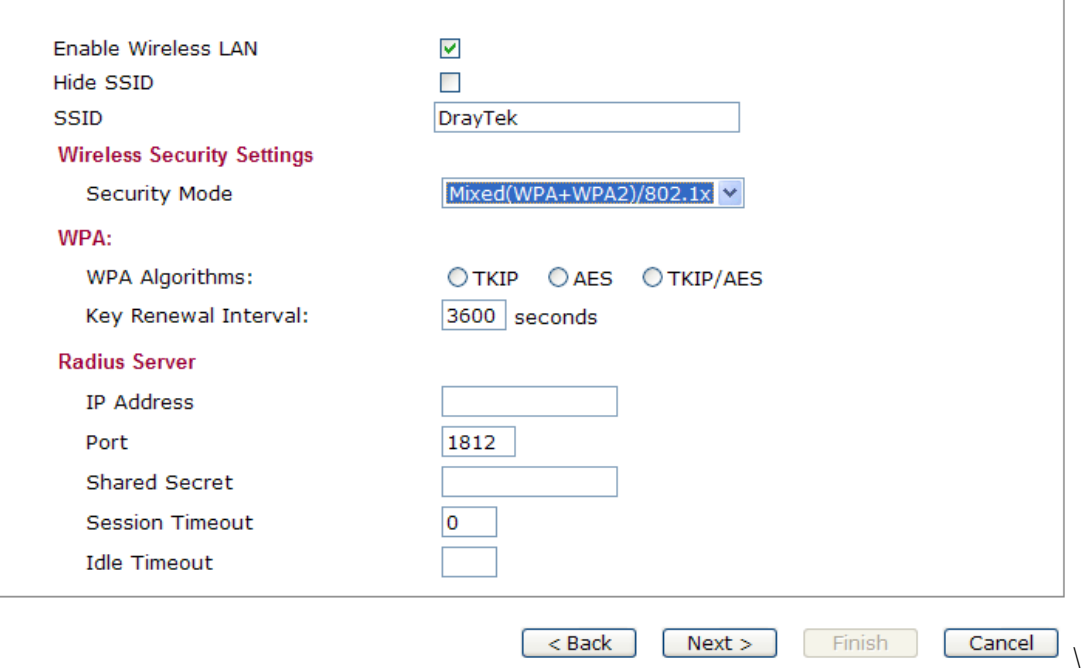

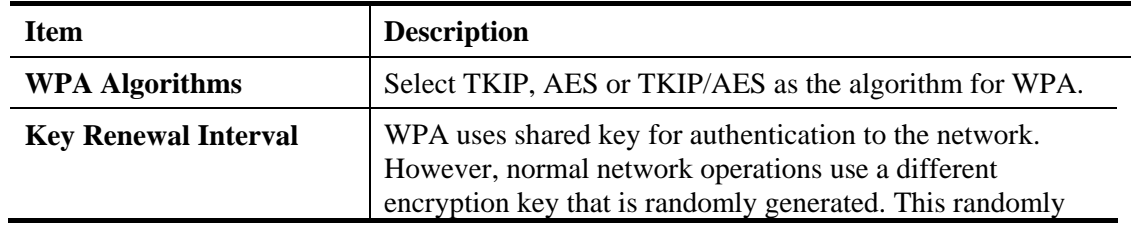

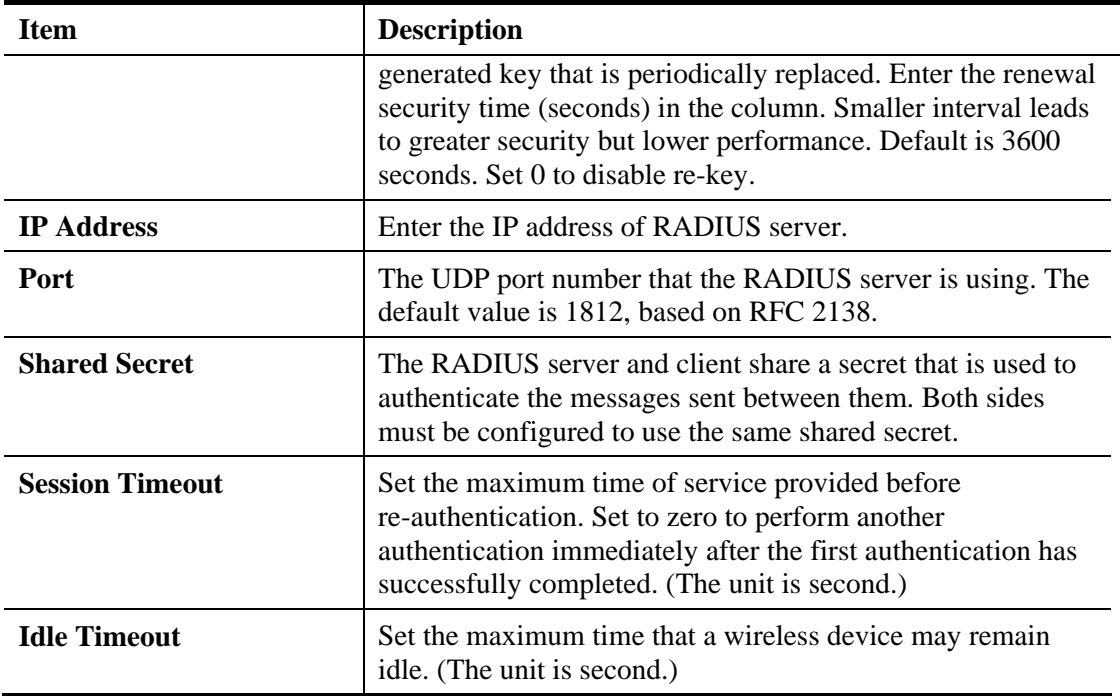

# **2.3.6 Saving the Wizard Configuration**

Now you can see the following screen. It indicates that the setup is complete. Different types of connection modes will have different summary. Click **Finish** and then restart the router.

**Quick Start Wizard** 

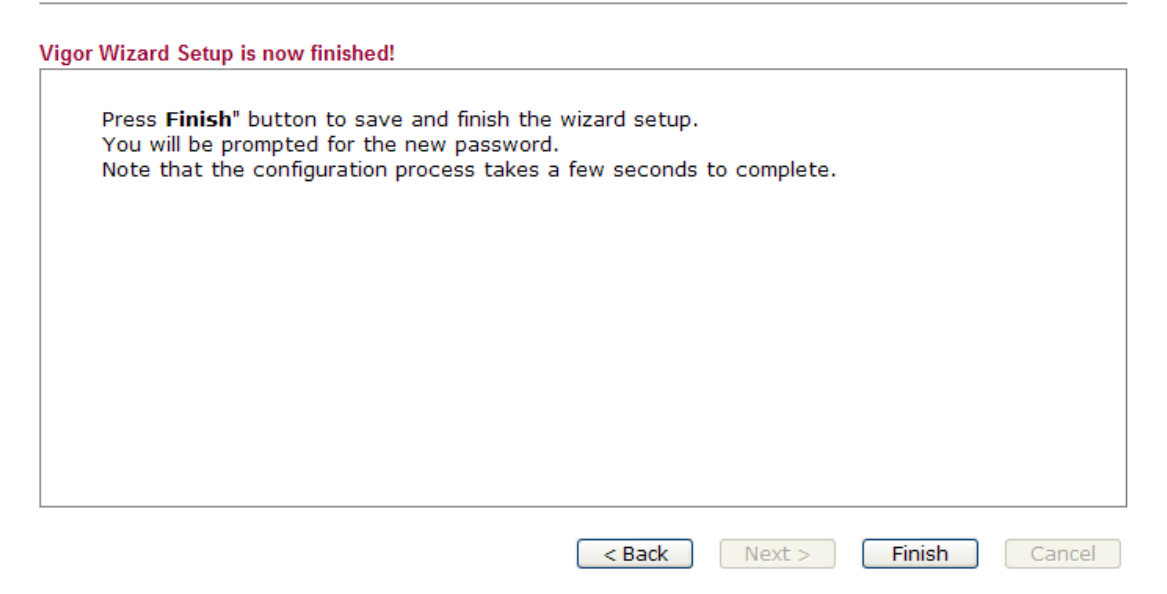

# 2.4 Online Status

The online status shows the system status, WAN status, and other status related to this router within one page. If you select **PPPoE** as the protocol, you will find out a link of **Dial PPPoE** or **Drop PPPoE** in the Online Status web page.

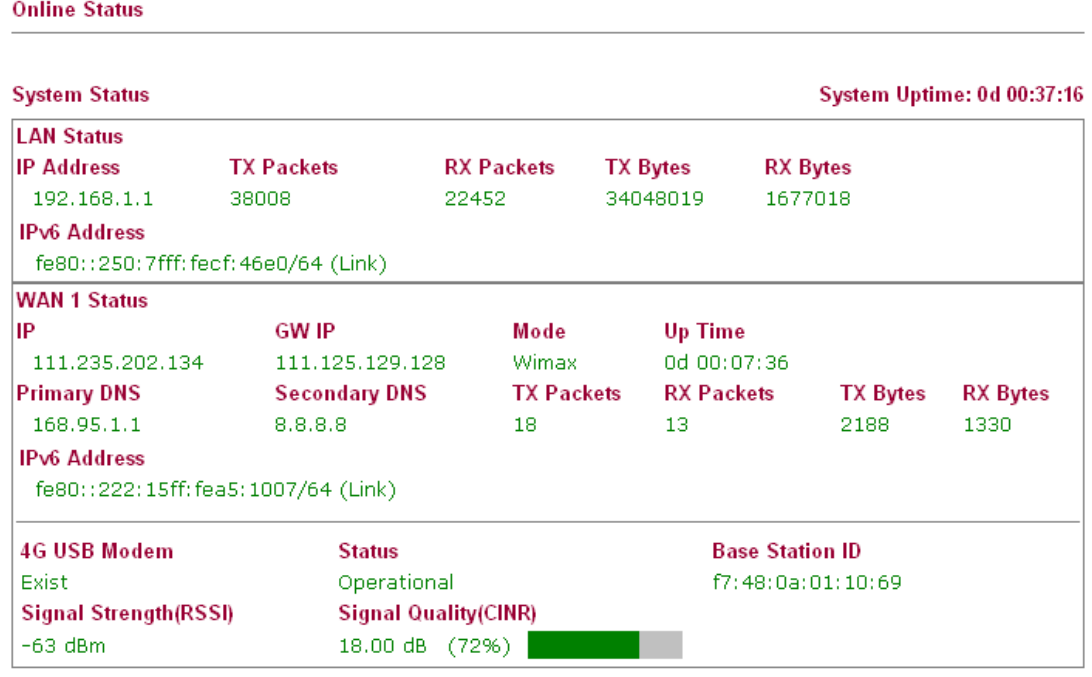

Detailed explanation is shown below:

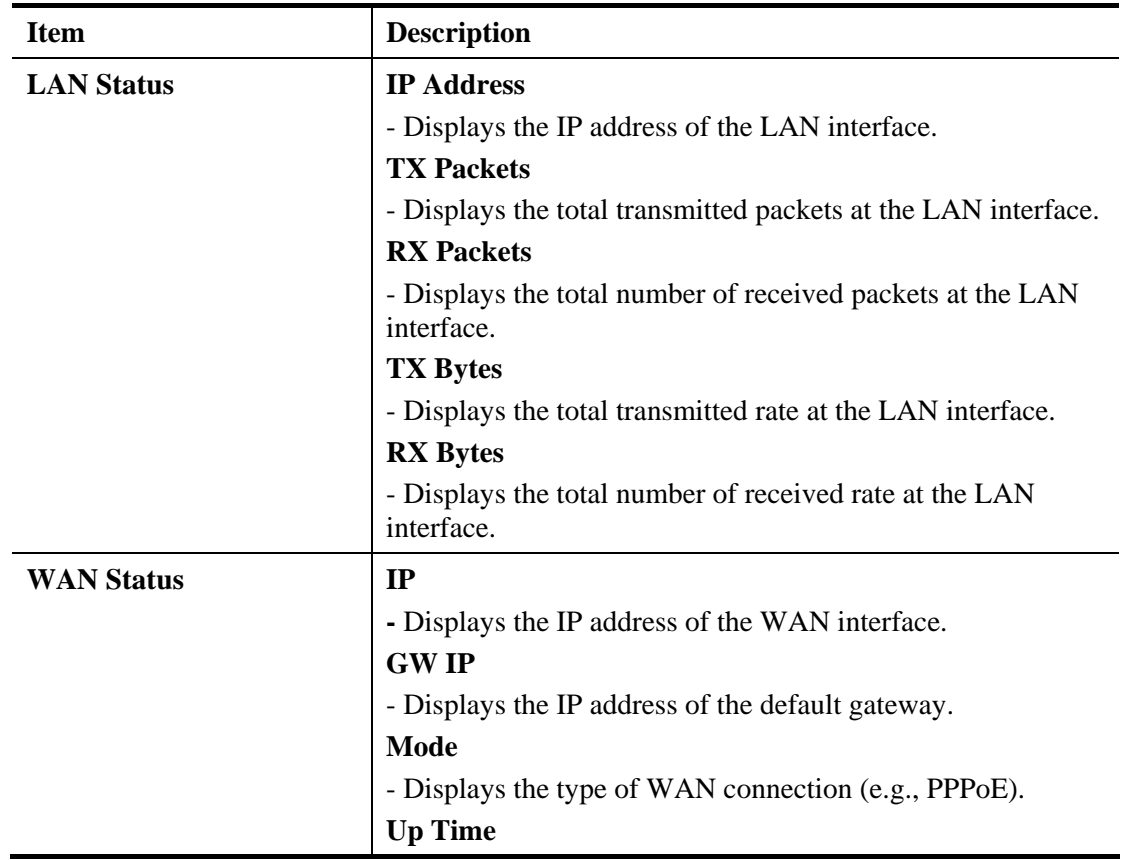
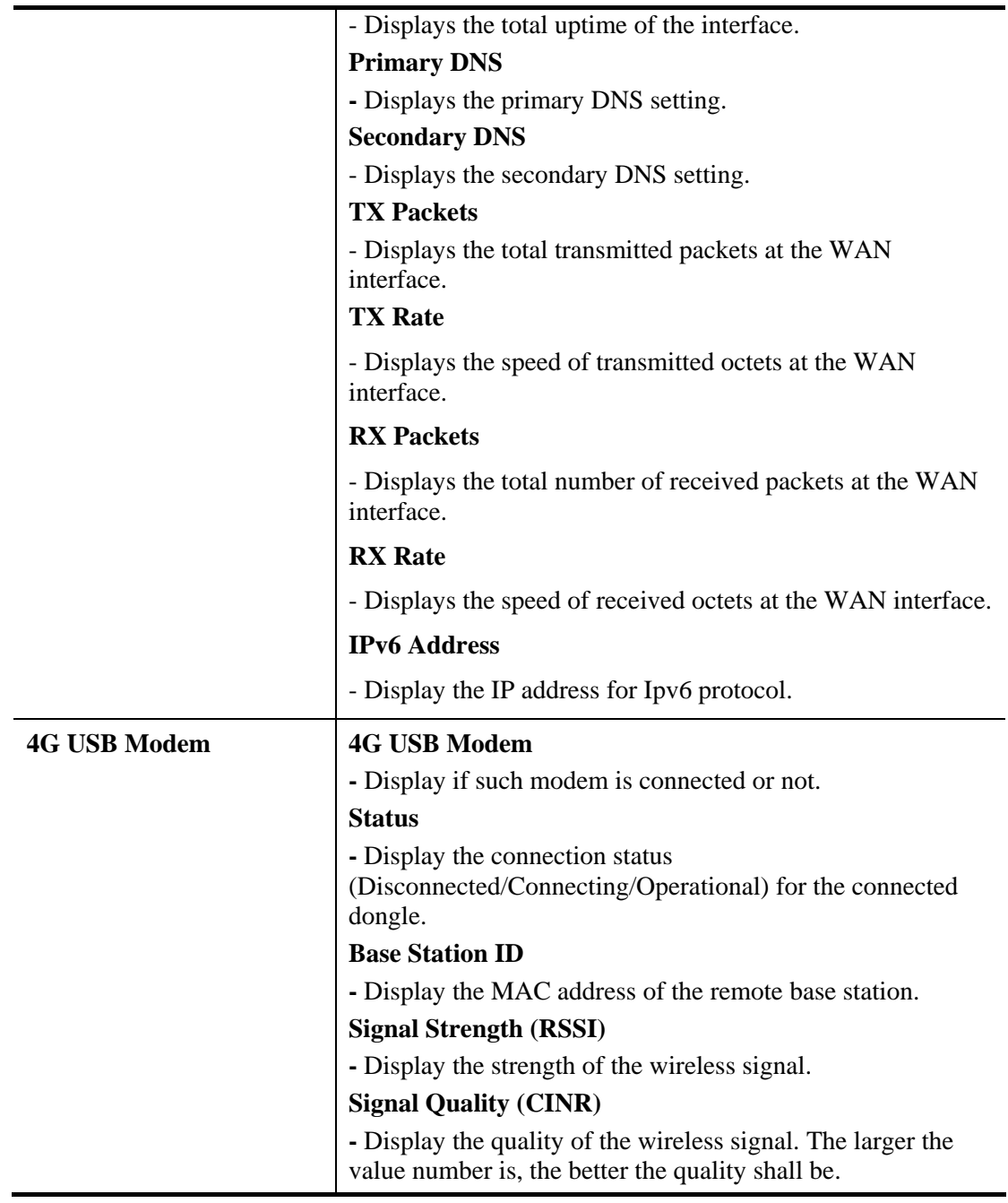

**Note:** The words in green mean that the WAN connection of that interface is ready for accessing Internet; the words in red mean that the WAN connection of that interface is not ready for accessing Internet.

# 2.5 Saving Configuration

Each time you click **OK** on the web page for saving the configuration, you can find messages showing the system interaction with you.

**Status: Ready** 

**Ready** indicates the system is ready for you to input settings.

**Settings Saved** means your settings are saved once you click **Finish** or **OK** button.

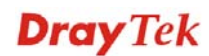

# 2.6 Registering Vigor Router

You have finished the configuration of Quick Start Wizard and you can surf the Internet at any time. Now it is the time to register your Vigor router to MyVigor website for getting more service. Please follow the steps below to finish the router registration.

1. Please login the web configuration interface of Vigor router by typing "**admin/admin**" as User Name / Password.

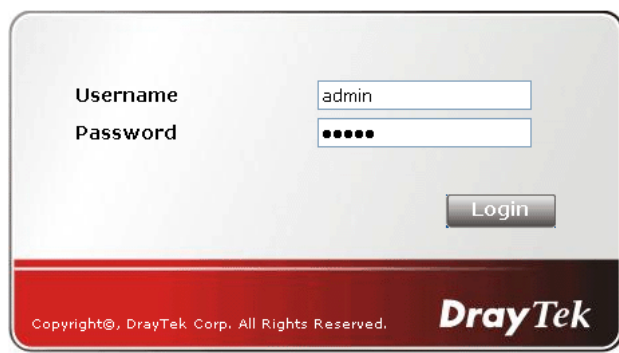

2. Click **Support Area>>Production Registration** from the home page.

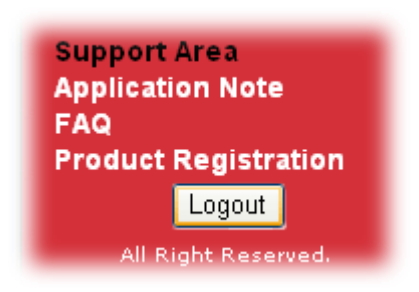

3. A **Login** page will be shown on the screen. Please type the account and password that you created previously. And click **Login**.

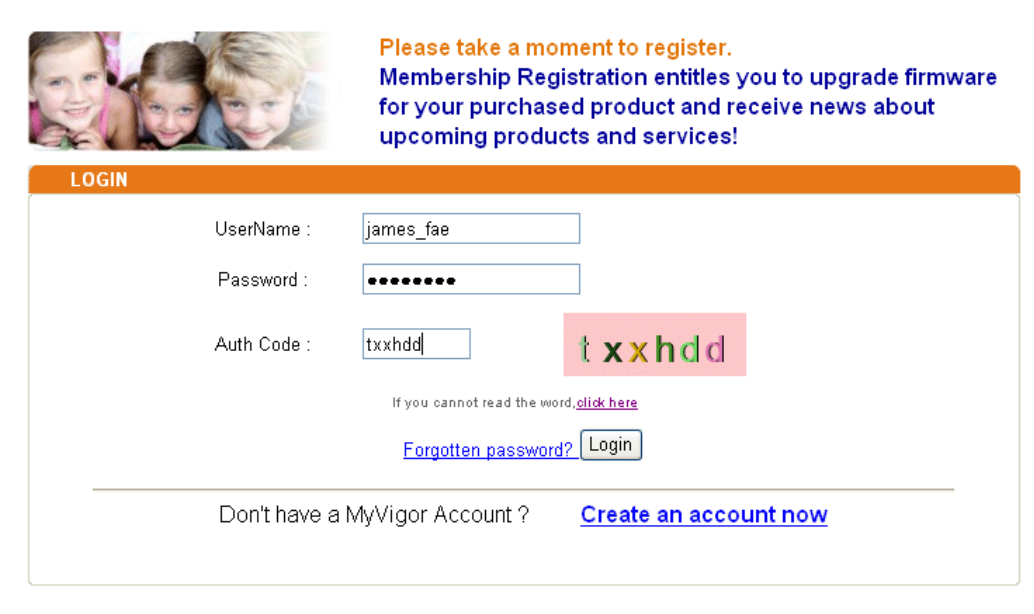

If you are having difficulty logging in, contact our customer service.<br>Customer Service : (886) 3-697-2727-or

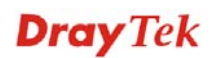

4. The following page will be displayed after you logging in MyVigor. From this page, please click **Add**.

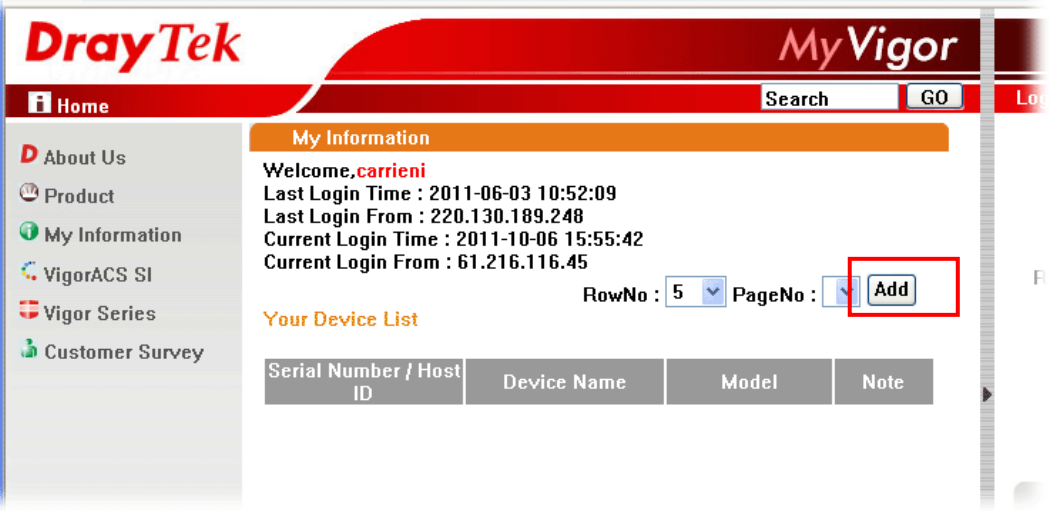

5. When the following page appears, please type in Nickname (for the router) and choose the right registration date from the popup calendar (it appears when you click on the box of Registration Date). After adding the basic information for the router, please click **Submit**.

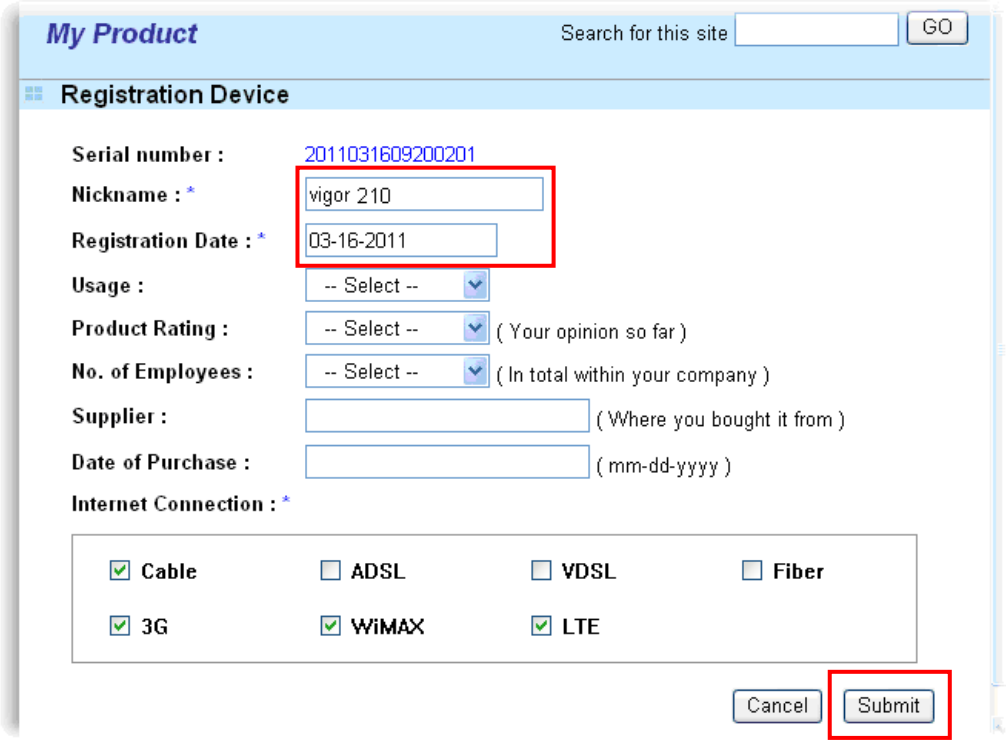

6. When the following page appears, your router information has been added to MyVigor database.

Your device has been successfully added to the database.

[ok

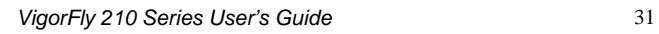

7. Click **OK**. Now, you have finished the product registration.

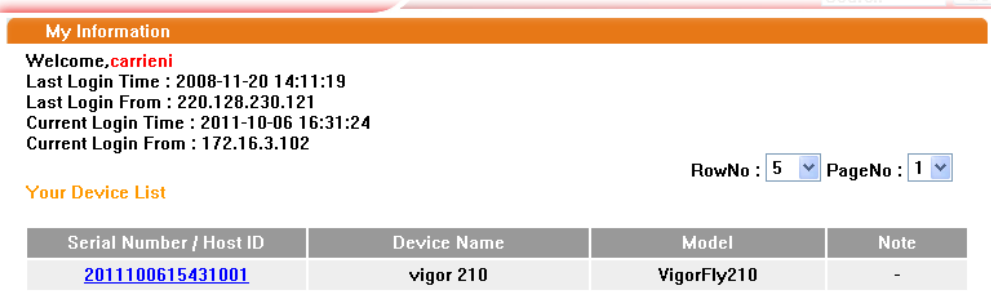

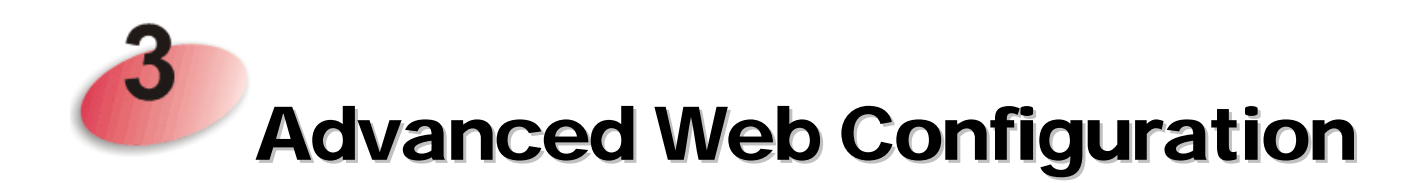

This chapter will guide users to execute advanced (full) configuration through admin mode operation.

- 1. Open a web browser on your PC and type **http://192.168.1.1.** The window will ask for typing username and password.
- 2. Please type "**admin/admin**" on Username/Password for administration operation.

Now, the **Main Screen** will appear. Be aware that "Admin mode" will be displayed on the bottom left side.

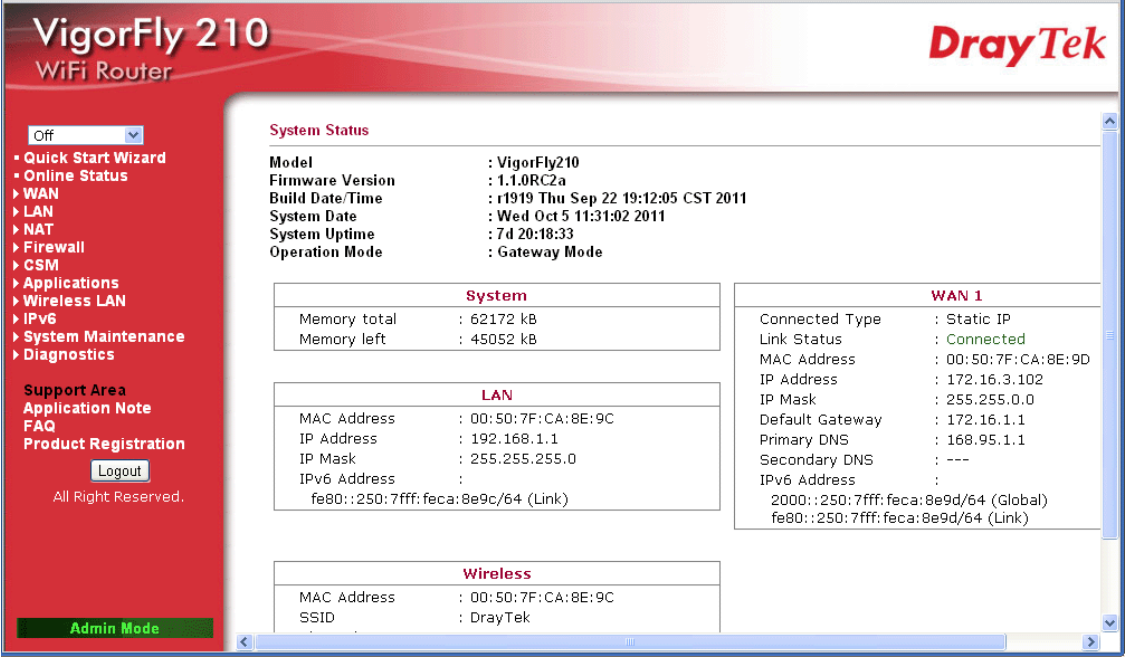

# 3.1 WAN

**Quick Start Wizard** offers user an easy method to quick setup the connection mode for the router. Moreover, if you want to adjust more settings for different WAN modes, please go to **Internet Access** group.

## **Basics of Internet Protocol (IP) Network**

IP means Internet Protocol. Every device in an IP-based Network including routers, print server, and host PCs, needs an IP address to identify its location on the network. To avoid address conflicts, IP addresses are publicly registered with the Network Information Centre (NIC). Having a unique IP address is mandatory for those devices participated in the public network but not in the private TCP/IP local area networks (LANs), such as host PCs under the management of a router since they do not need to be accessed by the public. Hence, the NIC has reserved certain addresses that will never be registered publicly. These are known as *private* IP addresses, and are listed in the following ranges:

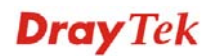

**From 10.0.0.0 to 10.255.255.255 From 172.16.0.0 to 172.31.255.255 From 192.168.0.0 to 192.168.255.255** 

### **What are Public IP Address and Private IP Address**

As the router plays a role to manage and further protect its LAN, it interconnects groups of host PCs. Each of them has a private IP address assigned by the built-in DHCP server of the Vigor router. The router itself will also use the default **private IP** address: 192.168.1.1 to communicate with the local hosts. Meanwhile, Vigor router will communicate with other network devices through a **public IP** address. When the data flow passing through, the Network Address Translation (NAT) function of the router will dedicate to translate public/private addresses, and the packets will be delivered to the correct host PC in the local area network. Thus, all the host PCs can share a common Internet connection.

### **Get Your Public IP Address from ISP**

In ADSL deployment, the PPP (Point to Point)-style authentication and authorization is required for bridging customer premises equipment (CPE). Point to Point Protocol over Ethernet (PPPoE) connects a network of hosts via an access device to a remote access concentrator or aggregation concentrator. This implementation provides users with significant ease of use. Meanwhile it provides access control, billing, and type of service according to user requirement.

When a router begins to connect to your ISP, a serial of discovery process will occur to ask for a connection. Then a session will be created. Your user ID and password is authenticated via **PAP** or **CHAP** with **RADIUS** authentication system. And your IP address, DNS server, and other related information will usually be assigned by your ISP.

### **Network Connection by 3G USB Modem**

For 3G mobile communication through Access Point is popular more and more, Vigor router adds the function of 3G network connection for such purpose. By connecting 3G USB Modem to the USB port of Vigor router, it can support HSDPA/UMTS/EDGE/GPRS/GSM and the future 3G standard (HSUPA, etc). Vigor router with 3G USB Modem allows you to receive 3G signals at any place such as your car or certain location holding outdoor activity and share the bandwidth for using by more people. Users can use four LAN ports on the router to access Internet. Also, they can access Internet via wireless function of Vigor router, and enjoy the powerful firewall, bandwidth management features of Vigor router.

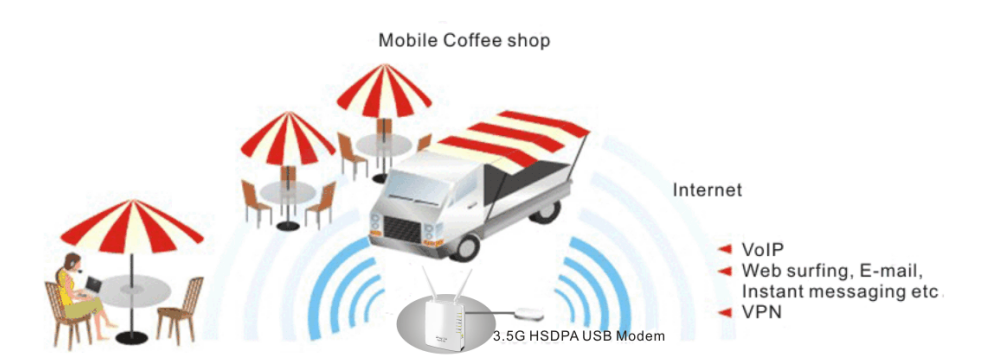

3G USB Modem can be used as backup device. Therefore, when WAN is not available, the router will use 3G USB Modem for supporting automatically. The supported 3G USB Modem will be listed on DrayTek web site. Please visit www.draytek.com for more detailed information.

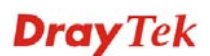

### **Network Connection by 4G USB Modem**

To meet the request in bandwidth / rate for data transmission via wireless connection, VigorFly 210 offers 4G USB Modem to satisfy requirements for different countries.

Also, it can be used as a backup device by configured with WAN2, and will be invoked instead whenever WAN1 connection is not available due to unexpected error.

Below shows the menu items for **WAN**.

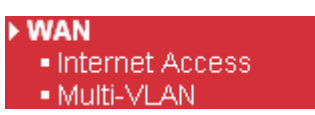

**WAN >> Internet Access** 

### **3.1.1 Internet Access**

This page allows you to set WAN configuration with different modes. Use the Connection Type drop down list to choose one of the WAN modes. The corresponding page will be displayed.

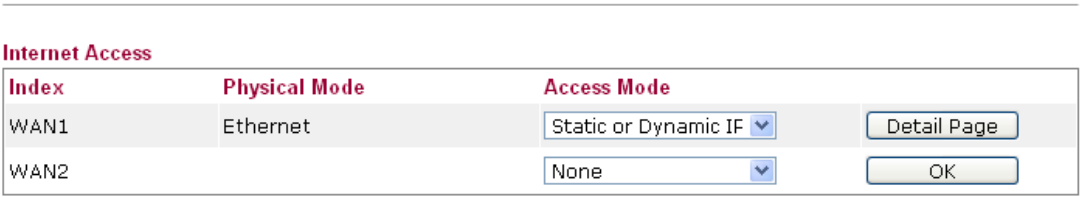

Note: WAN2 is used for backup only.

Each item is explained as follows:

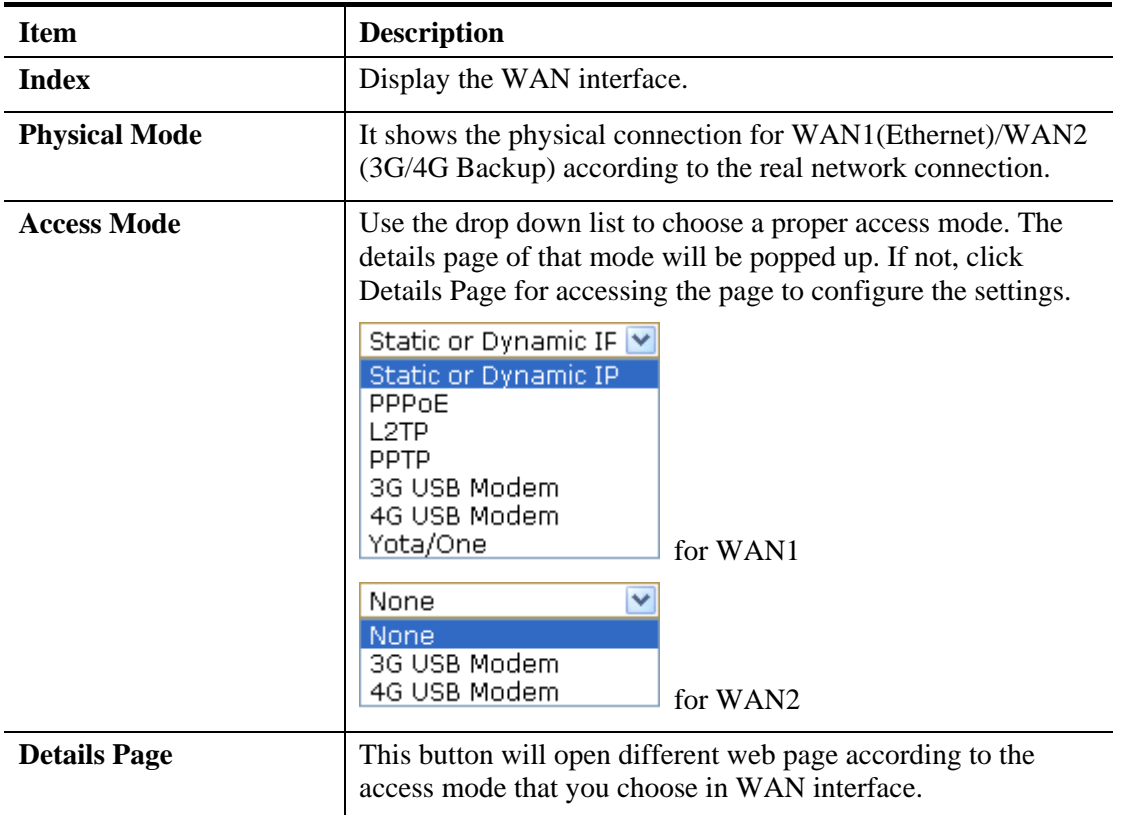

### **Static or Dynamic IP for WAN1**

For static IP mode, you usually receive a fixed public IP address or a public subnet, namely multiple public IP addresses from your DSL or Cable ISP service providers. In most cases, a Cable service provider will offer a fixed public IP, while a DSL service provider will offer a public subnet. If you have a public subnet, you could assign an IP address or many IP address to the WAN interface.

Dynamic IP allows a user to obtain an IP address automatically from a DHCP server on the Internet.

To use **Static IP** or **Dynamic IP** as the accessing protocol of the internet, please choose **Static or Dynamic IP** mode from **Access** drop down menu. Then click **Detail Page** to open the following web page.

**WAN >> Internet Access** 

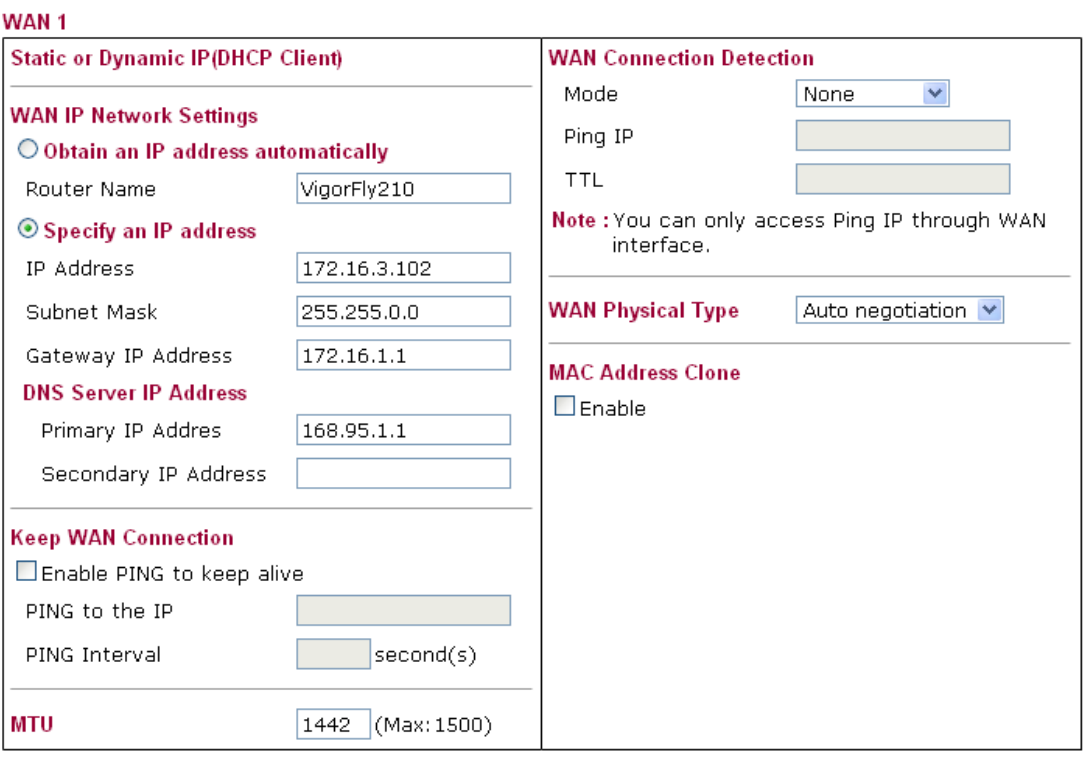

Available parameters are listed below:

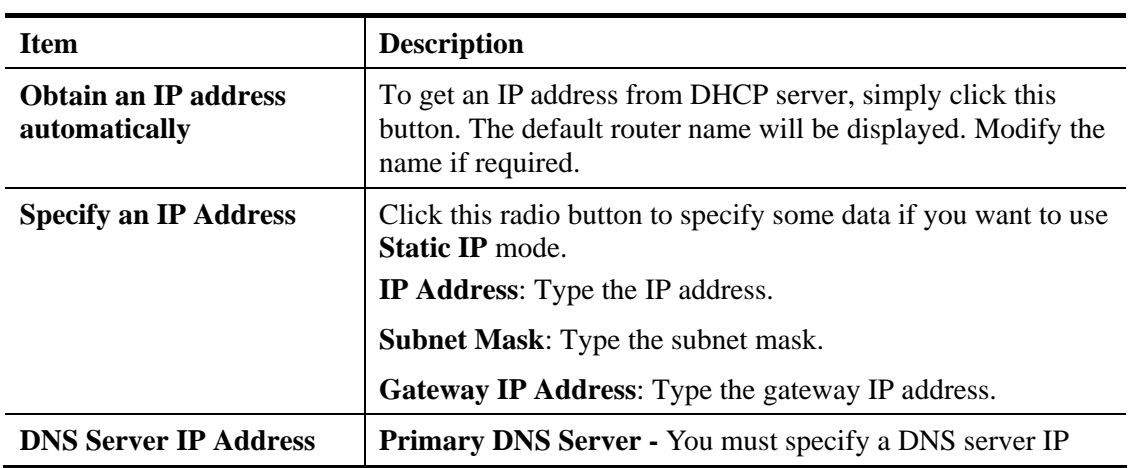

Cancel

 $\overline{\begin{array}{c} \n\text{OK}\n\end{array}}$ 

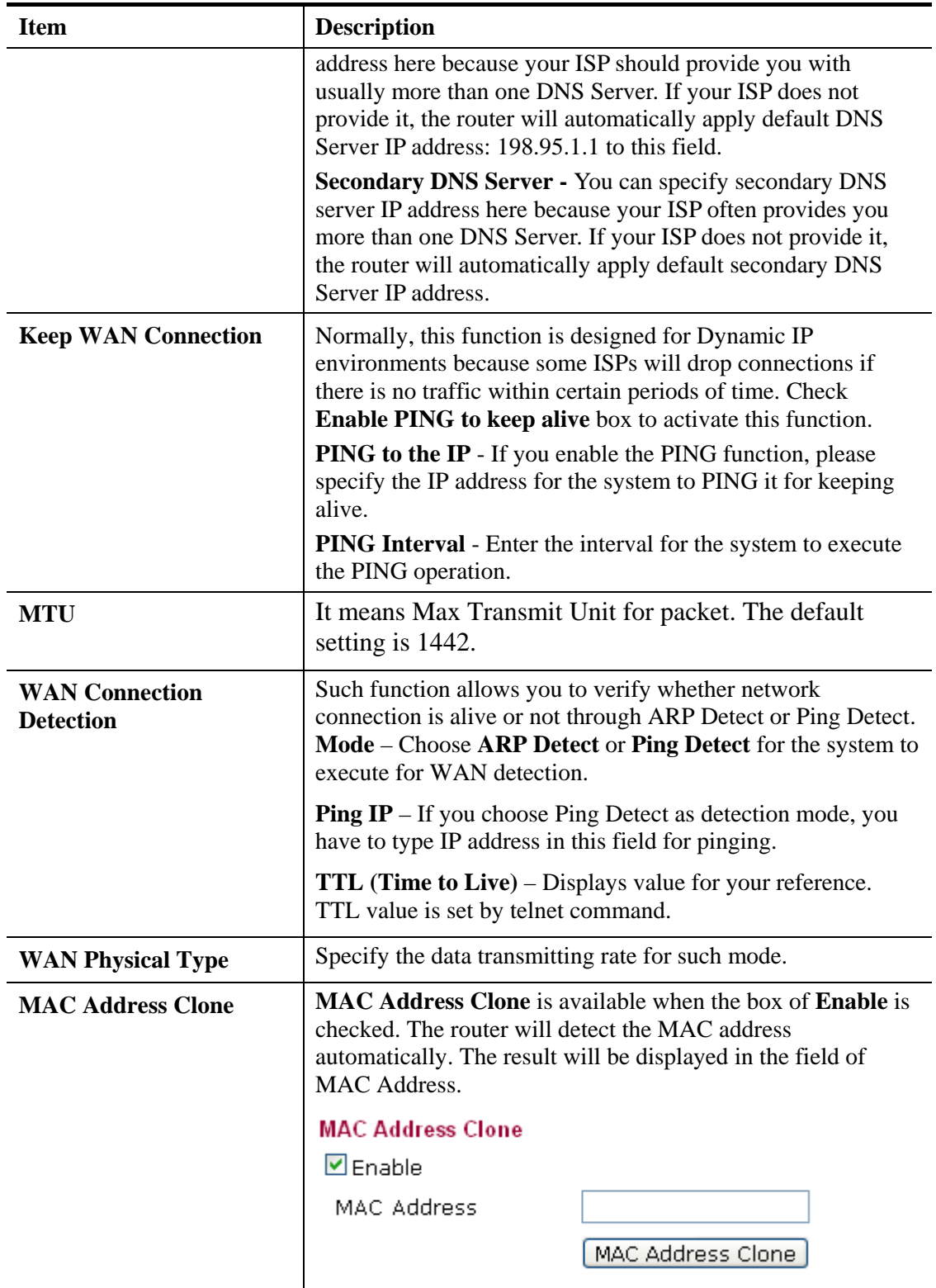

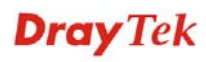

## **PPPoE for WAN1**

To choose PPPoE as the accessing protocol of the internet, please select **PPPoE** from the **Internet Access** menu. The following web page will be shown.

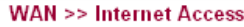

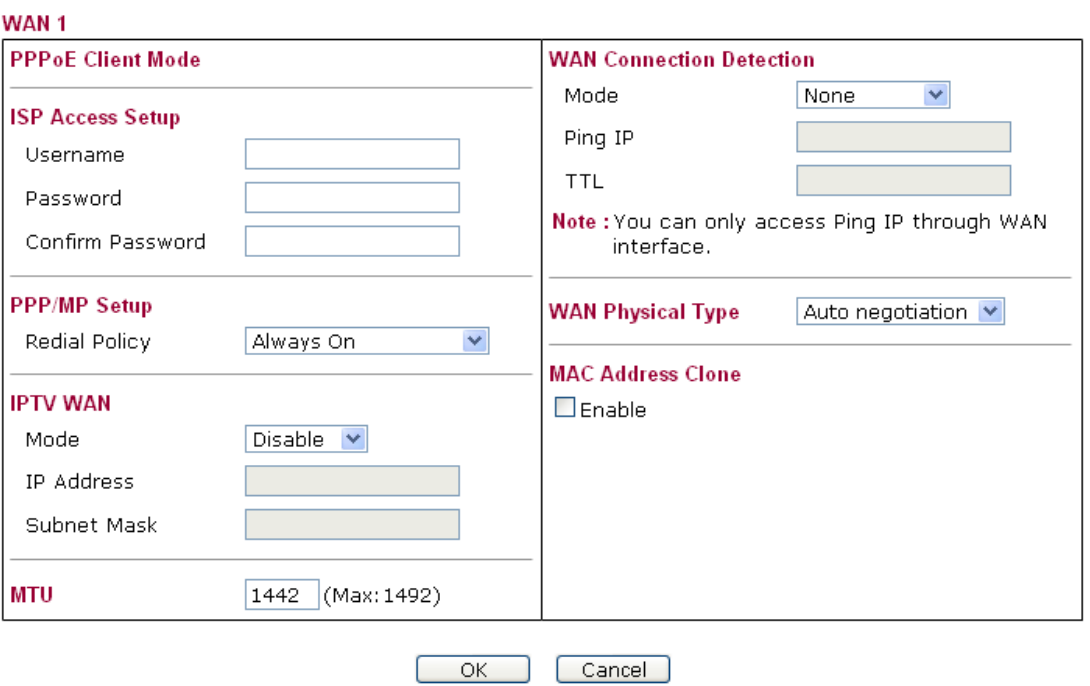

Available parameters are listed below:

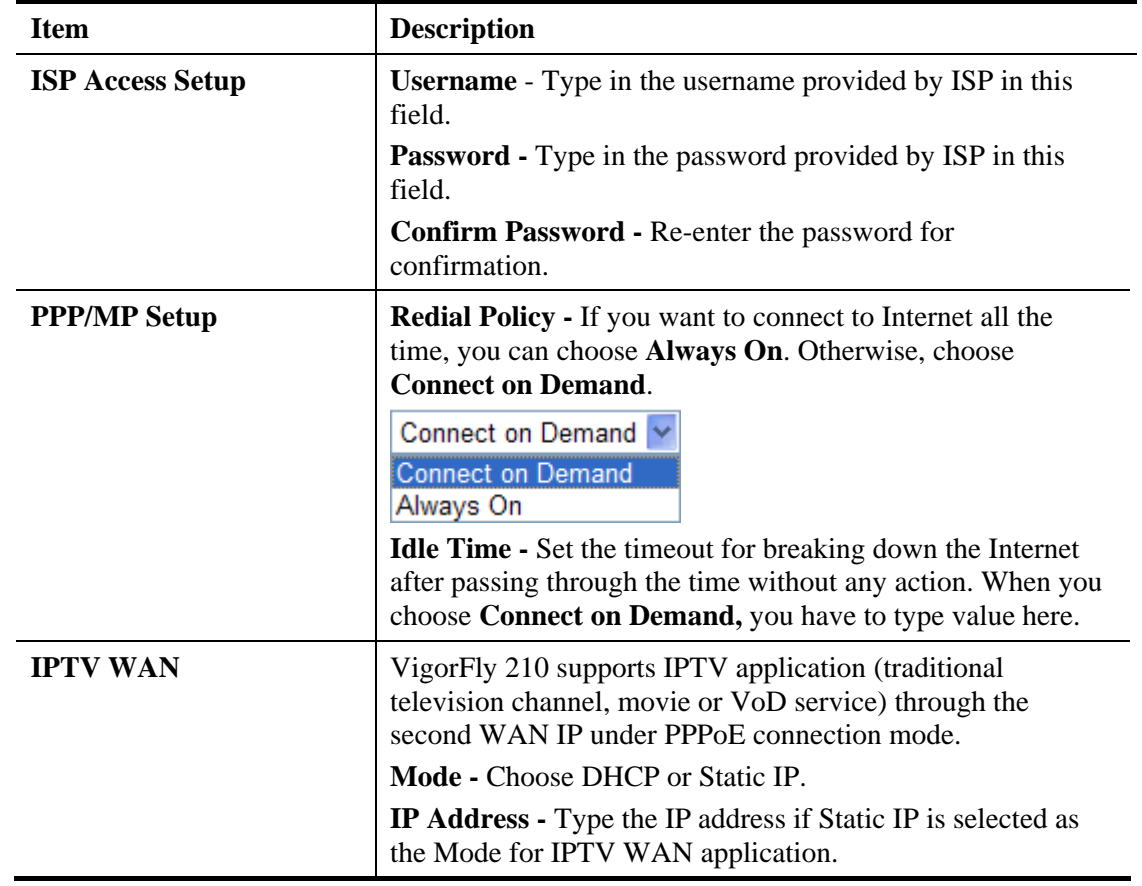

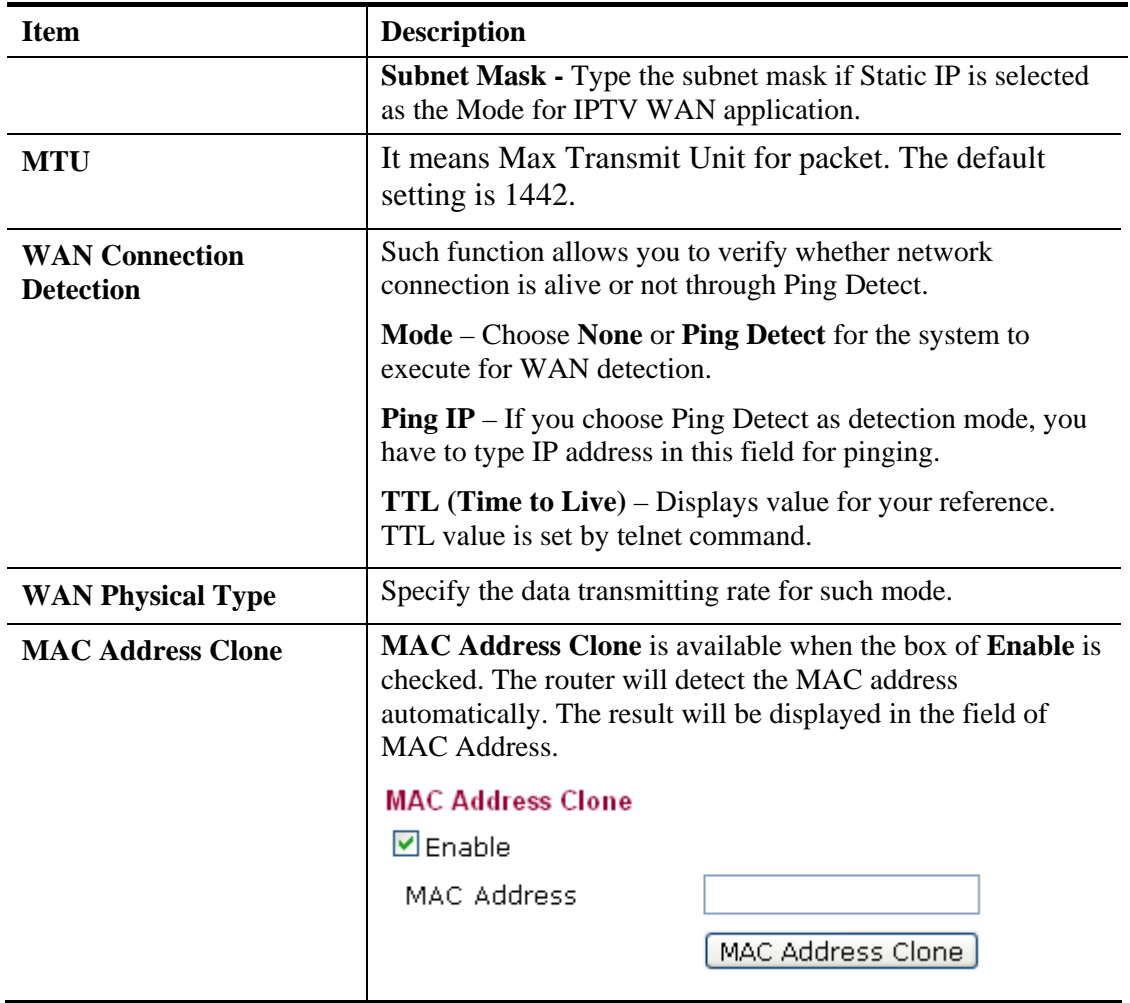

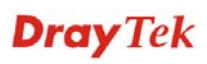

## **PPTP/L2TP for WAN1**

To use **PPTP/L2TP** as the accessing protocol of the internet, please choose **PPTP/L2TP** from **Connection Type** drop down menu. The following web page will be shown.

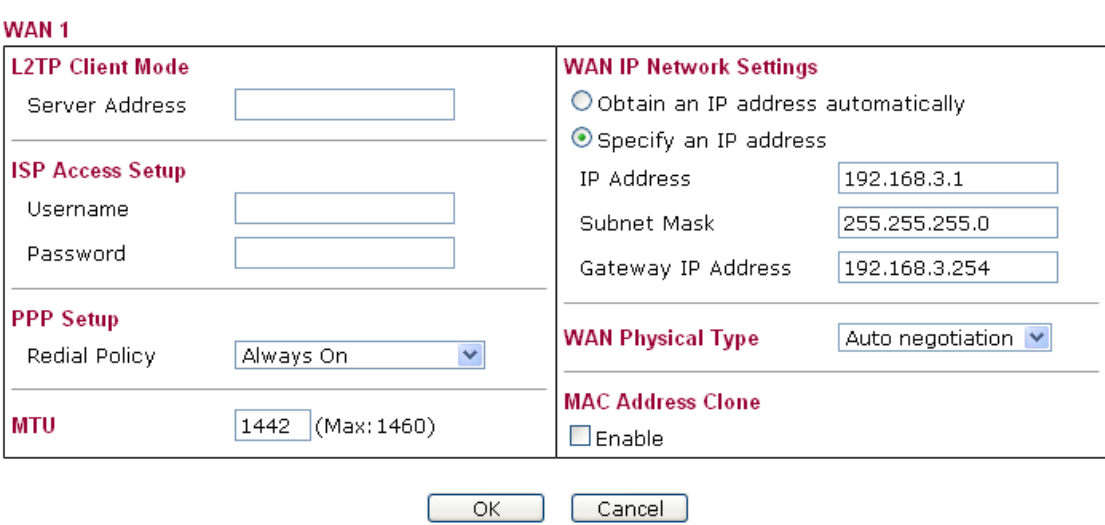

### **WAN >> Internet Access**

Available parameters are listed below:

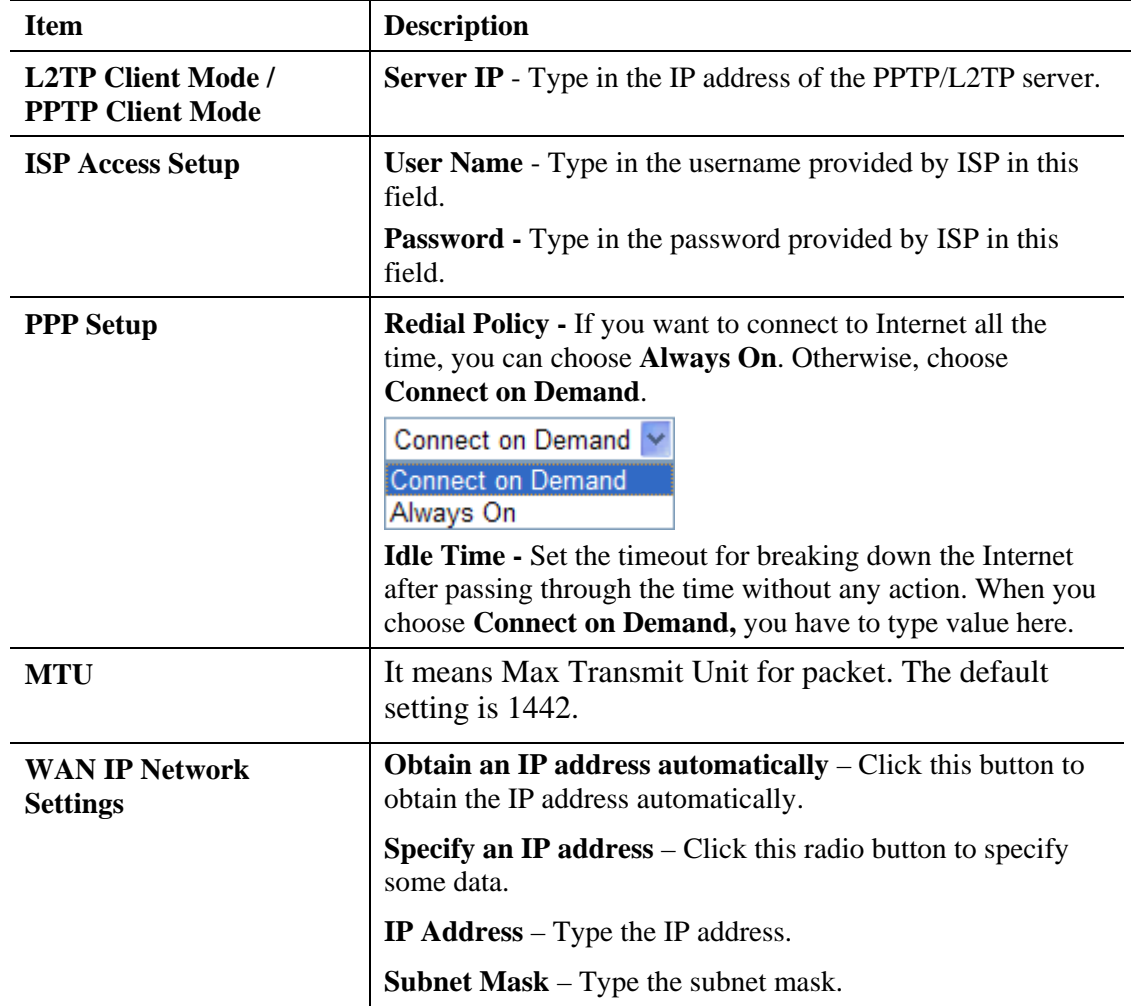

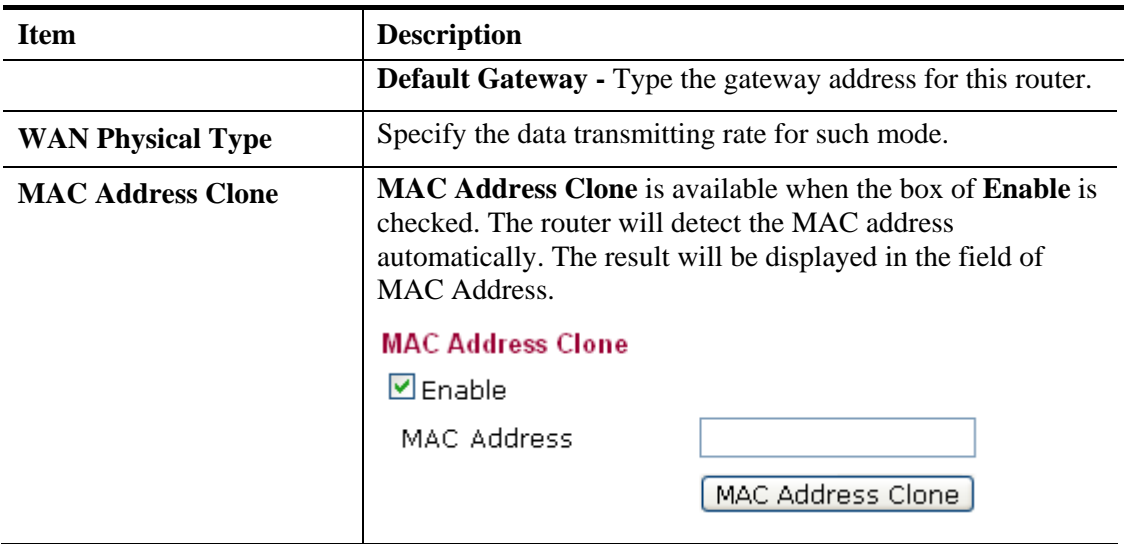

## **3G USB Modem for WAN1**

If your router connects to a 3G modem and you want to access Internet via 3G modem, choose 3G as connection type and type the required information in this web page.

#### **WAN >> Internet Access**

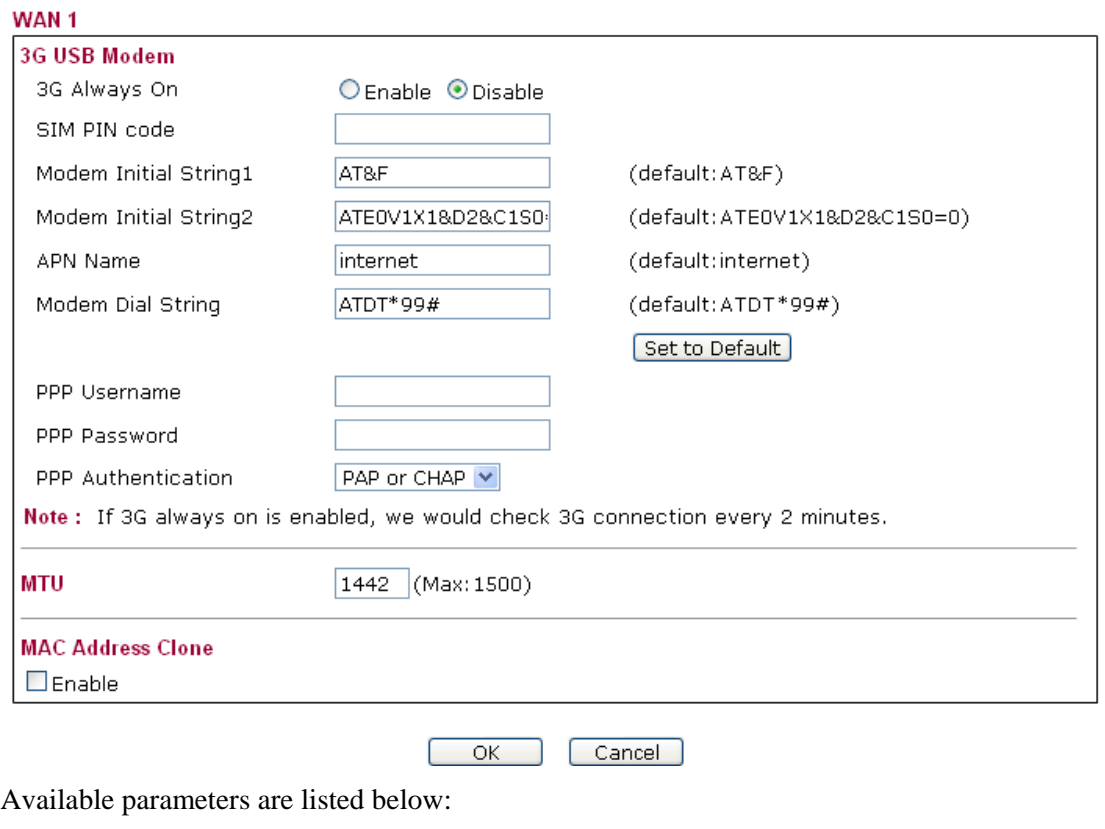

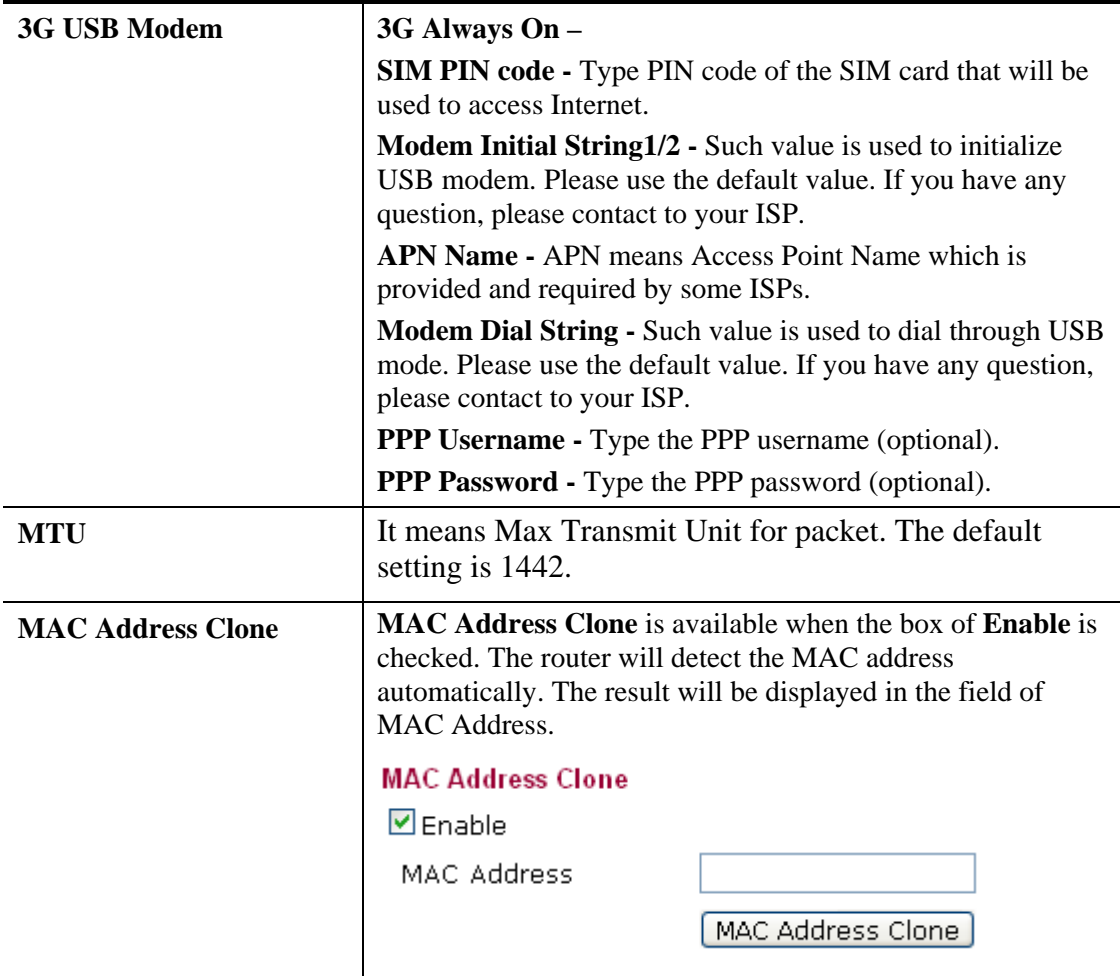

## **4G USB Modem for WAN1**

If your router connects to a 4G modem and you want to access Internet via 4G modem, choose 4G as connection type and type the required information in this web page.

#### **WAN >> Internet Access**

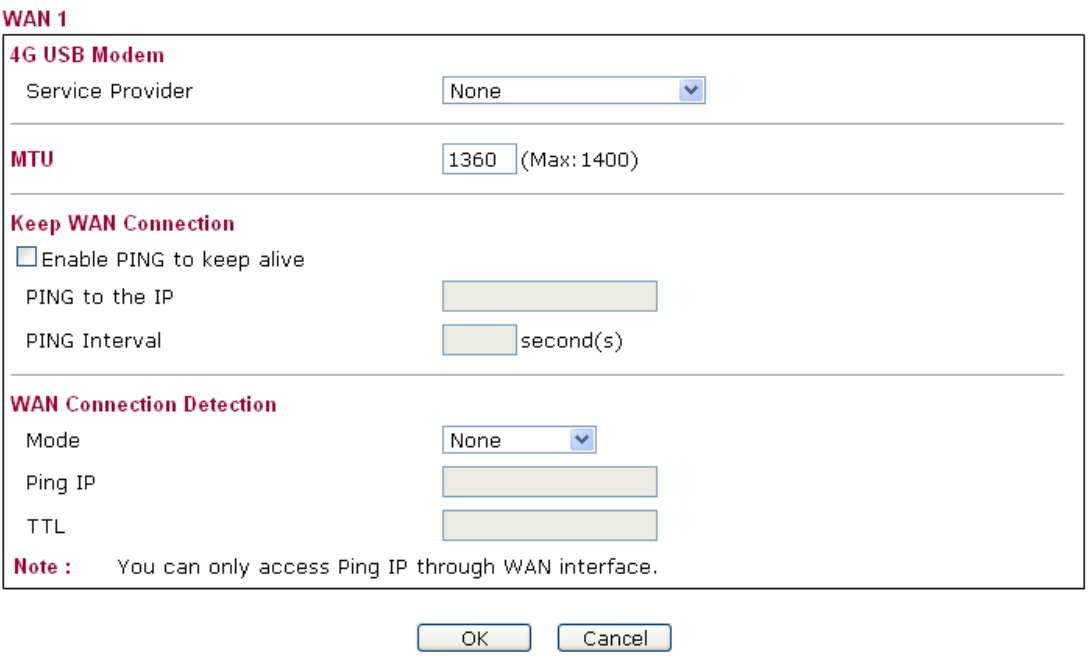

Available parameters are listed below:

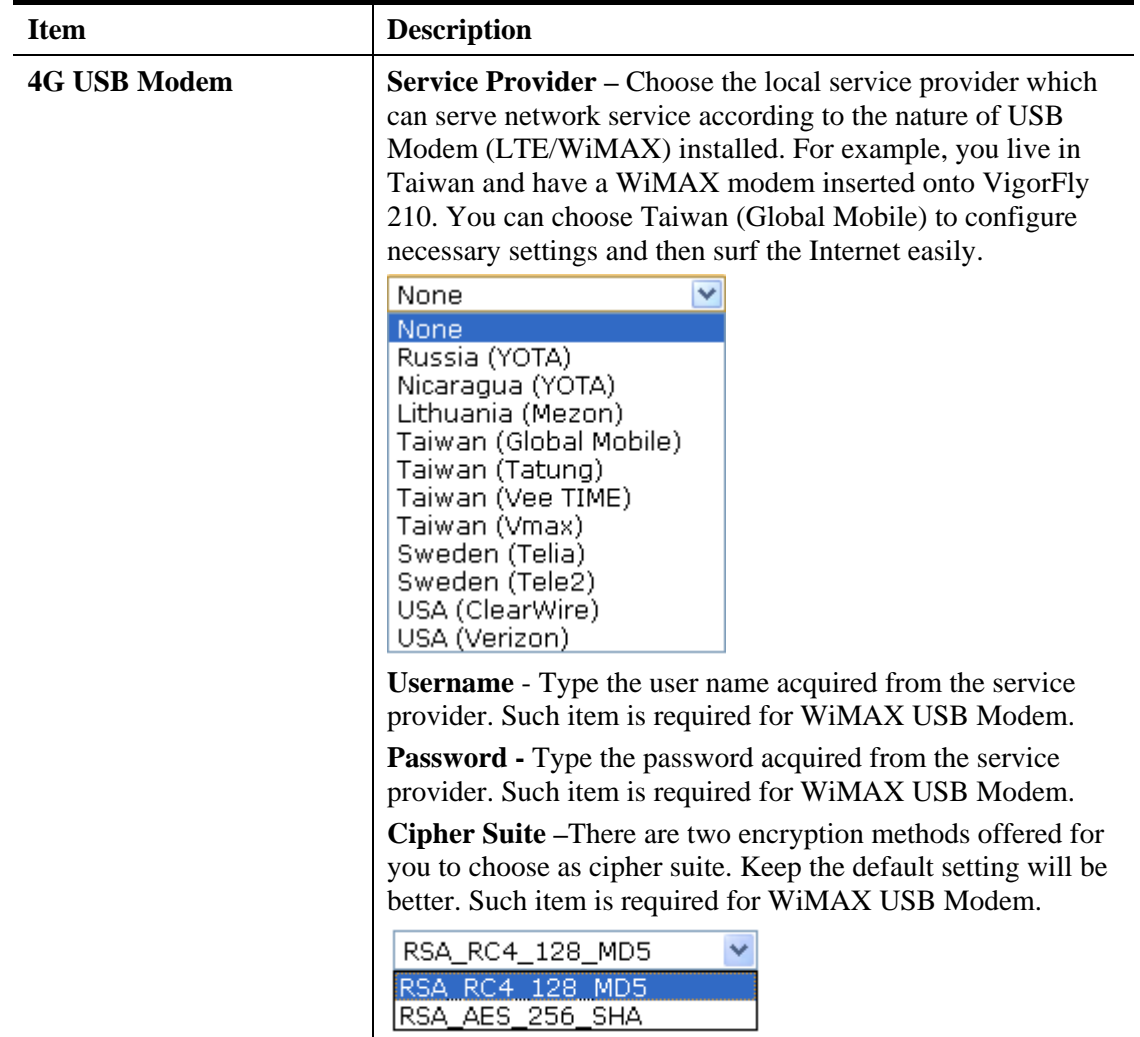

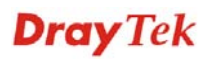

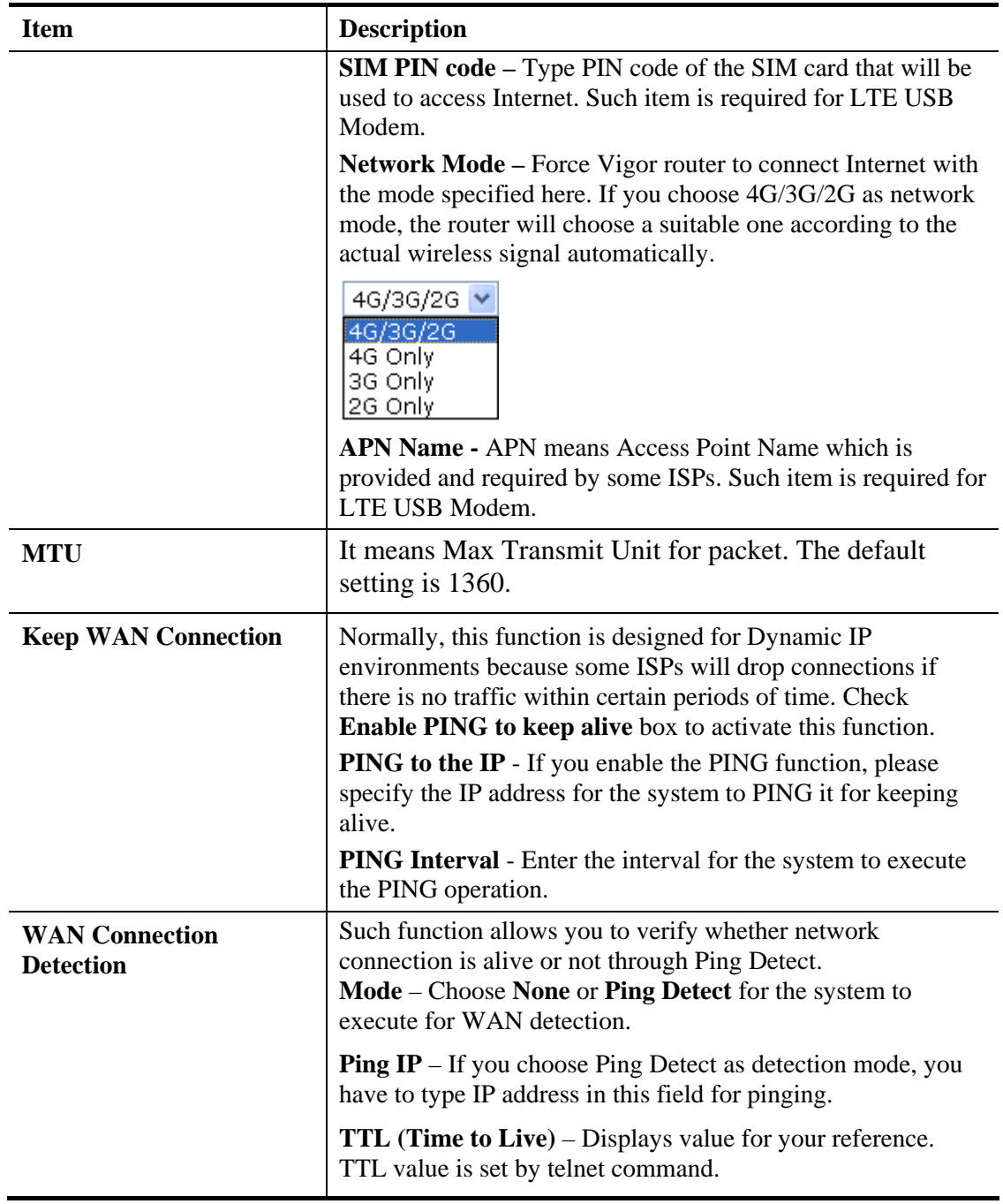

## **Yota/One USB Modem for WAN1**

If your router connects to a Yota/One USB modem and you want to access Internet via Yota/One USB modem, choose Yota/One USB as connection type and type the required information in this web page.

### **WAN >> Internet Access**

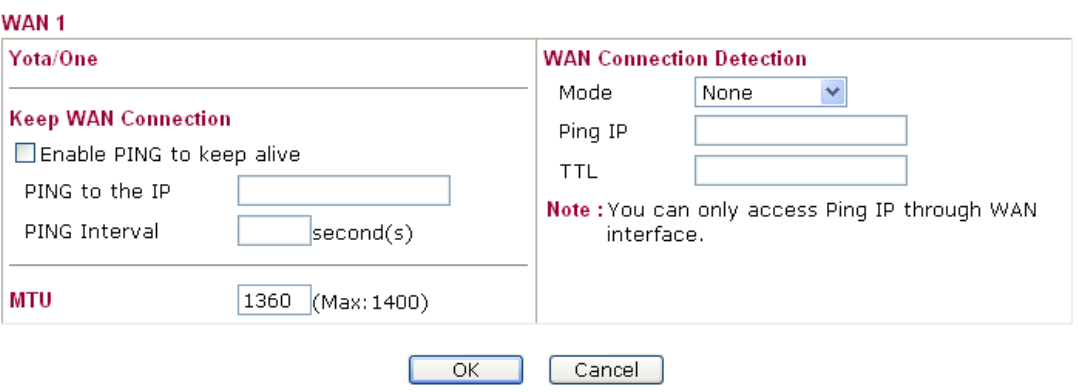

Available parameters are listed below:

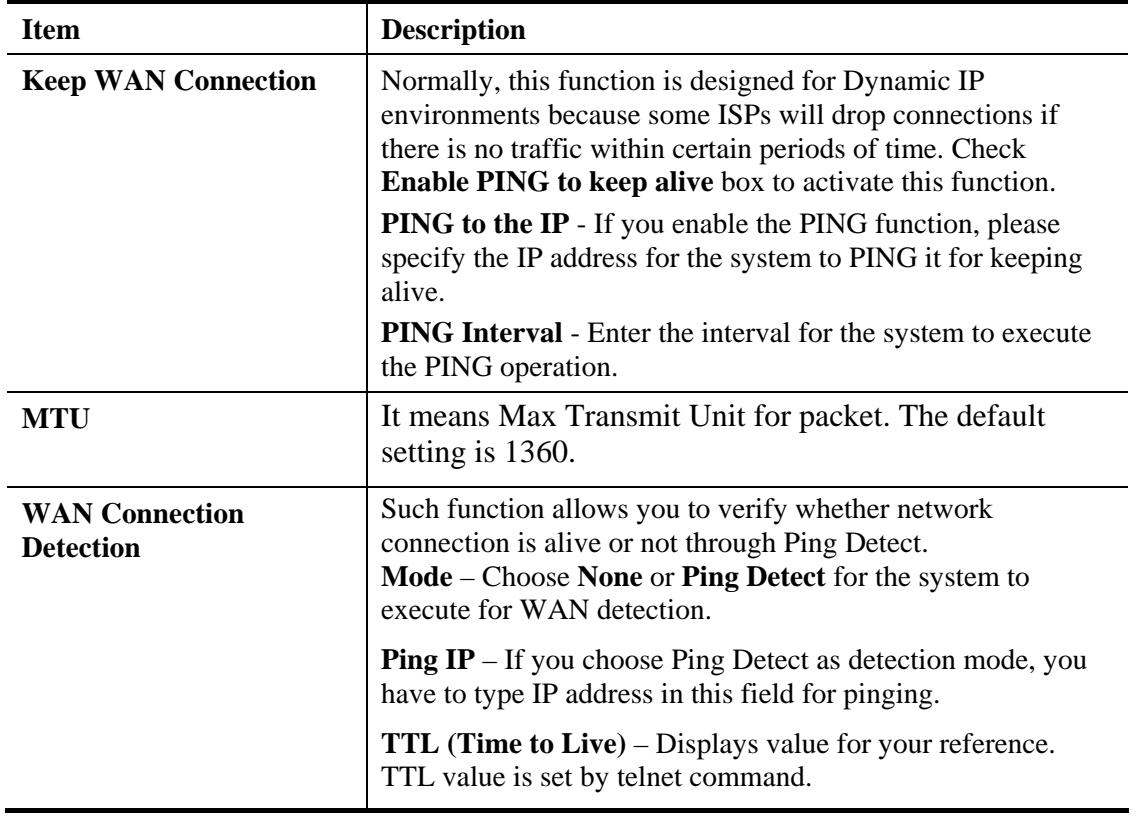

## **3G USB Modem for WAN2**

WAN2 is used for **backup** only. Therefore, it is an optional setting. The default is **None** for **Access Mode**. If it is required, choose 3G USB Modem or 4G USB Modem as a backup WAN interface to access into Internet.

If you want to enable 3G/4G USB Modem in WAN2, make sure your WAN1 connection type is not in 3G/4G mode. When the WAN1 connection is broken, the router will try to keep the connection with 3G mode. After WAN1 connection is recovered, router will disconnect the 3G/3G connection automatically.

Below shows the configuration page for 3G USB Modem:

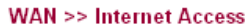

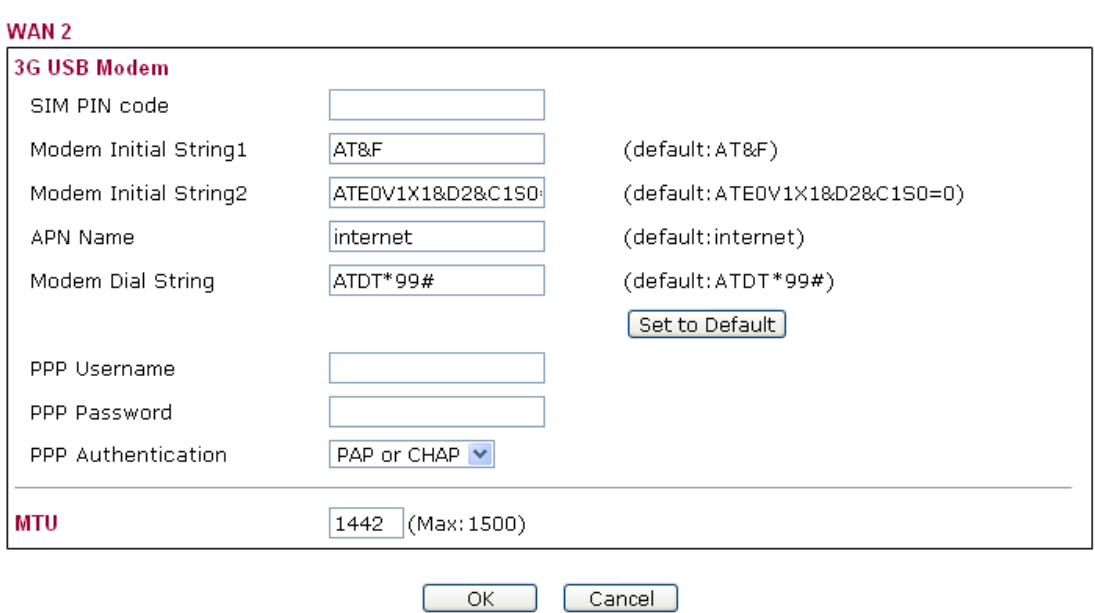

Available parameters are listed below:

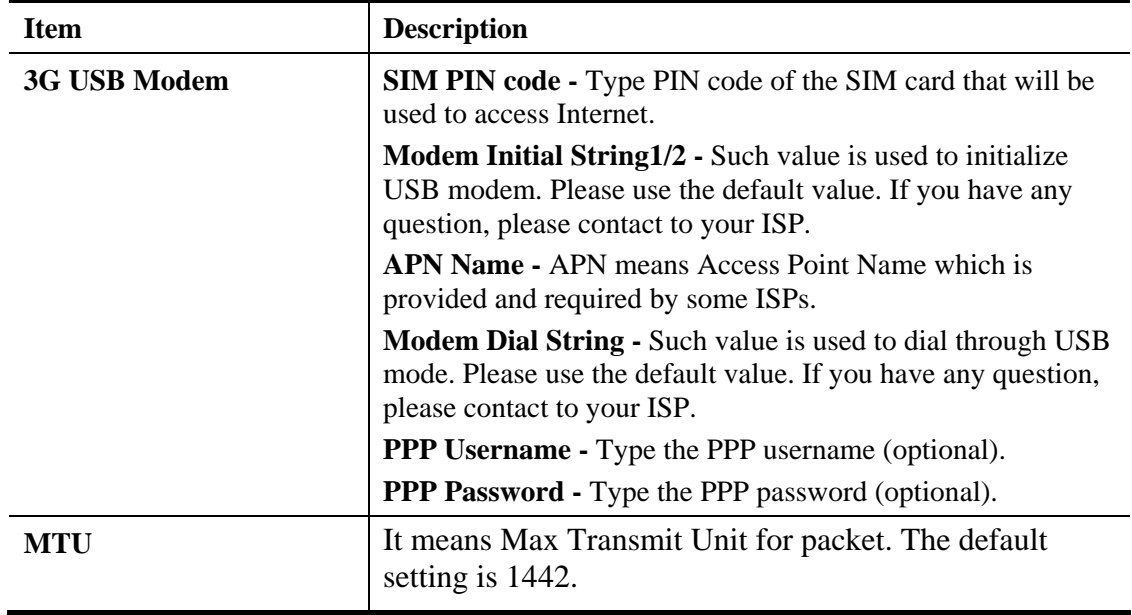

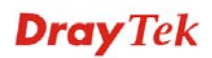

# **4G USB Modem for WAN2**

Below shows the configuration page for 4G USB Modem:

**WAN >> Internet Access** 

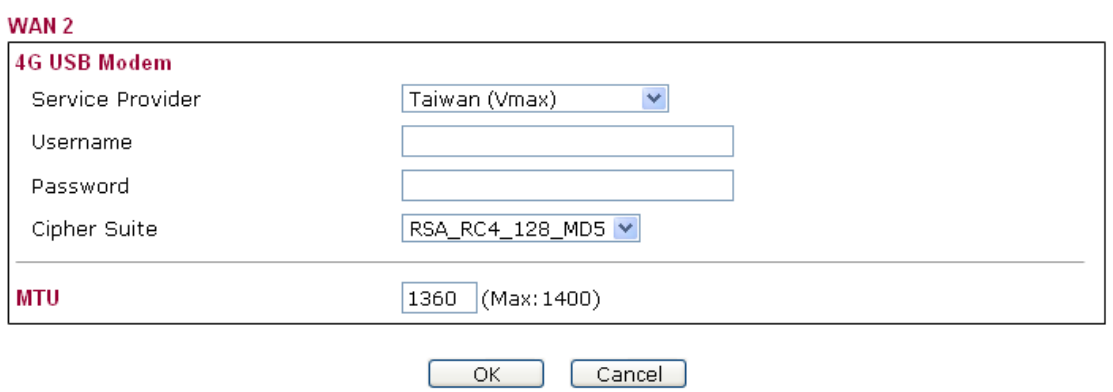

Available parameters are listed below:

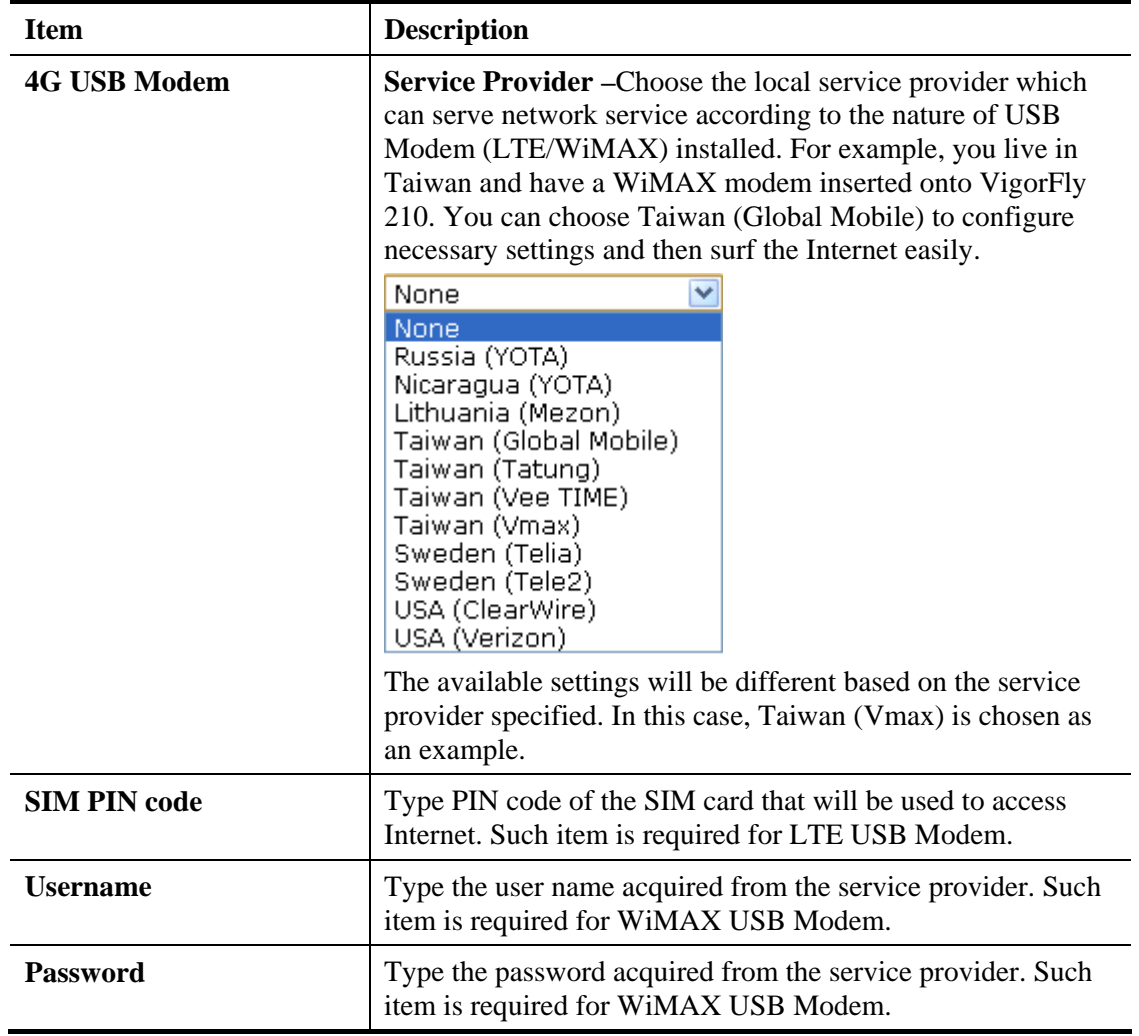

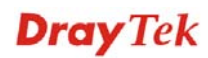

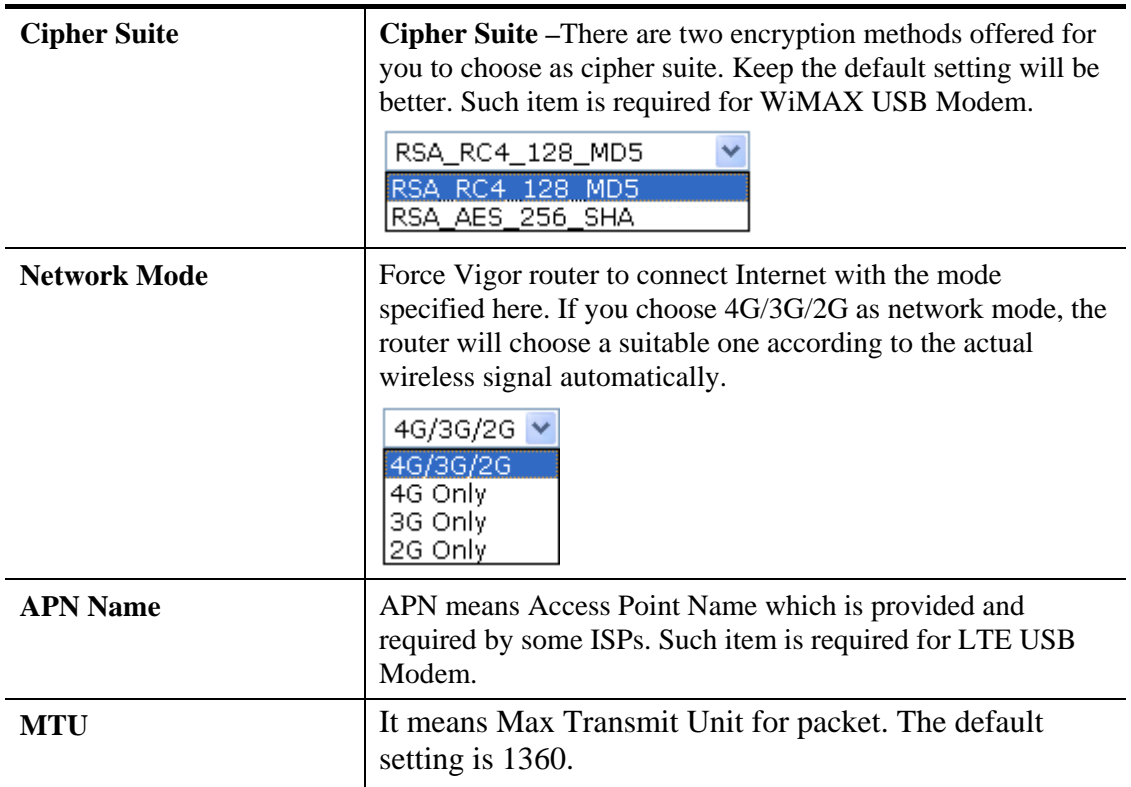

## **3.1.2 Multi-VLAN**

This router allows you to create multi-VLAN for different purposes of data transferring. Simply go to **WAN** and select **Multi-VLAN**.

### **General**

The system allows you to set up to eight channels for multi-VLAN.

WAN >> Multi-VLAN

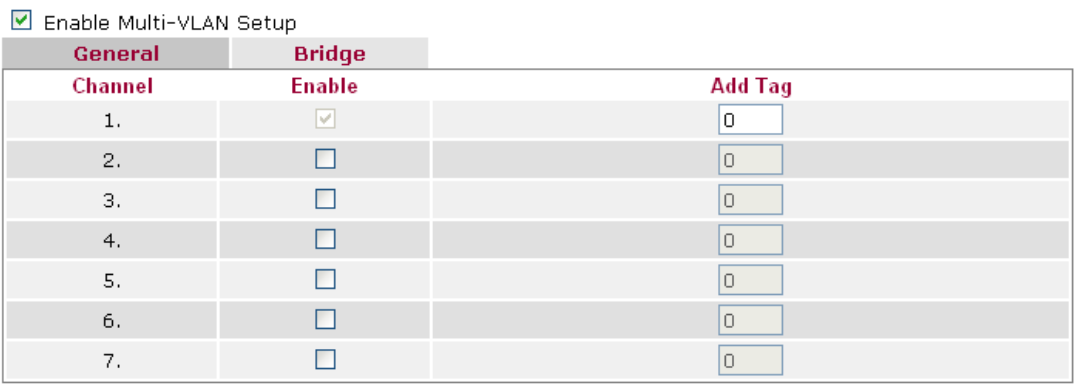

Note: 1. Tags must be between 0~4095 and unique for each channel!<br>2. Channel 1 is reserved for NAT/Route use.

 $\overline{\alpha}$ Cancel

Available settings are explained as follows:

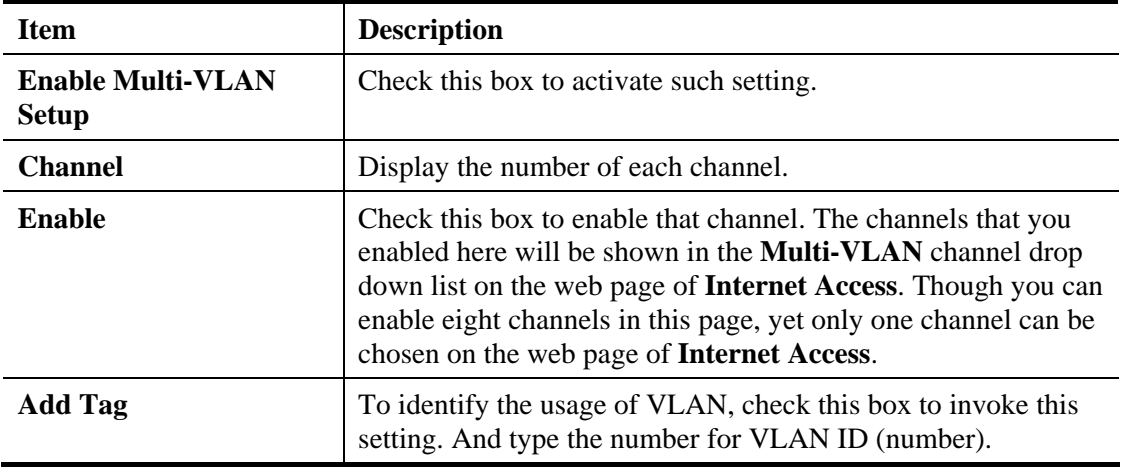

After finishing all the settings here, please click **OK** to save the configuration.

## **Bridge**

General page lets you set general channel for multi-VLAN. This page allows you to configure VLAN settings under Bridge mode. Simply click the **Bridge** tab to open **Bridge** configuration page.

### WAN >> Multi-VLAN

### ■ Enable Multi-VLAN Setup

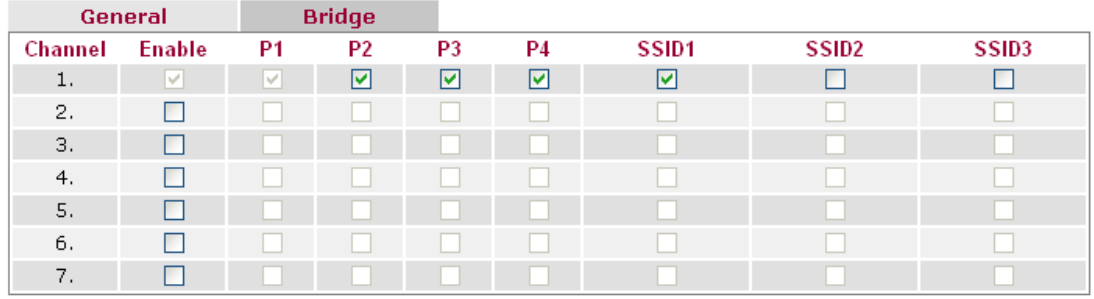

Note: P1 is reserved for NAT/Route use.

 $\overline{OK}$ Cancel

Available settings are explained as follows:

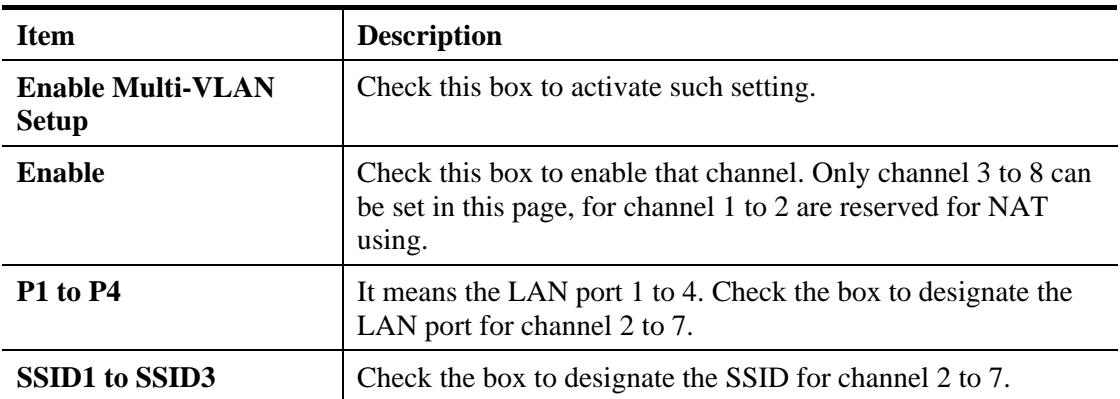

When you finish the configuration, please click **OK** to save and exit this page.

# 3.2 LAN

Local Area Network (LAN) is a group of subnets regulated and ruled by router. The design of network structure is related to what type of public IP addresses coming from your ISP.

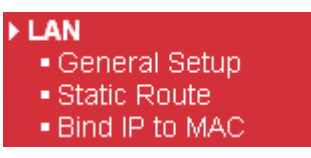

### **Basics of LAN**

The most generic function of Vigor router is NAT. It creates a private subnet of your own. As mentioned previously, the router will talk to other public hosts on the Internet by using public IP address and talking to local hosts by using its private IP address. What NAT does is to translate the packets from public IP address to private IP address to forward the right packets to the right host and vice versa. Besides, Vigor router has a built-in DHCP server that assigns private IP address to each local host. See the following diagram for a briefly understanding.

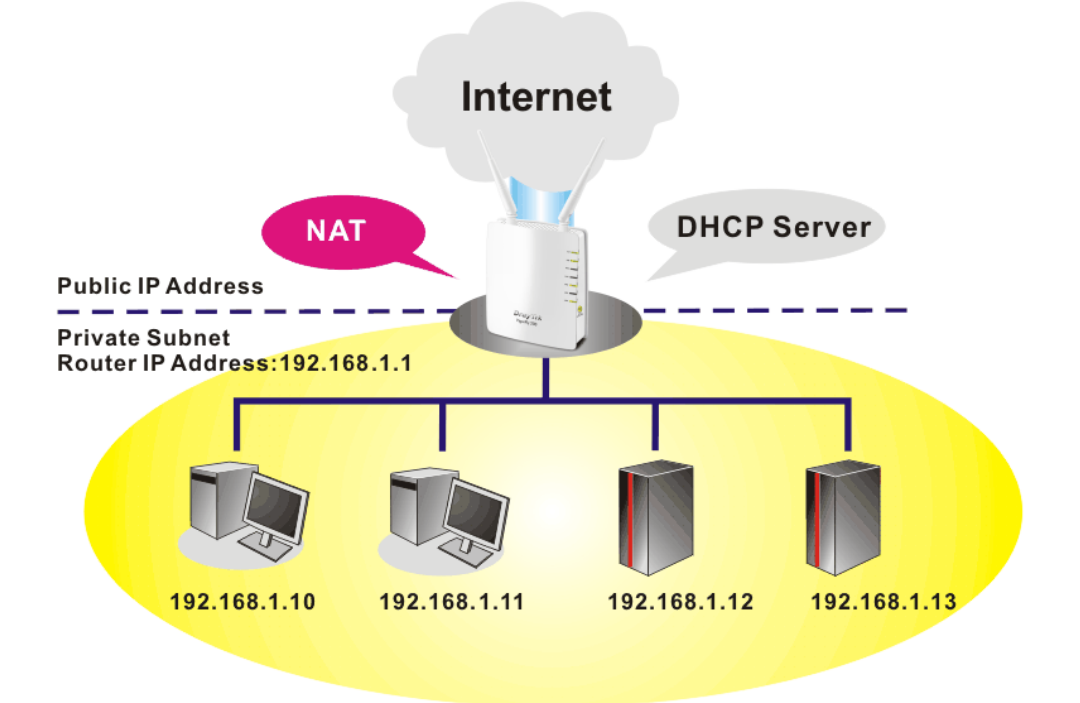

In some special case, you may have a public IP subnet from your ISP such as 220.135.240.0/24. This means that you can set up a public subnet or call second subnet that each host is equipped with a public IP address. As a part of the public subnet, the Vigor router will serve for IP routing to help hosts in the public subnet to communicate with other public hosts or servers outside. Therefore, the router should be set as the gateway for public hosts.

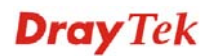

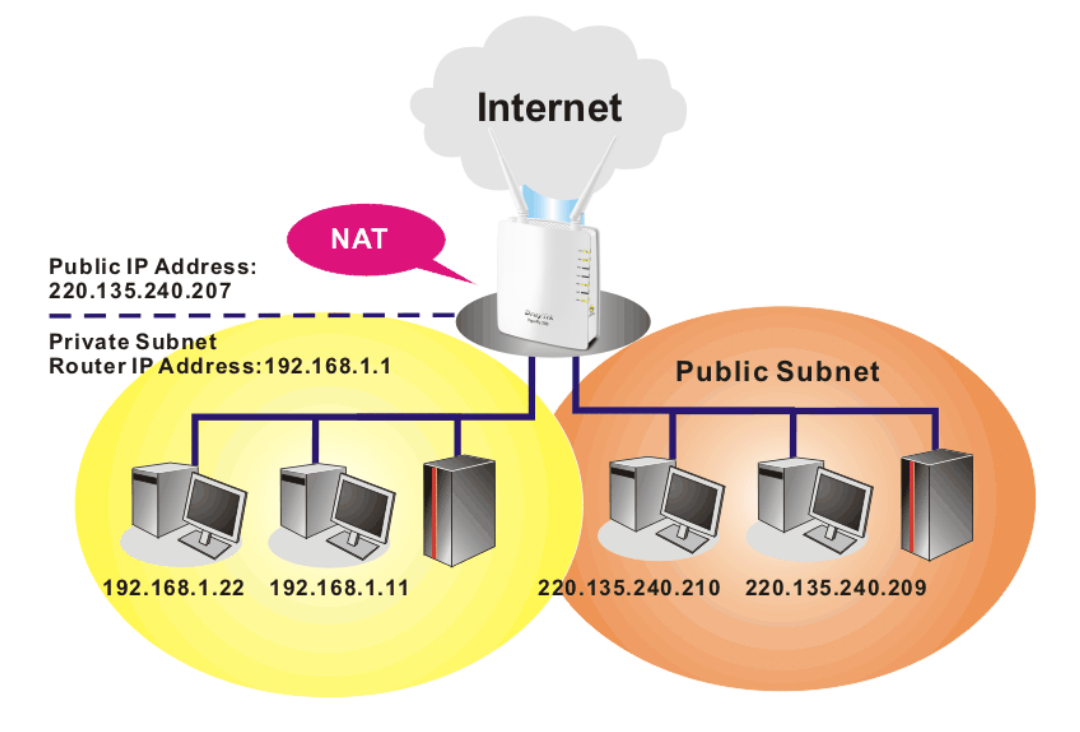

## **What is Routing Information Protocol (RIP)**

Vigor router will exchange routing information with neighboring routers using the RIP to accomplish IP routing. This allows users to change the information of the router such as IP address and the routers will automatically inform for each other.

## **What is Static Route**

**LAN >> General Setup** 

When you have several subnets in your LAN, sometimes a more effective and quicker way for connection is the **Static routes** function rather than other method. You may simply set rules to forward data from one specified subnet to another specified subnet without the presence of RIP.

## **3.2.1 General Setup**

This page provides you the general settings for LAN.

Click **LAN** to open the LAN settings page and choose **General Setup**.

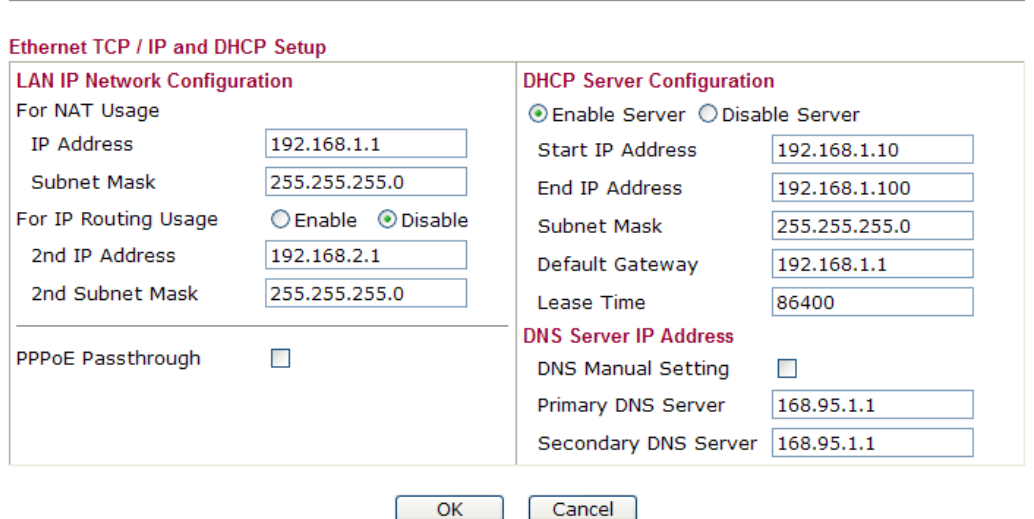

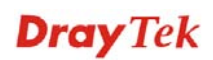

Available settings are explained as follows:

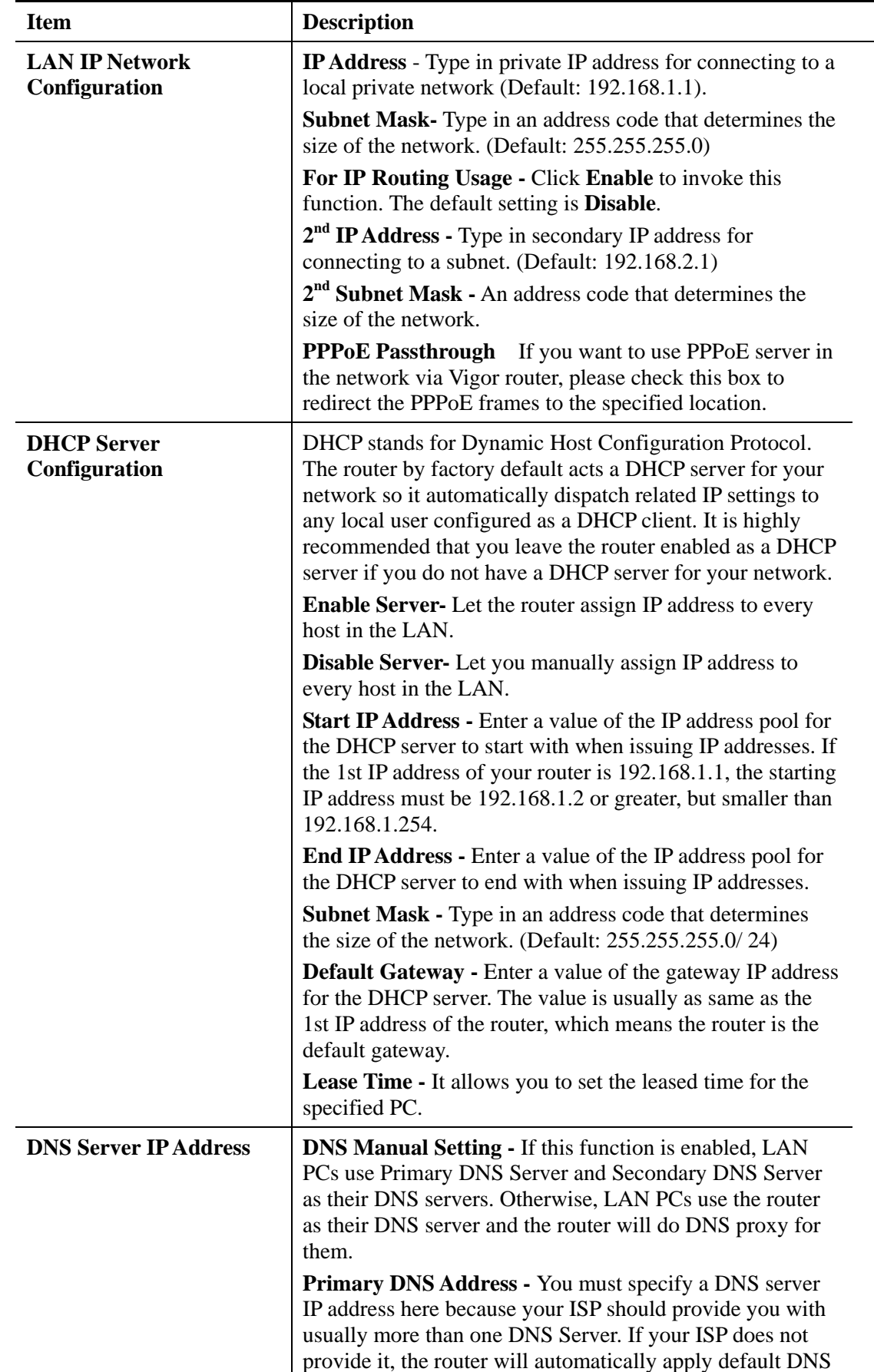

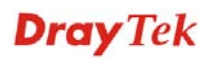

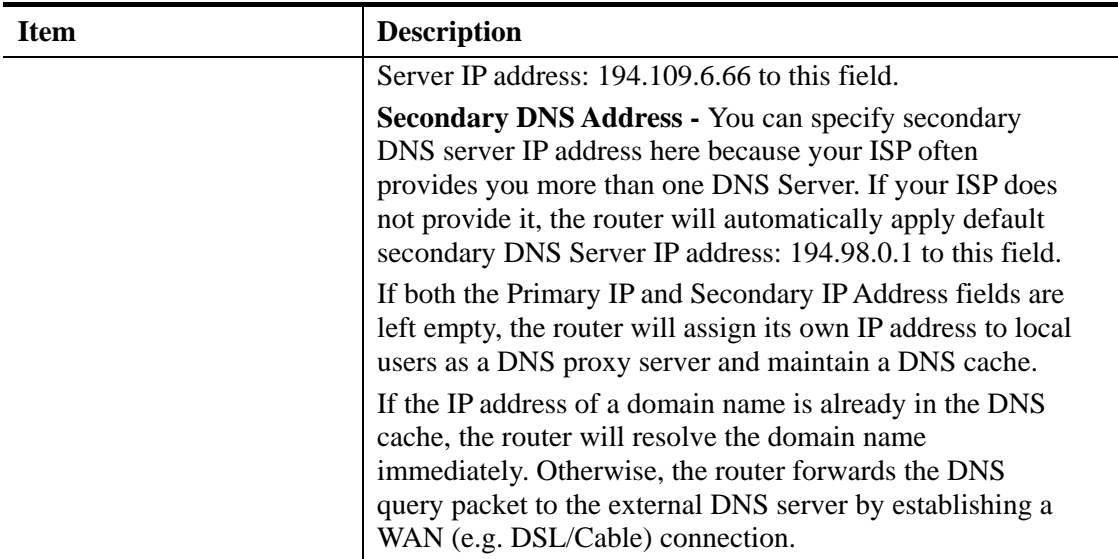

## **3.2.2 Static Route**

Go to **LAN** to open setting page and choose **Static Route**. It can help to describe one way of configuring path selection of router in computer network.

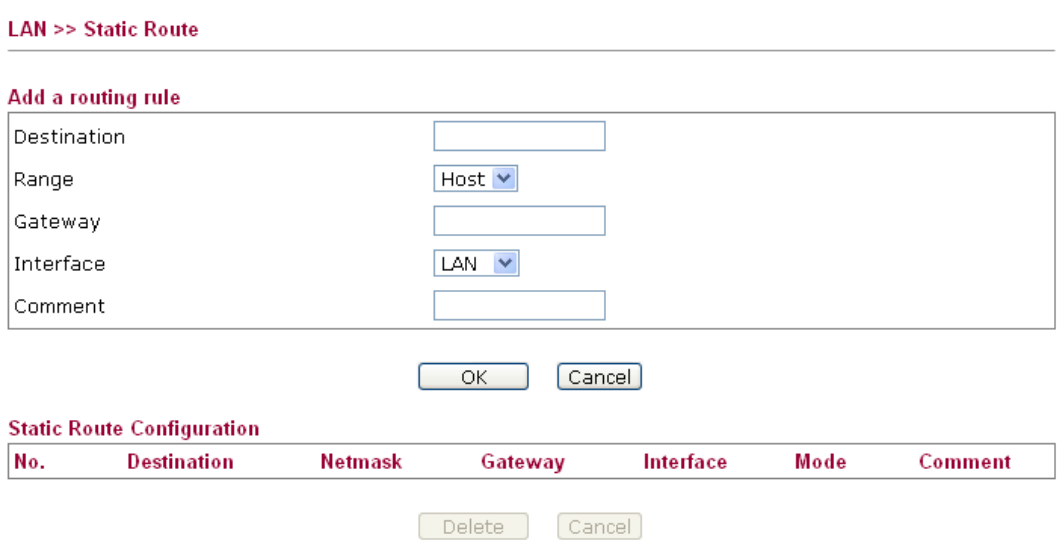

Available settings are explained as follows:

i.

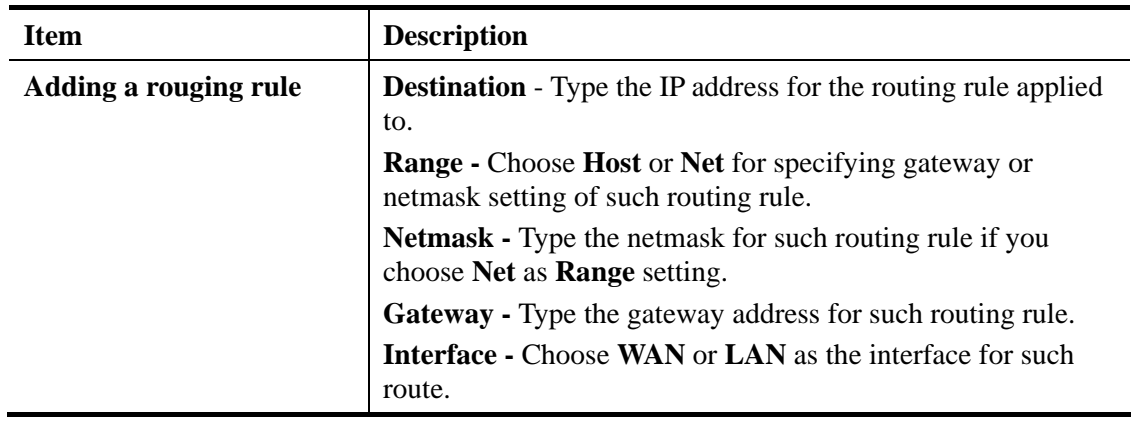

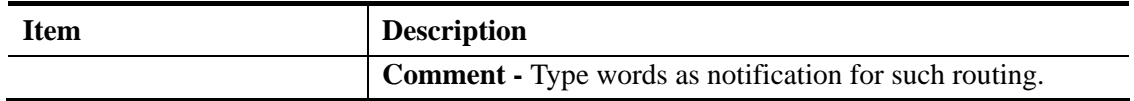

## **3.2.3 Bind IP to MAC**

This function is used to bind the IP and MAC address in LAN to have a strengthening control in network. When this function is enabled, all the assigned IP and MAC address binding together cannot be changed. If you modified the binding IP or MAC address, it might cause you not access into the Internet.

Click **LAN** and click **Bind IP to MAC** to open the setup page.

**LAN >> Bind IP to MAC** 

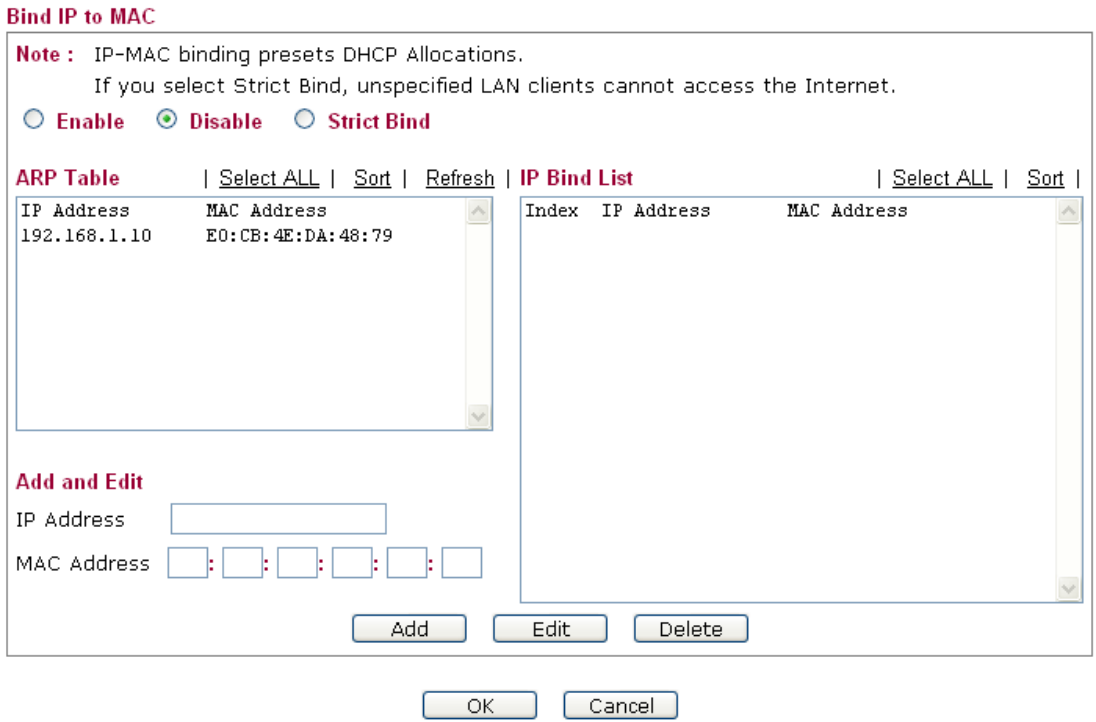

Available settings are explained as follows:

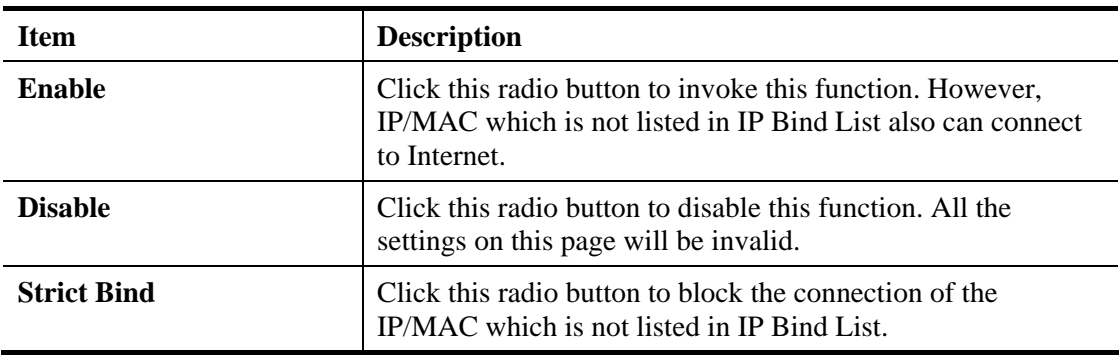

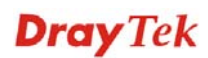

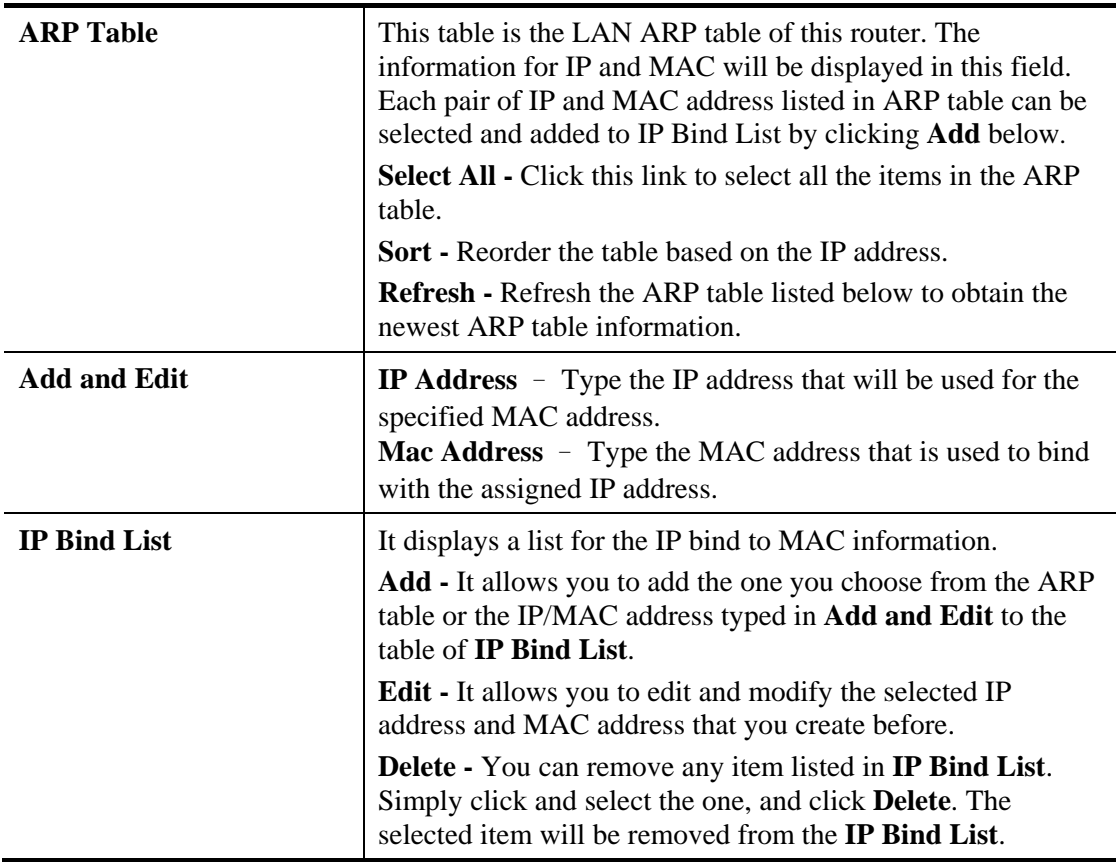

After finishing all the settings here, please click **OK** to save the configuration.

**Note:** Before you select **Strict Bind**, you have to bind one set of IP/MAC address for one PC. If not, no one of the PCs can access into Internet. And the web configurator of the router might not be accessed.

# 3.3 NAT

Usually, the router serves as an NAT (Network Address Translation) router. NAT is a mechanism that one or more private IP addresses can be mapped into a single public one. Public IP address is usually assigned by your ISP, for which you may get charged. Private IP addresses are recognized only among internal hosts.

When the outgoing packets destined to some public server on the Internet reach the NAT router, the router will change its source address into the public IP address of the router, select the available public port, and then forward it. At the same time, the router shall list an entry in a table to memorize this address/port-mapping relationship. When the public server response, the incoming traffic, of course, is destined to the router's public IP address and the router will do the inversion based on its table. Therefore, the internal host can communicate with external host smoothly.

The benefit of the NAT includes:

- Save cost on applying public IP address and apply efficient usage of IP address. NAT allows the internal IP addresses of local hosts to be translated into one public IP address, thus you can have only one IP address on behalf of the entire internal hosts.
- **•** Enhance security of the internal network by obscuring the IP address. There are many attacks aiming victims based on the IP address. Since the attacker cannot be aware of any private IP addresses, the NAT function can protect the internal network.

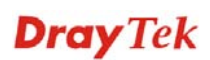

On NAT page, you will see the private IP address defined in RFC-1918. Usually we use the 192.168.1.0/24 subnet for the router. As stated before, the NAT facility can map one or more IP addresses and/or service ports into different specified services. In other words, the NAT function can be achieved by using port mapping methods.

Below shows the menu items for NAT.

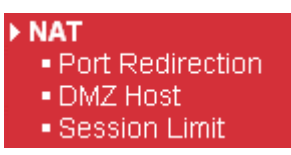

## **3.3.1 Port Redirection**

Port Redirection is usually set up for server related service inside the local network (LAN), such as web servers, FTP servers, E-mail servers etc. Most of the case, you need a public IP address for each server and this public IP address/domain name are recognized by all users. Since the server is actually located inside the LAN, the network well protected by NAT of the router, and identified by its private IP address/port, the goal of Port Redirection function is to forward all access request with public IP address from external users to the mapping private IP address/port of the server.

Note that the port redirection can only apply to incoming traffic.

To use this function, please go to **NAT** page and choose **Port Redirection** web page. The **Port Redirection Table** provides 20 port-mapping entries for the internal hosts.

**NAT >> Port Redirection** 

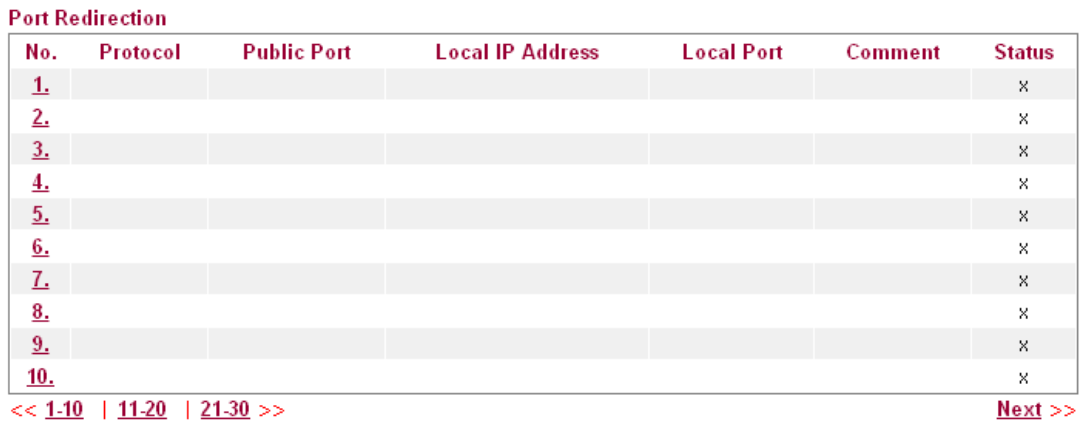

Each item is explained as follows:

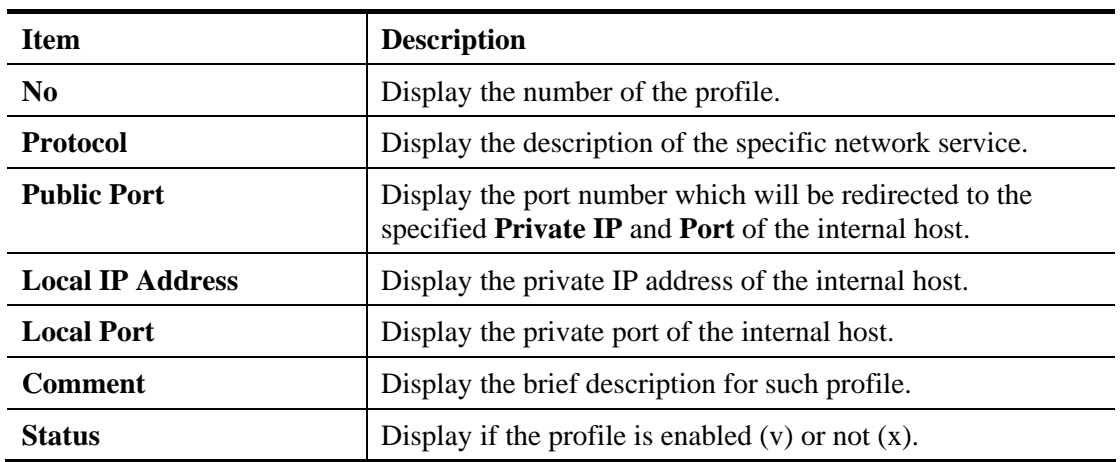

# **Dray** Tek

Press any number under Index to access into next page for configuring port redirection.

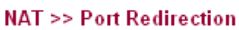

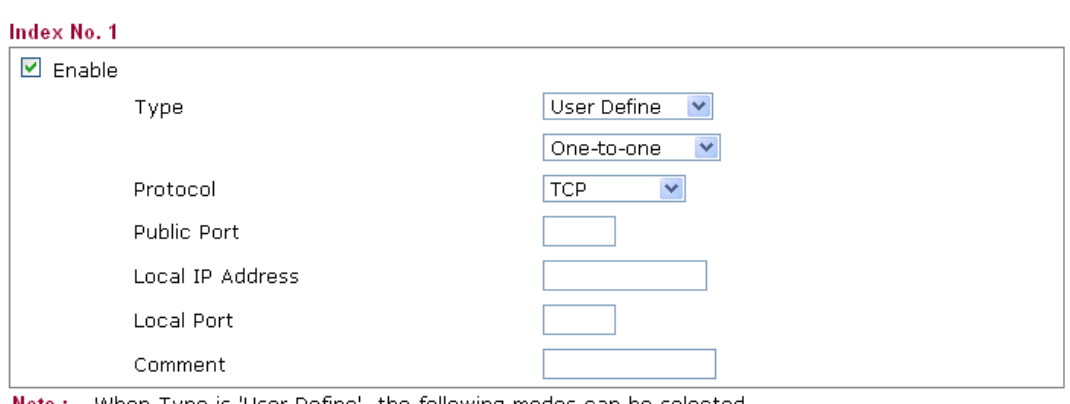

Note: When Type is 'User Define', the following modes can be selected.

One-to-one : A public port is redirected to a single local IP.

Many-to-one : A range of public ports is redirected to a single local IP.

Many-to-many: A range of public ports is redirected to a range of local IPs respectively.

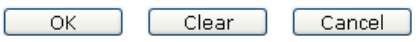

Available settings are explained as follows:

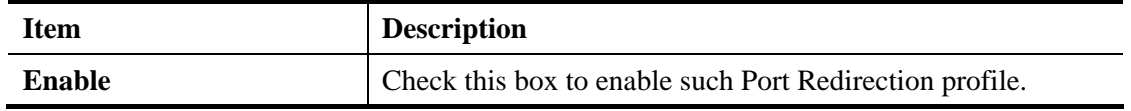

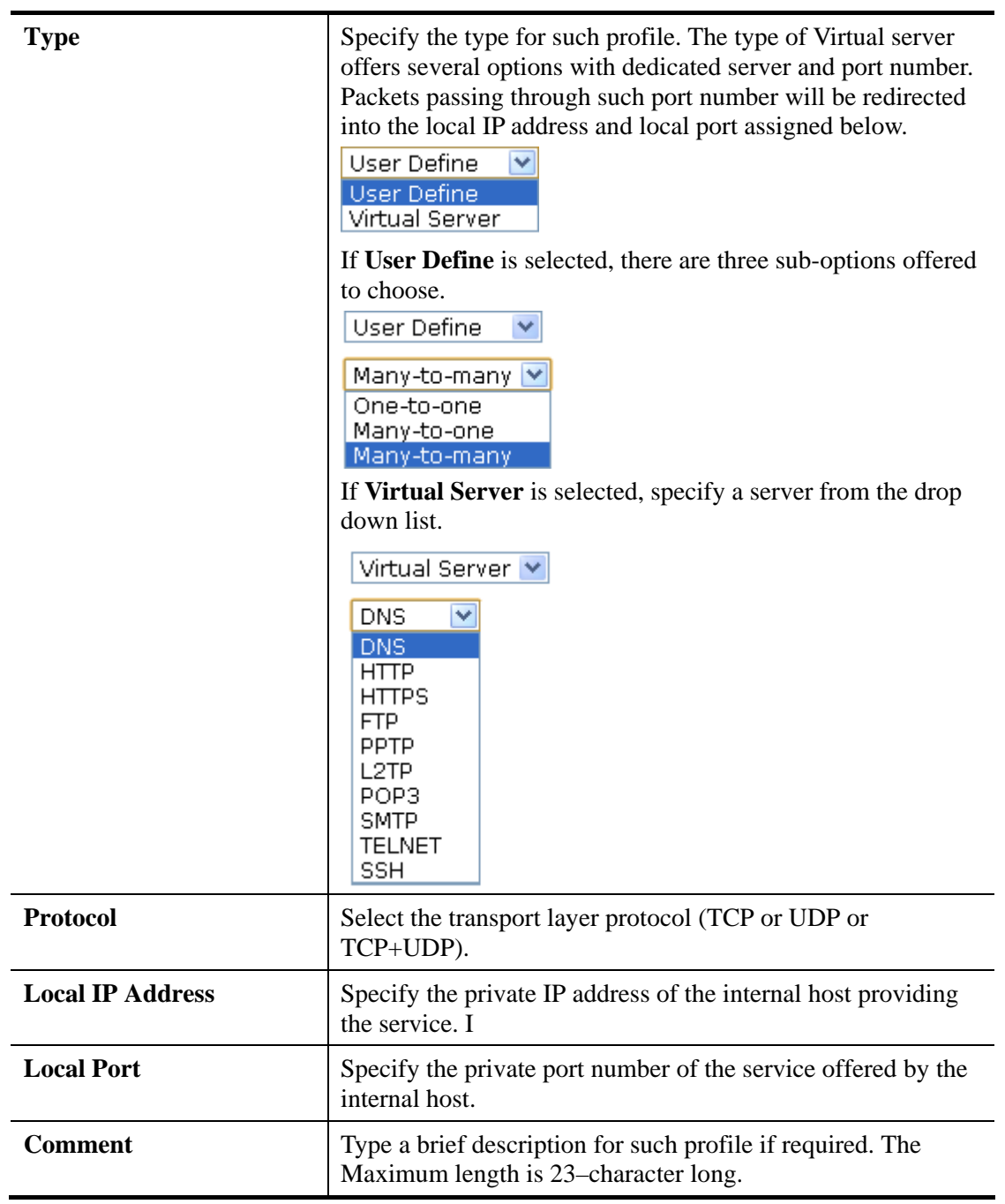

After finishing all the settings here, please click **OK** to save the configuration.

## **3.3.2 DMZ Host**

As mentioned above, **Port Redirection** can redirect incoming TCP/UDP or other traffic on particular ports to the specific private IP address/port of host in the LAN. However, other IP protocols, for example Protocols 50 (ESP) and 51 (AH), do not travel on a fixed port. Vigor router provides a facility **DMZ Host** that maps ALL unsolicited data on any protocol to a single host in the LAN. Regular web surfing and other such Internet activities from other clients will continue to work without inappropriate interruption. **DMZ Host** allows a defined internal user to be totally exposed to the Internet, which usually helps some special applications such as Netmeeting or Internet Games etc.

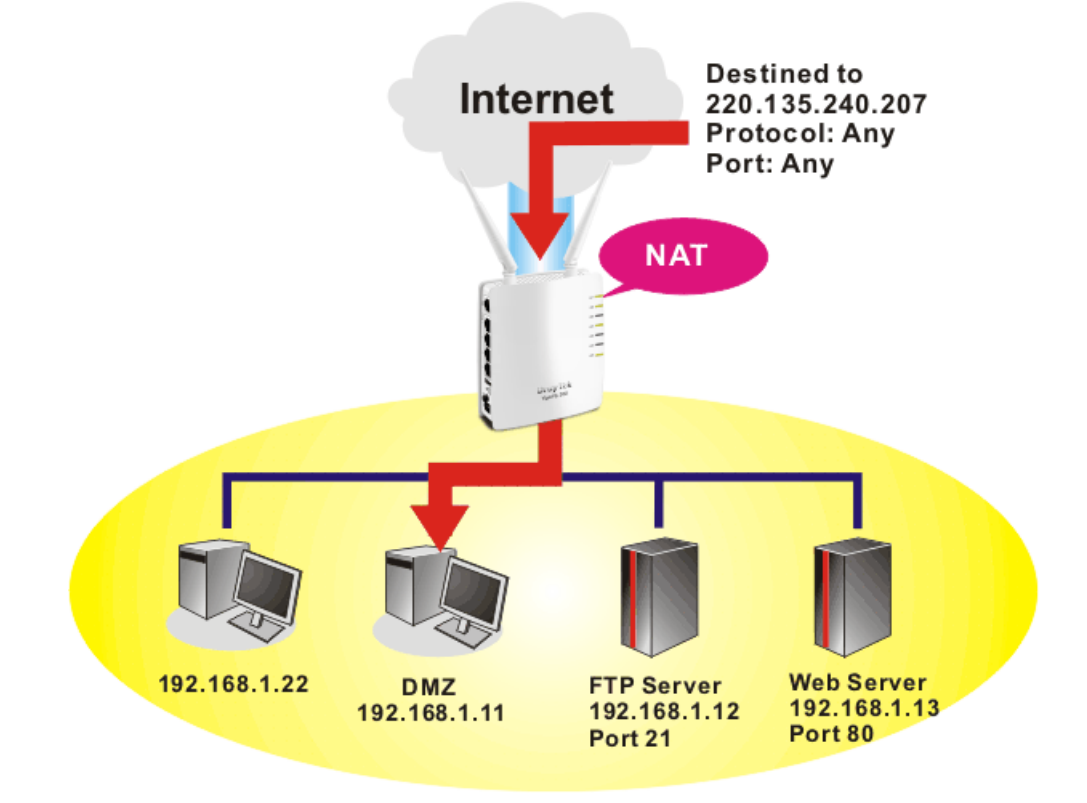

**Note**: The security properties of NAT are somewhat bypassed if you set up DMZ host. We suggest you to add additional filter rules or a secondary firewall.

Click **DMZ Host** to open the following page:

### NAT >> DMZ Host **DMZ Settings DMZ Settings**  $\Box$ **DMZ IP Address**  $\overline{OK}$ Cancel

### Available settings are explained as follows:

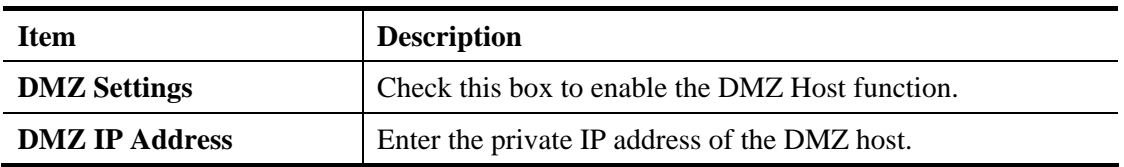

After finishing all the settings here, please click **OK** to save the configuration.

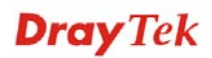

## **3.3.3 Session Limit**

A PC with private IP address can access to the Internet via NAT router. The router will generate the records of NAT sessions for such connection. The P2P (Peer to Peer) applications (e.g., BitTorrent) always need many sessions for procession and also they will occupy over resources which might result in important accesses impacted. To solve the problem, you can use limit session to limit the session procession for specified Hosts.

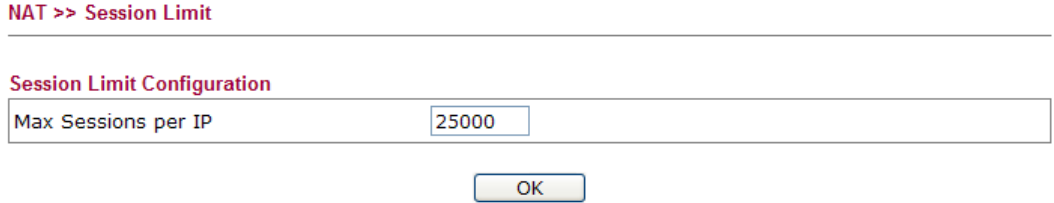

Please define the available session number for the router. If you do not set the session number in this field, the system will use the default session limit (25000) for the specific limitation.

## 3.4 Firewall

### **Basics for Firewall**

While the broadband users demand more bandwidth for multimedia, interactive applications, or distance learning, security has been always the most concerned. The firewall of the Vigor router helps to protect your local network against attack from unauthorized outsiders. It also restricts users in the local network from accessing the Internet. Furthermore, it can filter out specific packets that trigger the router to build an unwanted outgoing connection.

### **Denial of Service (DoS) Defense**

The **DoS Defense** functionality helps you to detect and mitigate the DoS attack. The attacks are usually categorized into two types, the flooding-type attacks and the vulnerability attacks. The flooding-type attacks will attempt to exhaust all your system's resource while the vulnerability attacks will try to paralyze the system by offending the vulnerabilities of the protocol or operation system.

The **DoS Defense** function enables the Vigor router to inspect every incoming packet based on the attack signature database. Any malicious packet that might duplicate itself to paralyze the host in the secure LAN will be strictly blocked and a Syslog message will be sent as warning, if you set up Syslog server.

Also the Vigor router monitors the traffic. Any abnormal traffic flow violating the pre-defined parameter, such as the number of thresholds, is identified as an attack and the Vigor router will activate its defense mechanism to mitigate in a real-time manner.

Below shows the menu items for Firewall.

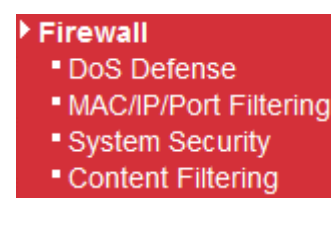

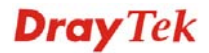

## **3.4.1 DoS Defense**

As a sub-functionality of IP Filter/Firewall, there are 5 types of detect/ defense function in the **DoS Defense** setup. The DoS Defense functionality is disabled for default.

Click **Firewall** and click **DoS Defense** to open the setup page.

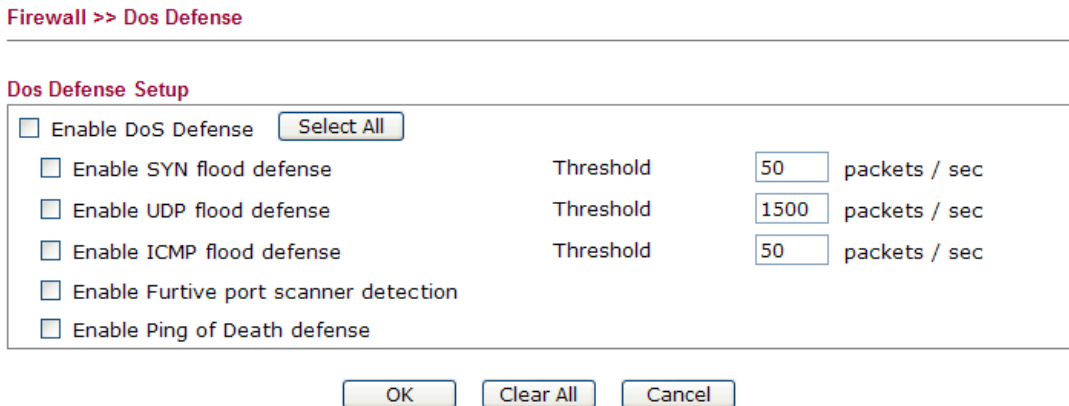

Available settings are explained as follows:

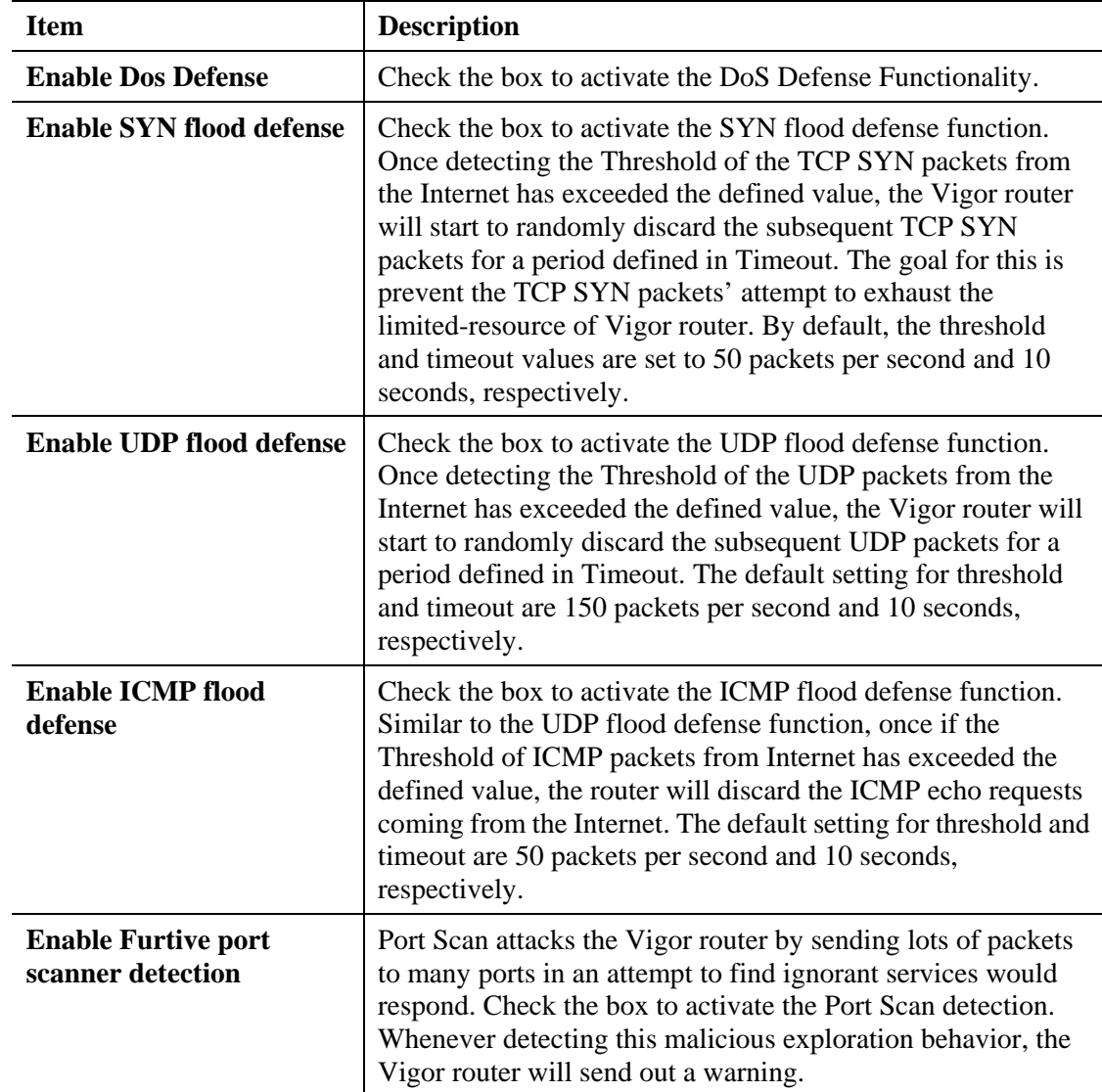

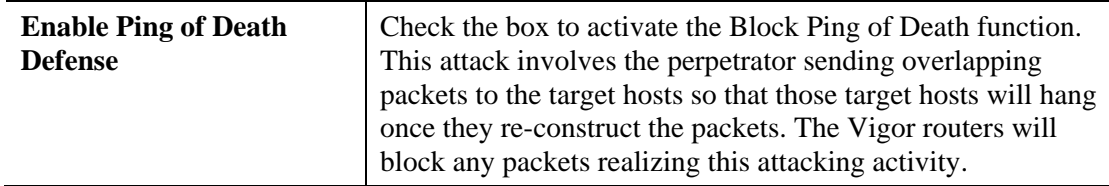

After finishing all the settings here, please click **OK** to save the configuration.

# **3.4.2 MAC/IP/Port Filtering**

This page allows you to set up to 32 MAC/IP/Port Filtering rules. When you finish the filtering rule, simply click **OK**. The new rule will be displayed below in this page.

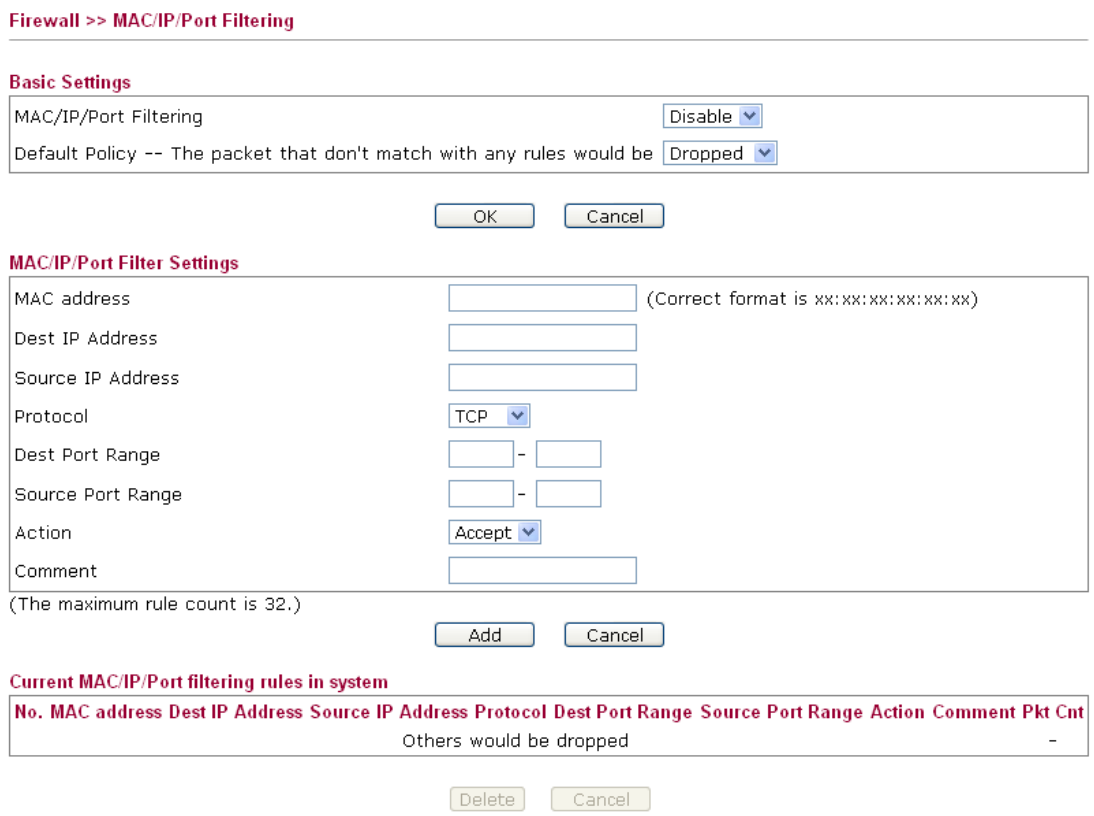

Available parameters are listed below:

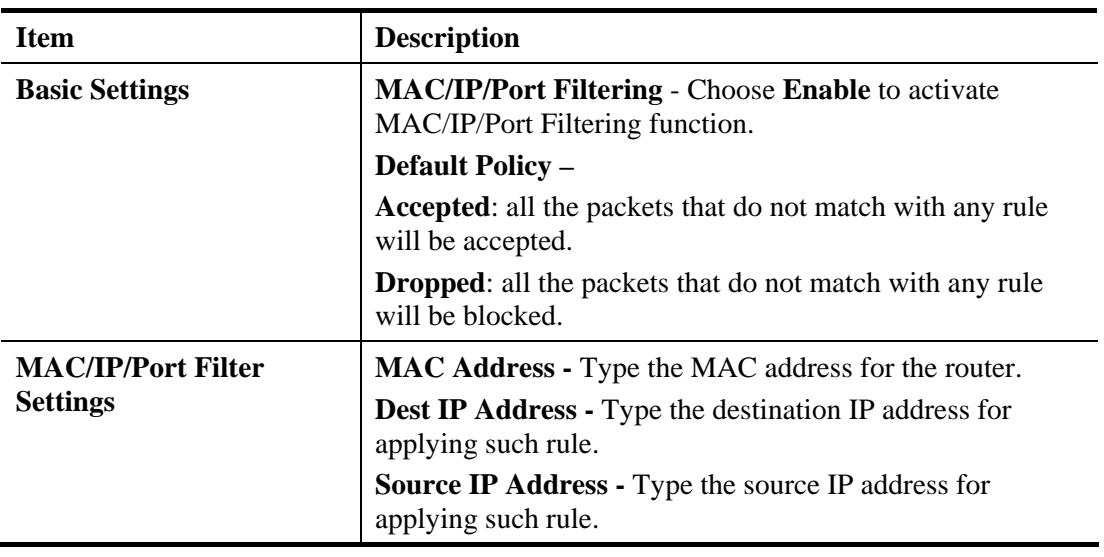

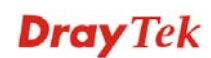

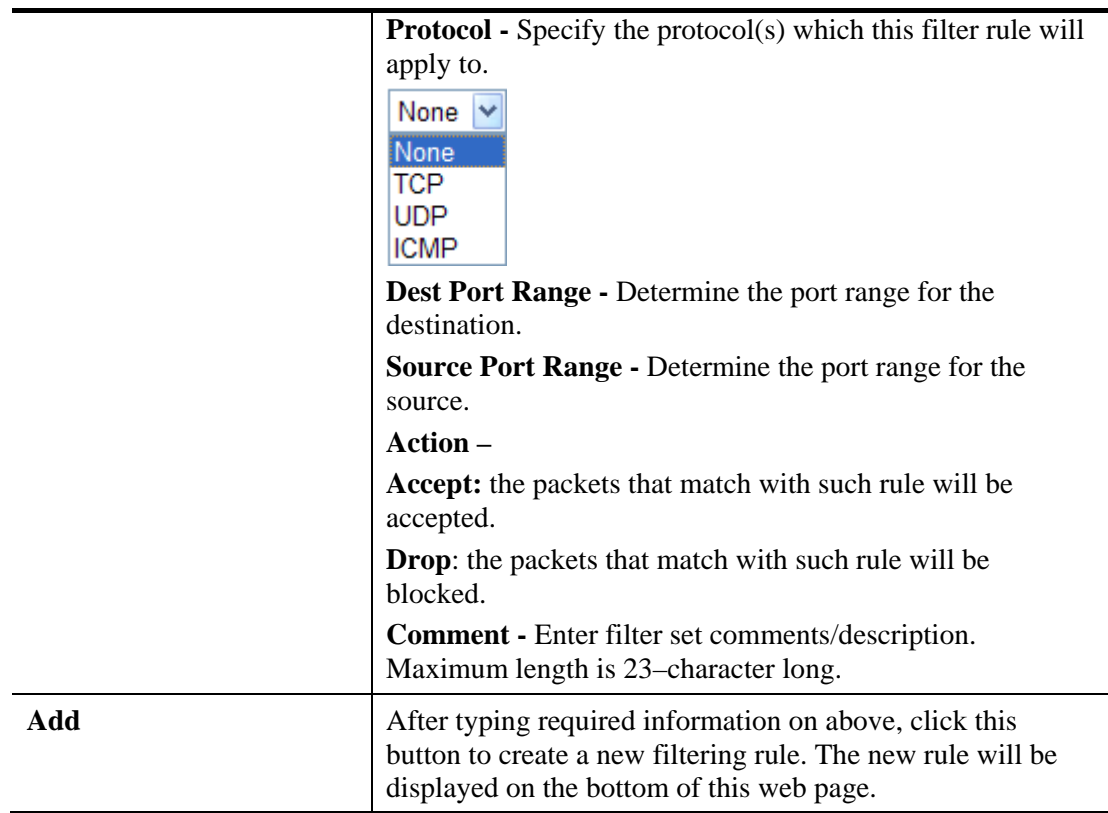

After finishing all the settings here, please click **OK** to save the configuration.

## **3.4.3 System Security**

Stateful Packet Inspection (SPI) is a firewall architecture that works at the network layer. Unlike legacy static packet filtering, which examines a packet based on the information in its header, stateful inspection builds up a state machine to track each connection traversing all interfaces of the firewall and makes sure they are valid. The stateful firewall of Vigor router not just examine the header information also monitor the state of the connection.

The purpose of this is to enable the SPI firewall for the filtering incoming packets and outgoing packets. Simply check the box and click **OK**.

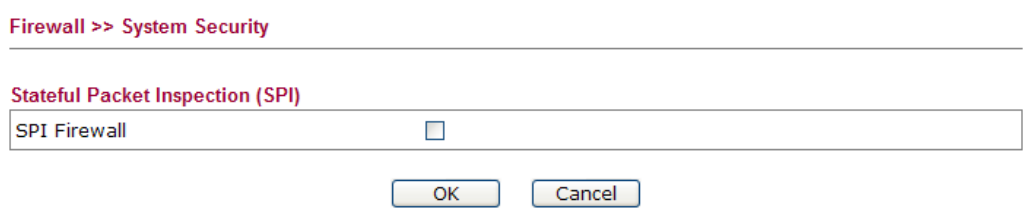

# **3.4.4 Content Filtering**

## **Web Content Filter**

We all know that the content on the Internet just like other types of media may be inappropriate sometimes. As a responsible parent or employer, you should protect those in your trust against the hazards. With Web filtering service of the Vigor router, you can protect your business from common primary threats, such as productivity, legal liability, network and security threats. For parents, you can protect your children from viewing adult websites or chat rooms.

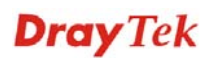
Once you have activated your Web Filtering service in Vigor router and chosen the categories of website you wish to restrict, each URL address requested (e.g.www.bbc.co.uk) will be checked against our server database. This database is updated as frequent as daily by a global team of Internet researchers. The server will look up the URL and return a category to your router. Your Vigor router will then decide whether to allow access to this site according to the categories you have selected. Please note that this action will not introduce any delay in your Web surfing because each of multiple load balanced database servers can handle millions of requests for categorization.

### **URL Content Filter**

To provide an appropriate cyberspace to users, Vigor router equips with **URL Content Filter** not only to limit illegal traffic from/to the inappropriate web sites but also prohibit other web feature where malicious code may conceal.

Once a user type in or click on an URL with objectionable keywords, URL keyword blocking facility will decline the HTTP request to that web page thus can limit user's access to the website. You may imagine **URL Content Filter** as a well-trained convenience-store clerk who won't sell adult magazines to teenagers. At office, **URL Content Filter** can also provide a job-related only environment hence to increase the employee work efficiency. How can URL Content Filter work better than traditional firewall in the field of filtering? Because it checks the URL strings or some of HTTP data hiding in the payload of TCP packets while legacy firewall inspects packets based on the fields of TCP/IP headers only.

On the other hand, Vigor router can prevent user from accidentally downloading malicious codes from web pages. It's very common that malicious codes conceal in the executable objects, such as ActiveX, Java Applet, compressed files, and other executable files. Once downloading these types of files from websites, you may risk bringing threat to your system. For example, an ActiveX control object is usually used for providing interactive web feature. If malicious code hides inside, it may occupy user's system.

Open **Firewall>>Content Filtering** to access into the following page.

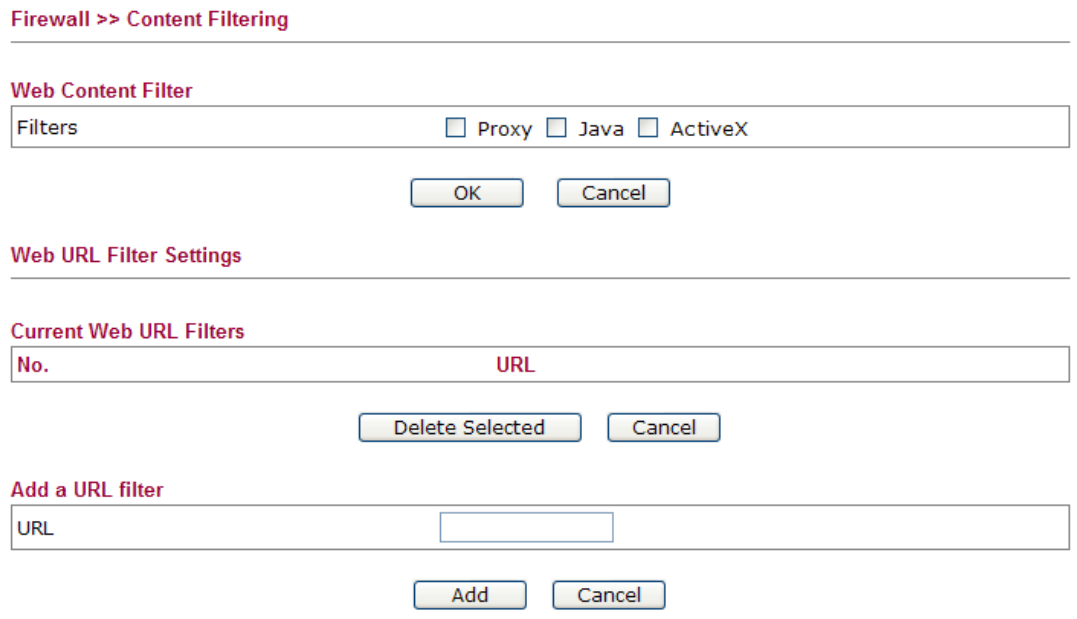

Available parameters are listed below:

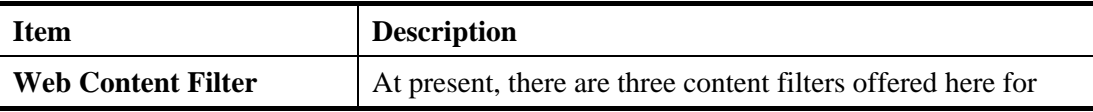

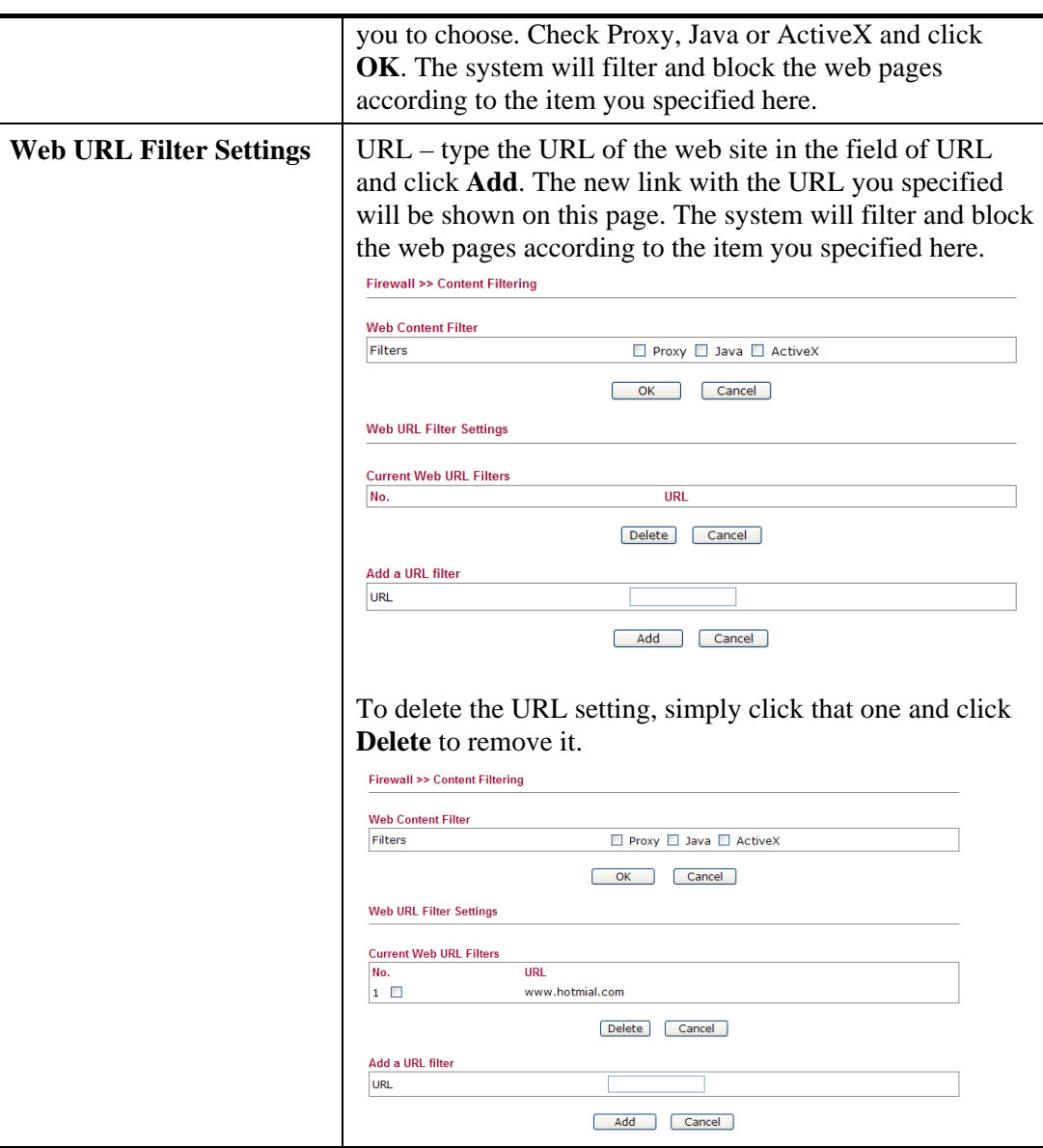

# 3.5 CSM

### **Content Security Management (CSM)**

**CSM** is an abbreviation of **Content Security Management** which is used to filter the web content to reach a goal of security management.

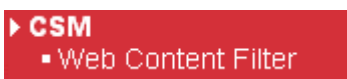

# **3.5.1 Web Content Filter**

We all know that the content on the Internet just like other types of media may be inappropriate sometimes. As a responsible parent or employer, you should protect those in your trust against the hazards. With Web filtering service of the Vigor router, you can protect your business from common primary threats, such as productivity, legal liability, network and security threats. For parents, you can protect your children from viewing adult websites or chat rooms.

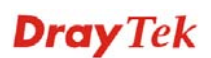

Once you have activated your Web Filtering service in Vigor router and chosen the categories of website you wish to restrict, each URL address requested (e.g.www.bbc.co.uk) will be checked against our server database. This database is updated as frequent as daily by a global team of Internet researchers. The server will look up the URL and return a category to your router. Your Vigor router will then decide whether to allow access to this site according to the categories you have selected. Please note that this action will not introduce any delay in your Web surfing because each of multiple load balanced database servers can handle millions of requests for categorization.

Click **CSM>>Web Content Filter** to open the following page:

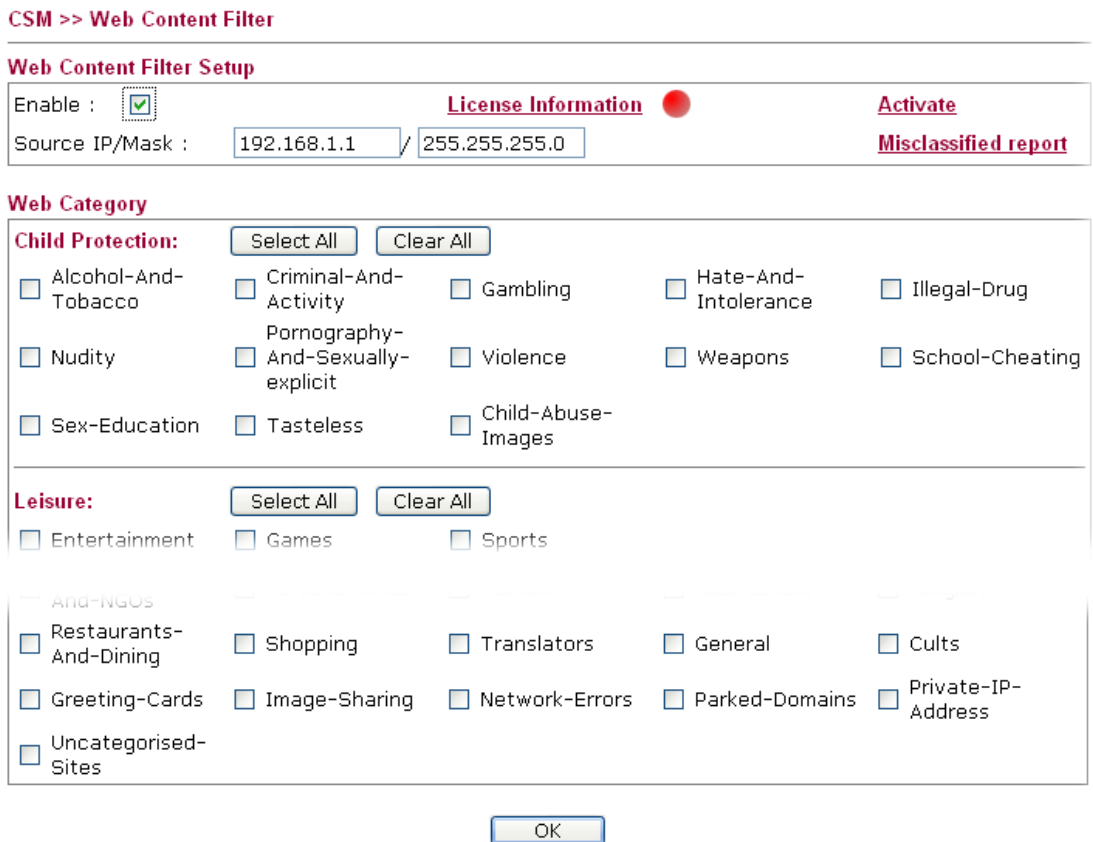

Available parameters are listed below:

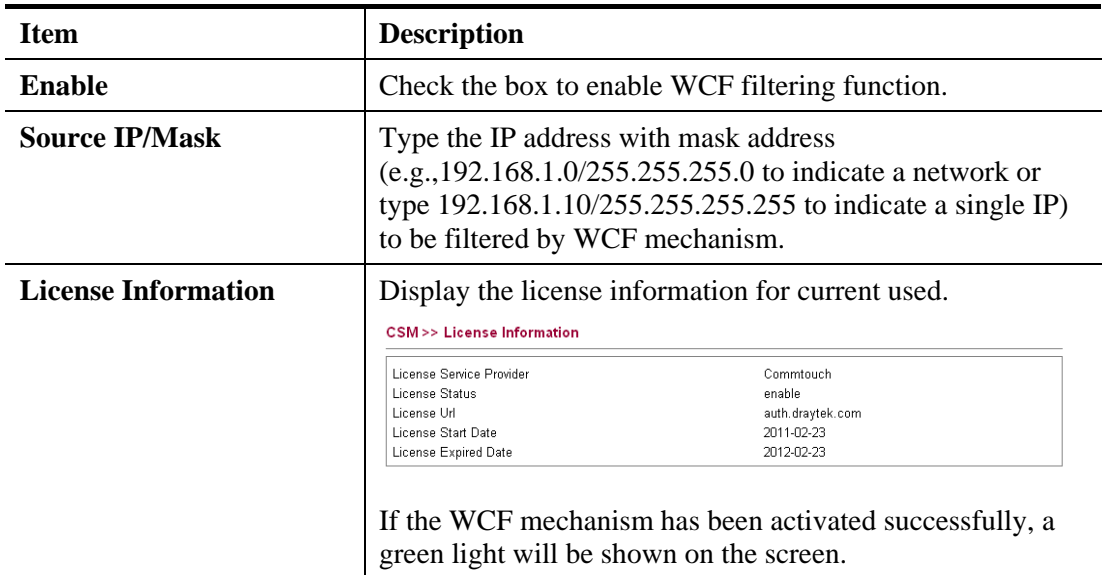

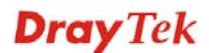

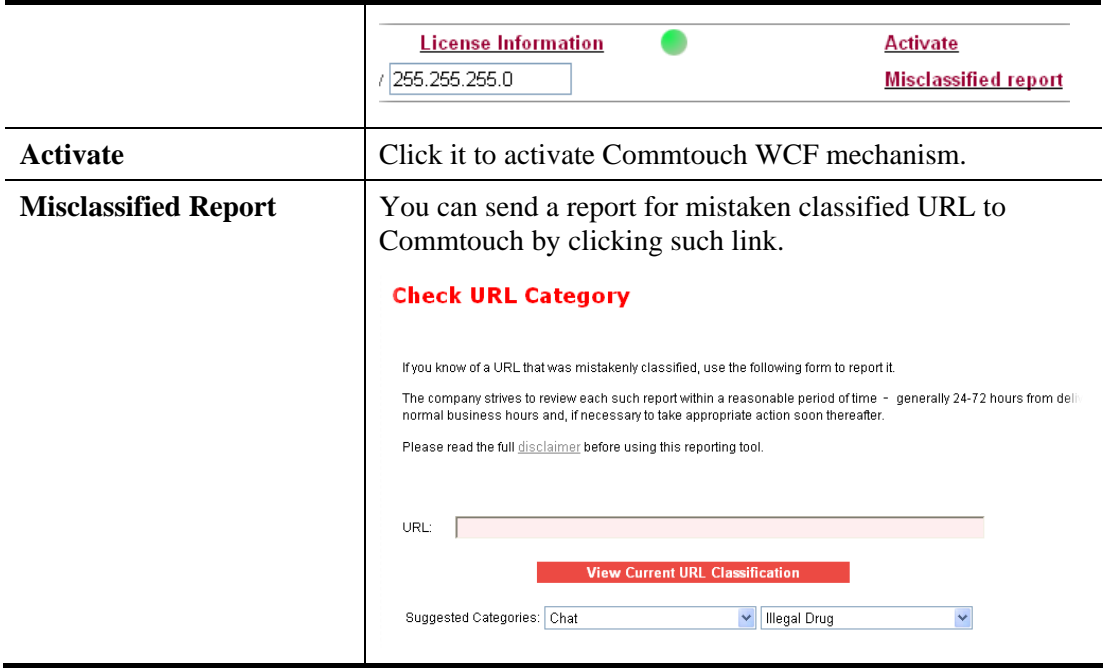

### **How to activate web content filter?**

Before activating web content filter, register your Vigor router first. Refer to **2.6 Registering Vigor Router** for detailed information.

Then, follow the steps listed blow to activate WCF.

1. Click the **Activate** link from Web-Filter License to activate WCF service.

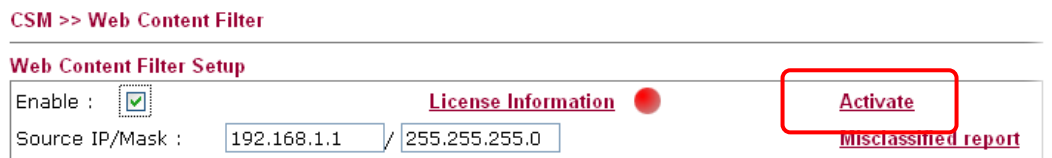

2. A **Login** page will be shown on the screen. Please type the account and password that you created previously. And click **Login**.

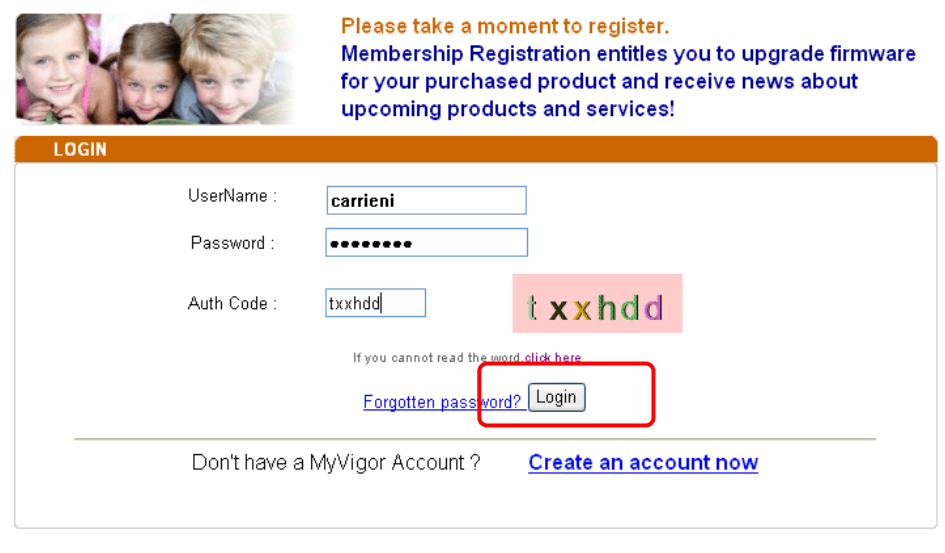

If you are having difficulty logging in, contact our customer service.<br>Customer Service : (886) 3 597 2727 or

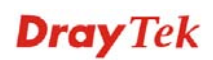

3. From the **Device's Service** section, click the **Trial** button for WCF service with provider **Commtouch**.

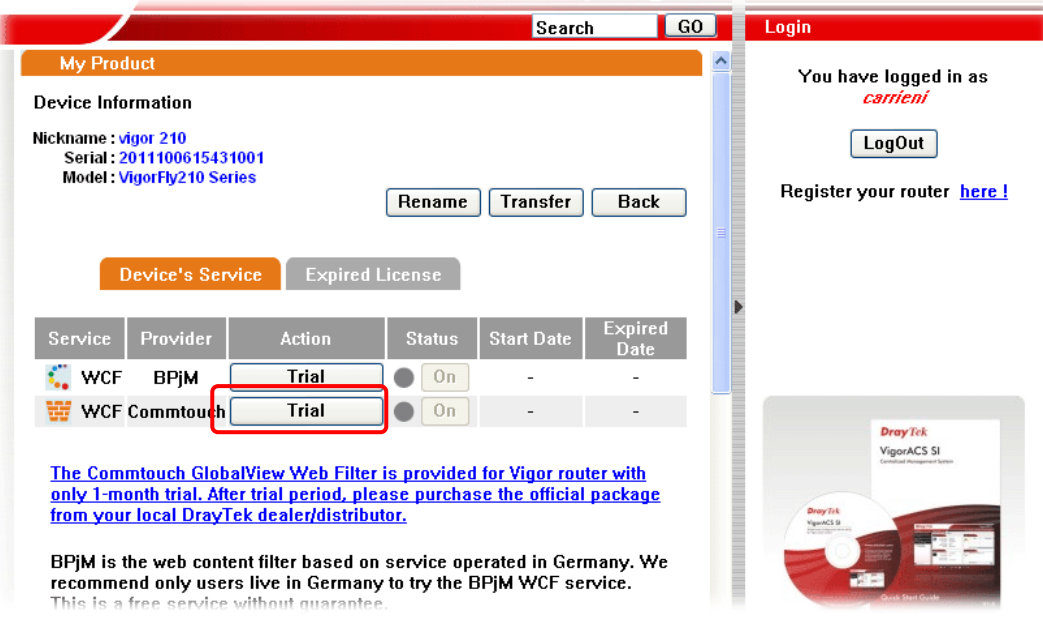

Available parameters are listed below:

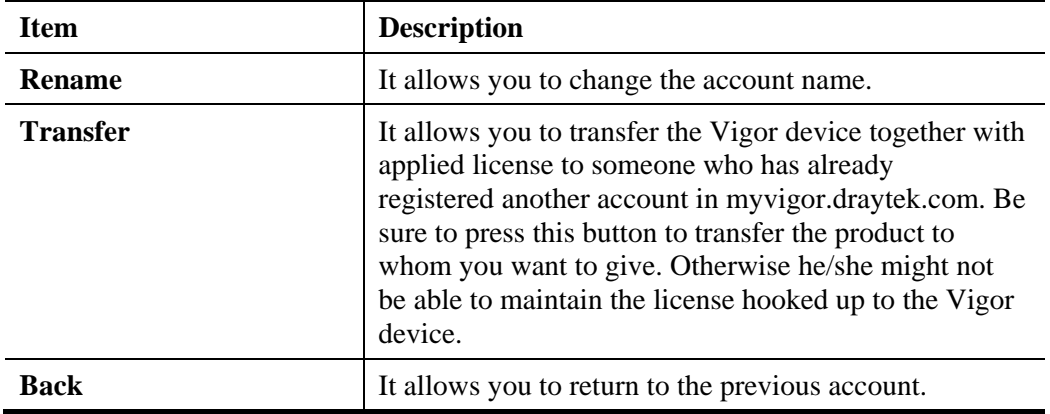

4. In the following page, check the box of "**I have read and accept the above Agreement**". The system will find out the date for you to activate this version of service. Then, click **Next**.

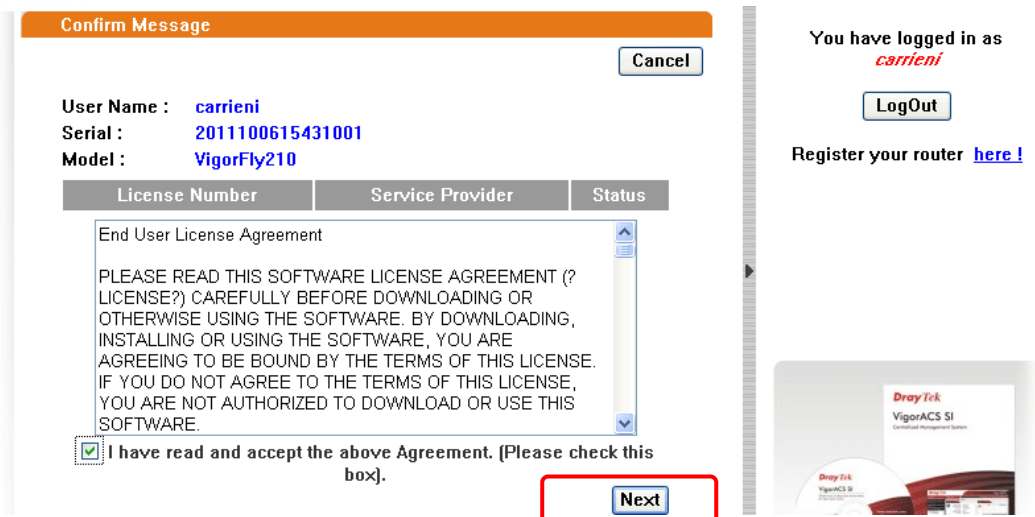

5. When this page appears, click **Register**.

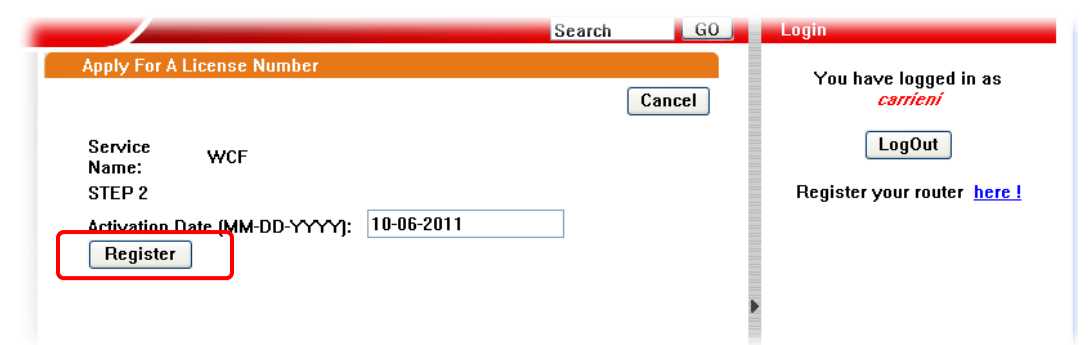

6. Next, when the registration is completed. You will get the following screen.

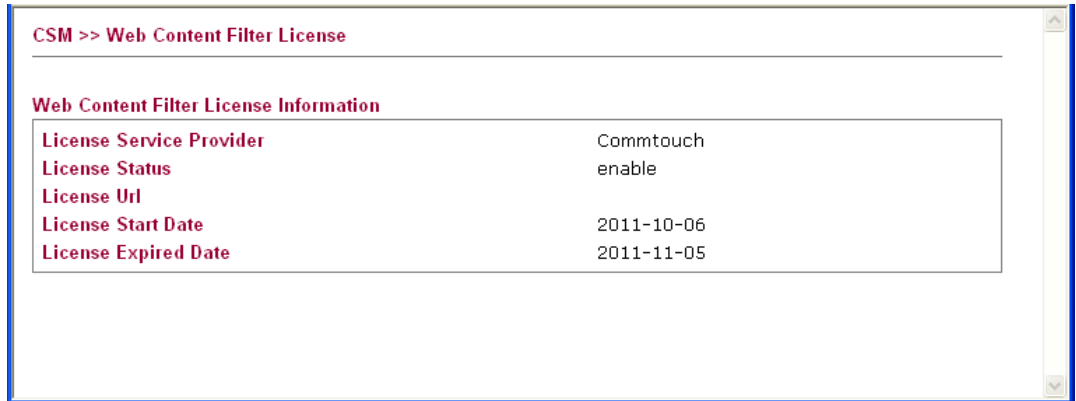

- 7. Return to web configuration of VigorFly 210.
- 8. Refresh the page of **CSM>>Web Content Filter**.

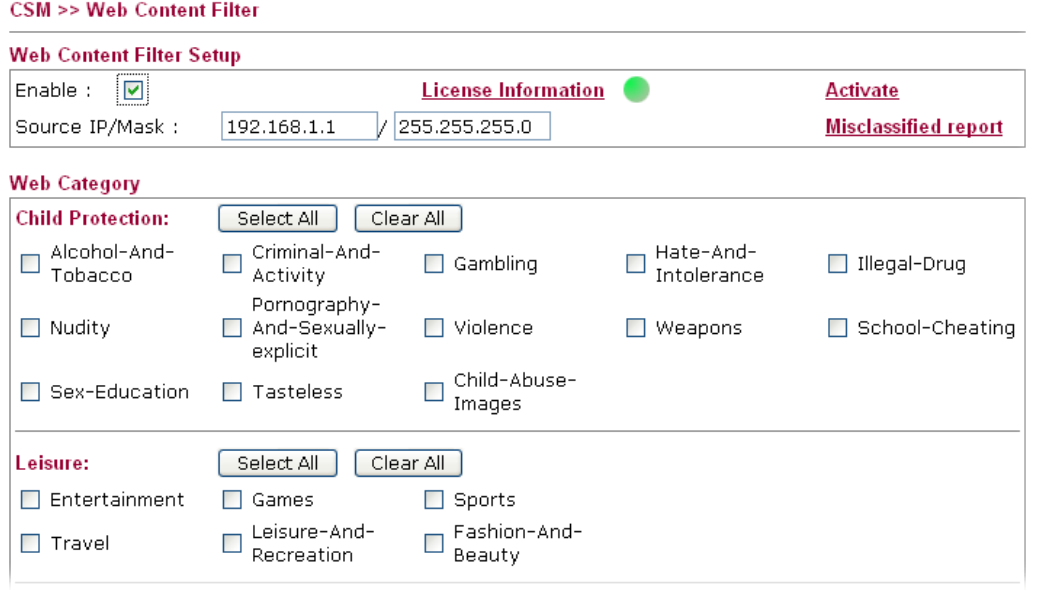

A green circle appears next to the link of License Information. It means the WCF license is valid.

# 3.6 Applications

Below shows the menu items for Applications.

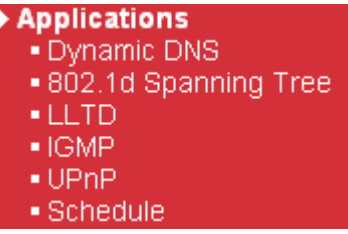

### **3.6.1 Dynamic DNS**

The ISP often provides you with a dynamic IP address when you connect to the Internet via your ISP. It means that the public IP address assigned to your router changes each time you access the Internet. The Dynamic DNS feature lets you assign a domain name to a dynamic WAN IP address. It allows the router to update its online WAN IP address mappings on the specified Dynamic DNS server. Once the router is online, you will be able to use the registered domain name to access the router or internal virtual servers from the Internet. It is particularly helpful if you host a web server, FTP server, or other server behind the router.

Before you use the Dynamic DNS feature, you have to apply for free DDNS service to the DDNS service providers. The router provides up to three accounts from three different DDNS service providers. Basically, Vigor routers are compatible with the DDNS services supplied by most popular DDNS service providers such as **www.dyndns.org, www.no-ip.com, www.dtdns.com, www.changeip.com, www.dynamic- nameserver.com.** You should visit their websites to register your own domain name for the router.

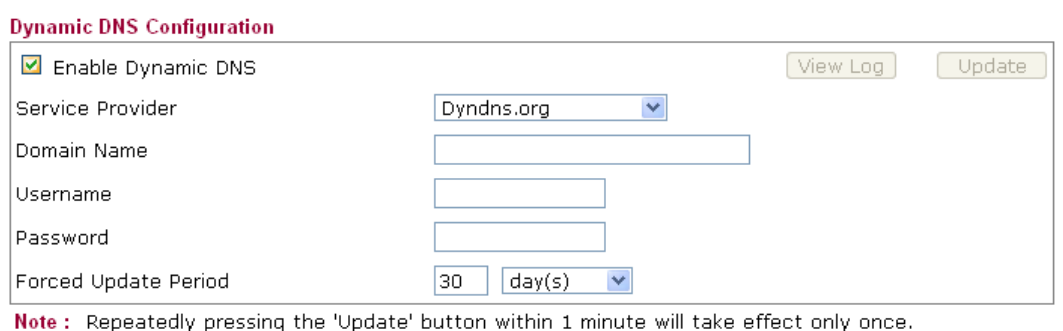

Cancel

 $\overline{OK}$ 

**Applications >> Dynamic DNS** 

Available parameters are listed below:

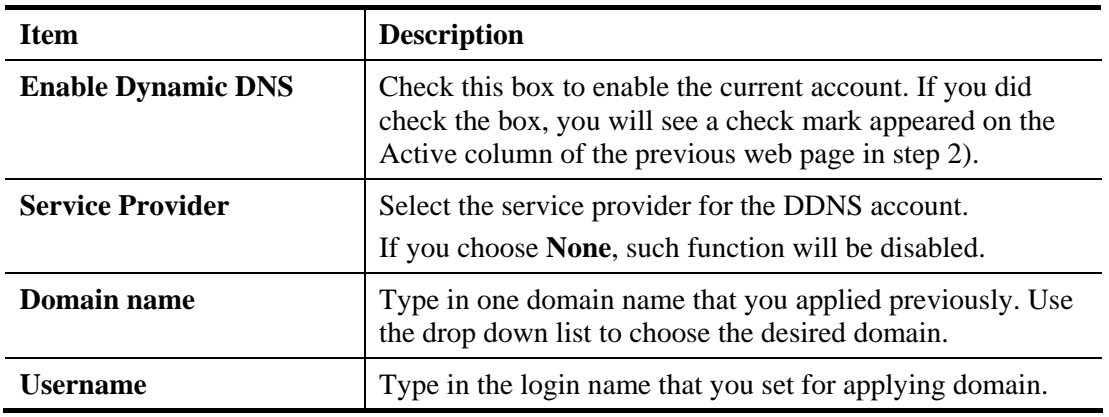

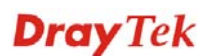

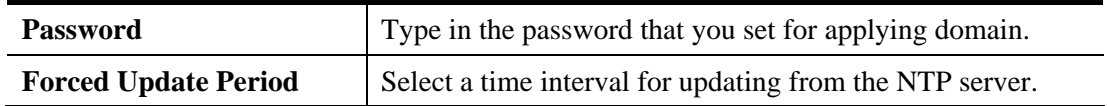

# **3.6.2 802.1d Spanning Tree**

The Spanning Tree Protocol (STP) is a link layer network protocol that ensures a loop-free topology for any bridged LAN. Check the box to invoke such feature and click **OK** to save it.

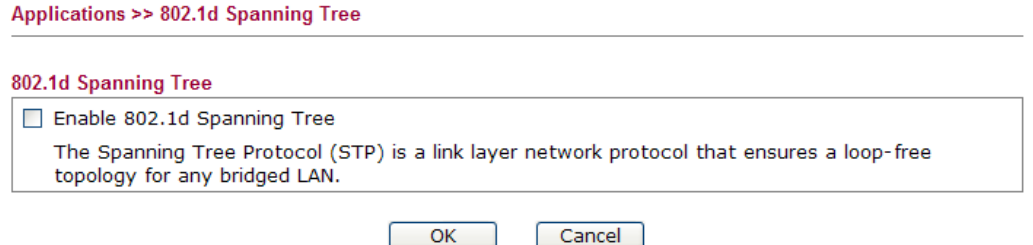

# **3.6.3 LLTD**

Link Layer Topology Discovery (LLTD) is a proprietary Link Layer protocol for network topology discovery and quality of service diagnostics. This protocol is included in Windows Vista and Windows 7. Check the box to invoke such feature and click **OK** to save it.

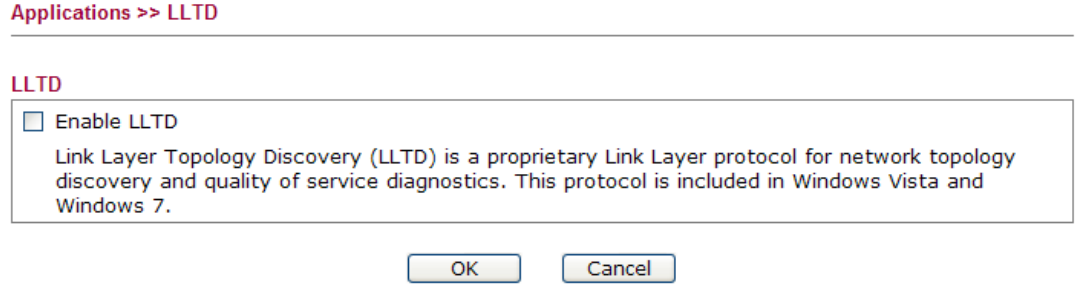

# **3.6.4 IGMP**

**Annlications >> IGMP** 

IGMP is the abbreviation of *Internet Group Management Protocol*. It is a communication protocol which is mainly used for managing the membership of Internet Protocol multicast groups. Check the box to invoke such feature and click **OK** to save it.

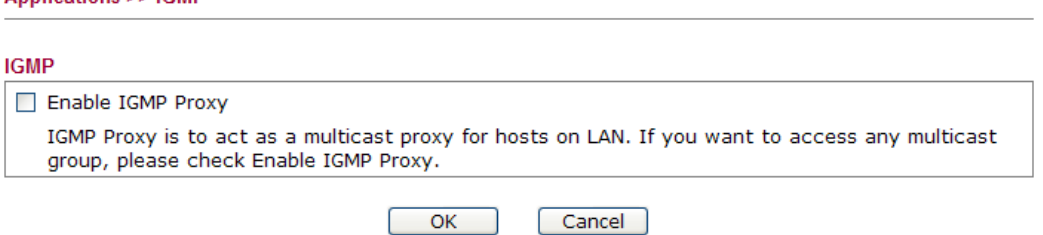

# **3.6.5 UPnP**

The **UPnP** (Universal Plug and Play) protocol is supported to bring to network connected devices the ease of installation and configuration which is already available for directly connected PC peripherals with the existing Windows 'Plug and Play' system. For NAT routers,

the major feature of UPnP on the router is "NAT Traversal". This enables applications inside the firewall to automatically open the ports that they need to pass through a router. It is more reliable than requiring a router to work out by itself which ports need to be opened. Further, the user does not have to manually set up port mappings or a DMZ. **UPnP is available on Windows XP** and the router provide the associated support for MSN Messenger to allow full use of the voice, video and messaging features.

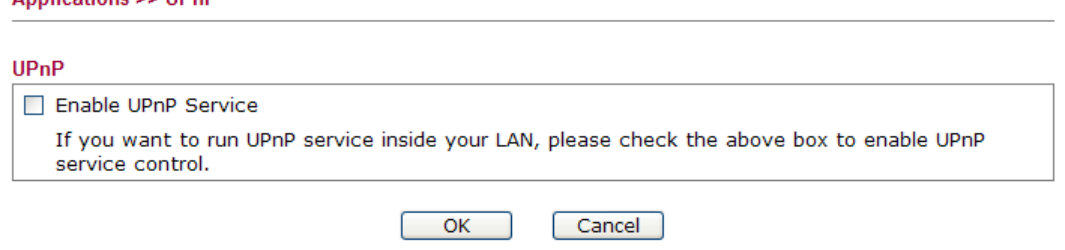

Applications SS HDnD

After setting **Enable UPnP** setting, an icon of **IP Broadband Connection on Router** on Windows XP/Network Connections will appear. The connection status and control status will be able to be activated. The NAT Traversal of UPnP enables the multimedia features of your applications to operate. This has to manually set up port mappings or use other similar methods. The screenshots below show examples of this facility.

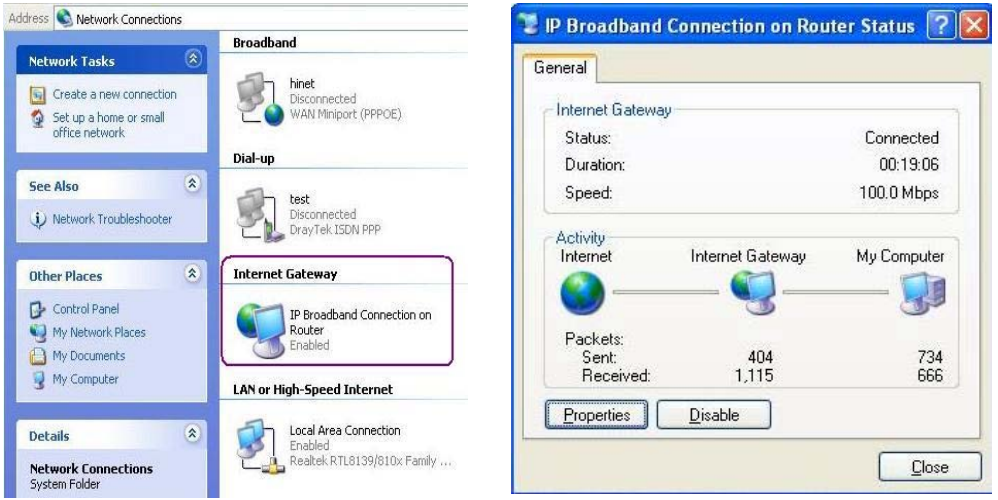

The UPnP facility on the router enables UPnP aware applications such as MSN Messenger to discover what are behind a NAT router. The application will also learn the external IP address and configure port mappings on the router. Subsequently, such a facility forwards packets from the external ports of the router to the internal ports used by the application.

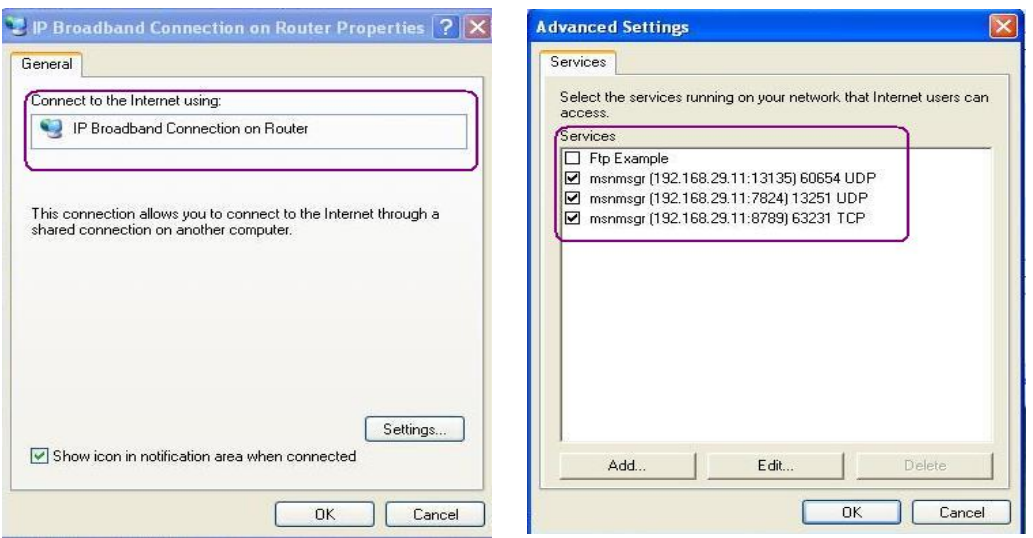

The reminder as regards concern about Firewall and UPnP

### **Can't work with Firewall Software**

Enabling firewall applications on your PC may cause the UPnP function not working properly. This is because these applications will block the accessing ability of some network ports.

### **Security Considerations**

Activating the UPnP function on your network may incur some security threats. You should consider carefully these risks before activating the UPnP function.

- $\triangleright$  Some Microsoft operating systems have found out the UPnP weaknesses and hence you need to ensure that you have applied the latest service packs and patches.
- $\triangleright$  Non-privileged users can control some router functions, including removing and adding port mappings.

The UPnP function dynamically adds port mappings on behalf of some UPnP-aware applications. When the applications terminate abnormally, these mappings may not be removed.

# **3.6.6 Schedule**

The Vigor router has a built-in real time clock which can update itself manually or automatically by means of Network Time Protocols (NTP). As a result, you can not only schedule the router to dialup to the Internet at a specified time, but also restrict Internet access to certain hours so that users can connect to the Internet only during certain hours, say, business hours. The schedule is also applicable to other functions.

You have to set your time before set schedule. In **System Maintenance>> Time and Date**  menu, press **Inquire Time** button to set the Vigor router's clock to current time of your PC. The clock will reset once if you power down or reset the router. There is another way to set up time. You can inquiry an NTP server (a time server) on the Internet to synchronize the router's clock. This method can only be applied when the WAN connection has been built up.

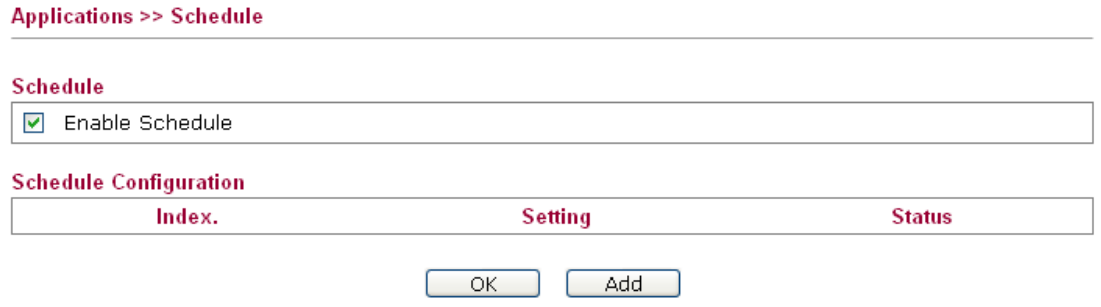

You can set up to 15 schedules.

To add a schedule, please click any index, say Index No. 1. The detailed settings of the call schedule with index 1 are shown below.

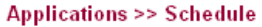

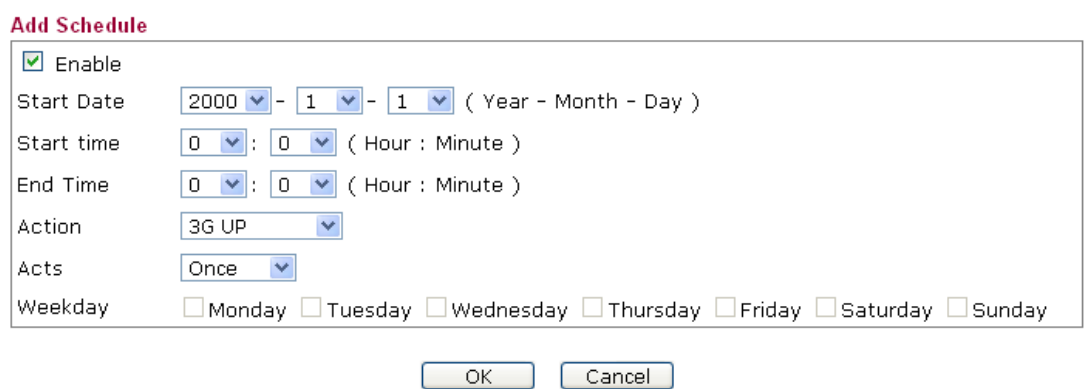

Available settings are explained as follows:

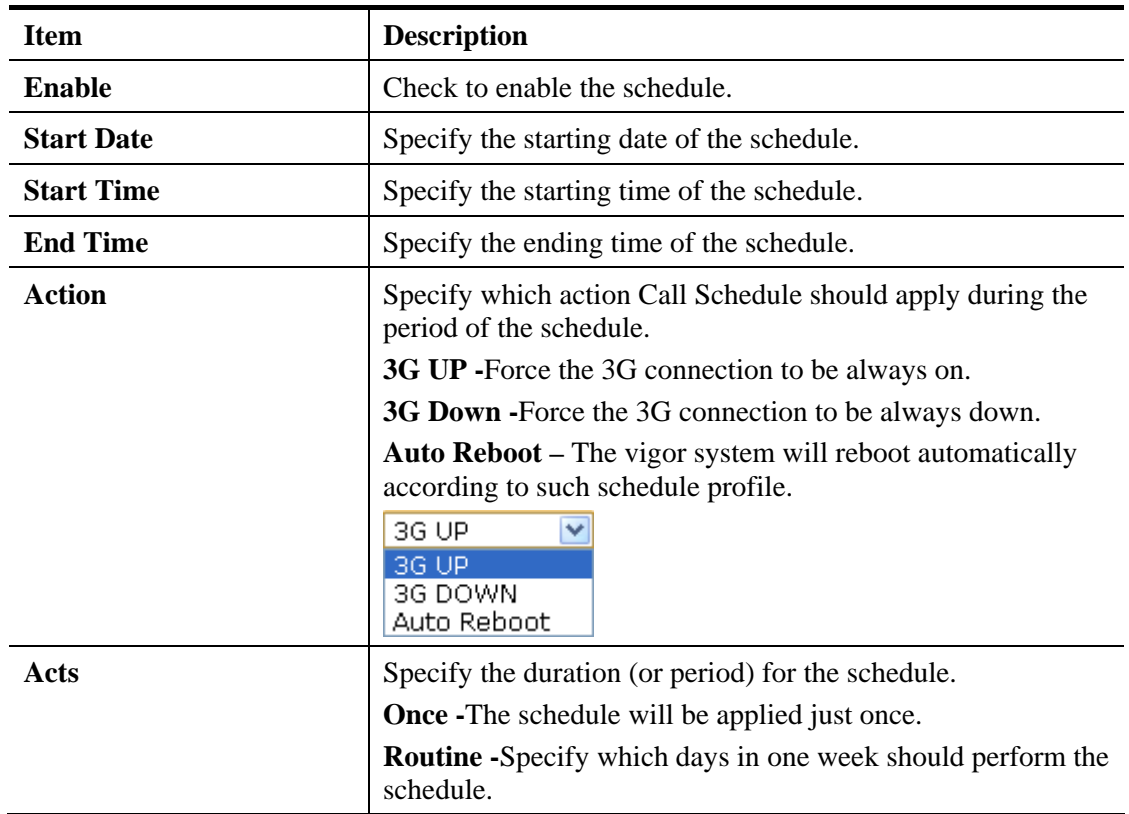

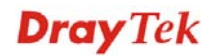

# 3.7 Wireless LAN

# **3.7.1 Basic Concepts**

Over recent years, the market for wireless communications has enjoyed tremendous growth. Wireless technology now reaches or is capable of reaching virtually every location on the surface of the earth. Hundreds of millions of people exchange information every day via wireless communication products. The Vigor router is designed for maximum flexibility and efficiency of a small office/home. Any authorized staff can bring a built-in WLAN client PDA or notebook into a meeting room for conference without laying a clot of LAN cable or drilling holes everywhere. Wireless LAN enables high mobility so WLAN users can simultaneously access all LAN facilities just like on a wired LAN as well as Internet access

The Vigor wireless routers are equipped with a wireless LAN interface compliant with the standard IEEE 802.11n draft 2 protocol. To boost its performance further, the Vigor Router is also loaded with advanced wireless technology to lift up data rate up to 300 Mbps\*. Hence, you can finally smoothly enjoy stream music and video.

**Note**: \* The actual data throughput will vary according to the network conditions and environmental factors, including volume of network traffic, network overhead and building materials.

In an Infrastructure Mode of wireless network, Vigor wireless router plays a role as an Access Point (AP) connecting to lots of wireless clients or Stations (STA). All the STAs will share the same Internet connection via Vigor wireless router. The **General Settings** will set up the information of this wireless network, including its SSID as identification, located channel etc.

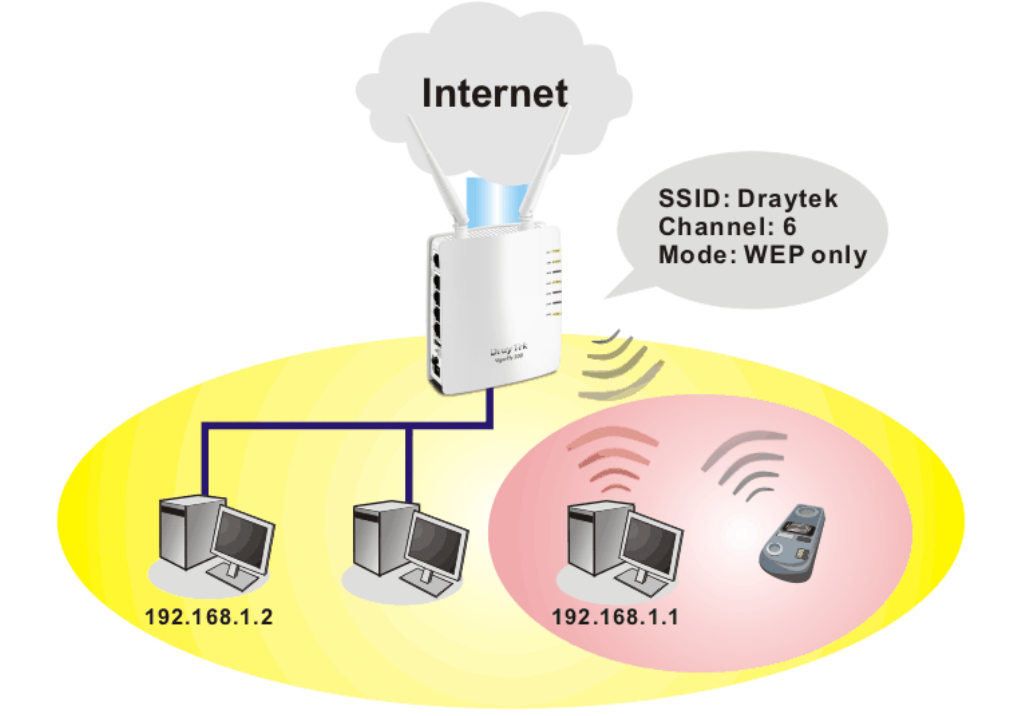

### **Security Overview**

**Real-time Hardware Encryption:** Vigor Router is equipped with a hardware AES encryption engine so it can apply the highest protection to your data without influencing user experience.

**Complete Security Standard Selection:** To ensure the security and privacy of your wireless communication, we provide several prevailing standards on market.

WEP (Wired Equivalent Privacy) is a legacy method to encrypt each frame transmitted via radio using either a 64-bit or 128-bit key. Usually access point will preset a set of four keys and it will communicate with each station using only one out of the four keys.

WPA (Wi-Fi Protected Access), the most dominating security mechanism in industry, is separated into two categories: WPA-personal or called WPA Pre-Share Key (WPA/PSK), and WPA-Enterprise or called WPA/802.1x.

In WPA-Personal, a pre-defined key is used for encryption during data transmission. WPA applies Temporal Key Integrity Protocol (TKIP) for data encryption while WPA2 applies AES. The WPA-Enterprise combines not only encryption but also authentication.

Since WEP has been proved vulnerable, you may consider using WPA for the most secure connection. You should select the appropriate security mechanism according to your needs. No matter which security suite you select, they all will enhance the over-the-air data protection and /or privacy on your wireless network. The Vigor wireless router is very flexible and can support multiple secure connections with both WEP and WPA at the same time.

Below shows the menu items for Wireless LAN.

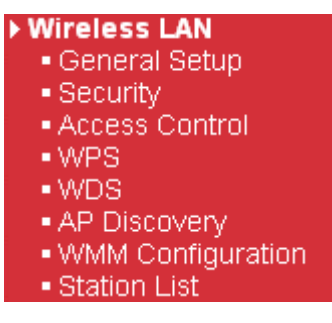

# **3.7.2 General Setup**

**Wireless LAN >> General Setup** 

By clicking the **General Setup**, a new web page will appear so that you could configure the SSID and the wireless channel.

Please refer to the following figure for more information.

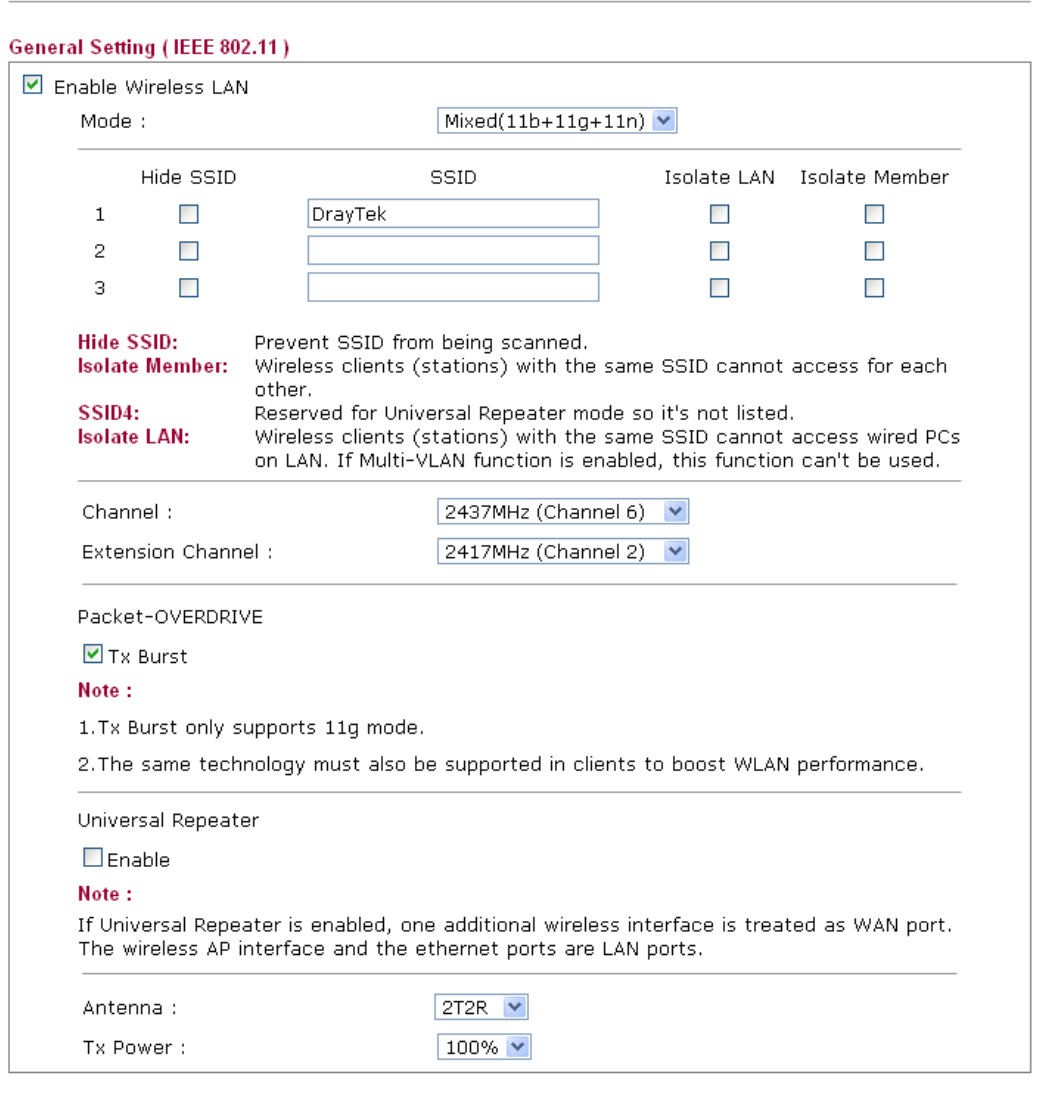

Available settings are explained as follows:

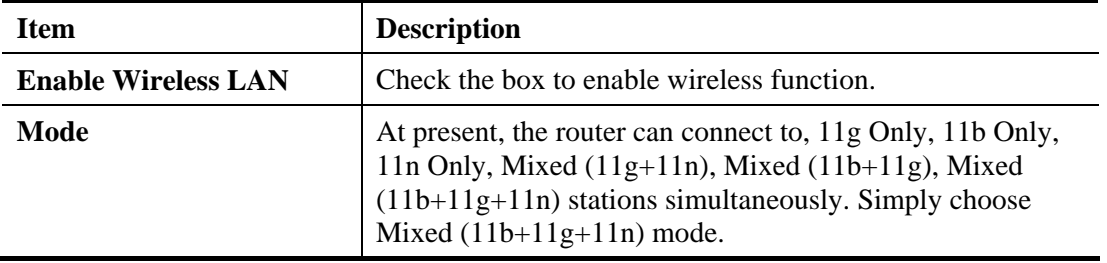

Cancel )

**Dray** Tek

 $\overline{\begin{array}{c} \n\text{OK} \n\end{array}}$ 

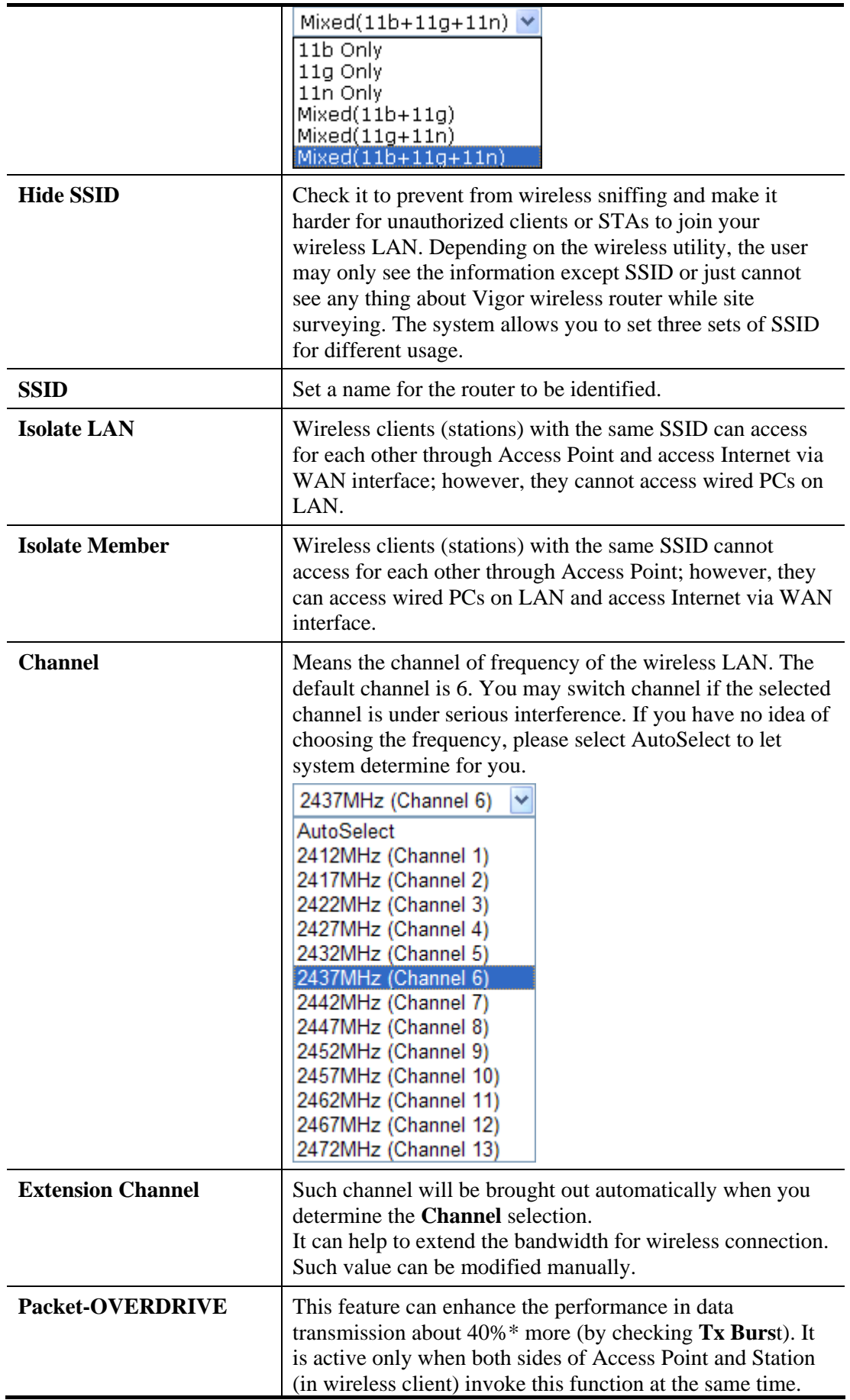

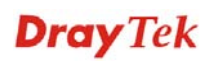

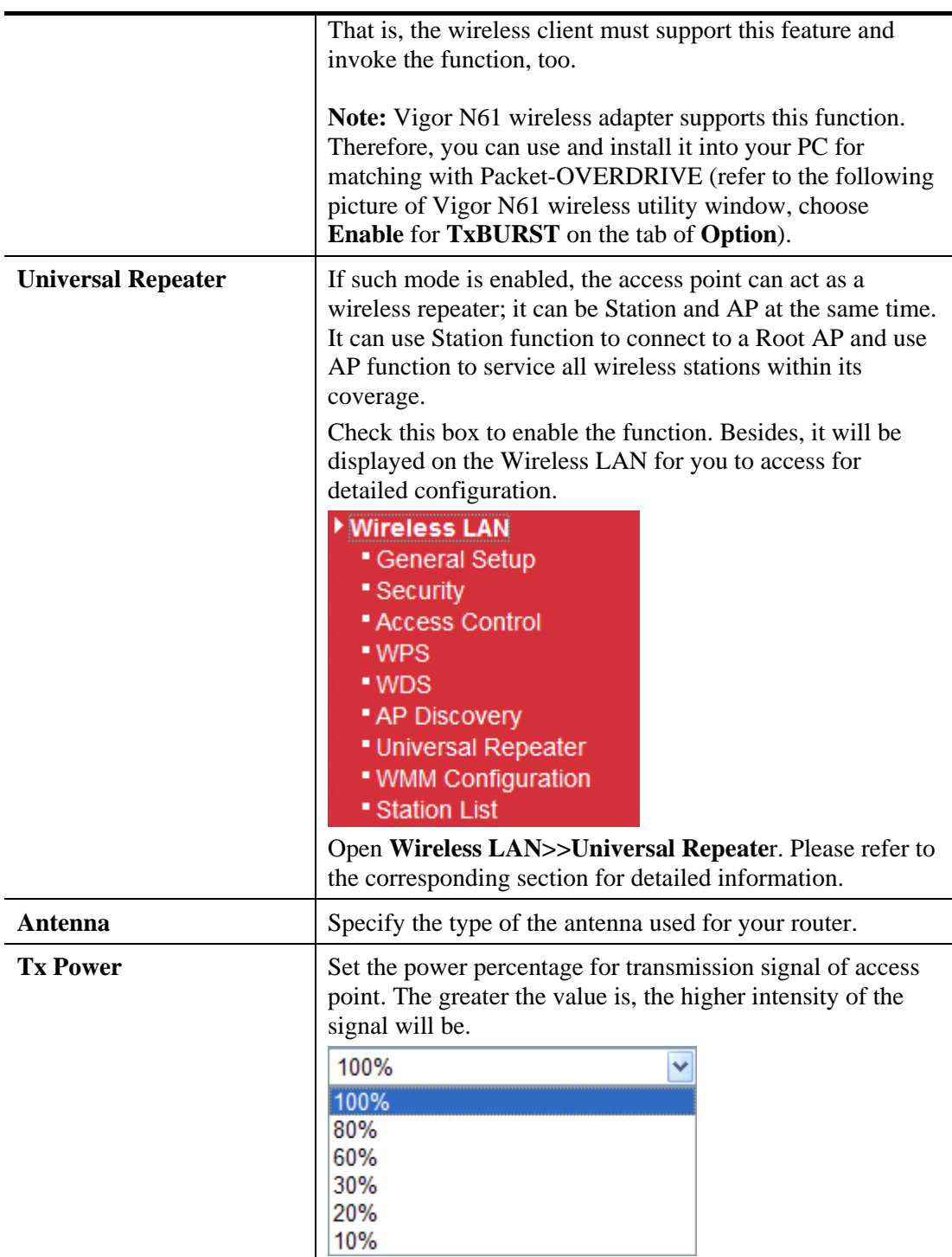

# **3.7.3 Security**

This page allows you to set security with different modes for SSID 1, 2 and 3 respectively. After configuring the correct settings, please click **OK** to save and invoke it.

By clicking the **Security Settings**, a new web page will appear so that you could configure the settings.

#### **Wireless LAN >> Security Settings**

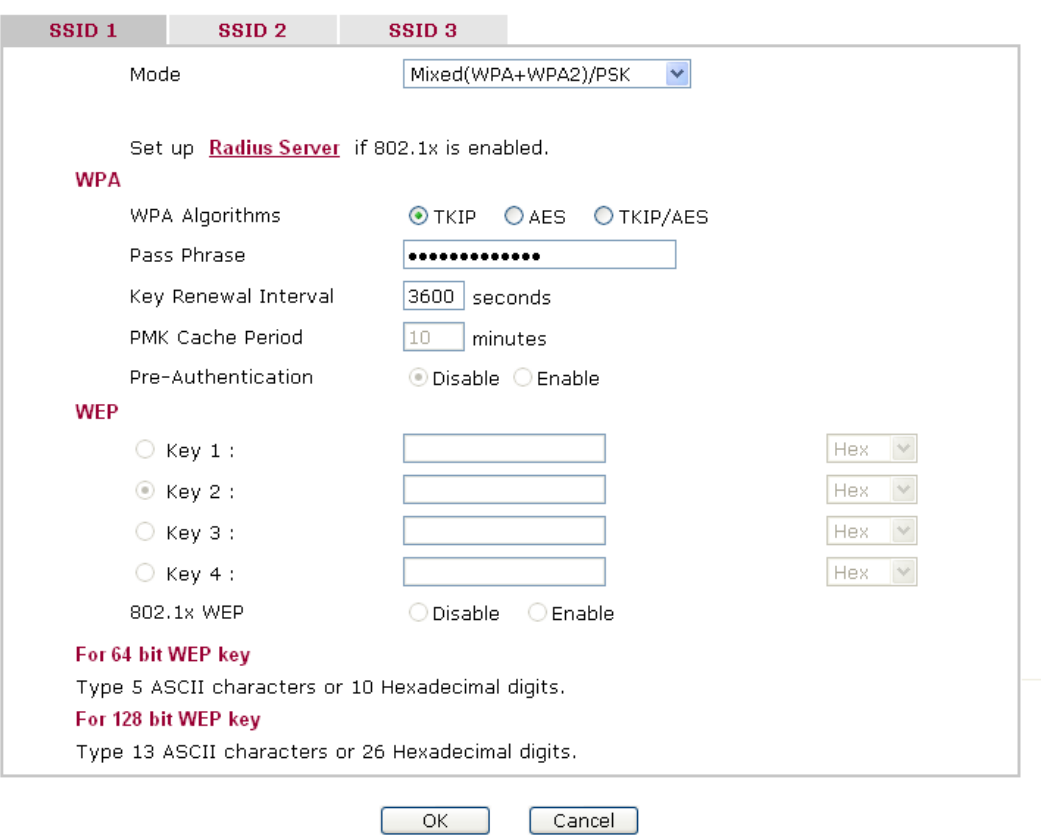

Available settings are explained as follows:

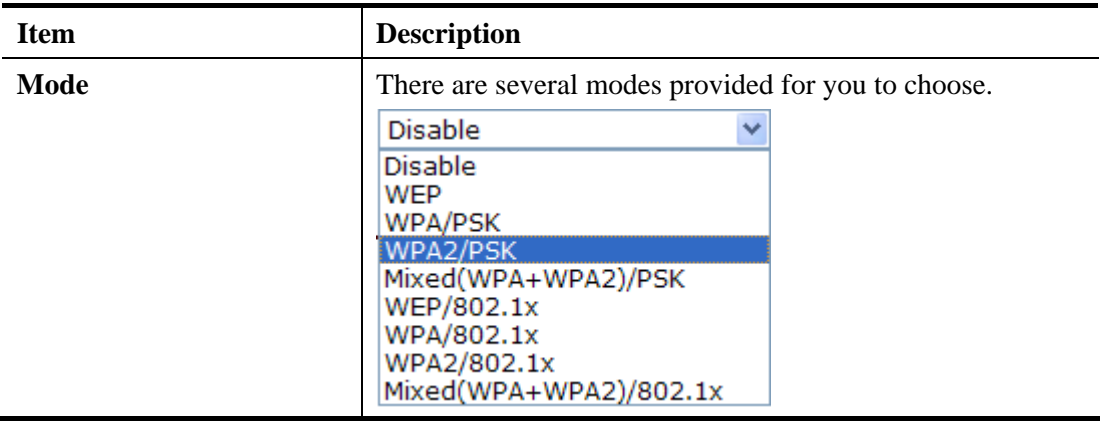

### $\bullet$  **Disable**

The encryption mechanism is turned off.

### z **WEP**

Accepts only WEP clients and the encryption key should be entered in WEP Key.

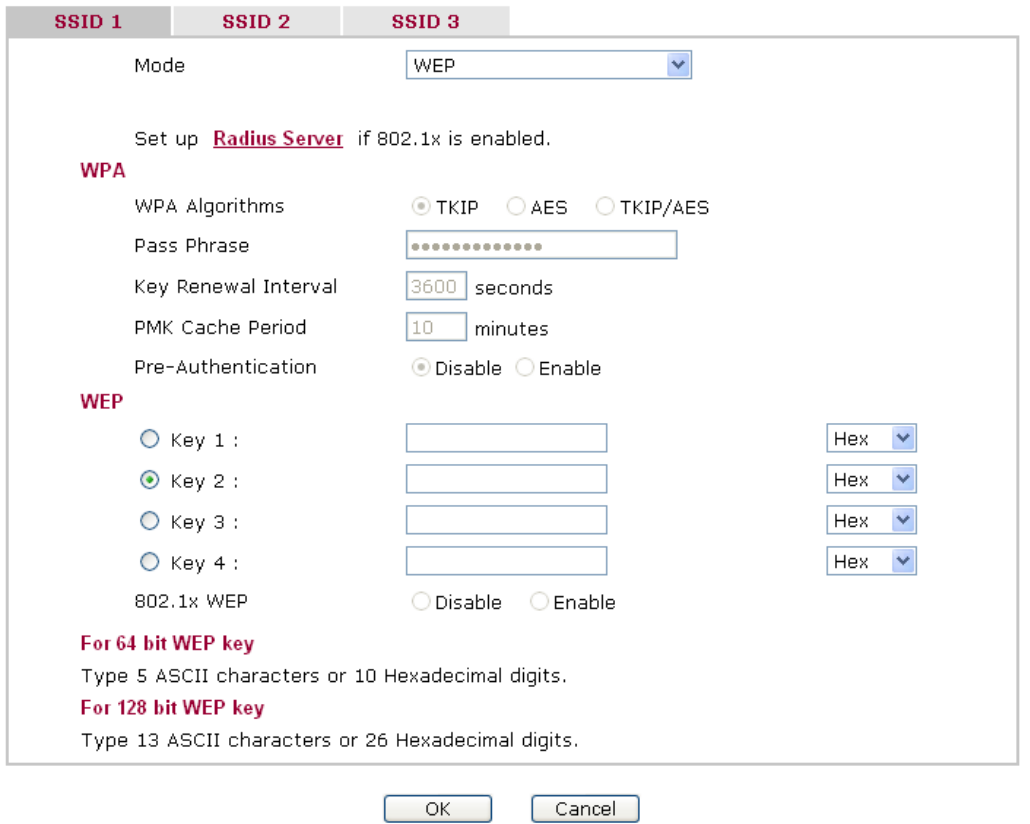

Available settings are explained as follows:

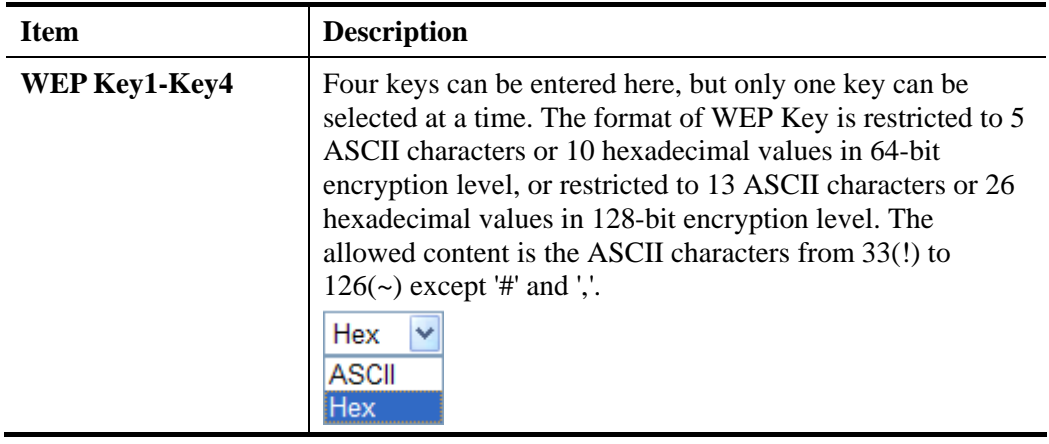

#### z **WPA/PSK or WPA2/PSK or Mixed (WPA+WPA2)/PSK**

Accepts only WPA clients and the encryption key should be entered in PSK. The WPA encrypts each frame transmitted from the radio using the key, which either PSK (Pre-Shared Key) entered manually in this field below or automatically negotiated via 802.1x authentication.

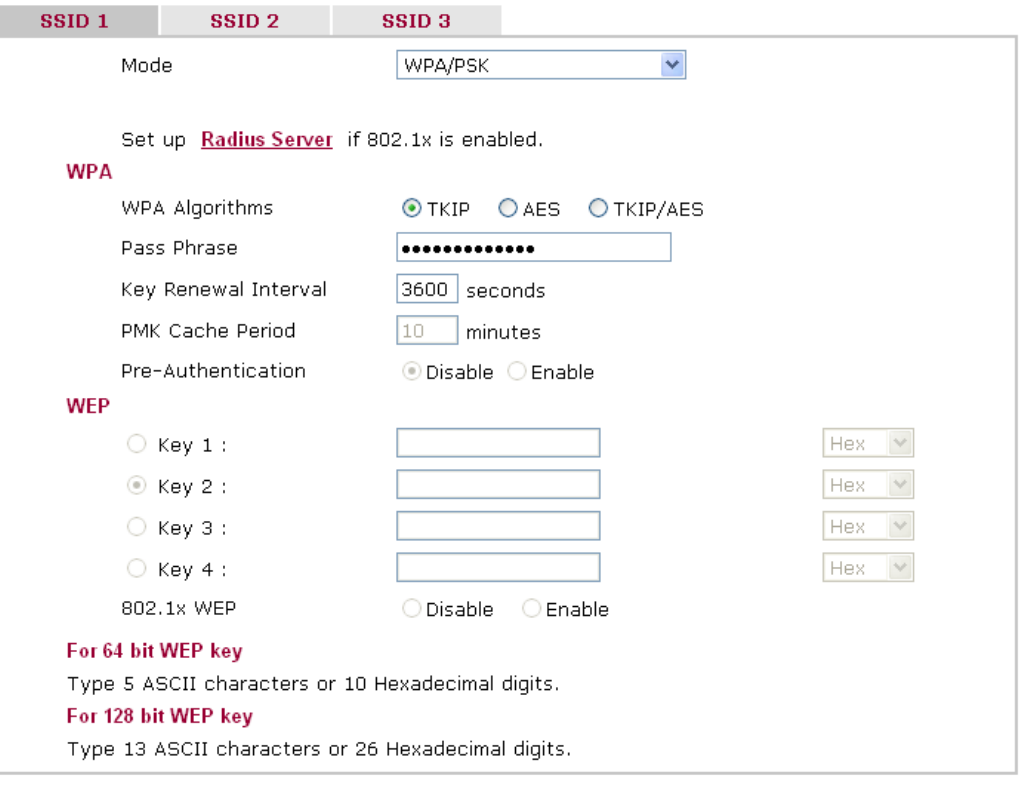

Cancel

OK.

Available settings are explained as follows:

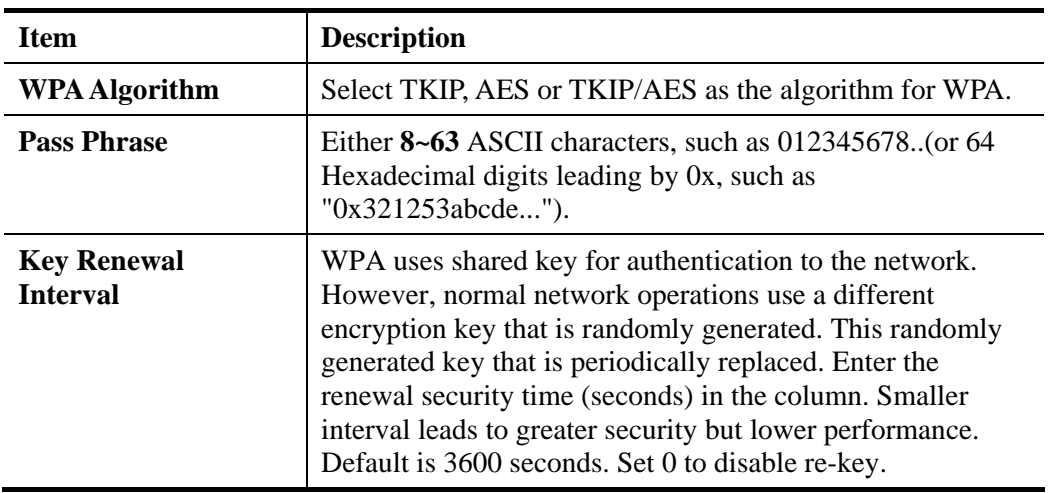

### z **WEP/802.1x**

The built-in RADIUS client feature enables the router to assist the remote dial-in user or a wireless station and the RADIUS server in performing mutual authentication. It enables centralized remote access authentication for network management.

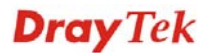

The WPA encrypts each frame transmitted from the radio using the key, which either PSK (Pre-Shared Key) entered manually in this field below or automatically negotiated via 802.1x authentication. Select WPA, WPA2 or Auto as WPA mode.

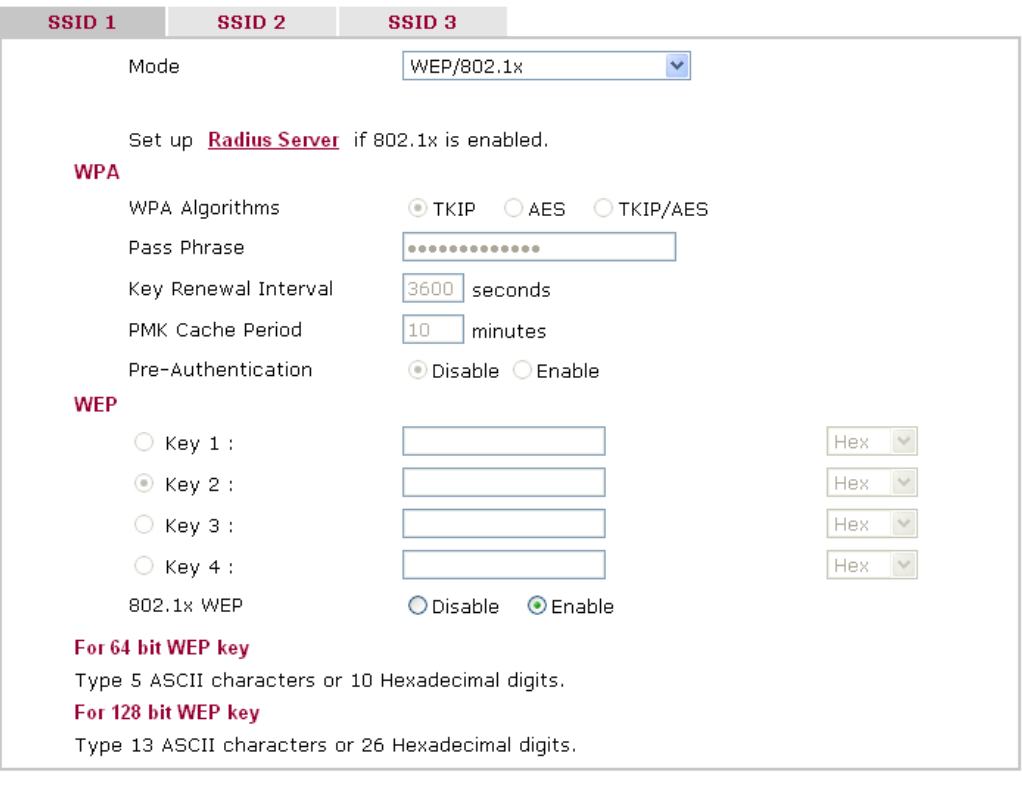

Cancel  $OK$ 

Available settings are explained as follows:

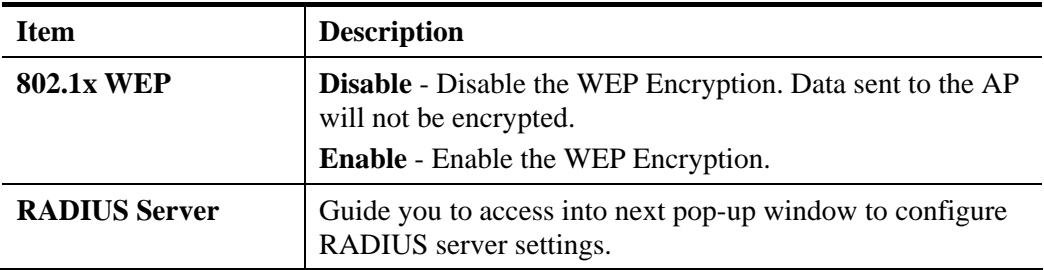

Click the link of **RADIUS Server** to access into the following page for more settings.

<sup>3</sup> http://192.168.1.1 - RADIUS Server Setup - Microsoft Internet Explorer

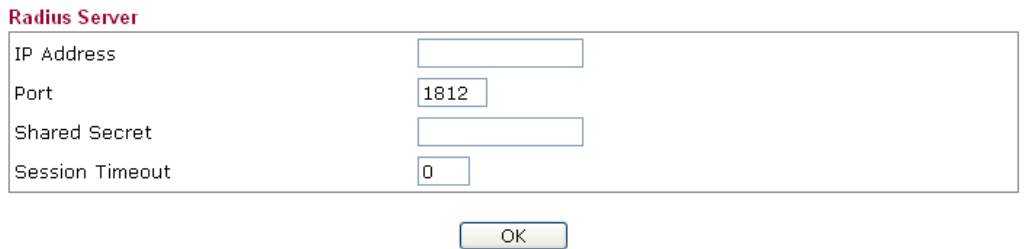

Available settings are explained as follows:

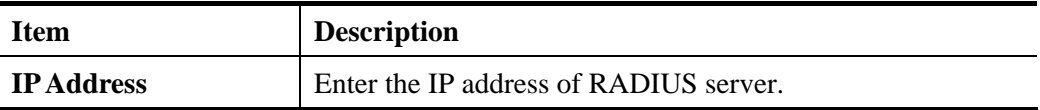

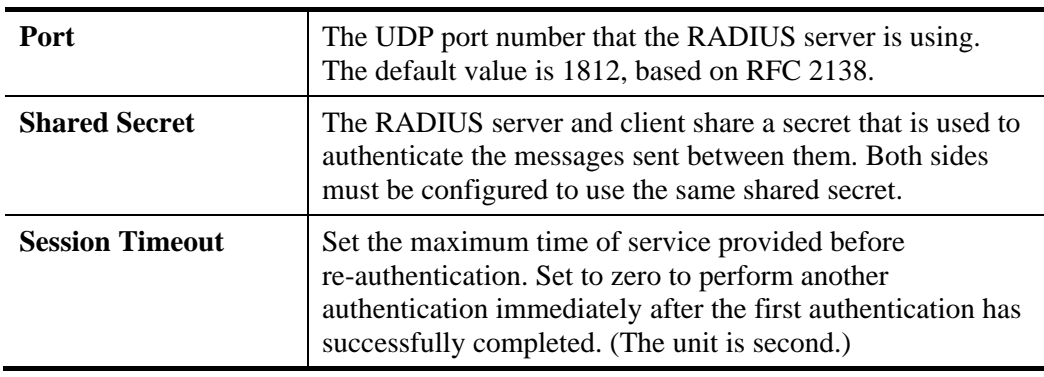

### $\bullet$  **WPA/802.1x**

The WPA encrypts each frame transmitted from the radio using the key, which either PSK (Pre-Shared Key) entered manually in this field below or automatically negotiated via 802.1x authentication.

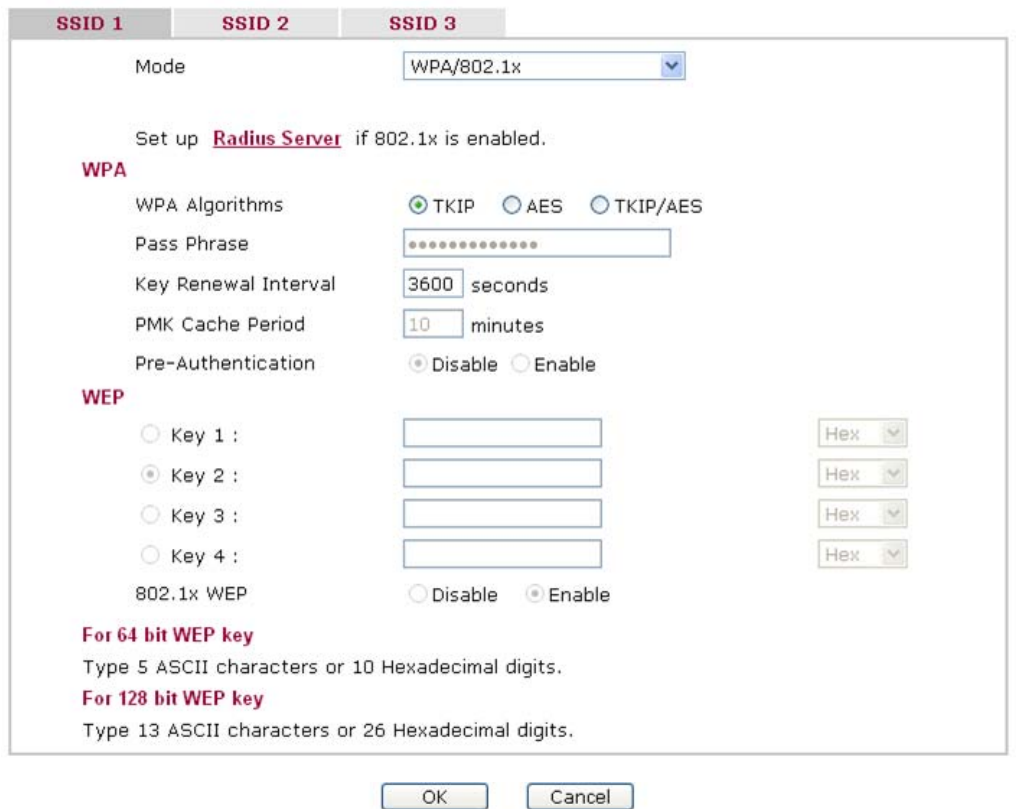

Available settings are explained as follows:

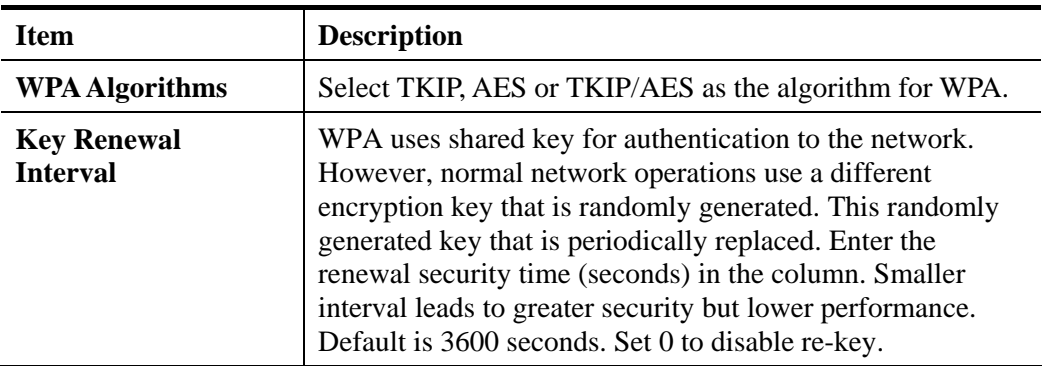

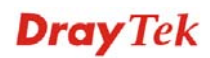

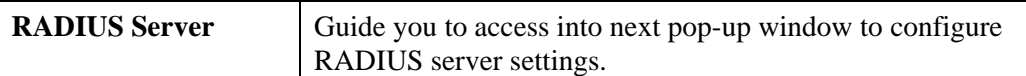

Click the link of **RADIUS Server** to access into the following page for more settings.

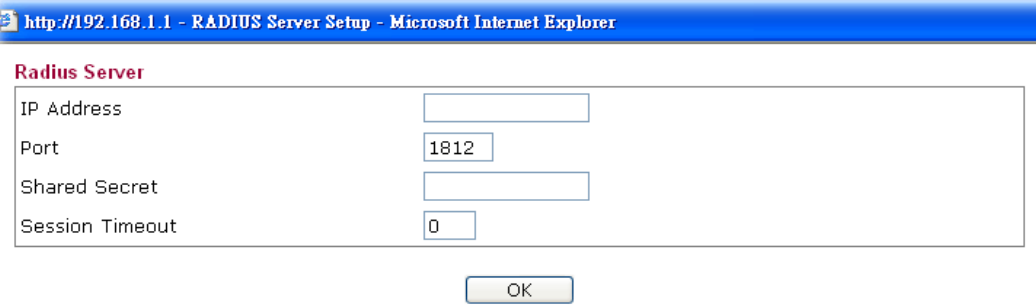

Available settings are explained as follows:

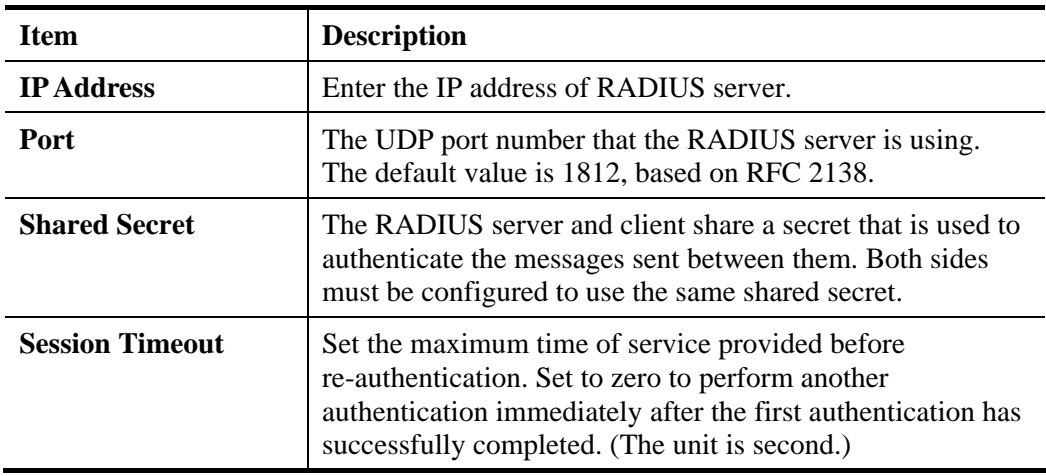

### z **WPA2/802.1x**

The WPA encrypts each frame transmitted from the radio using the key, which either PSK (Pre-Shared Key) entered manually in this field below or automatically negotiated via 802.1x authentication.

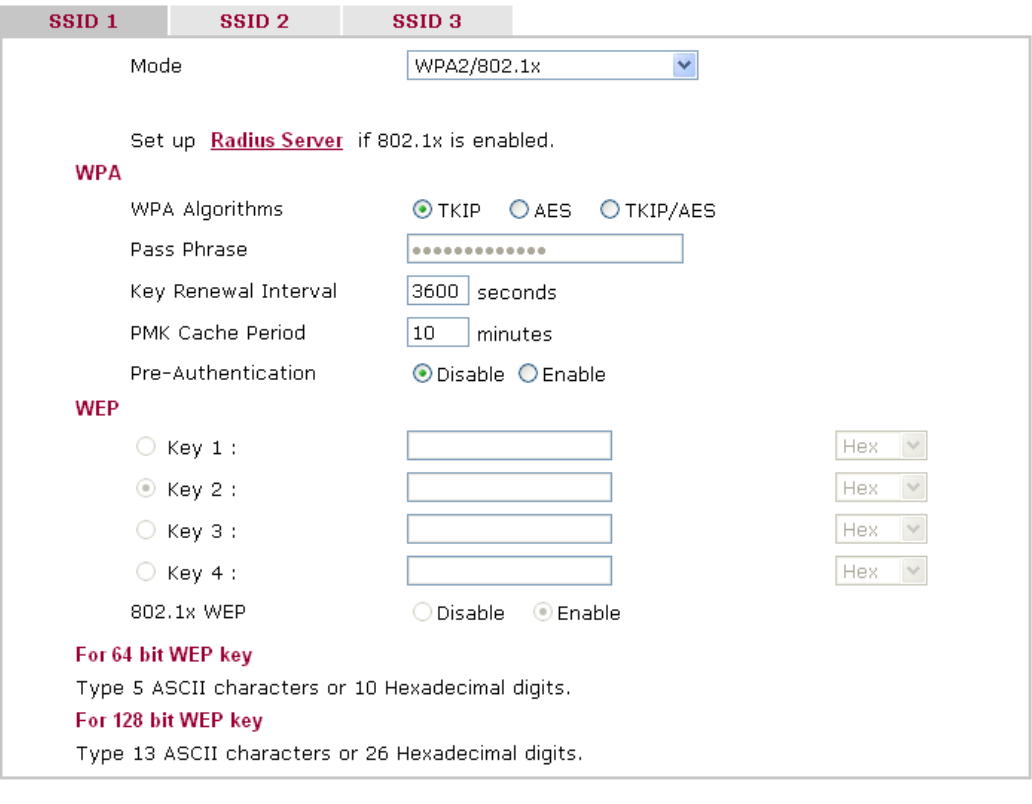

 $\overline{OK}$ 

Cancel

Available settings are explained as follows:

 $\bar{\mathcal{A}}$ 

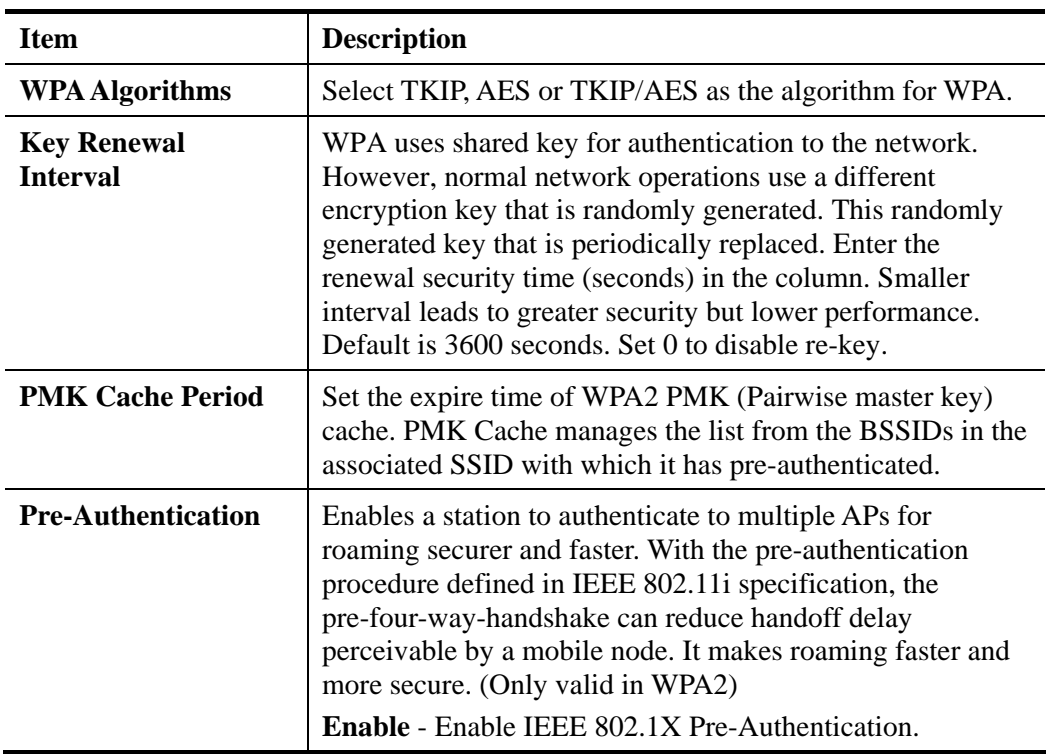

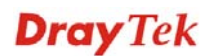

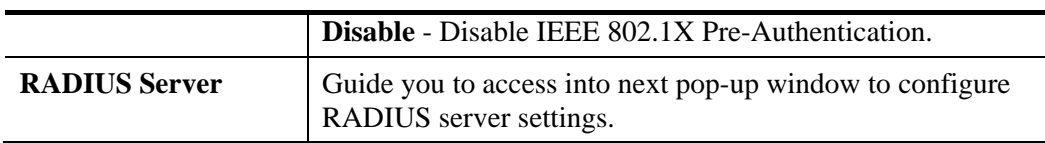

Click the link of **RADIUS Server** to access into the following page for more settings.

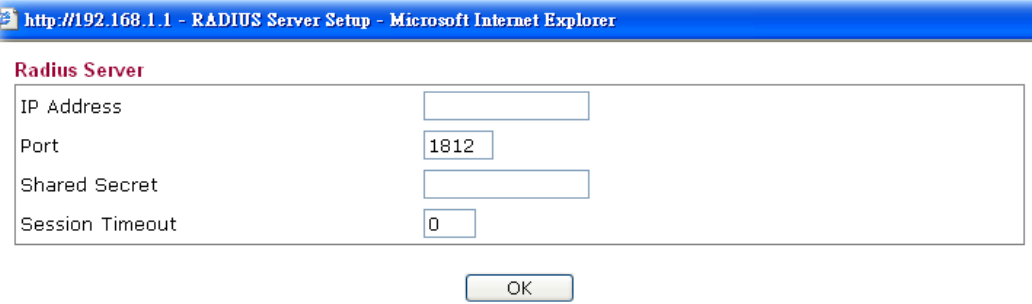

Available settings are explained as follows:

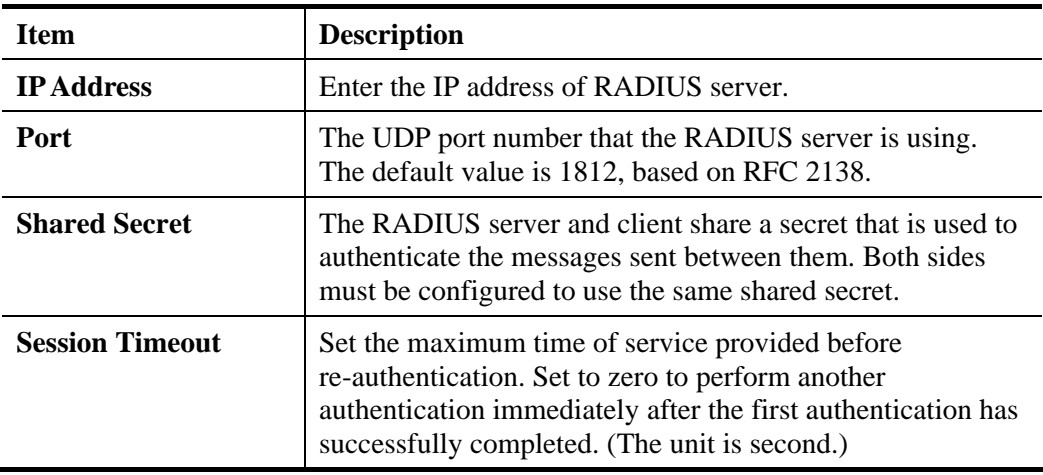

### • Mixed (WPA+WPA2)/802.1x

The WPA encrypts each frame transmitted from the radio using the key, which either PSK (Pre-Shared Key) entered manually in this field below or automatically negotiated via 802.1x authentication.

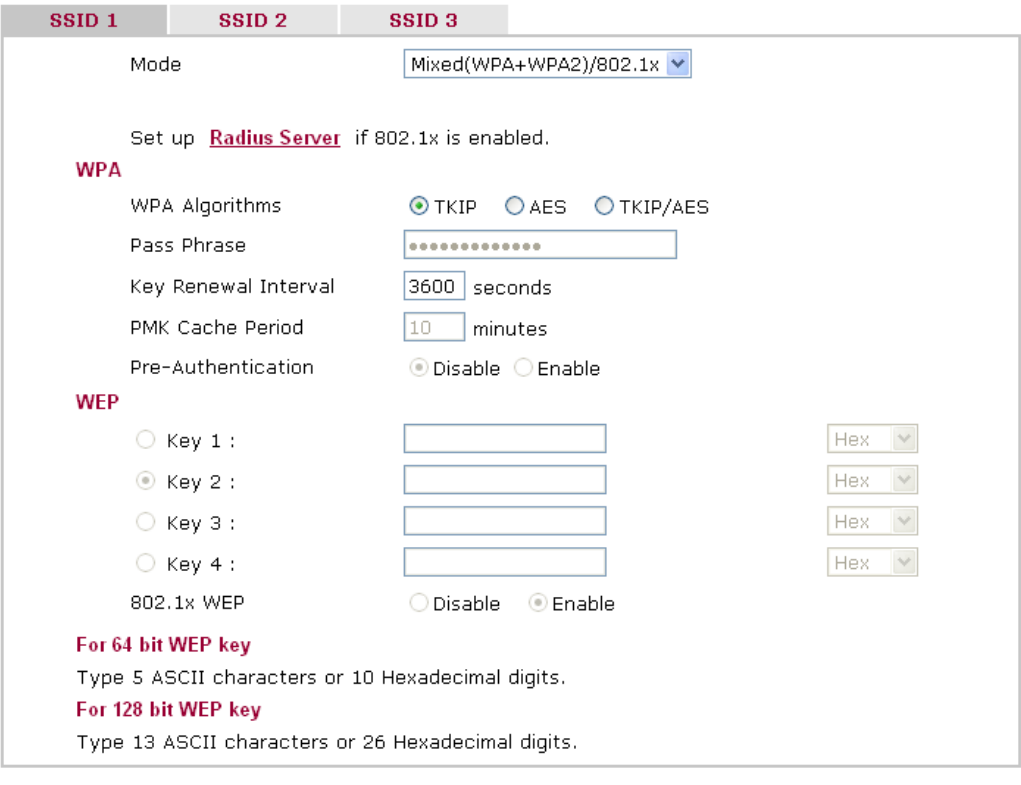

Available settings are explained as follows:

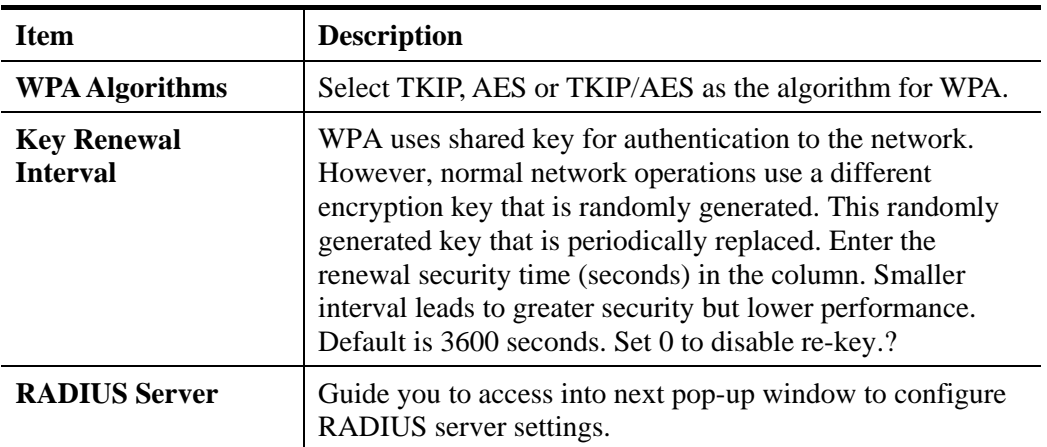

 $OK$ 

Cancel

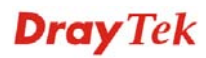

Click the link of **RADIUS Server** to access into the following page for more settings.

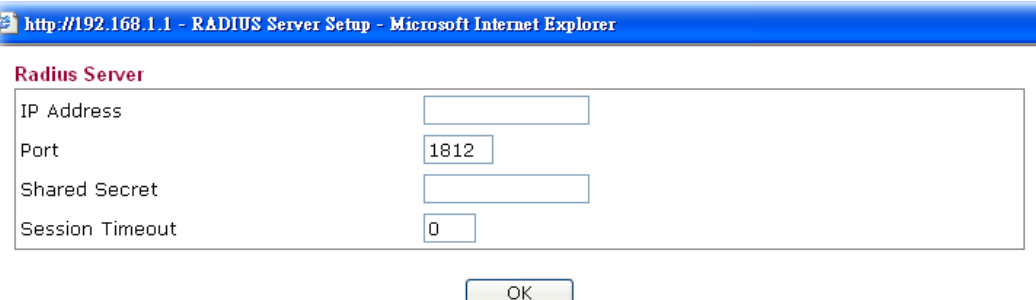

Available settings are explained as follows:

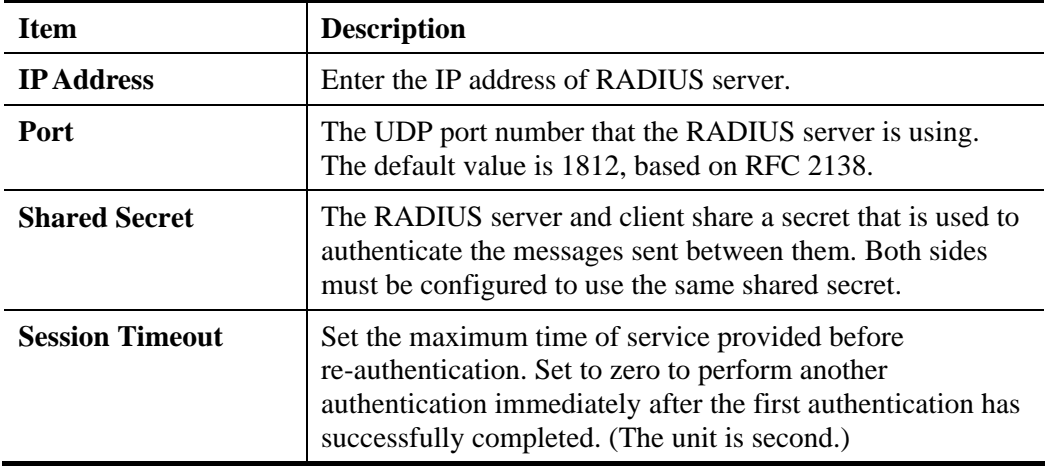

# **3.7.4 Access Control**

For additional security of wireless access, the **Access Control** facility allows you to restrict the network access right by controlling the wireless LAN MAC address of client. Only the valid MAC address that has been configured can access the wireless LAN interface. By clicking the **Access Control**, a new web page will appear, as depicted below, so that you could edit the clients' MAC addresses to control their access rights (deny or allow).

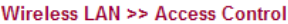

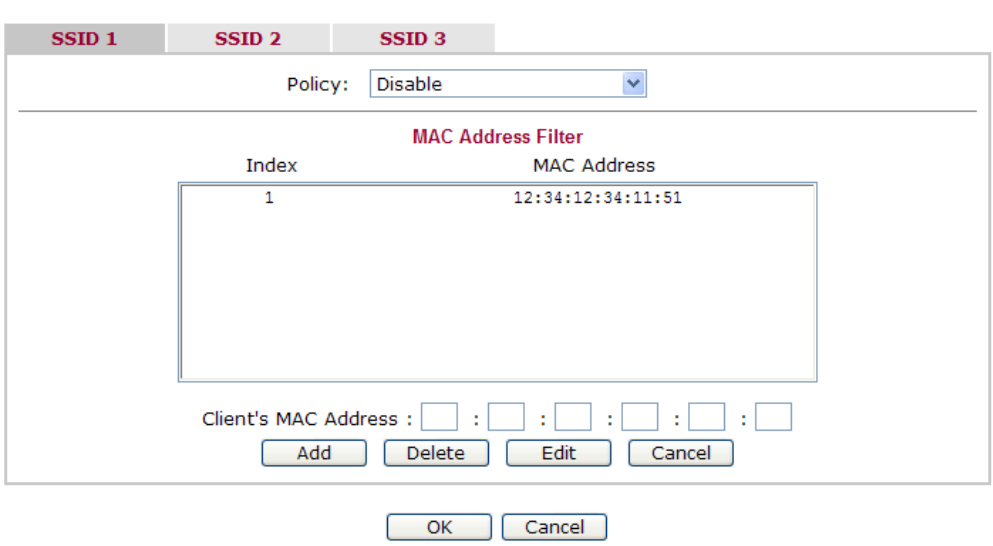

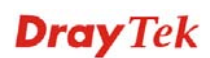

Available settings are explained as follows:

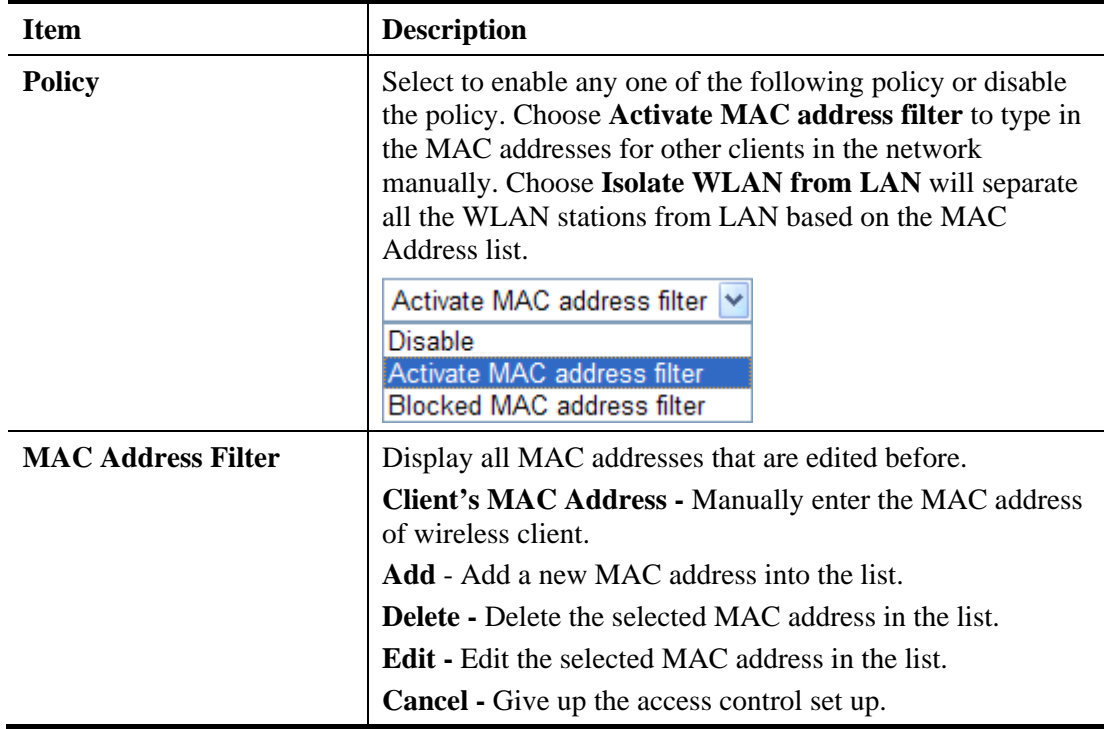

# **3.7.5 WPS**

**WPS (Wi-Fi Protected Setup)** provides easy procedure to make network connection between wireless station and wireless access point (vigor router) with the encryption of WPA and WPA2.

It is the simplest way to build connection between wireless network clients and vigor router. Users do not need to select any encryption mode and type any long encryption passphrase to setup a wireless client every time. He/she only needs to press a button on wireless client, and WPS will connect for client and router automatically.

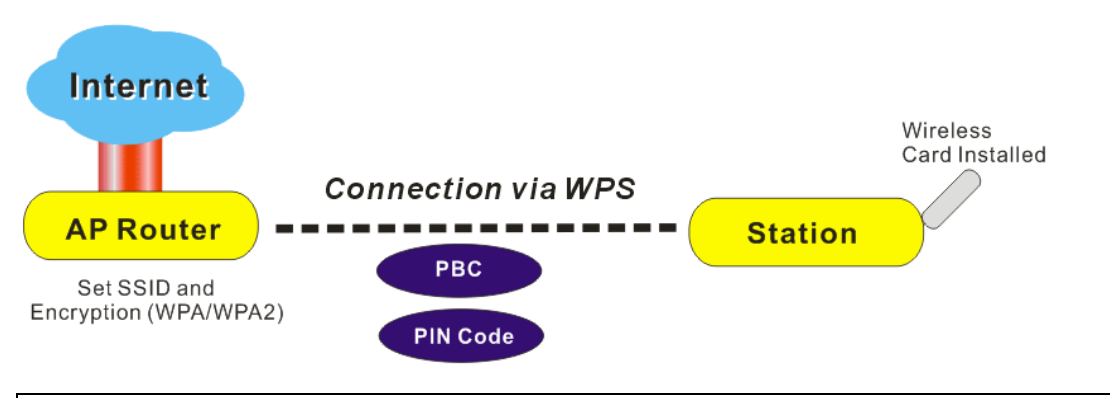

**Note:** Such function is available for the wireless station with WPS supported.

There are two methods to do network connection through WPS between AP and Stations: pressing the *Start PBC* button or using *PIN Code*.

On the side of VigorFly 210 series which served as an AP, press **WPS** button once on the front panel of the router or click **Start PBC** on web configuration interface. On the side of a

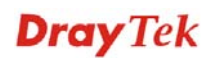

station with network card installed, press **Start PBC** button of network card.

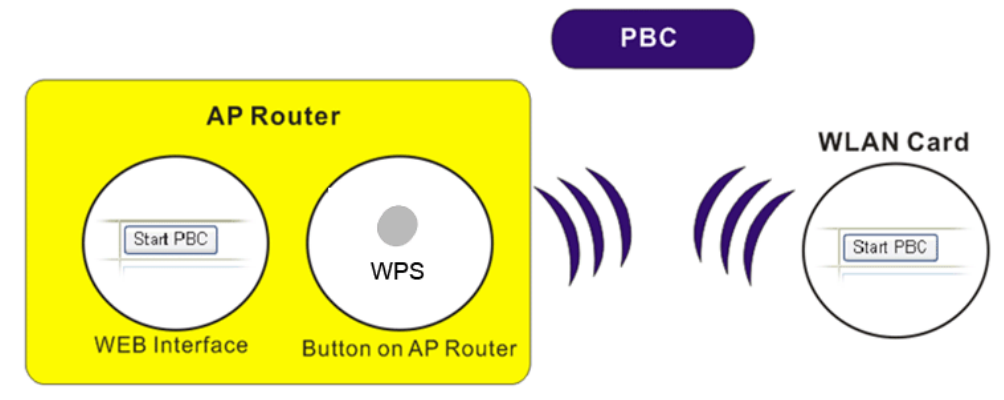

If you want to use PIN code, you have to know the PIN code specified in wireless client. Then provide the PIN code of the wireless client you wish to connect to the vigor router.

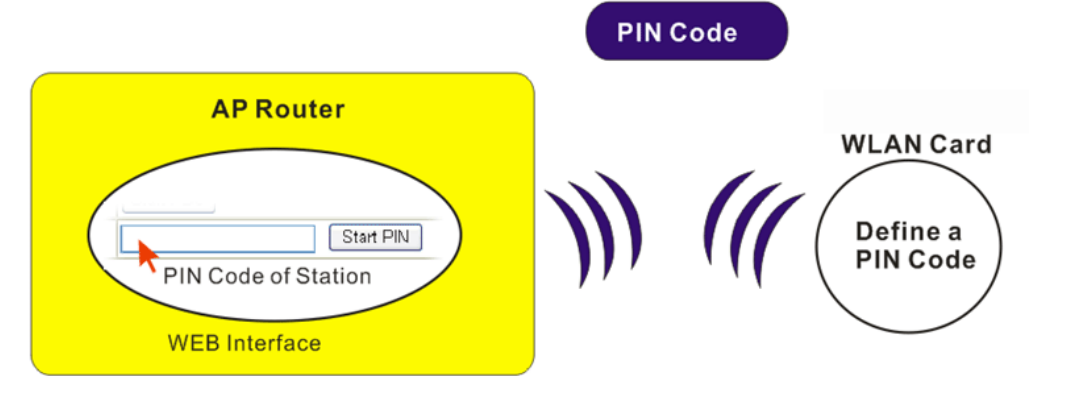

Wireless LAN >> WPS (Wi-Fi Protected Setup)

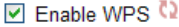

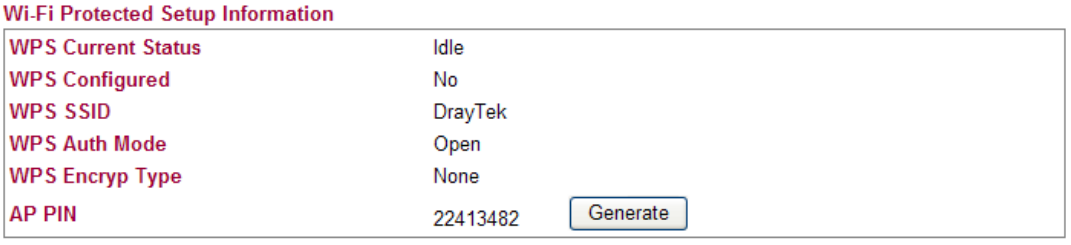

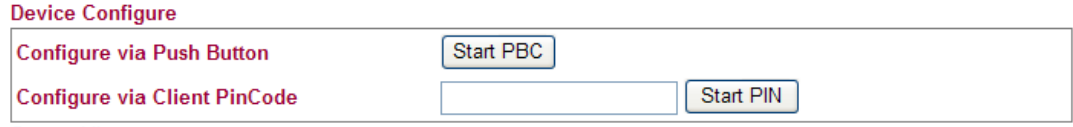

Status: Idle

Note: WPS can help your wireless client automatically connect to the Access point.

- <sup>(1)</sup>: WPS is Disabled.
- **Q:** WPS is Enabled.
- O: Waiting for WPS requests from wireless clients.

#### Available settings are explained as follows:

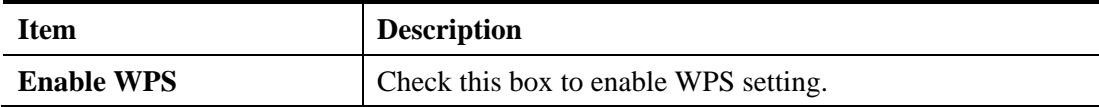

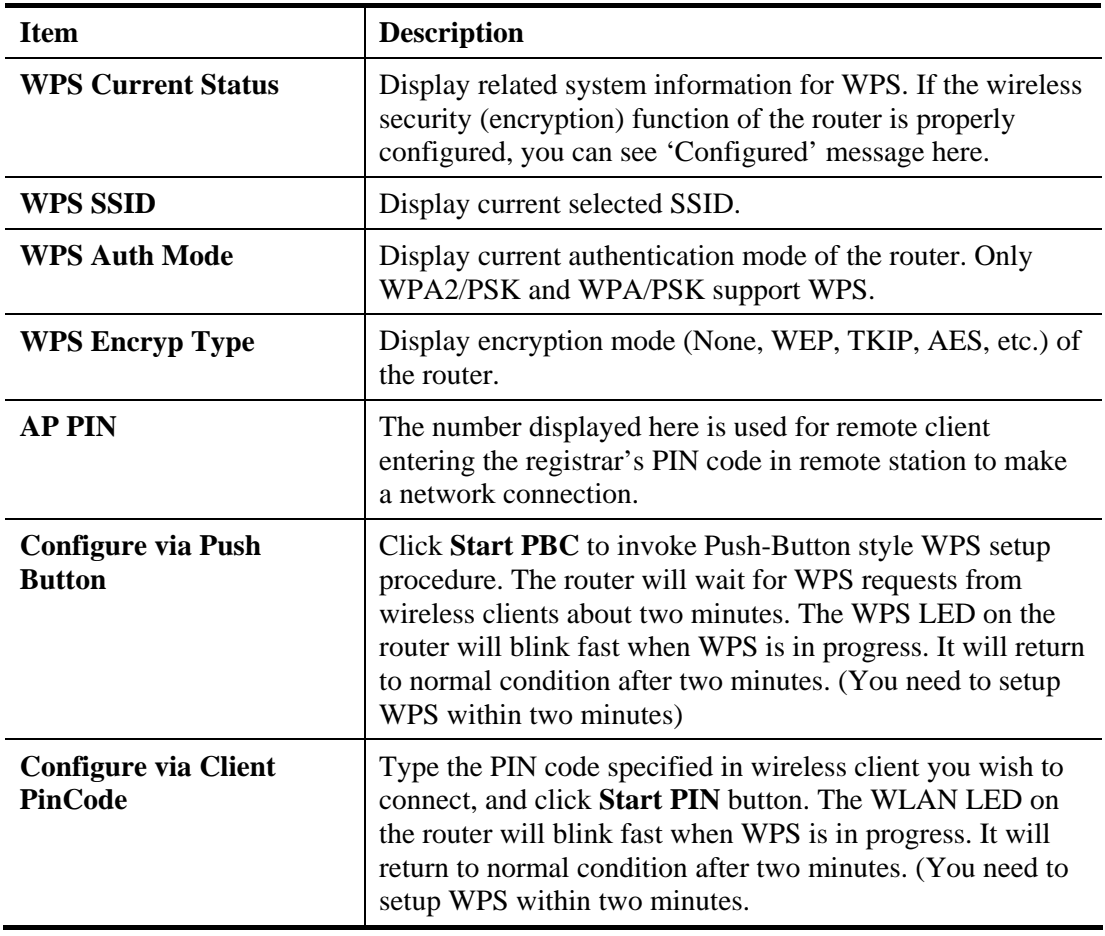

# **3.7.6 WDS**

WDS means Wireless Distribution System. It is a protocol for connecting two access points (AP) wirelessly. Usually, it can be used for the following application:

- Provide bridge traffic between two LANs through the air.
- Extend the coverage range of a WLAN.

To meet the above requirement, two WDS modes are implemented in Vigor router. One is **Bridge**, the other is **Repeater**. Below shows the function of WDS-bridge interface:

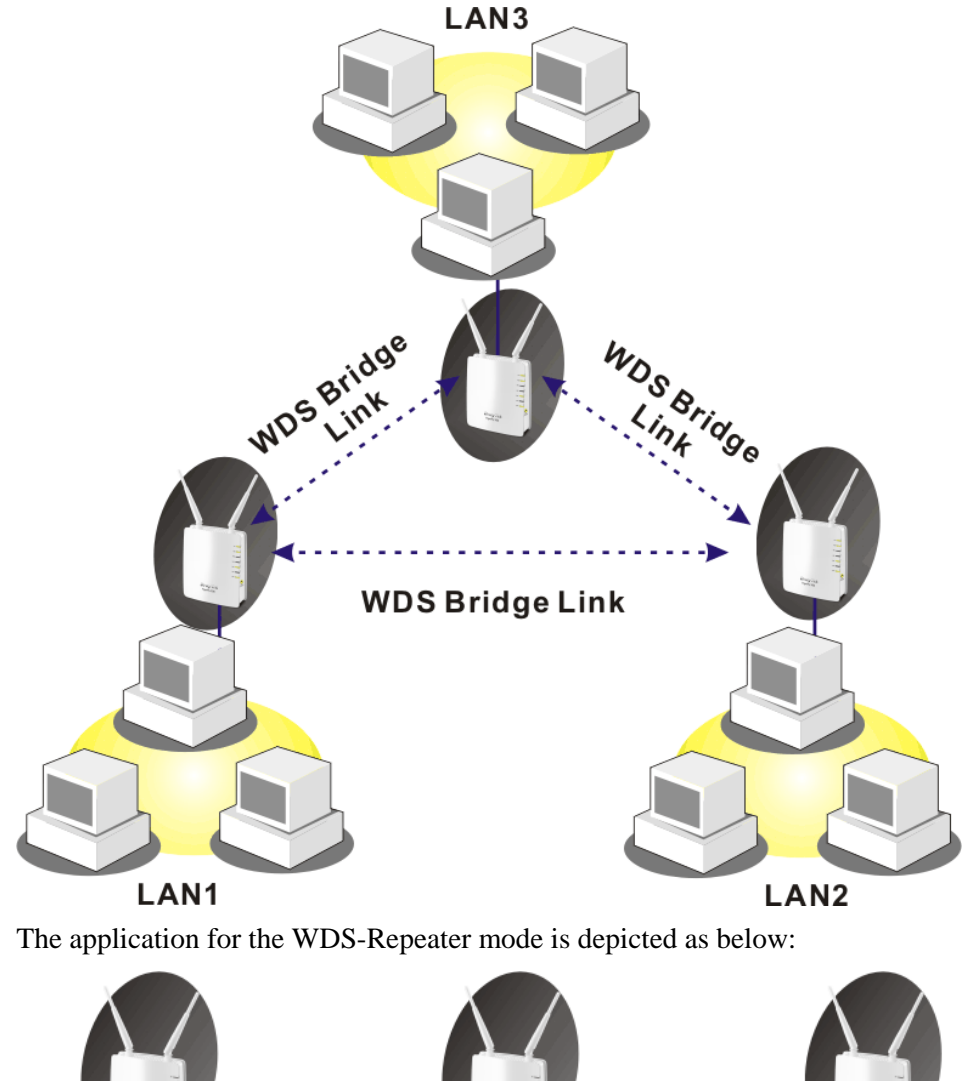

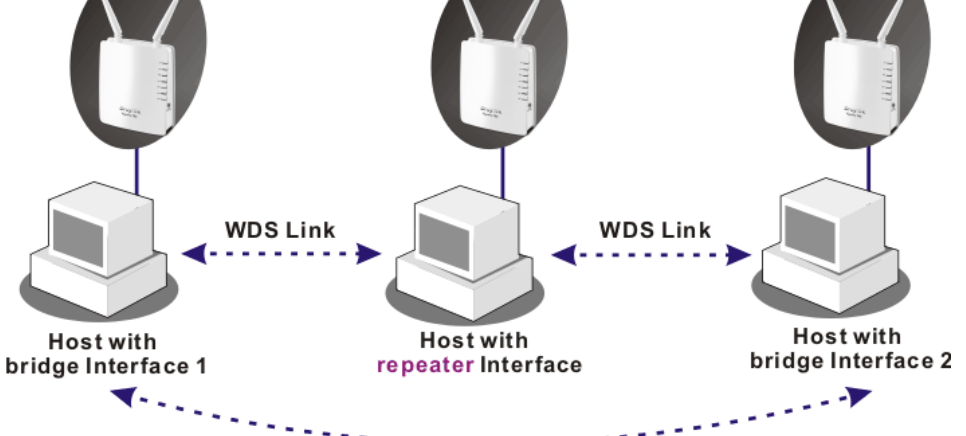

The major difference between these two modes is that: while in **Repeater** mode, the packets received from one peer AP can be repeated to another peer AP through WDS links. Yet in **Bridge** mode, packets received from a WDS link will only be forwarded to local wired or wireless hosts. In other words, only Repeater mode can do WDS-to-WDS packet forwarding.

In the following examples, hosts connected to Bridge 1 or 3 can communicate with hosts connected to Bridge 2 through WDS links. However, hosts connected to Bridge 1 CANNOT communicate with hosts connected to Bridge 3 through Bridge 2.

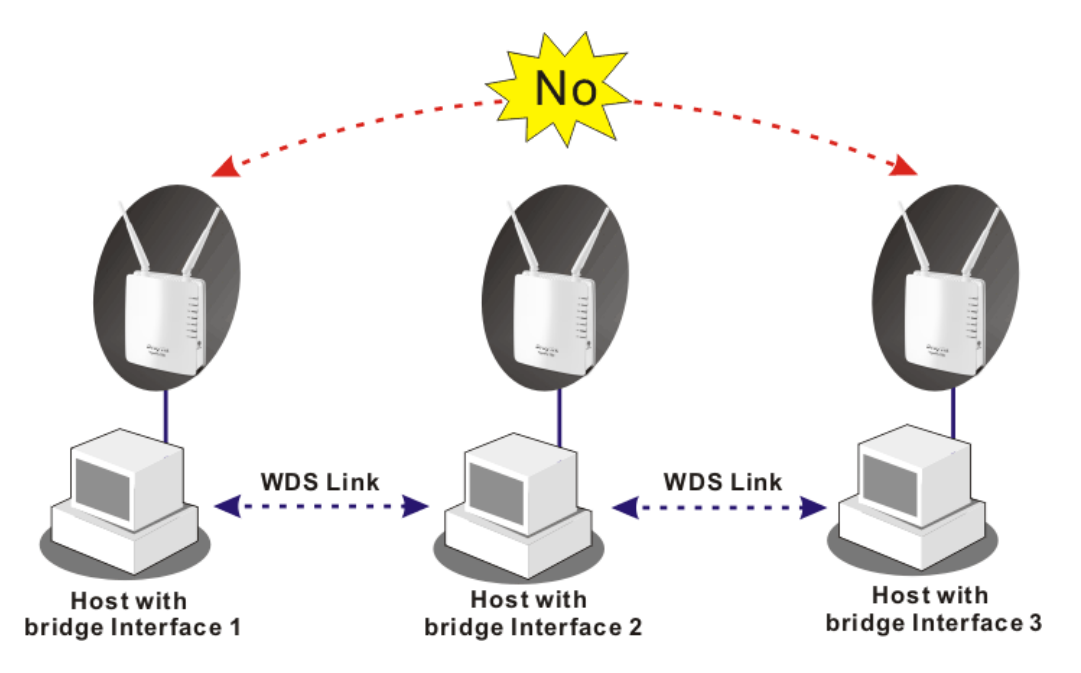

Click **WDS** from **Wireless LAN** menu. The following page will be shown.

**Wireless LAN >> WDS Settings** 

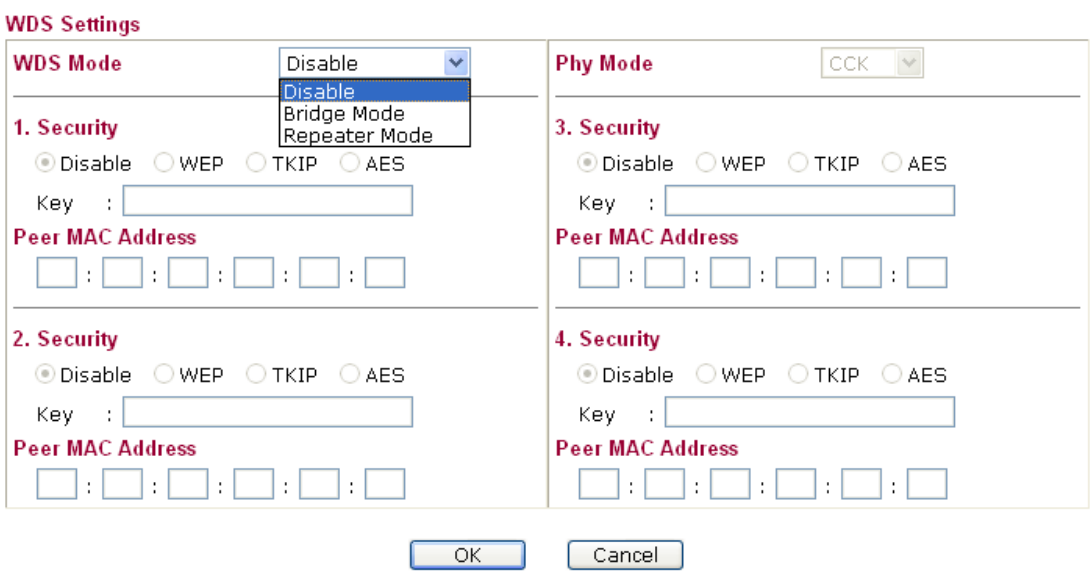

Available settings are explained as follows:

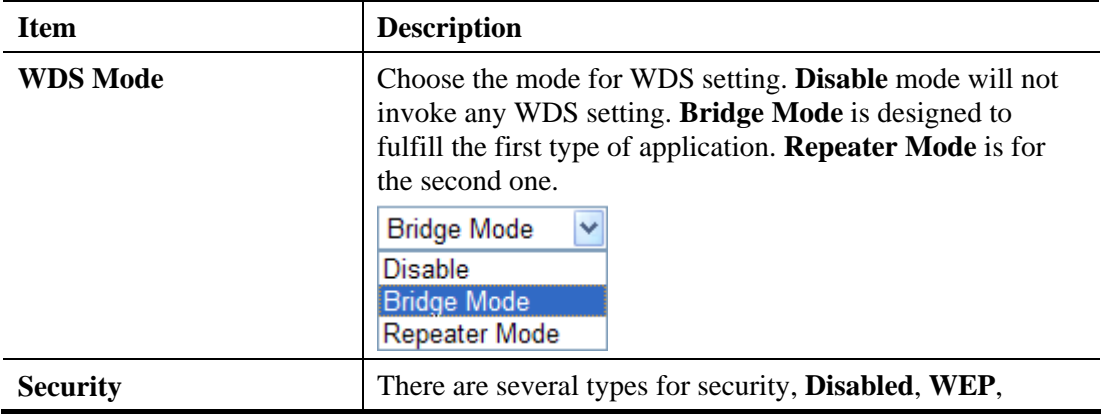

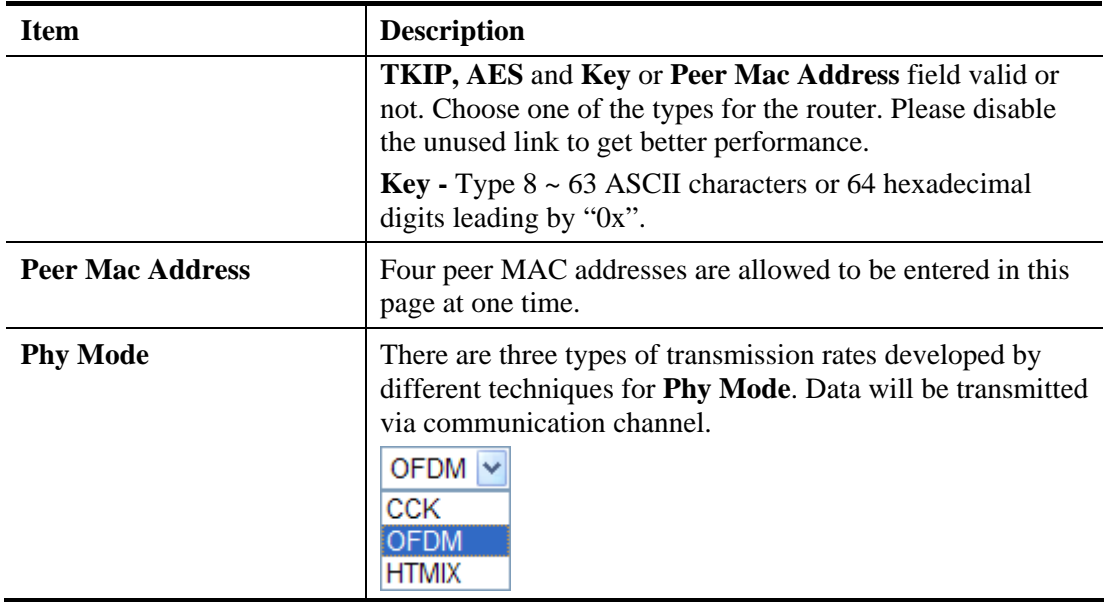

# **3.7.7 Universal Repeater**

This menu is available only when it is enabled in **Wireless LAN>>General Setup**. It allows you to specify which AP that remote client can connect to.

The access point can act as a wireless repeater; it can be Station and AP at the same time. It can use Station function to connect to a Root AP and use AP function to serve all wireless stations within its coverage.

**Note:** While using Universal Repeater Mode, the access point will demodulate the received signal. Please check if this signal is noise for the operating network, then have the signal modulated and amplified again. The output power of this mode is the same as that of WDS and normal AP mode.

#### **Wireless LAN >> Universal Repeater**

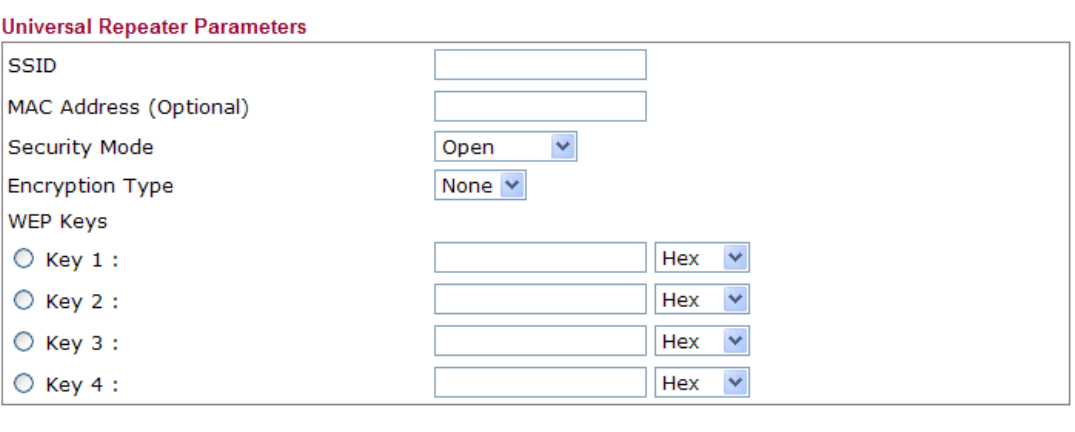

Cancel

OK

Available settings are explained as follows:

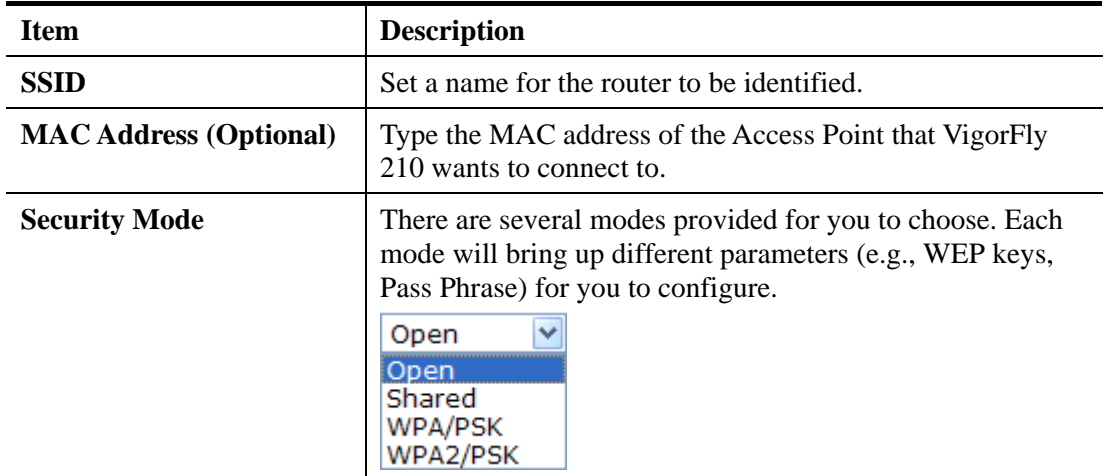

### **Open / Shared Mode**

#### **Wireless LAN >> Universal Repeater**

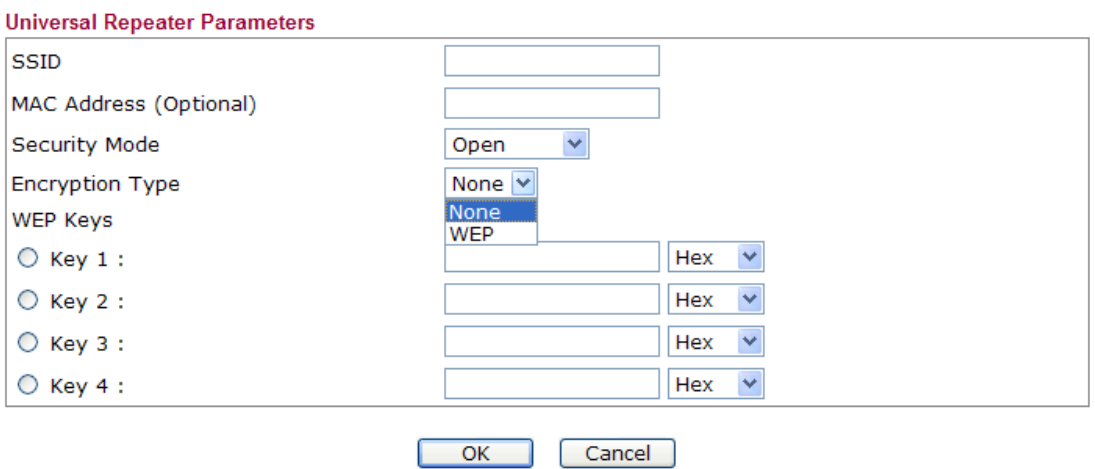

Available settings are explained as follows:

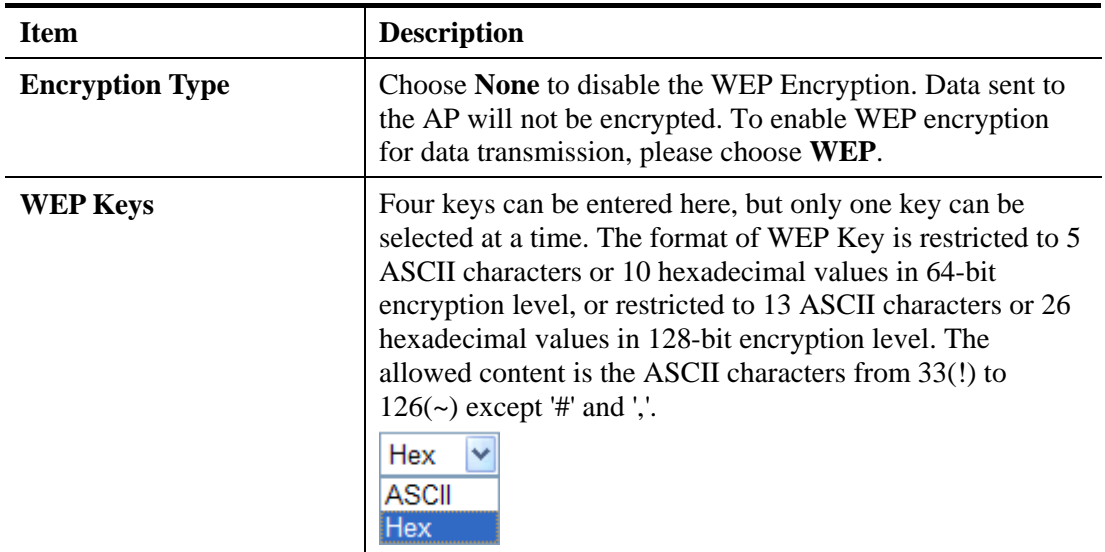

### **WPA/PSK Mode and WPA2/PSK Mode**

**Wireless LAN >> Universal Repeater** 

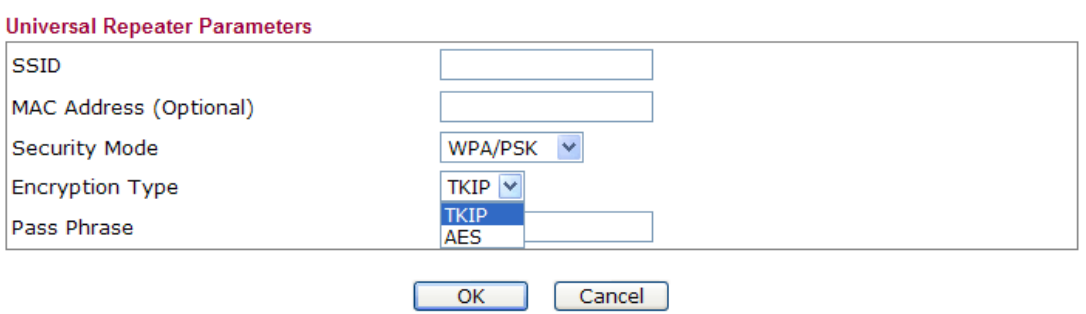

Available settings are explained as follows:

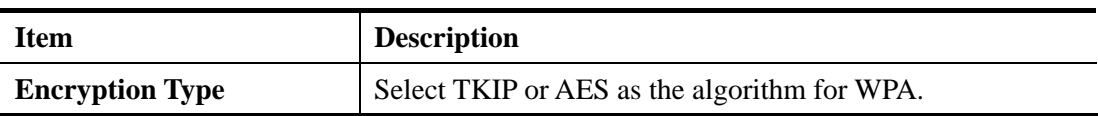

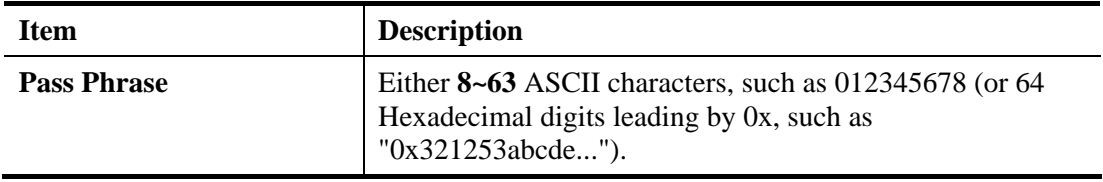

### **3.7.8 AP Discovery**

Vigor router can scan all regulatory channels and find working APs in the neighborhood. Based on the scanning result, users will know which channel is clean for usage. Also, it can be used to facilitate finding an AP for a WDS link. Notice that during the scanning process (about 5 seconds), no client is allowed to connect to Vigor.

This page is used to scan the existence of the APs on the wireless LAN. Yet, only the AP which is in the same channel of this router can be found. Please click **Scan** to discover all the connected APs.

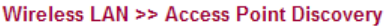

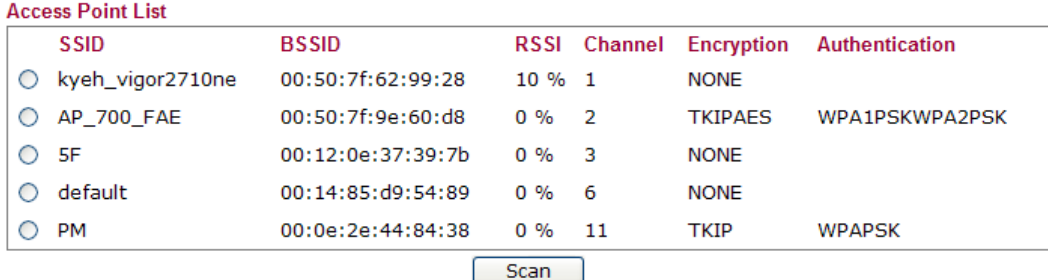

See Channel Statistics

Note: During the scanning process (about 5 seconds), no station is allowed to connect with the router.

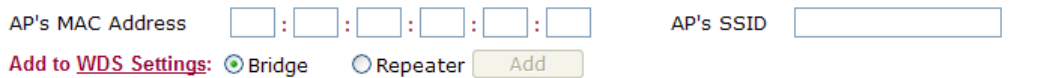

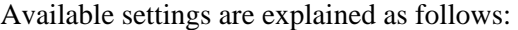

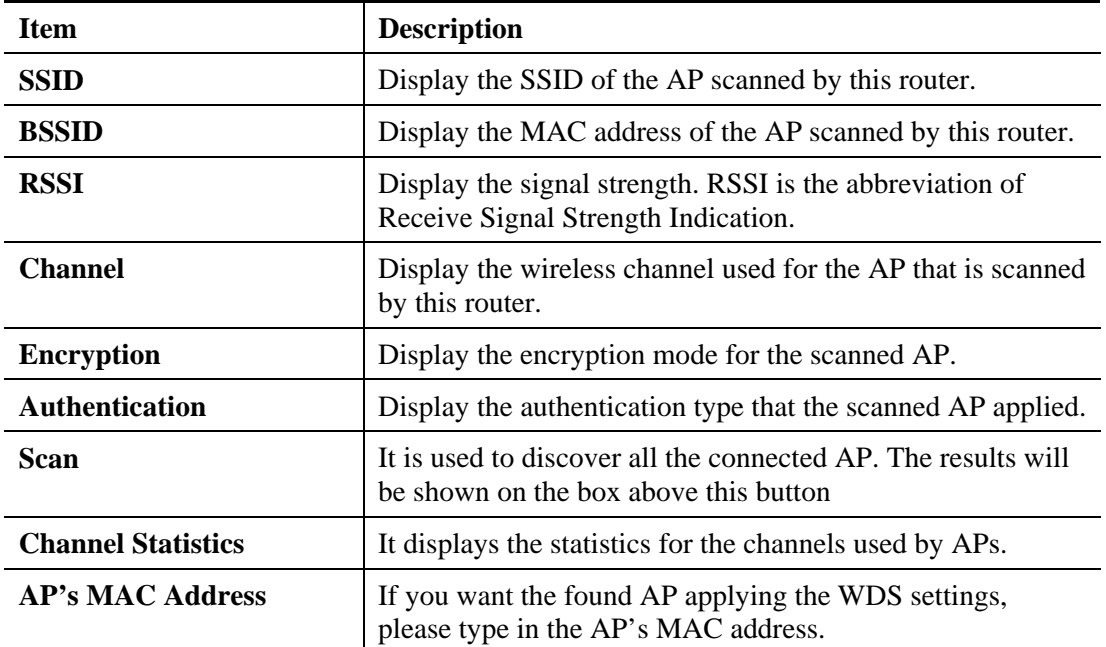

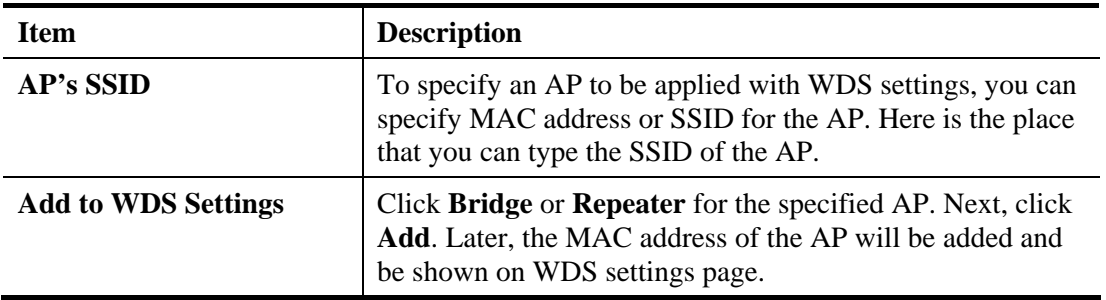
## **3.7.9 WMM Configuration**

WMM is an abbreviation of Wi-Fi Multimedia. It defines the priority levels for four access categories derived from 802.1d (prioritization tabs). The categories are designed with specific types of traffic, voice, video, best effort and low priority data. There are four accessing categories - AC\_BE , AC\_BK, AC\_VI and AC\_VO for WMM.

APSD (automatic power-save delivery) is an enhancement over the power-save mechanisms supported by Wi-Fi networks. It allows devices to take more time in sleeping state and consume less power to improve the performance by minimizing transmission latency. Such function is designed for mobile and cordless phones that support VoIP mostly.

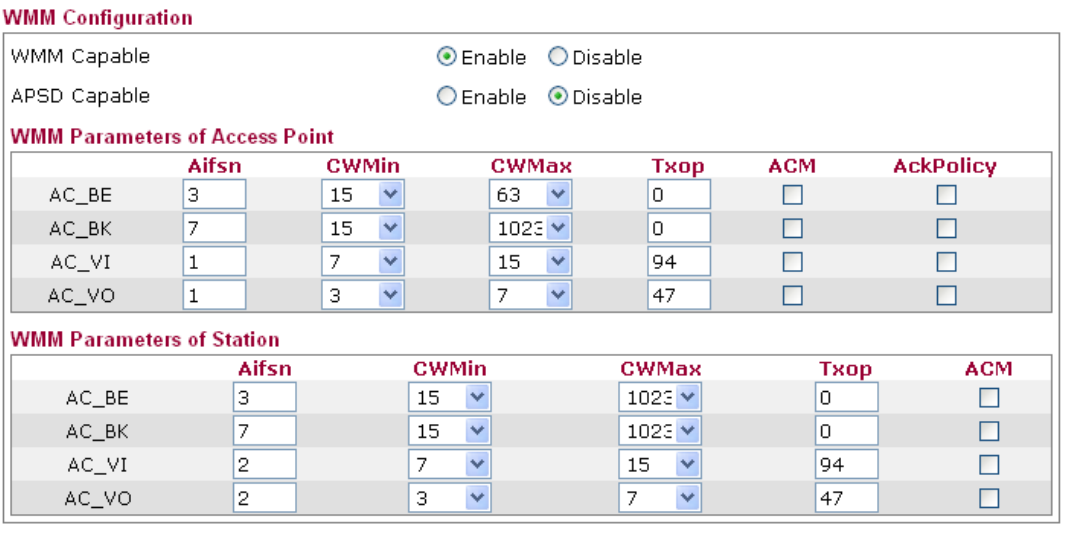

**Wireless LAN >> WMM Configuration** 

 $\overline{OK}$ Cancel

Available settings are explained as follows:

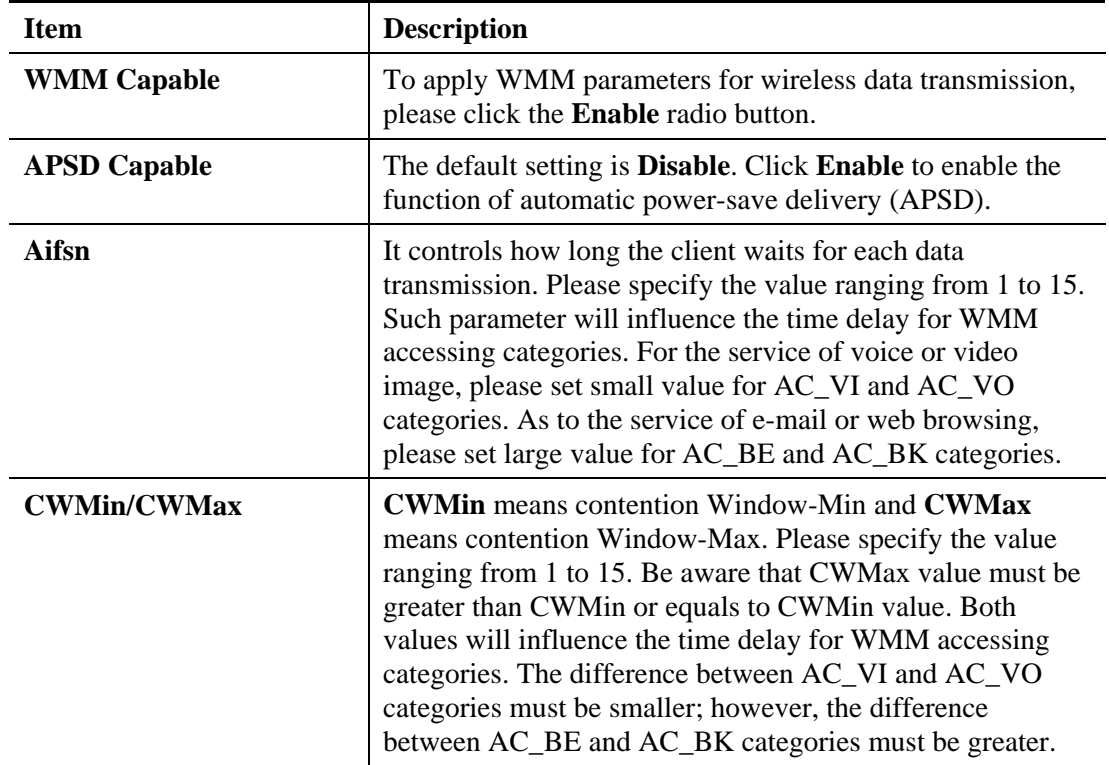

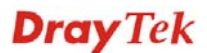

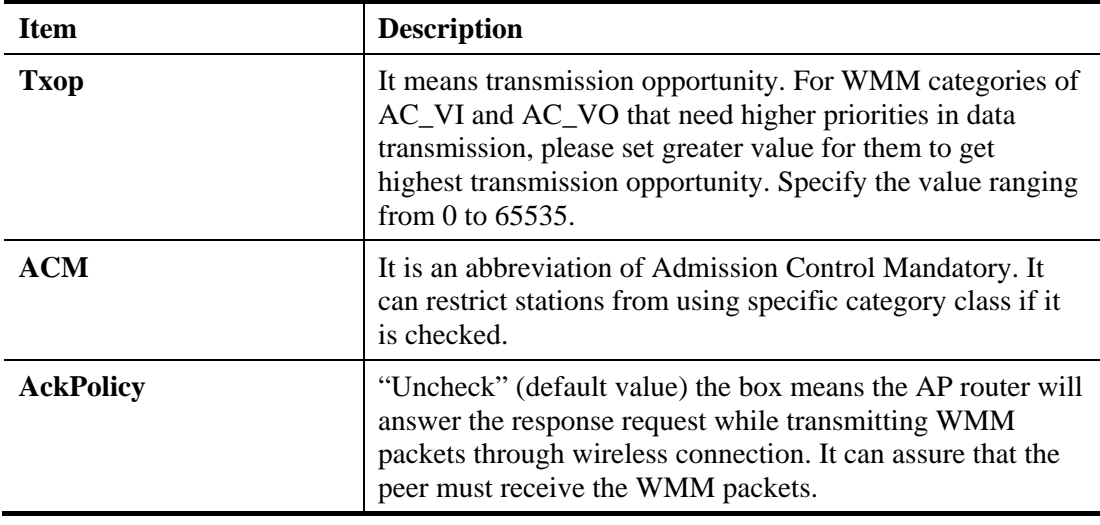

After finishing all the settings here, please click **OK** to save the configuration.

## **3.7.10 Station List**

**Wireless LAN >> Station List** 

**Station List** provides the knowledge of connecting wireless clients now along with its status code.

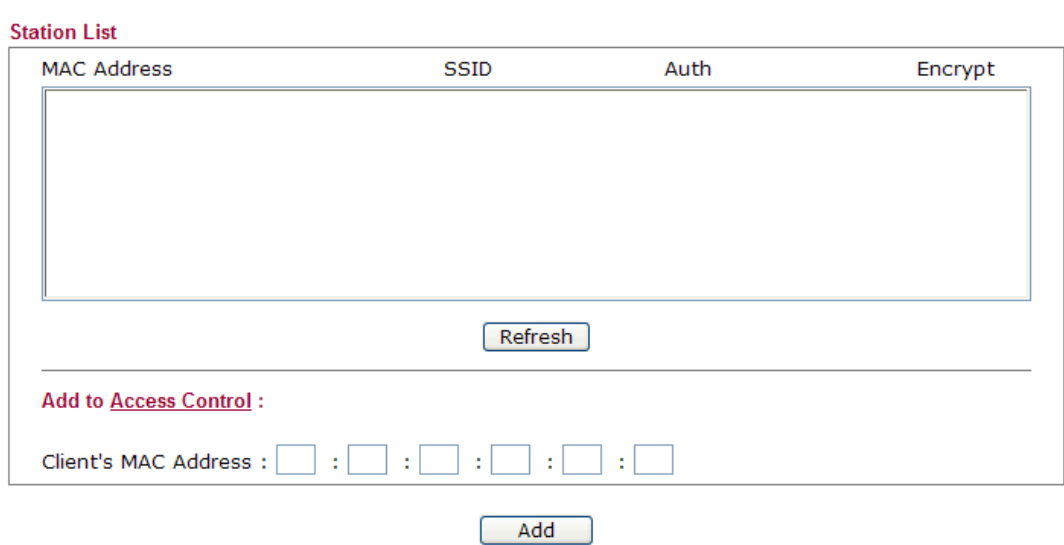

Available settings are explained as follows:

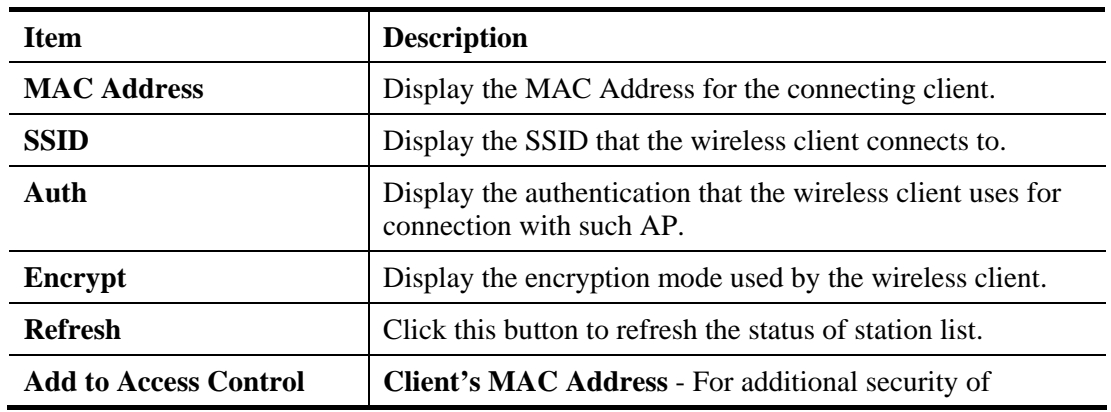

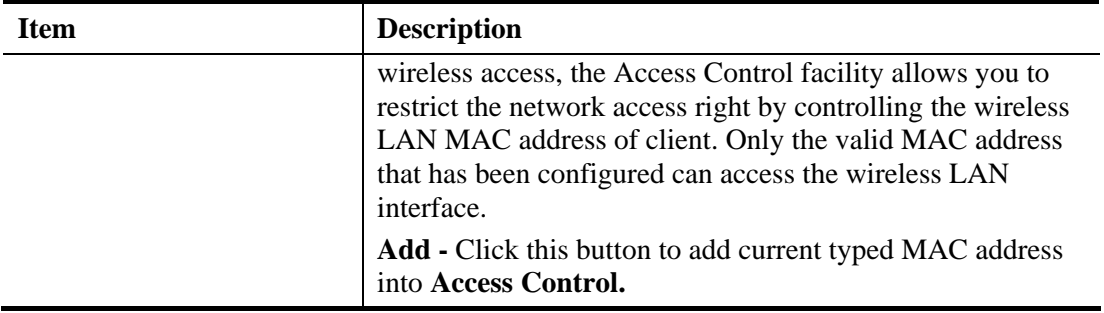

After finishing all the settings here, please click **OK** to save the configuration.

## 3.8 IPv6

### ▶ IPv6

- . WAN General Setup
- **\*LAN General Setup**
- **\* Routing Table**
- TSPC Status

## **3.8.1 WAN General Setup**

This page defines the IPv6 connection types for WAN interface. Possible types contain Link-Local only, Static IPv6 and TSPC. Each type requires different parameter settings.

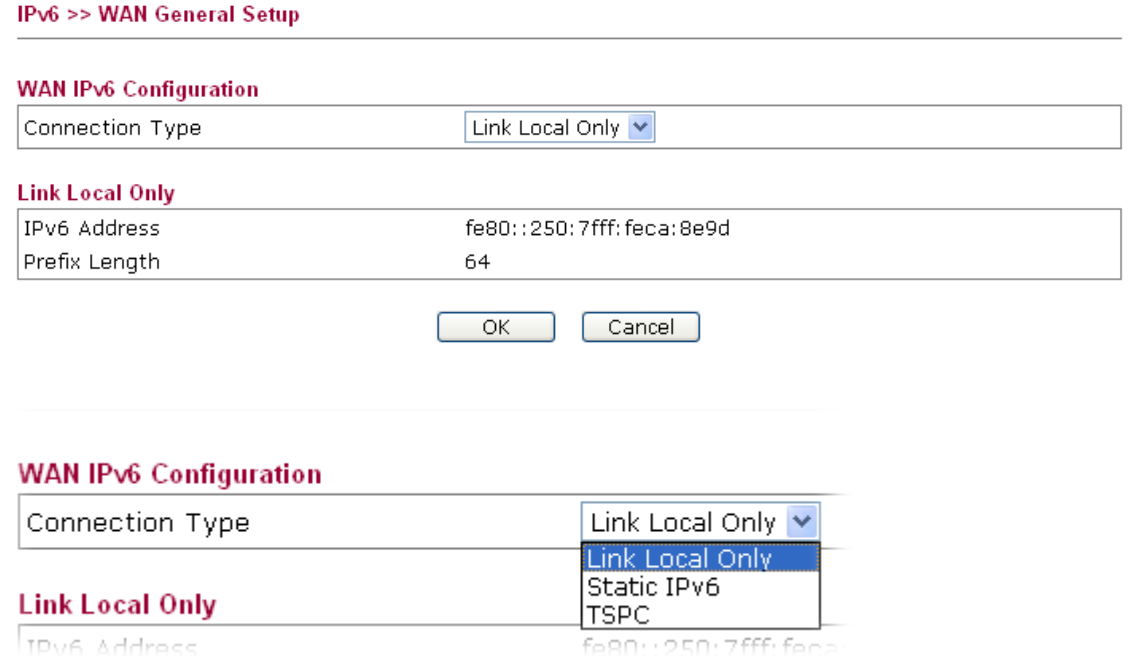

## **Link Local Only**

Link Local address is used for communicating with neighbouring nodes on the same link. It is defined by the address prefix **fe80::/10**. You don't need to setup Link-Local address manually for it is generated automatically according to your MAC Address.

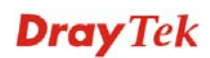

#### IPv6 >> WAN General Setup

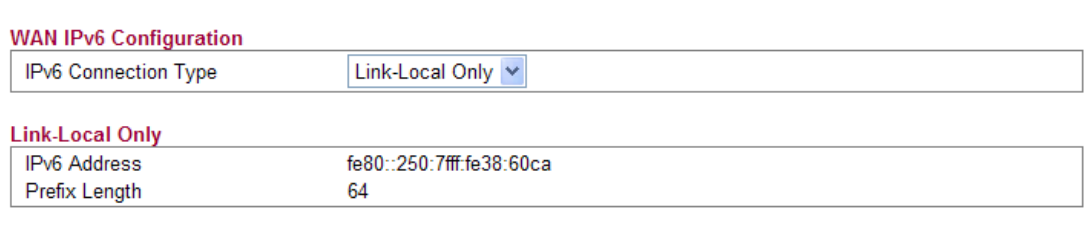

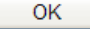

Available settings are explained as follows:

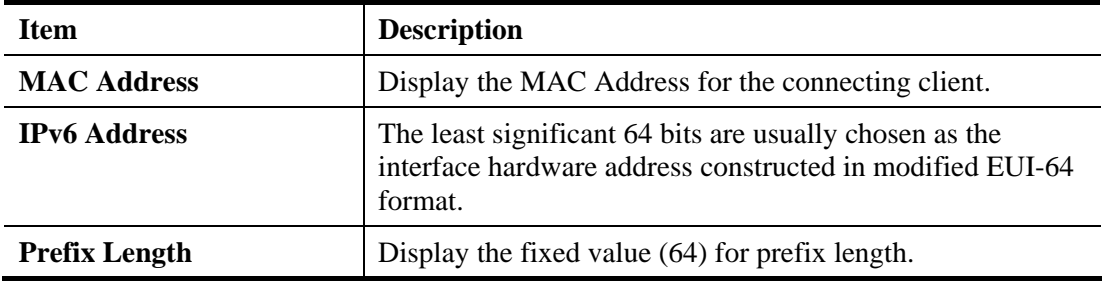

#### **Static IPv6**

This type allows you to setup static IPv6 address for WAN.

IPv6 >> WAN General Setup

#### **WAN IPv6 Configuration**

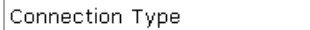

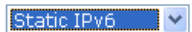

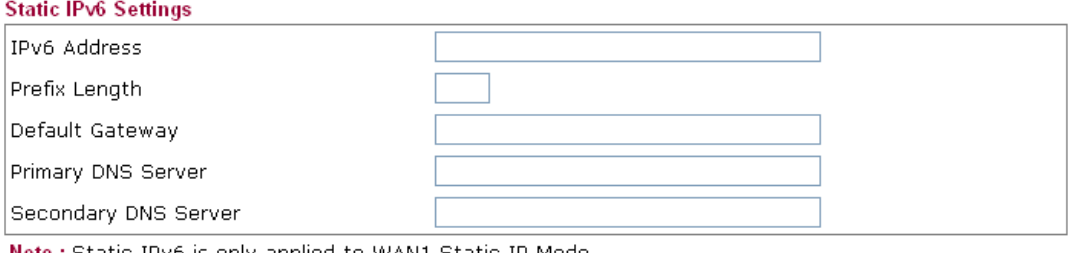

Note: Static IPv6 is only applied to WAN1 Static IP Mode.

 $\begin{array}{|c|c|c|c|c|}\n\hline\n&\mathsf{OK} &\mathsf{S} &\mathsf{S} &\mathsf{S} \\
\hline\n\mathsf{S} & \mathsf{OK} & \mathsf{S} & \mathsf{S} & \mathsf{S} & \mathsf{S} \\
\hline\n\mathsf{S} & \mathsf{S} & \mathsf{S} & \mathsf{S} & \mathsf{S} & \mathsf{S} & \mathsf{S} \\
\hline\n\mathsf{S} & \mathsf{S} & \mathsf{S} & \mathsf{S} & \mathsf{S} & \mathsf{S} & \mathsf{S} & \mathsf{S} \\
\hline\n\mathsf{S}$ Cancel

Available settings are explained as follows:

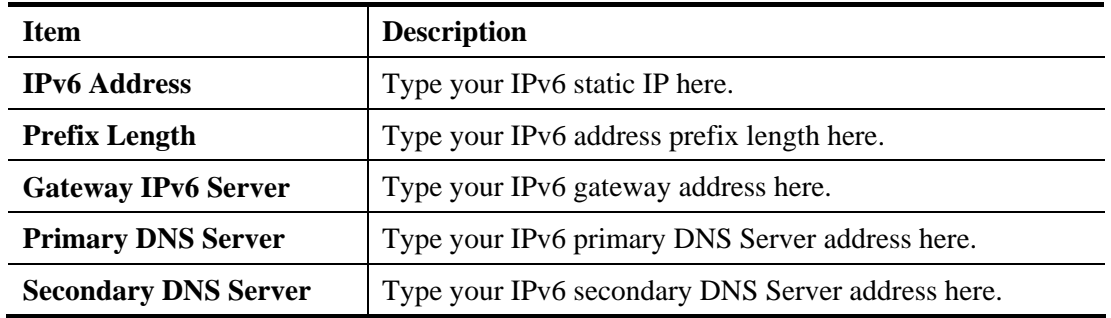

**Dray** Tek

### **TSPC**

Tunnel setup protocol client (TSPC) is an application which could help you to connect to IPv6 network easily.

Please make sure your IPv4 WAN connection is OK and apply one free account from hexage (http://gogonet.gogo6.com/page/freenet6-account ) before you try to use TSPC for network connection. TSPC would connect to tunnel broker and requests a tunnel according to the specifications inside the configuration file. It gets a public IPv6 IP address and an IPv6 prefix from the tunnel broker and then monitors the state of the tunnel in background.

After getting the IPv6 prefix and starting router advertisement daemon (RADVD), the PC behind this router can directly connect to the Internet.

IPv6 >> WAN General Setup

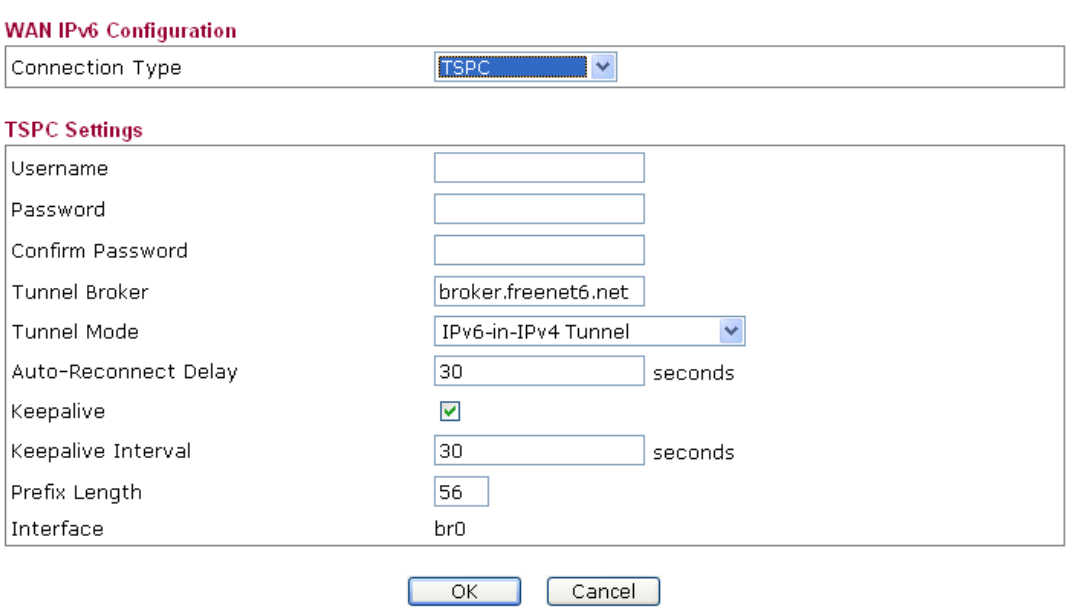

Available settings are explained as follows:

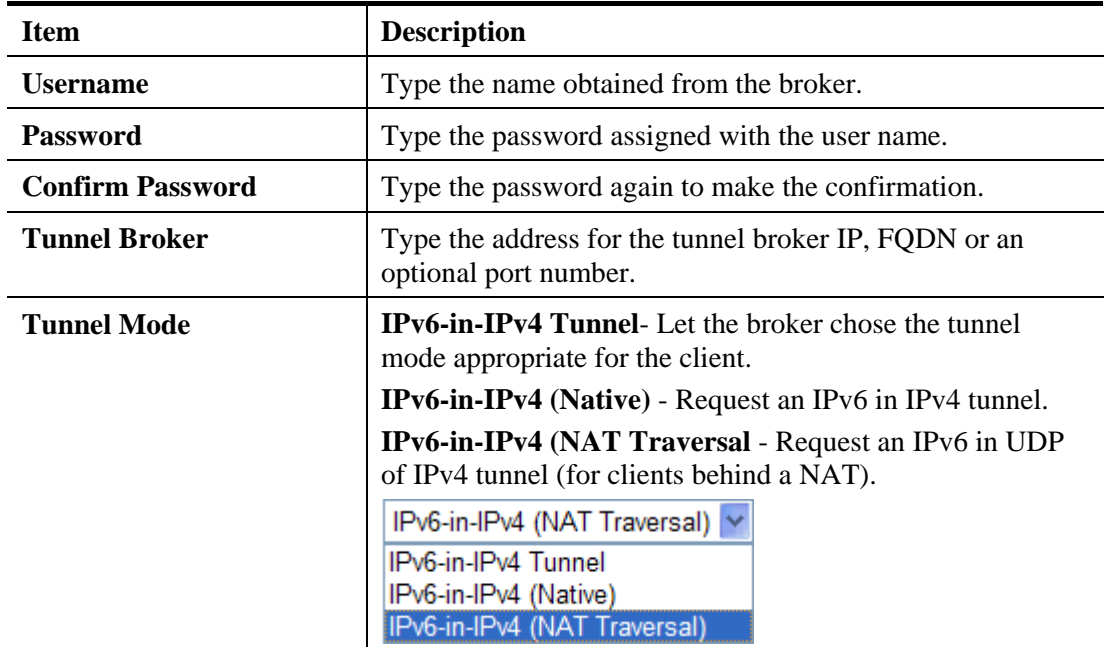

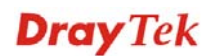

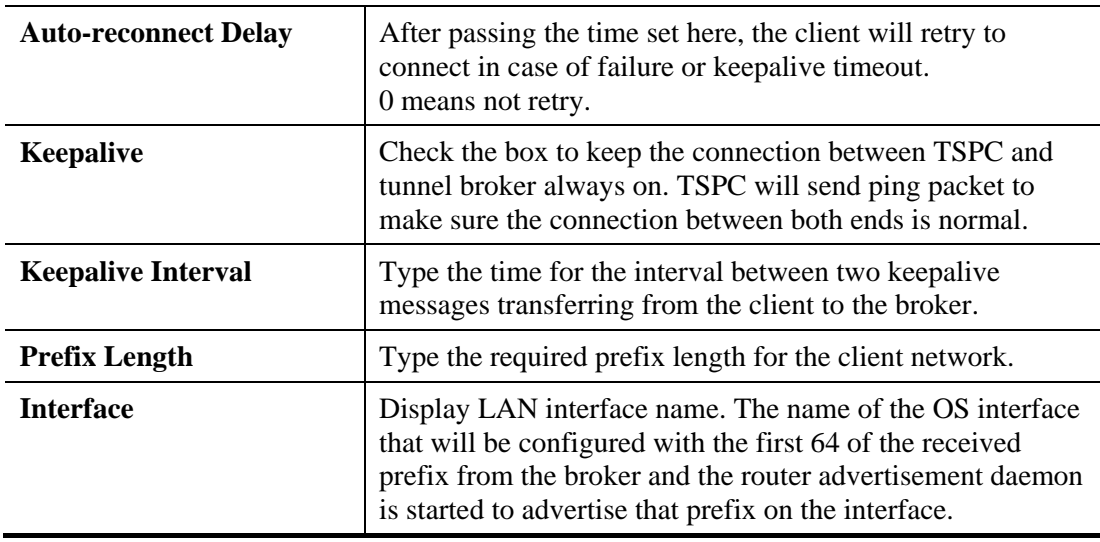

After finishing all the settings here, please click **OK** to save the configuration.

## **3.8.2 IPv6 LAN Setup**

This page defines the IPv6 connection types for LAN interface. Possible types contain DHCPv6 Server and RADVD. Each type requires different parameter settings.

#### IPv6 >> LAN General Setup

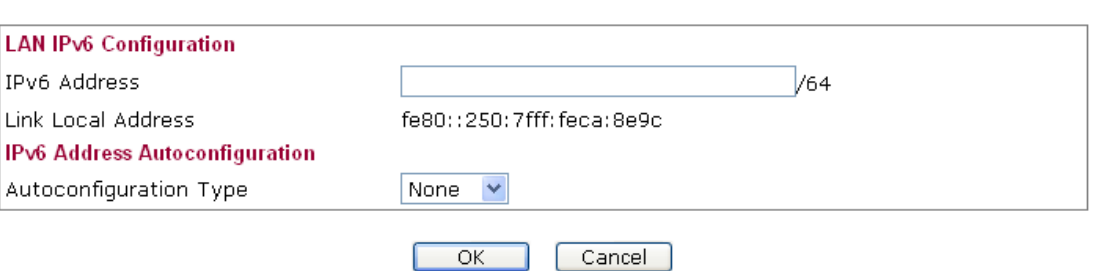

Available settings are explained as follows:

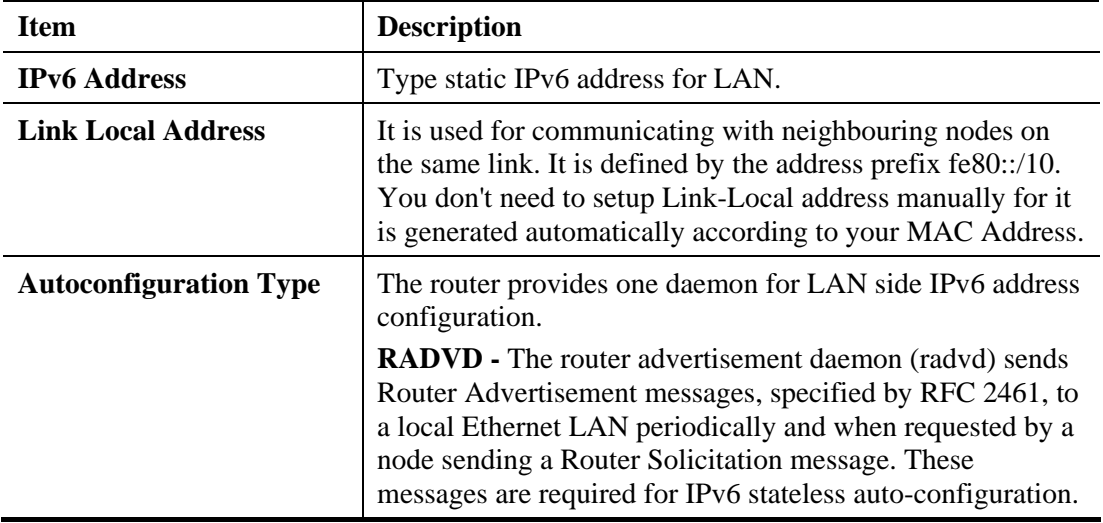

**Dray** Tek

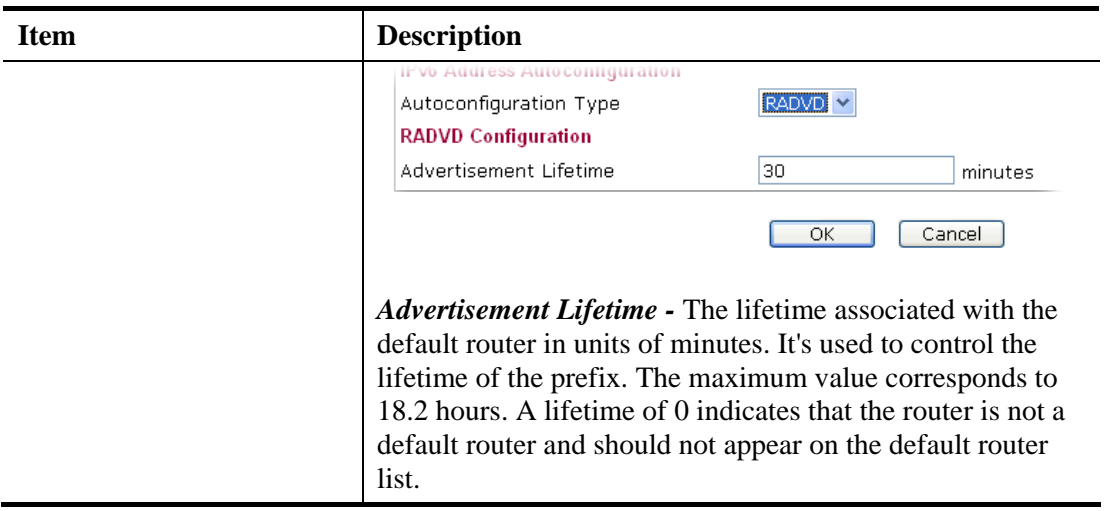

After finishing all the settings here, please click **OK** to save the configuration.

## **3.8.3 IPv6 Routing**

This page displays the routing table for the protocol of IPv6.

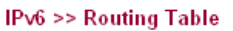

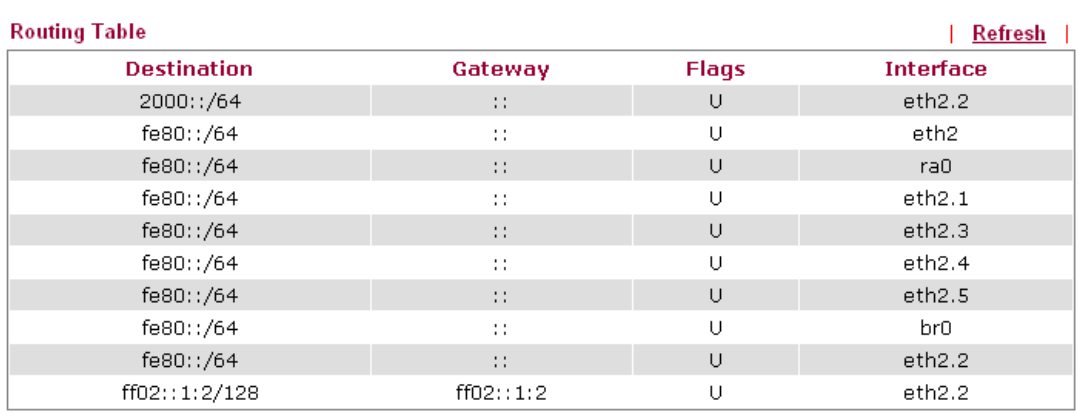

Note: Flags may include U (route is up), H (target is a host), G (use gateway).

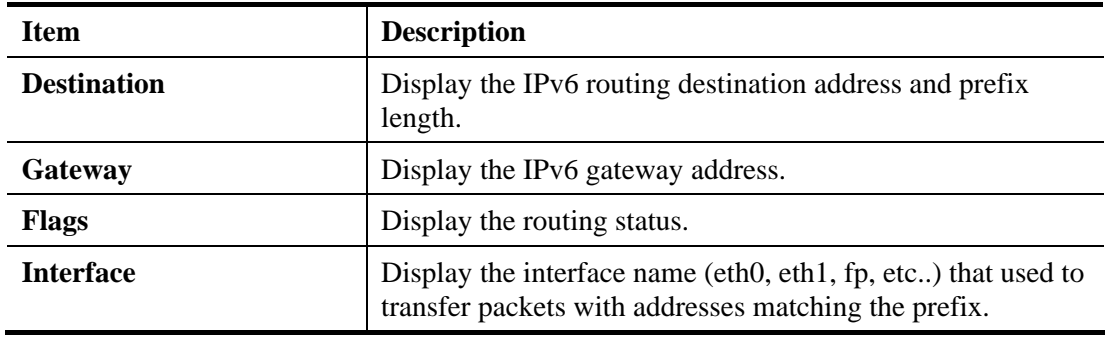

Available settings are explained as follows:

After finishing all the settings here, please click **OK** to save the configuration.

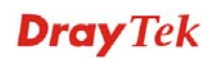

### **3.8.4 TSPC Status**

IPv6 TSPC status web page could help you to diagnose the connection status of TSPC. TSPC log contains some debug information from program.

If TSPC has not configured properly, the router will display the following page when the user tries to connect through TSPC connection.

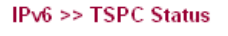

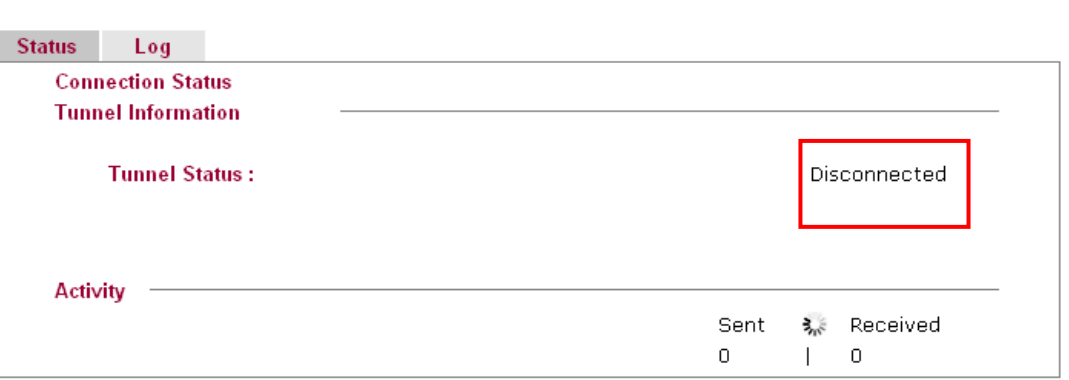

When TSPC configuration has been done, the router will start to connect. The connecting page will be shown as below:

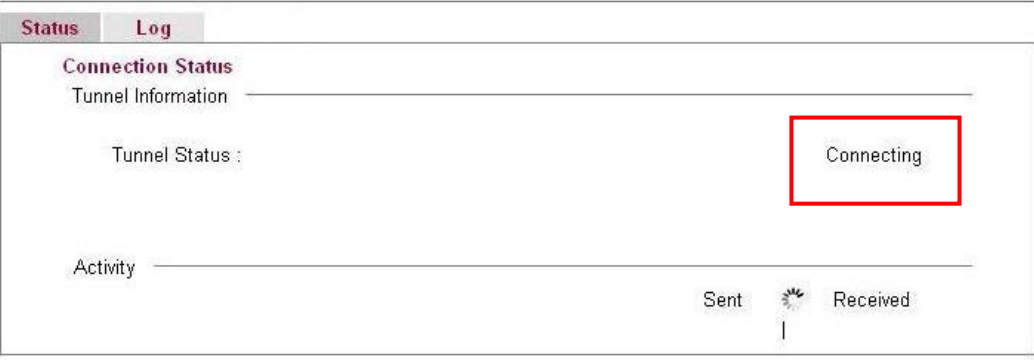

When the router detects all the information, the screen will be shown as follows. One set of **TSPC prefix** and **prefix length** will be obtained after the connection between TSPC and Tunnel broker built.

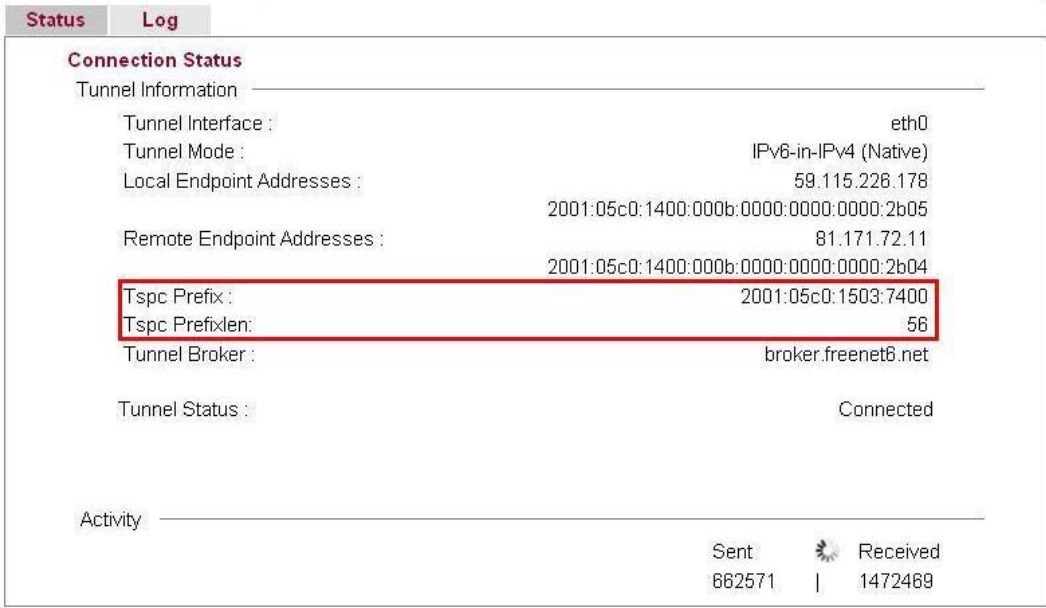

Each item is explained as follows:

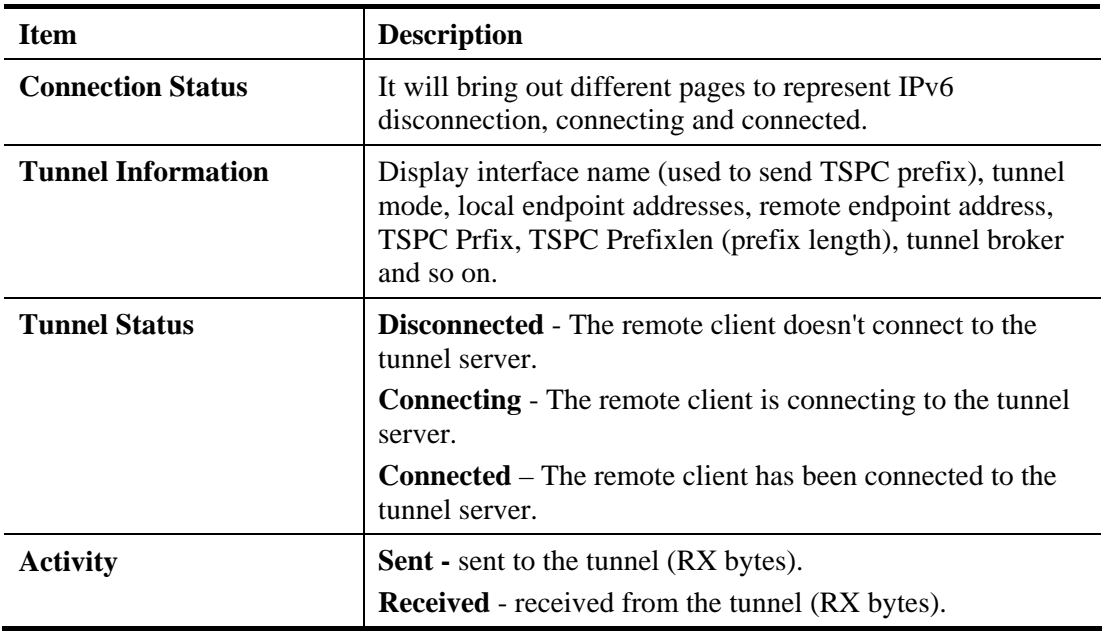

When the router connects to the tunnel broker, the router will use RADVD to transmit the prefix to the PC on LAN. Next, the PC will generate one set of IPv6 public IP (see the figure below). Users can use such IP for connecting to IPv6 network.

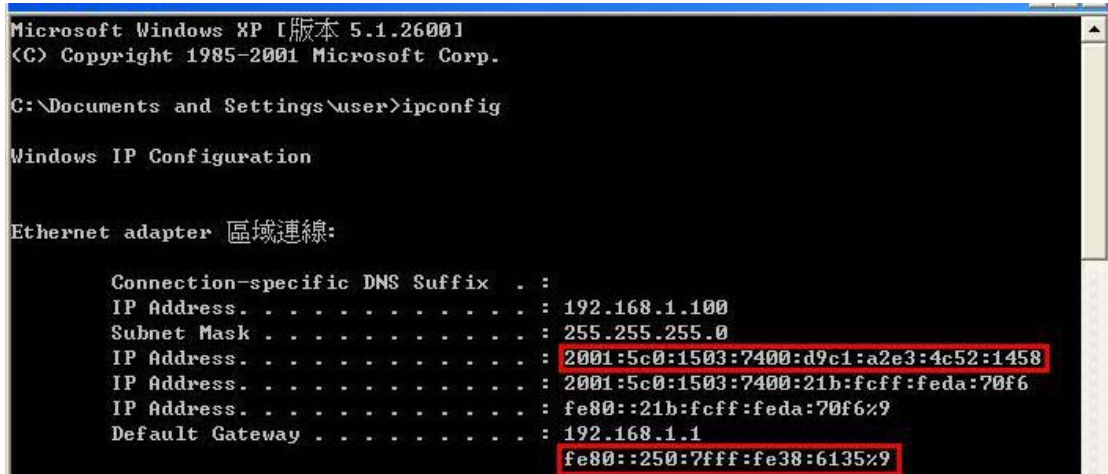

When your PC obtains the IPv6 address, please connect to http://www.ipv6.org. If your PC access Internet via IPv6 connection, your IPv6 address will be shown on the web page immediately. Refer to the following figure.

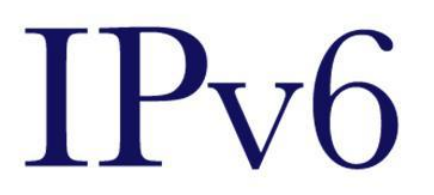

# **Welcome to the IPv6 Information Page!**

You are using IPv6 from 2001:5c0:1503:7400:adce:274a:704:f9ec

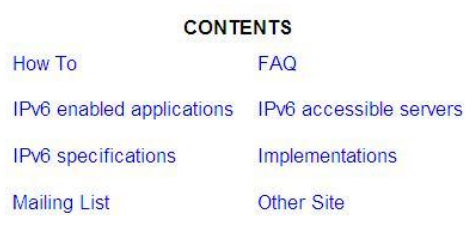

**Dray** Tek

## 3.9 System Maintenance

For the system setup, there are several items that you have to know the way of configuration: System Status, Administrator Password, Configuration Backup, Syslog/Mail Alert, Time and Date, Management, Reboot System, and Firmware Upgrade.

Below shows the menu items for System Maintenance.

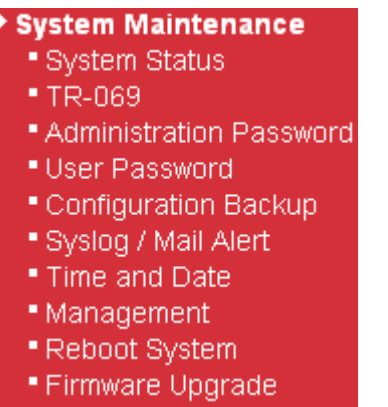

### **3.9.1 System Status**

The **System Status** provides basic network settings of Vigor router. It includes LAN and WAN interface information. Also, you could get the current running firmware version or firmware related information from this presentation.

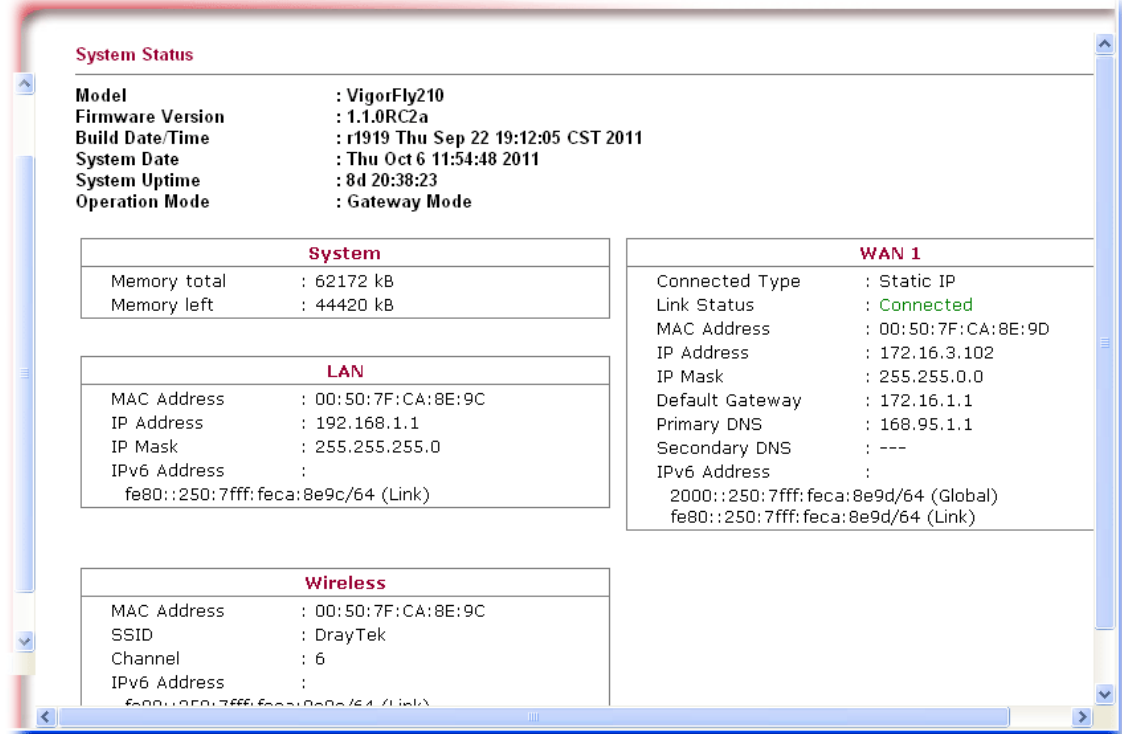

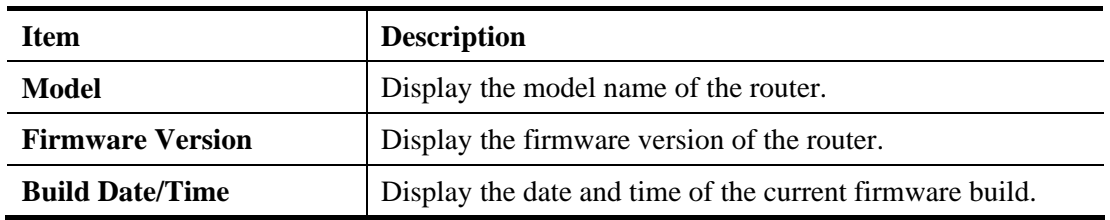

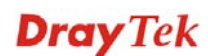

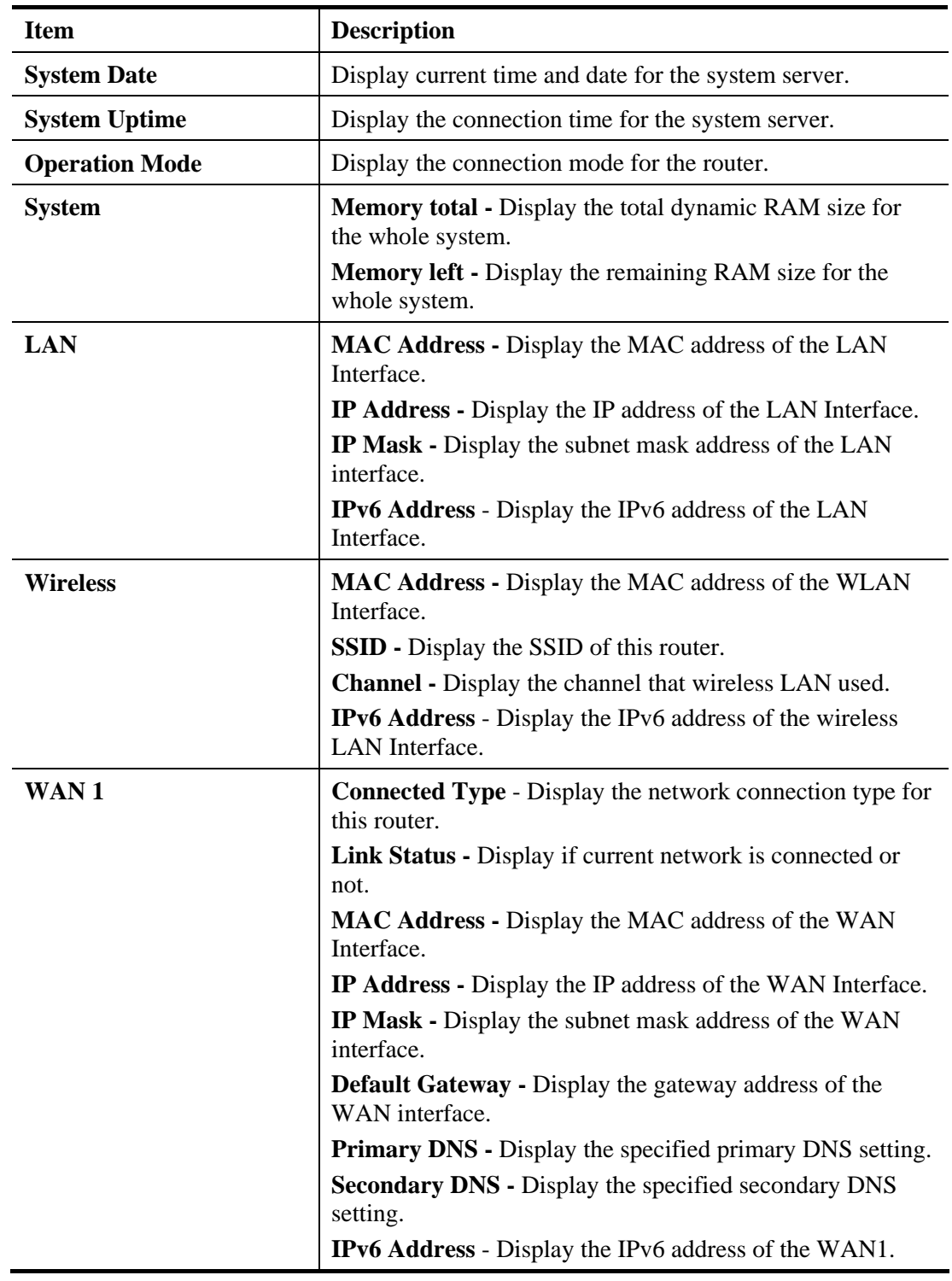

### **3.9.2 TR-069**

Vigor router with TR-069 is available for matching with VigorACS server. Such page provides VigorACS and CPE settings under TR-069 protocol. All the settings configured here is for CPE to be controlled and managed with VigorACS server. Users need to type URL, username and password for the VigorACS server that such device will be connected. However URL, username and password under CPE client are fixed that users cannot change it. The default CPE username and password are "vigor" and "password". You will need it when you configure VigorACS server.

**System Maintenance >> TR-069 Settings** 

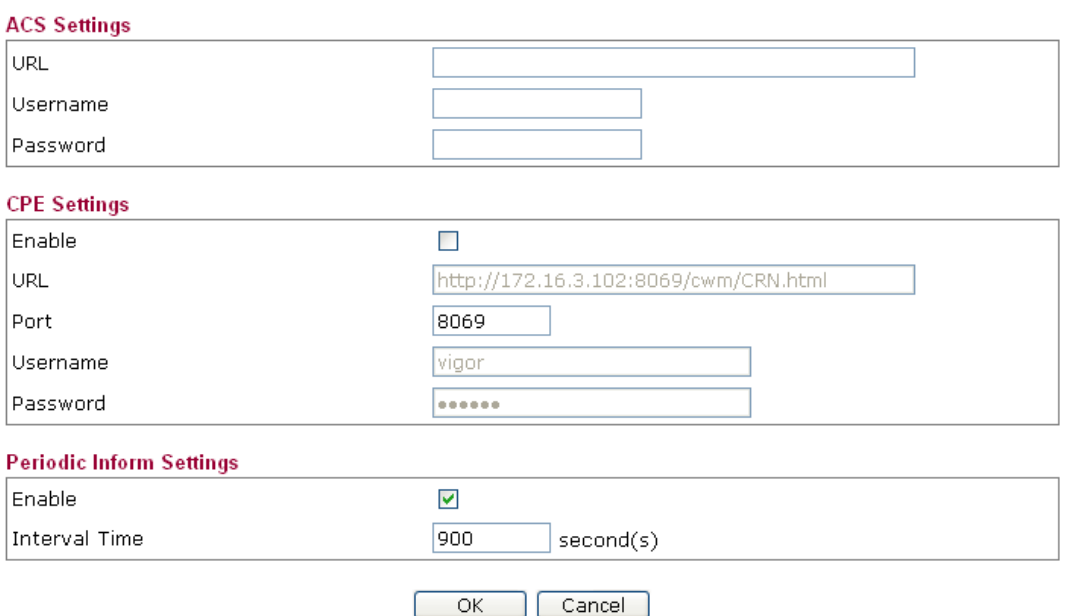

Available parameters are explained as follows:

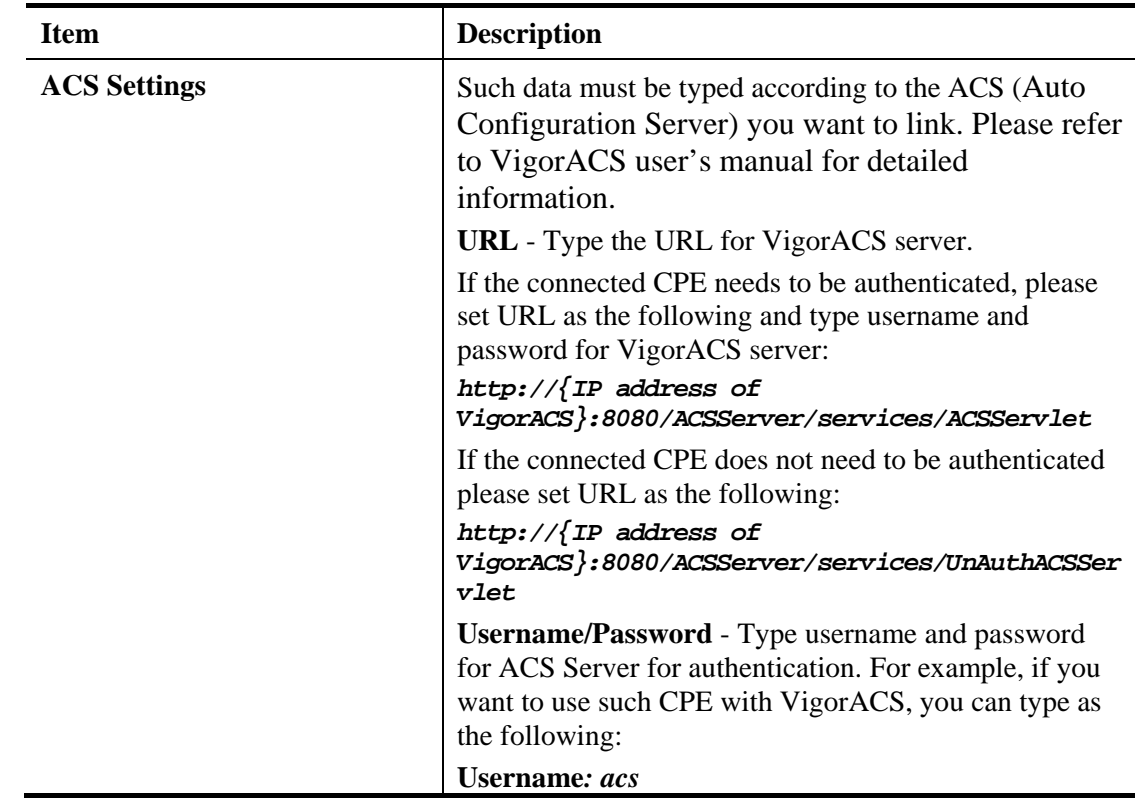

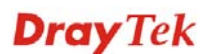

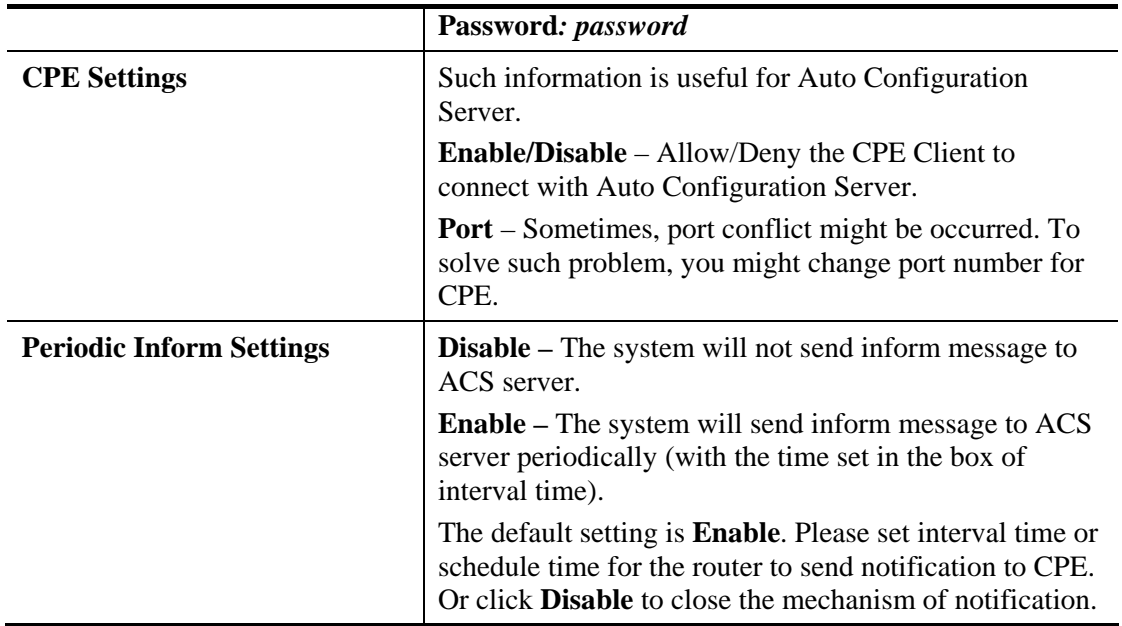

### **3.9.3 Administration Password**

This page allows you to set new password for admin operation.

**System Maintenance >> Administration Password Adminstrator Settings** Account admin Password ..... Cancel  $\overline{\mathsf{OK}}$ 

Available parameters are explained as follows:

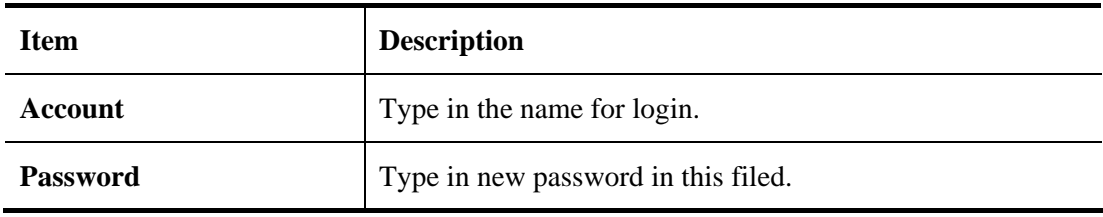

When you click **OK**, the login window will appear. Please use the new login name and password to access into the web configurator for admin operation again.

### **3.9.4 User Password**

Sometimes, you may want to access into User Mode to configure the web settings for some reason. Vigor router allows you to set new user password to login into the WUI to fit your request. Simply open **System Maintenance>>User Password**.

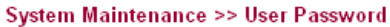

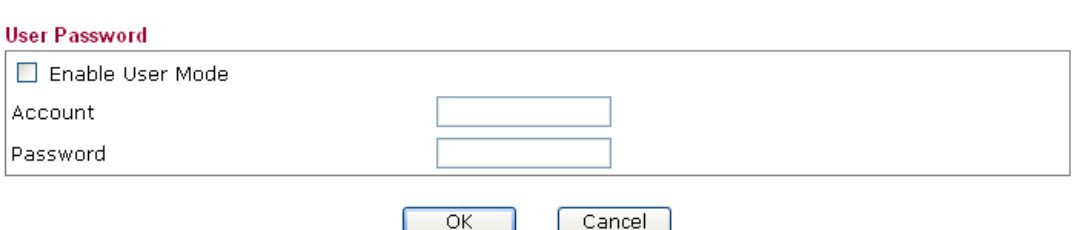

Available parameters are explained as follows:

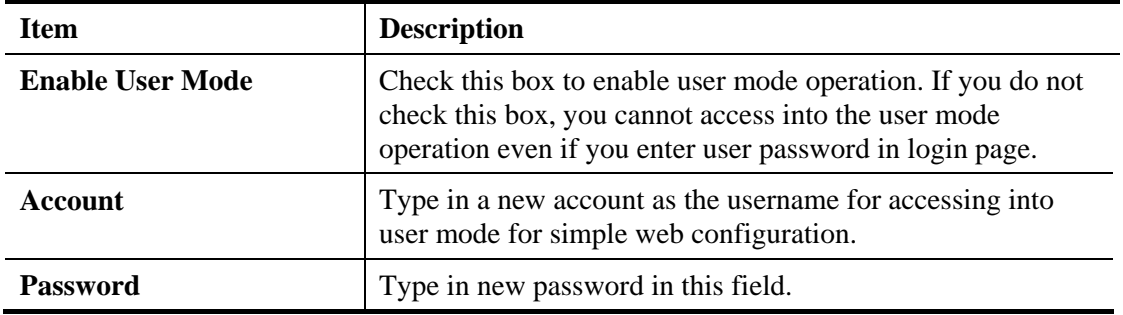

When you click OK, the login window will appear. Please use the new password to access into the web configurator again.

Below shows an example for accessing into User Operation with User Password.

- 1. Open **System Maintenance>>User Password**.
- 2. Check the box of **Enable User Mode for simple web configuration** to enable user mode operation. Type a new password in the field of New Password and click **OK**.

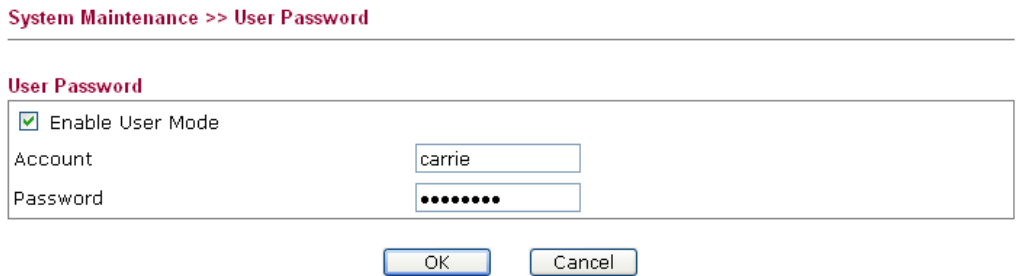

3. Log out Vigor router Web Configurator.

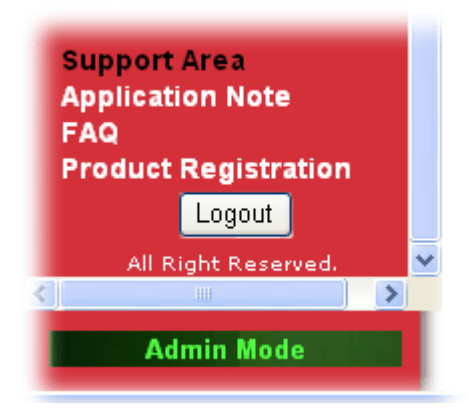

4. The following window will be open to ask for username and password. Type the new user password in the filed of **Password** and click **Login**.

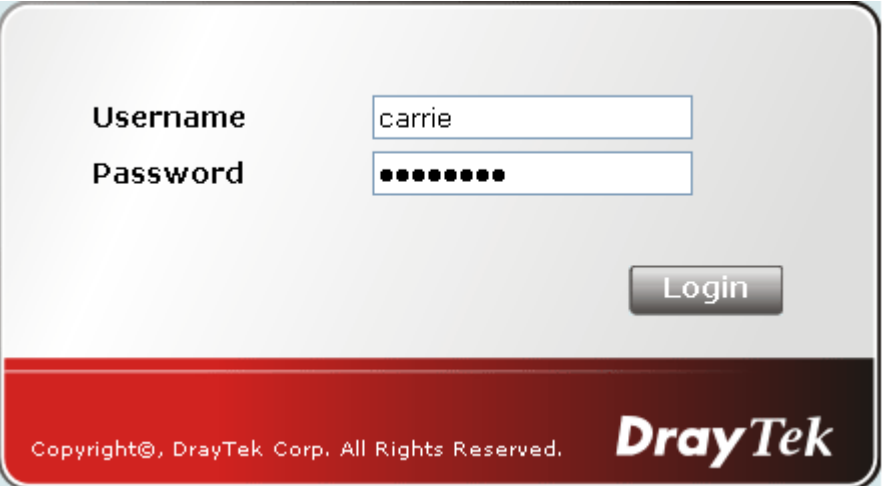

5. The main screen with User Mode will be shown as follows.

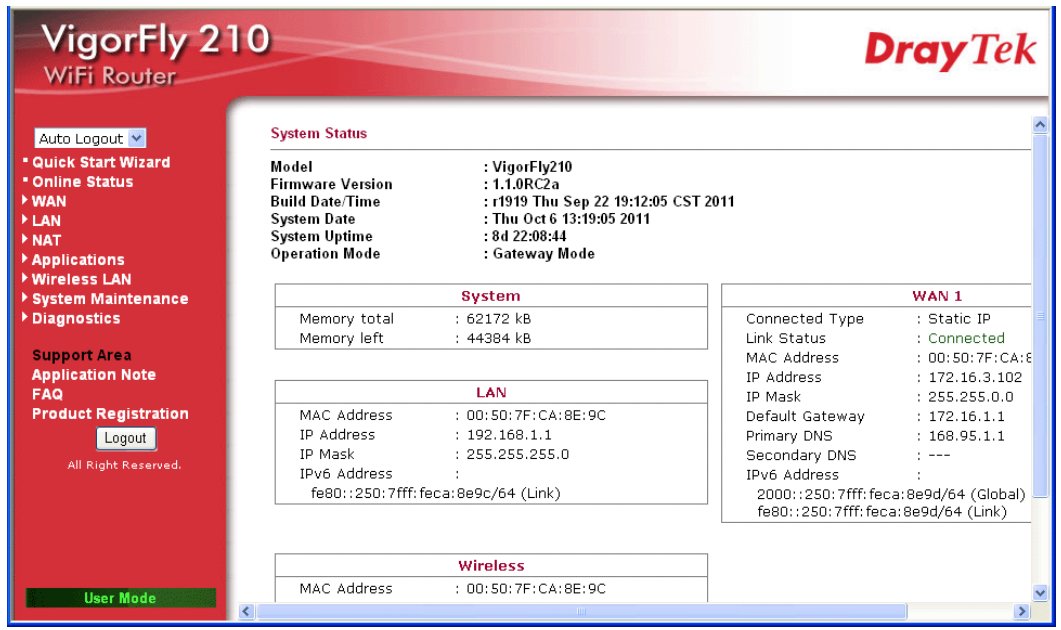

**Dray** Tek

Settings to be configured in User Mode will be less than settings in Admin Mode. Only basic configuration settings will be available in User Mode.

## **3.9.5 Configuration Backup**

#### **Backup the Configuration**

Follow the steps below to backup your configuration.

**System Maintenance >> Configuration Backup** 

1. Go to **System Maintenance** >> **Configuration Backup**. The following windows will be popped-up, as shown below.

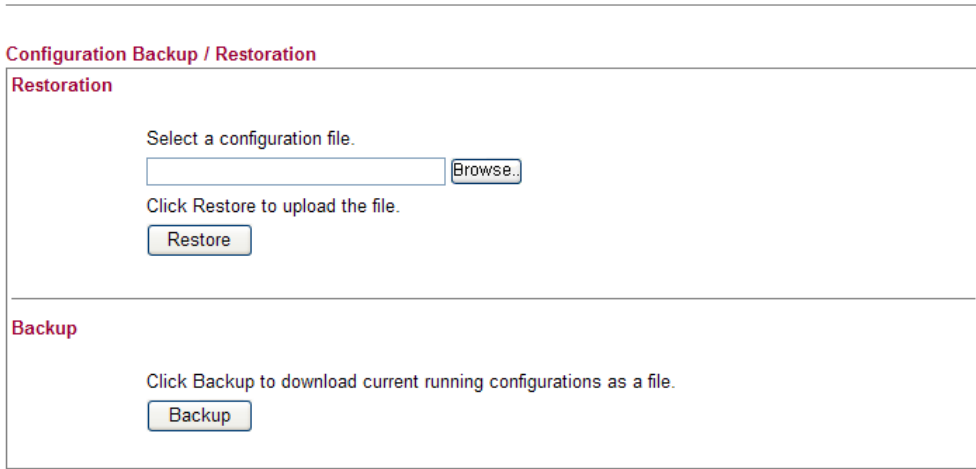

2. Type a key arbitrarily for encrypting the file. Keep the key in mind. You will need it whenever you want to restore such file. Click **Backup** button to get into the following dialog. Click **Save** button to open another dialog for saving configuration as a file.

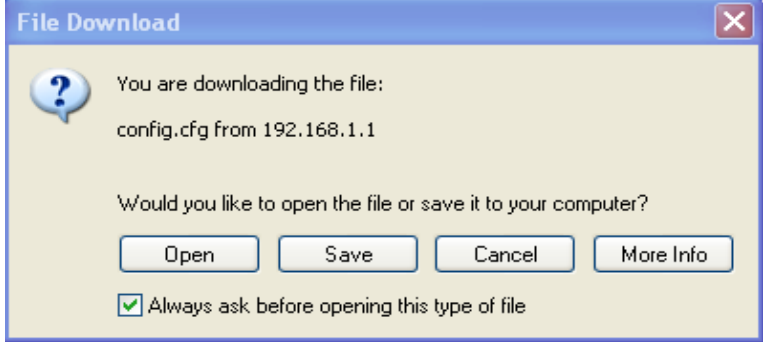

3. In **Save As** dialog, the default filename is **config.cfg**. You could give it another name by yourself.

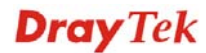

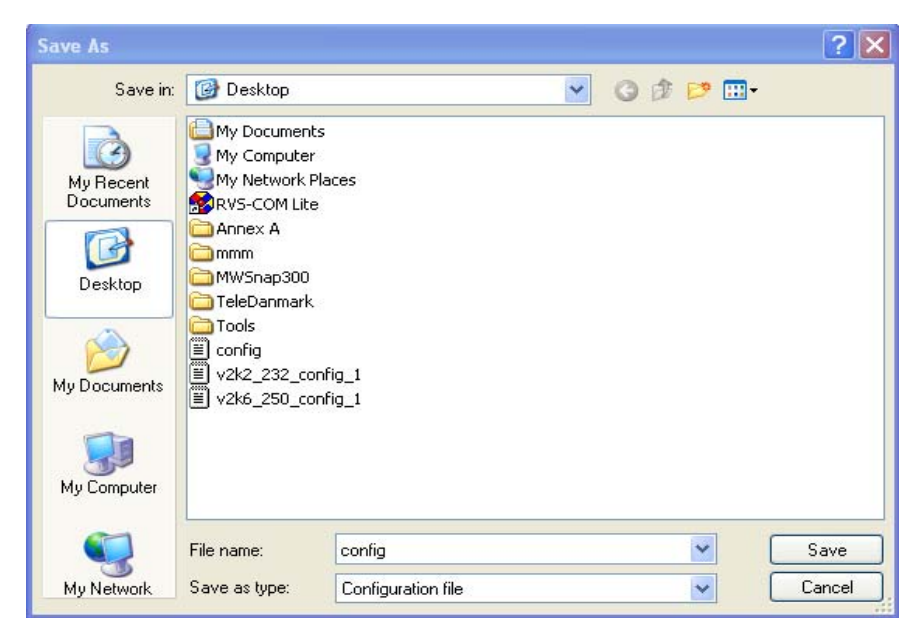

4. Click **Save** button, the configuration will download automatically to your computer as a file named **config.cfg**.

The above example is using **Windows** platform for demonstrating examples. The **Mac** or **Linux** platform will appear different windows, but the backup function is still available.

**Note:** Backup for Certification must be done independently. The Configuration Backup does not include information of Certificate.

#### **Restore Configuration**

**System Maintenance >> Configuration Backup** 

1. Go to **System Maintenance** >> **Configuration Backup**. The following screen will be shown as below.

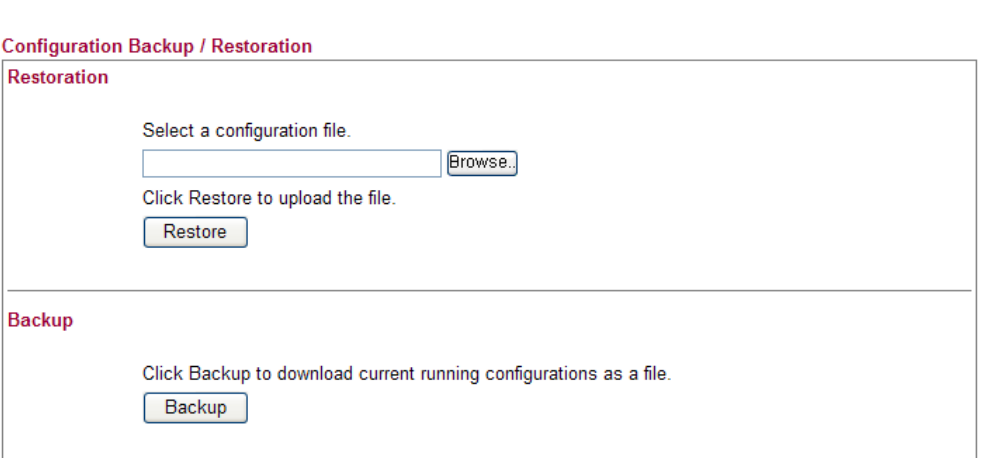

- 2. Click **Browse** button to choose the correct configuration file for uploading to the router.
- 3. Click **Restore** button and wait for few seconds, the following picture will tell you that the restoration procedure is successful.

**Note:** If the file you want to restore has been encrypted, you will be asked to type the encrypted key before clicking **Restore**.

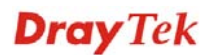

## **3.9.6 Syslog/Mail Alert**

SysLog function is provided for users to monitor router. There is no bother to directly get into the Web Configurator of the router or borrow debug equipments.

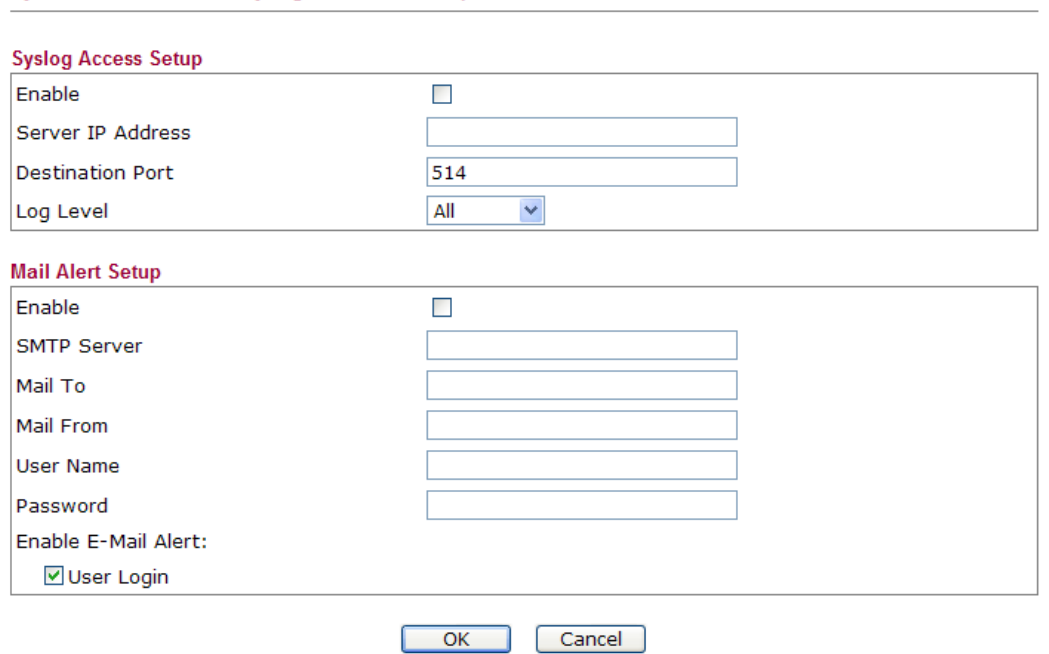

Available parameters are explained as follows:

System Maintenance >> Syslog / Mail Alert Setup

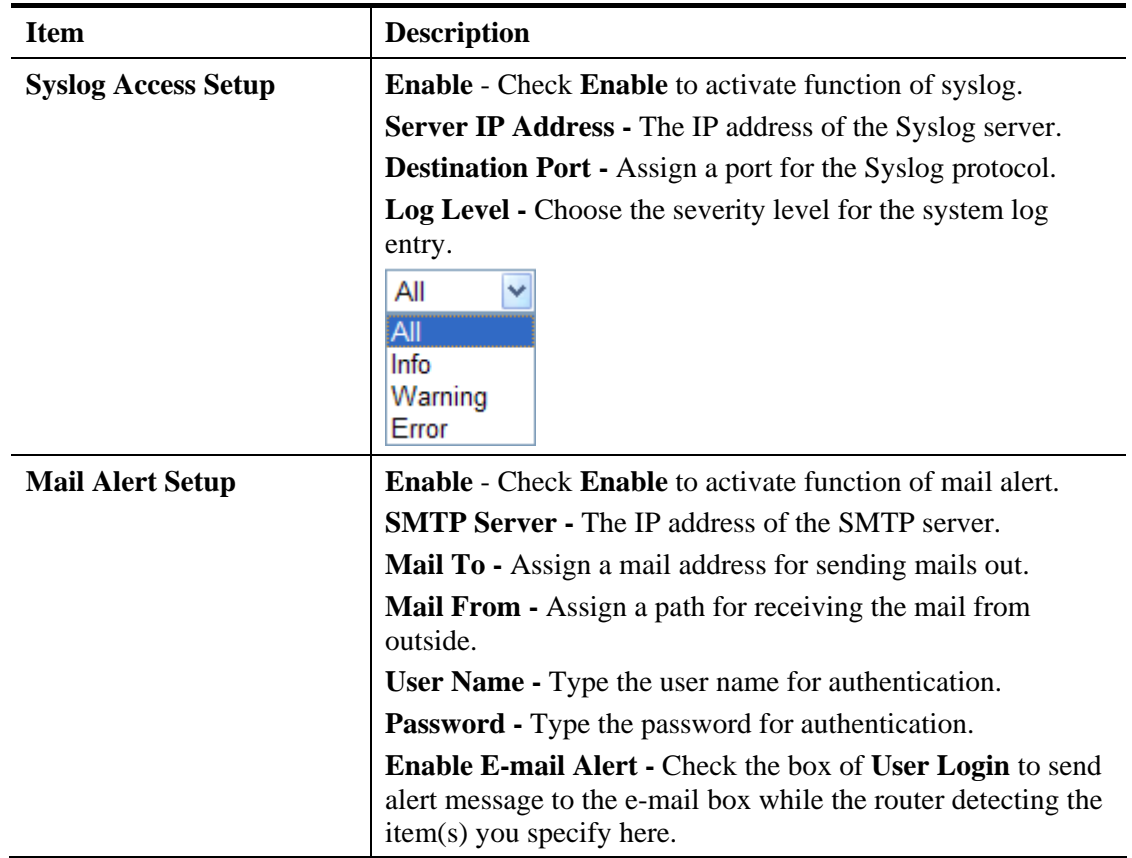

Click **OK** to save these settings.

For viewing the Syslog, please do the following:

- 1. Just set your monitor PC's IP address in the field of Server IP Address
- 2. Install the Router Tools in the **Utility** within provided CD. After installation, click on the **Router Tools>>Syslog** from program menu.

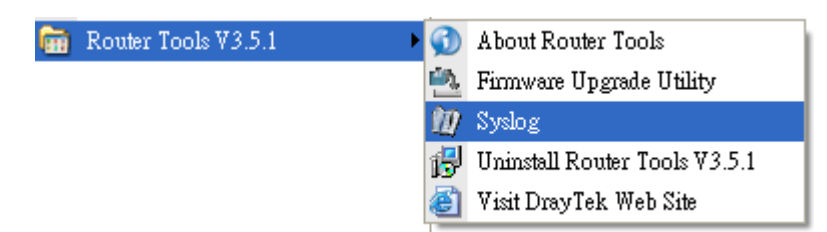

3. From the Syslog screen, select the router you want to monitor. Be reminded that in **Network Information**, select the network adapter used to connect to the router. Otherwise, you won't succeed in retrieving information from the router.

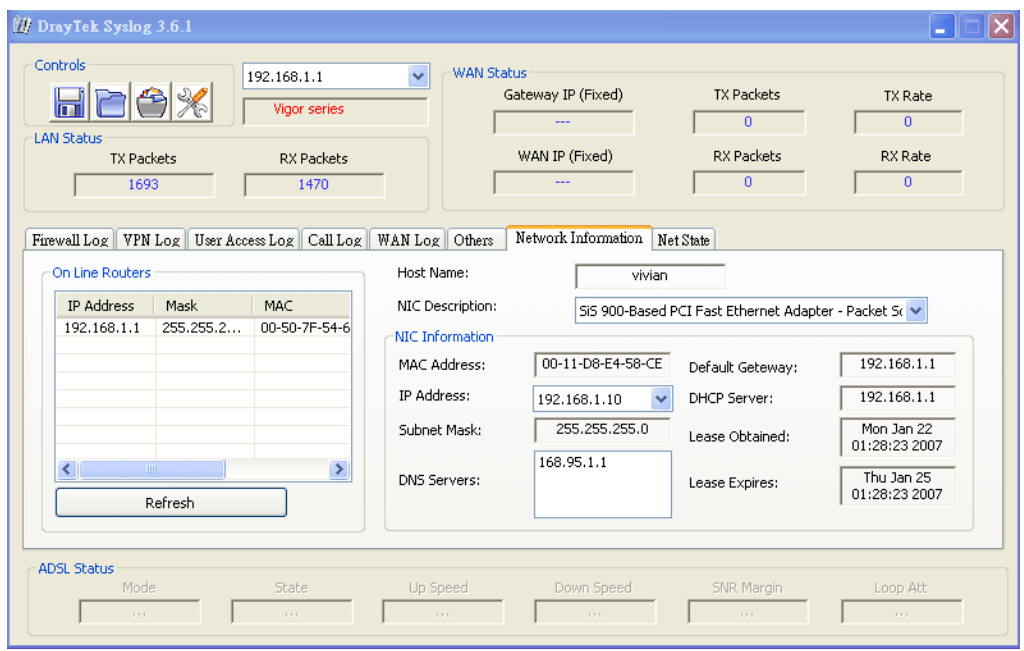

## **3.9.7 Time and Date**

**System Maintenance >> Time and Date** 

It allows you to specify where the time of the router should be inquired from.

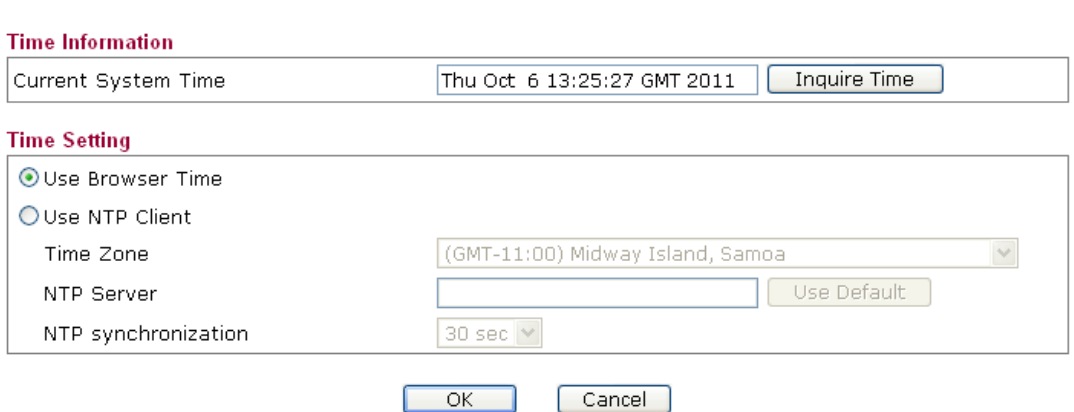

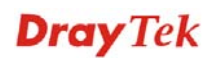

Available parameters are explained as follows:

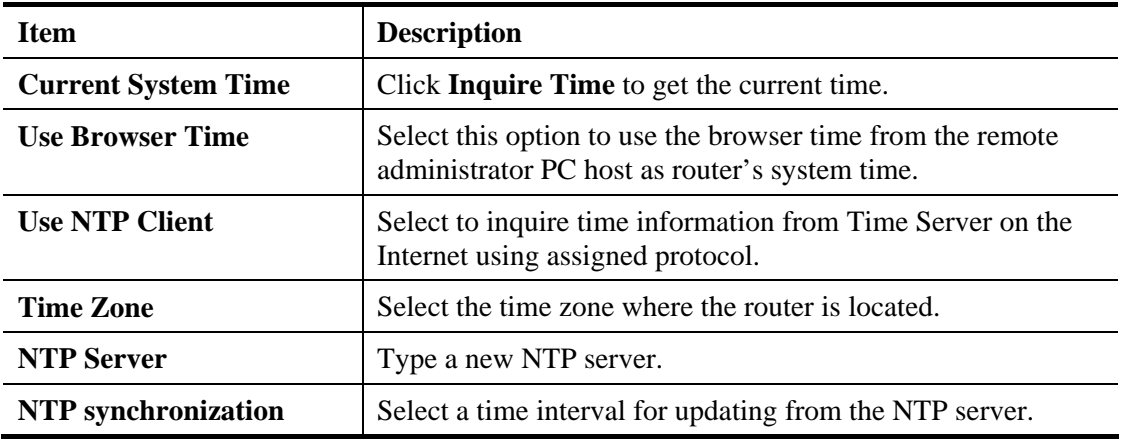

After finishing all the settings here, please click **OK** to save the configuration.

### **3.9.8 Management**

This page allows you to manage the settings for access control, access list, port setup, and SMP setup. For example, as to management access control, the port number is used to send/receive SIP message for building a session.

**System Maintenance >> Management** 

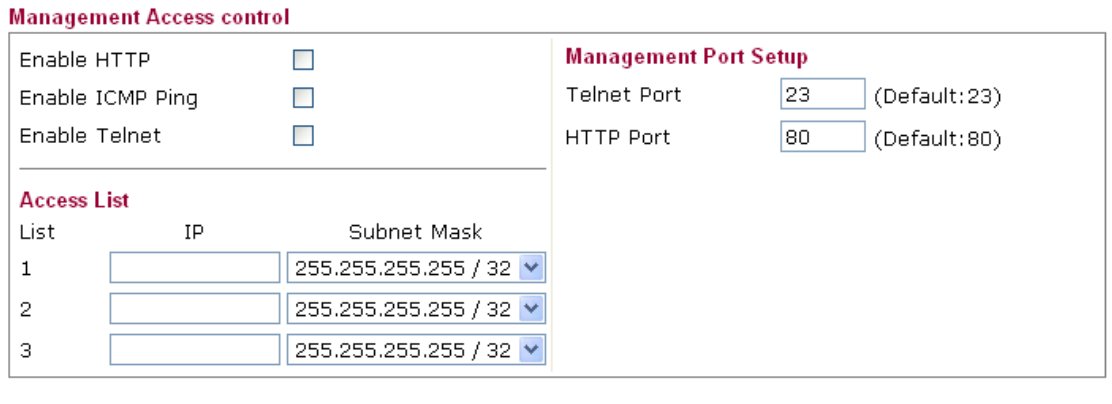

Cancel

 $\overline{OK}$ 

Available parameters are explained as follows:

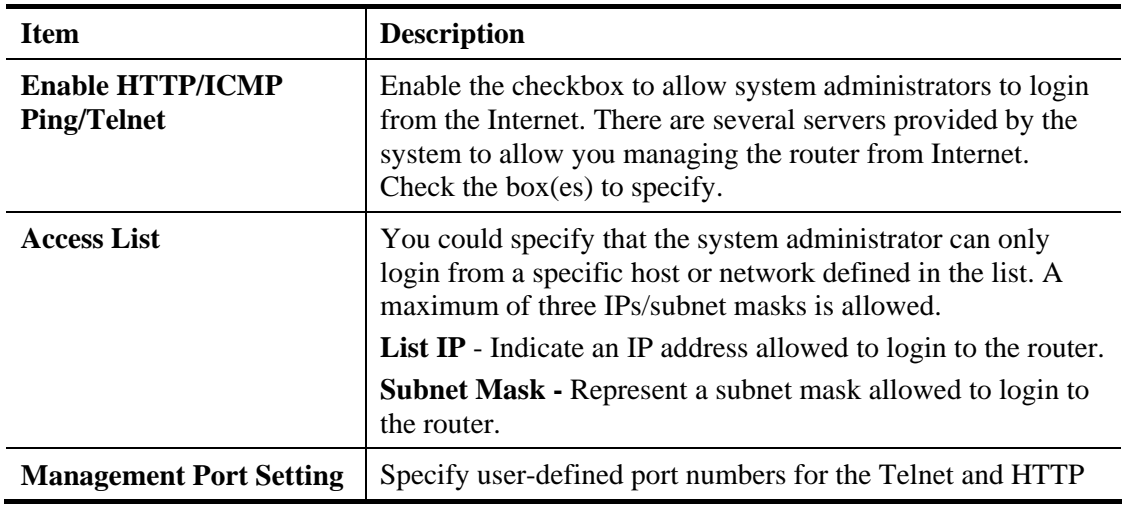

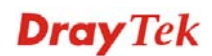

servers.

After finishing all the settings here, please click **OK** to save the configuration.

#### **3.9.9 Reboot System**

System Maintenance >> Reboot System

The Web Configurator may be used to restart your router for using current configuration. Click **Reboot System** from **System Maintenance** to open the following page.

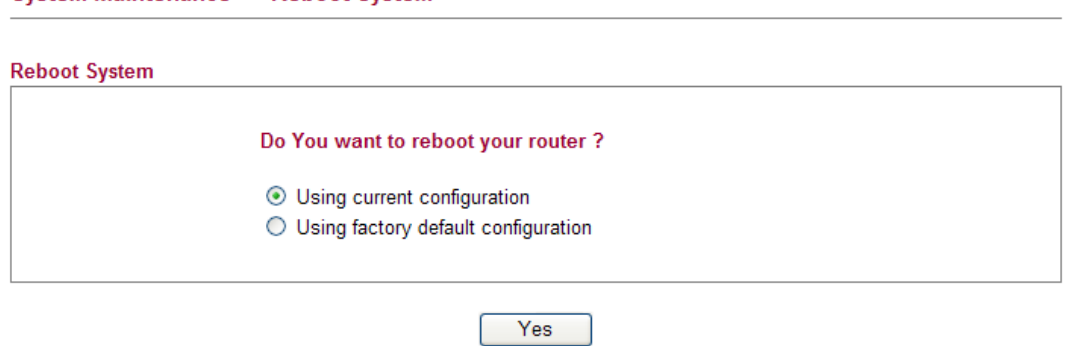

Click **Yes**. The router will take 5 seconds to reboot the system.

**Note:** When the system pops up Reboot System web page after you configure web settings, please click **Yes** to reboot your router for ensuring normal operation and preventing unexpected errors of the router in the future.

#### **3.9.10 Firmware Upgrade**

Before upgrading your router firmware, you need to install the Router Tools. The **Firmware Upgrade Utility** is included in the tools. The following web page will guide you to upgrade firmware by using an example. Note that this example is running over Windows OS (Operating System).

Download the newest firmware from DrayTek's web site or FTP site. The DrayTek web site is www.draytek.com (or local DrayTek's web site) and FTP site is ftp.draytek.com.

Click **Maintenance>> Firmware Upgrade** to launch the Firmware Upgrade Utility.

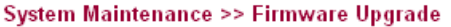

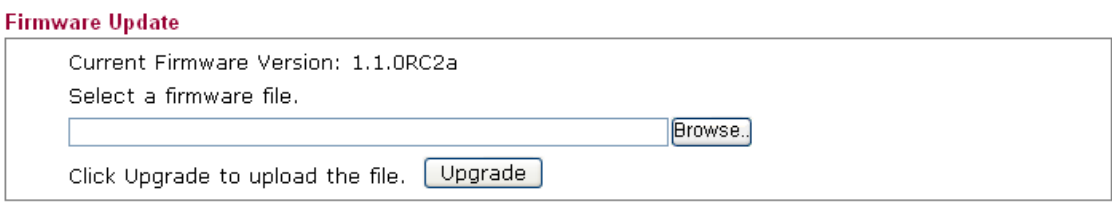

Click **Browse..** to locate the newest firmware and click **Upgrade**. During the process of upgrade, do not turn off your router.

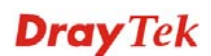

## 3.10 Diagnostics

Diagnostic Tools provide a useful way to **view** or **diagnose** the status of your Vigor router.

Below shows the menu items for Diagnostics.

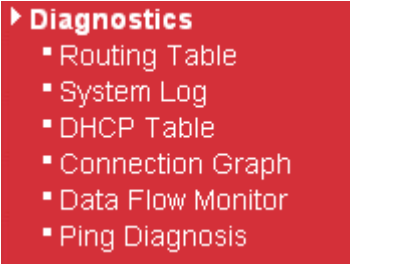

## **3.10.1 Routing Table**

Click **Diagnostics** and click **Routing Table** to open the web page.

#### **Diagnostics >> Routing Table**

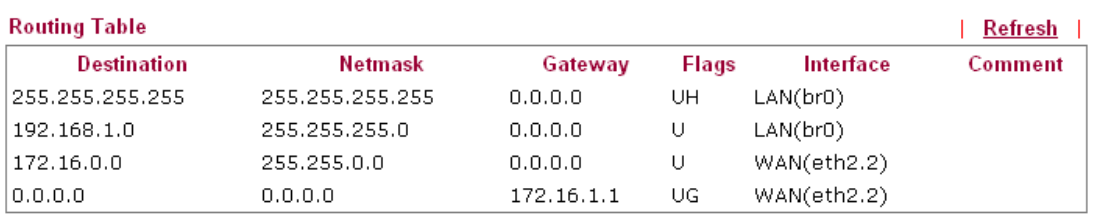

Note: Flags may include U (route is up), H (target is a host), G (use gateway).

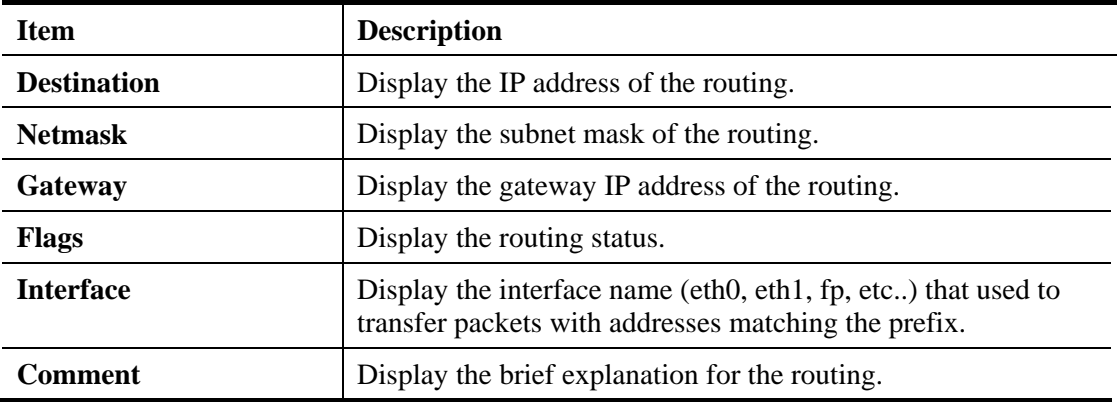

## **3.10.2 System Log**

Click **Diagnostics** and click **System Log** to open the web page.

Diagnostics >> System Log

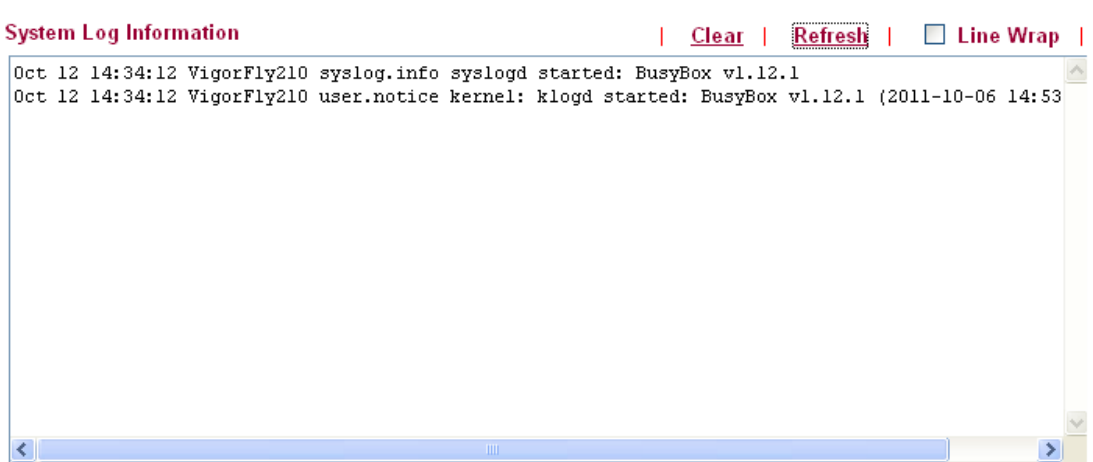

Each item is explained as follows:

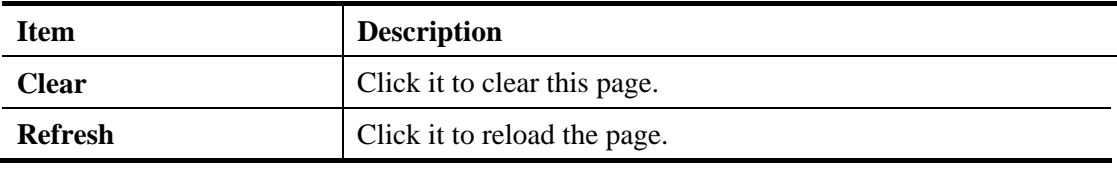

### **3.10.3 DHCP Table**

The facility provides information on IP address assignments. This information is helpful in diagnosing network problems, such as IP address conflicts, etc.

Click **Diagnostics** and click **DHCP Table** to open the web page.

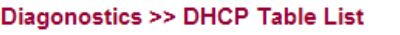

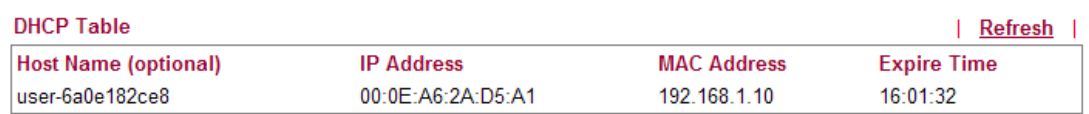

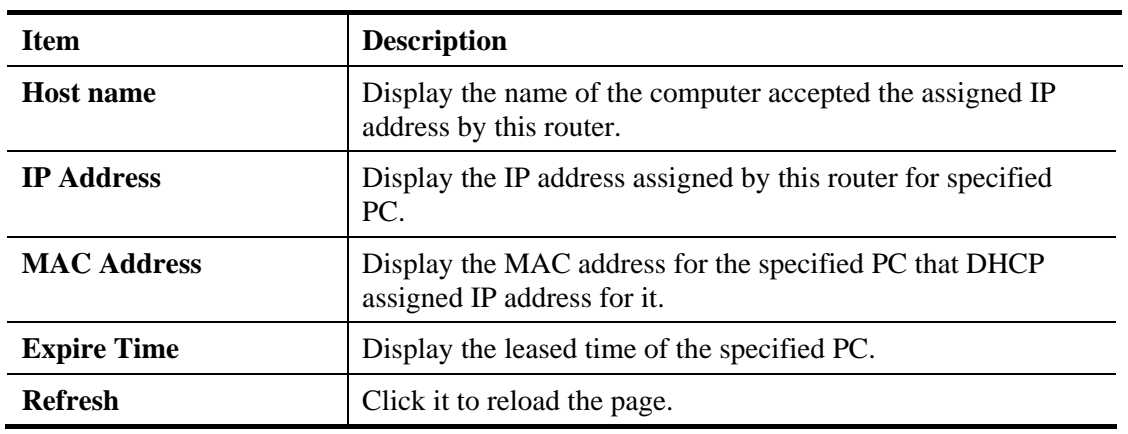

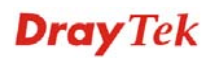

## **3.10.4 Connection Graph**

Click **Diagnostics** and click **Connection Graph** to open the web page. Choose WAN or Backup WAN for viewing different connection graph. Click **Refresh** to renew the graph at any time.

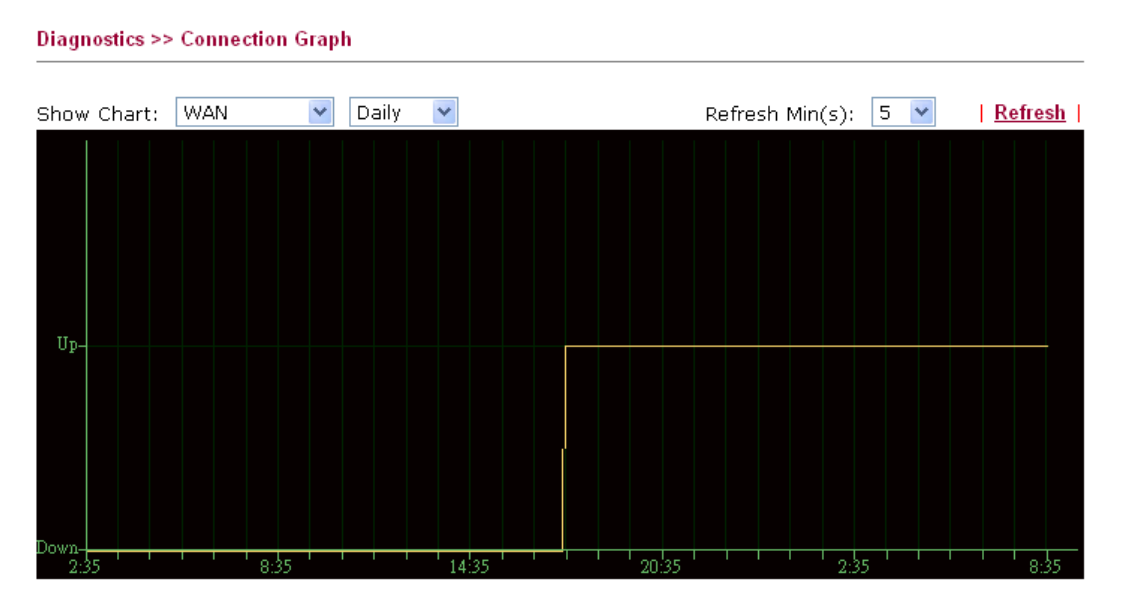

### **3.10.5 Data Flow Monitor**

This page displays the running procedure for the IP address monitored and refreshes the data in an interval of several seconds.

Click **Diagnostics** and click **Data Flow Monitor** to open the web page. You can click **IP Address**, **TX rate**, **RX rate** or **Session** link for arranging the data display.

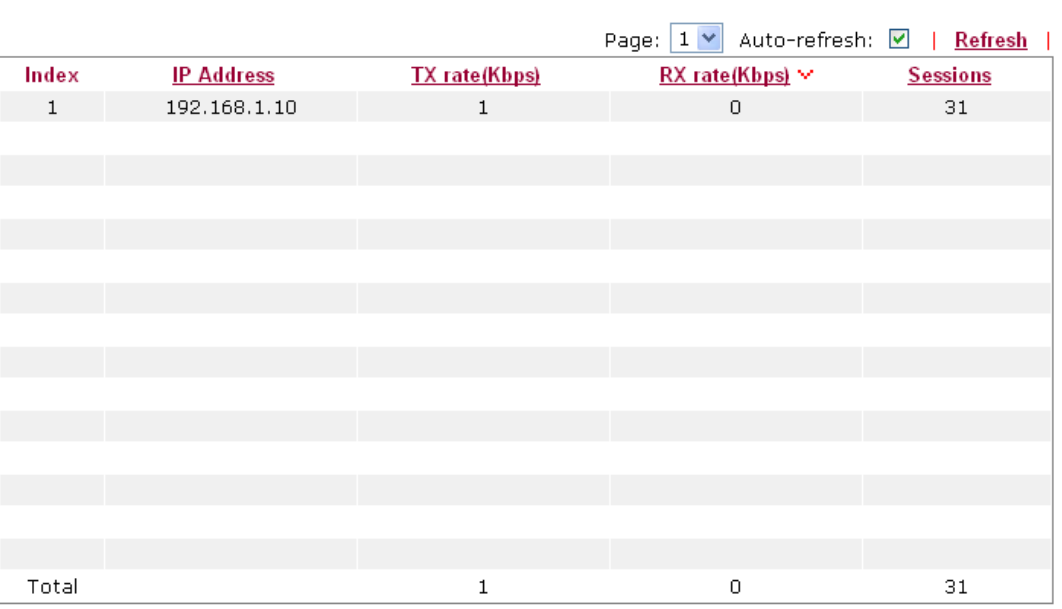

**Diagnostics >> Data Flow Monitor** 

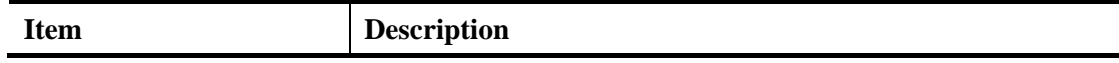

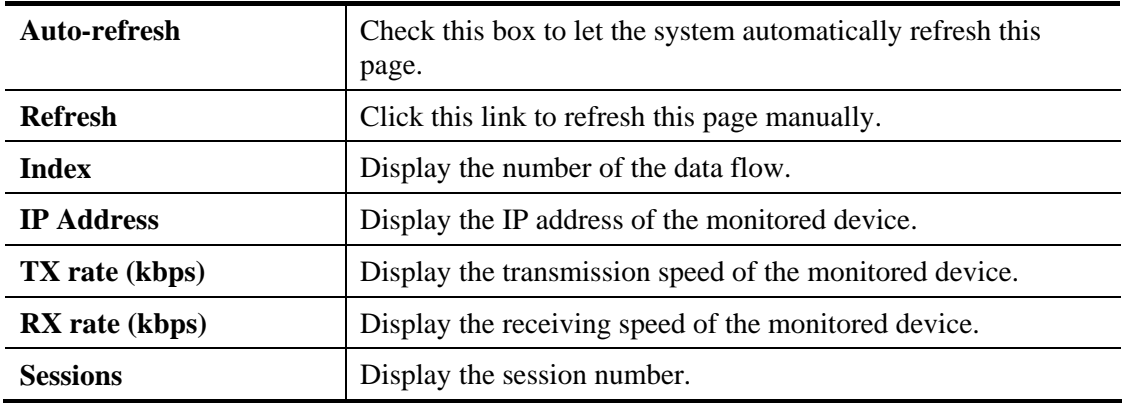

# **3.10.6 Ping Diagnosis**

Click **Diagnostics** and click **Ping Diagnosis** to pen the web page.

#### **Diagnostics >> Ping Diagnosis**

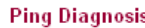

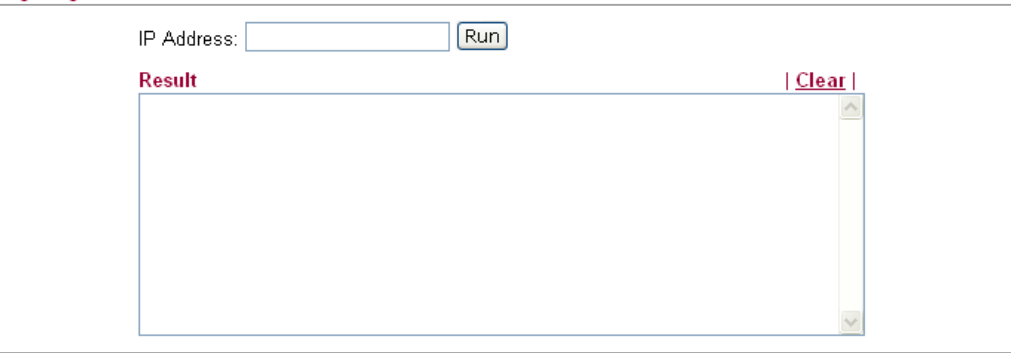

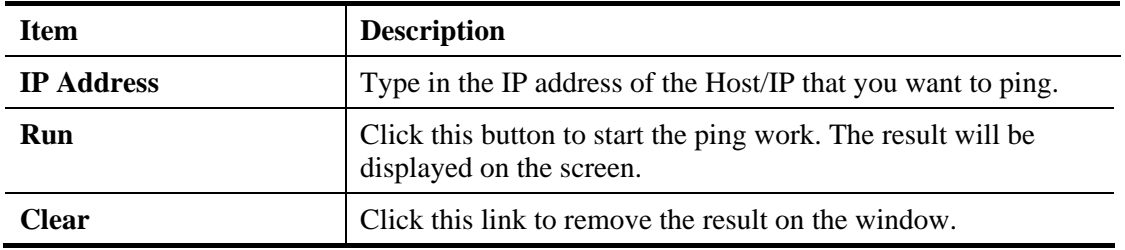

# 3.11 Support Area

When you click the menu item under **Support Area**, you will be guided to visit www.draytek.com and open the corresponding pages directly.

**Support Area Application Note FAQ Product Registration** 

Click **Support Area>>Application Note**, the following web page will be displayed.

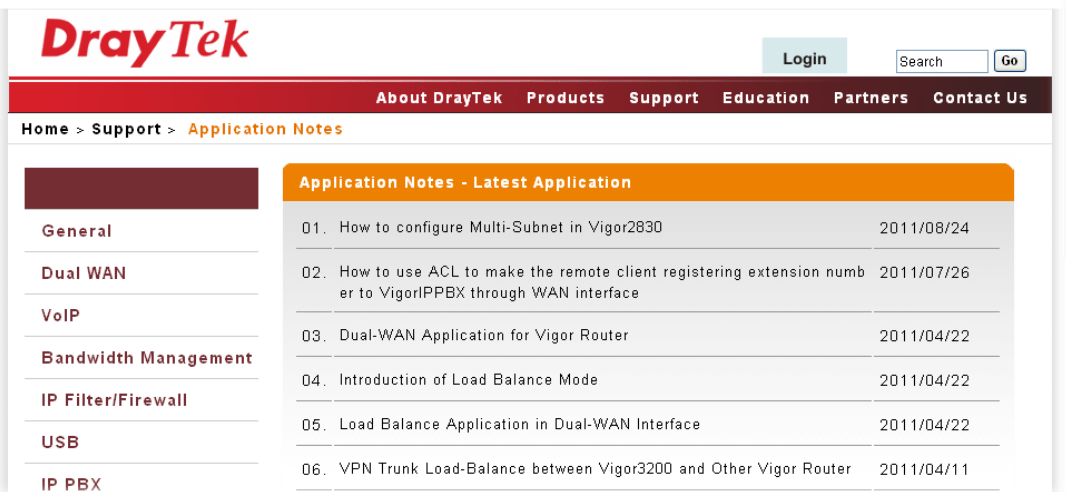

Click **Support Area>>FAQ**, the following web page will be displayed.

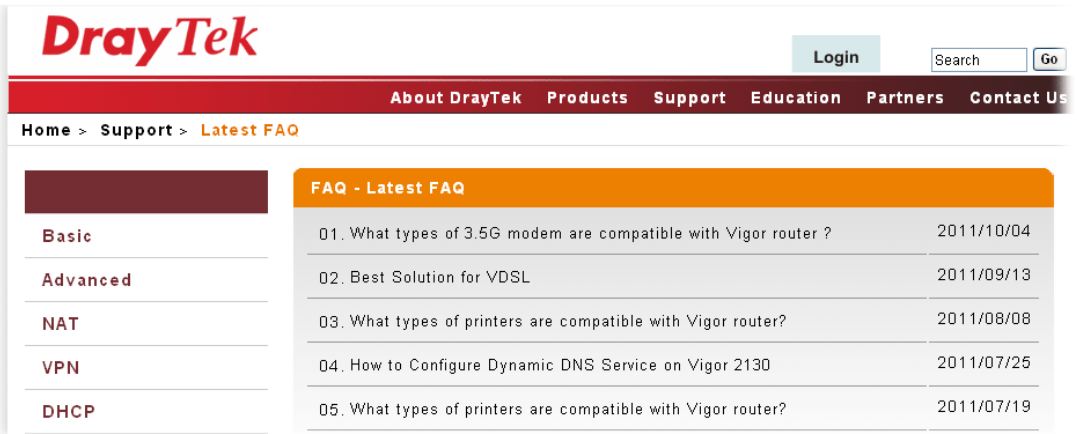

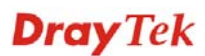

Click **Support Area>>Product Registration**, the following web page will be displayed.

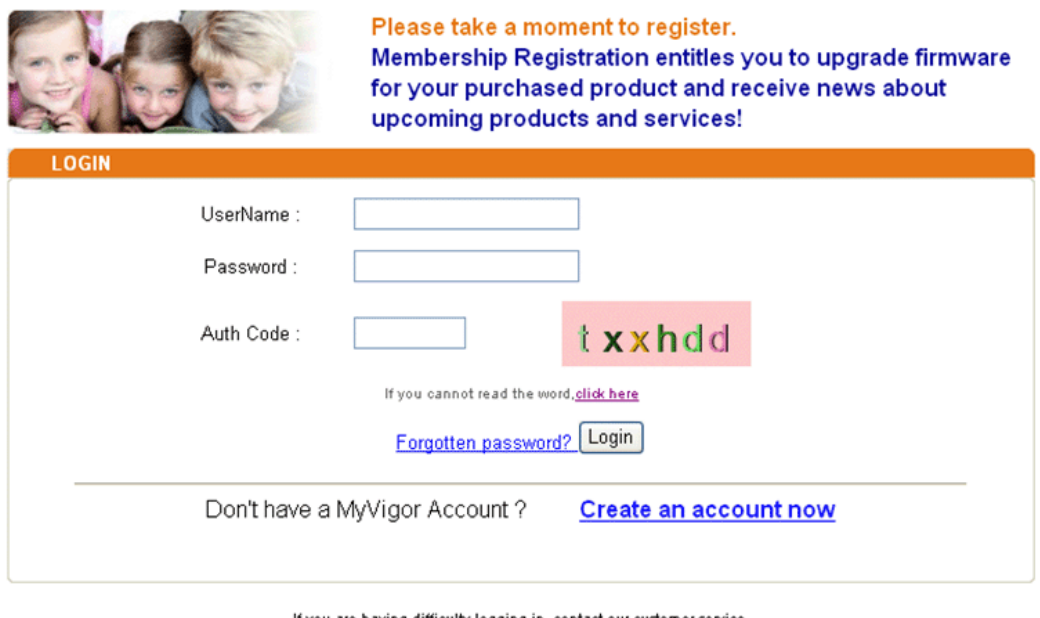

If you are having difficulty logging in, contact our customer service.<br>Customer Service : (886) 3 597 2727 or

Refer to **section 2.6 Registering Vigor Router** for detailed information.

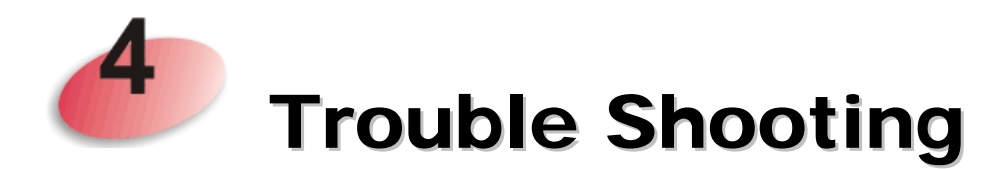

This section will guide you to solve abnormal situations if you cannot access into the Internet after installing the router and finishing the web configuration. Please follow sections below to check your basic installation status stage by stage.

- Checking if the hardware status is OK or not.
- Checking if the network connection settings on your computer are OK or not.
- Pinging the router from your computer.
- $\bullet$  Checking if the ISP settings are OK or not.
- $\bullet$  Backing to factory default setting if necessary.

If all above stages are done and the router still cannot run normally, it is the time for you to contact your dealer for advanced help.

## 4.1 Checking If the Hardware Status Is OK or Not

Follow the steps below to verify the hardware status.

- 1. Check the power line and WLAN/LAN cable connections. Refer to "**1.3 Hardware Installation"** for details.
- 2. Turn on the router. Make sure the **ACT LED** blink once per second and the correspondent **LAN LED** is bright.

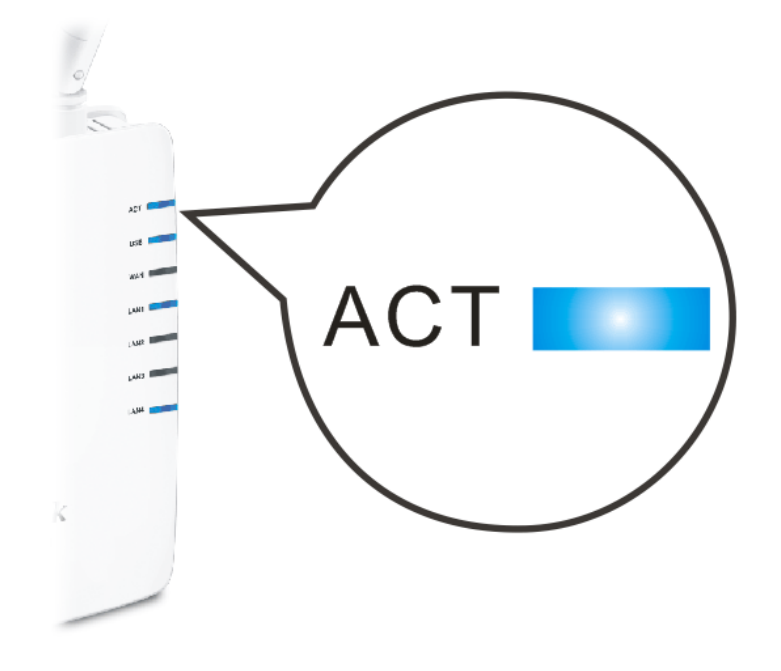

3. If not, it means that there is something wrong with the hardware status. Simply back to **"1.3 Hardware Installation"** to execute the hardware installation again. And then, try again.

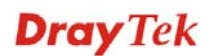

# 4.2 Checking If the Network Connection Settings on Your Computer Is OK or Not

Sometimes the link failure occurs due to the wrong network connection settings. After trying the above section, if the link is stilled failed, please do the steps listed below to make sure the network connection settings is OK.

#### **For Windows**

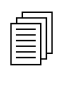

The example is based on Windows XP. As to the examples for other operation systems, please refer to the similar steps or find support notes in systems, please refer to the similar steps or find support notes in **www.draytek.com**.

1. Go to **Control Panel** and then double-click on **Network Connections**.

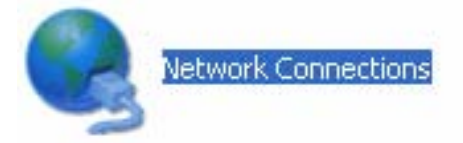

2. Right-click on **Local Area Connection** and click on **Properties**.

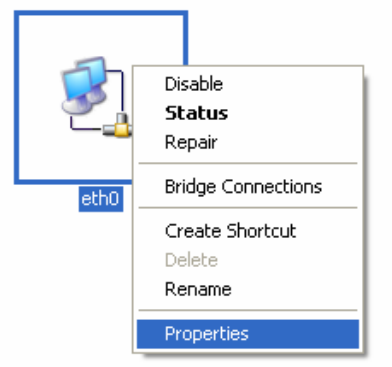

3. Select **Internet Protocol (TCP/IP)** and then click **Properties**.

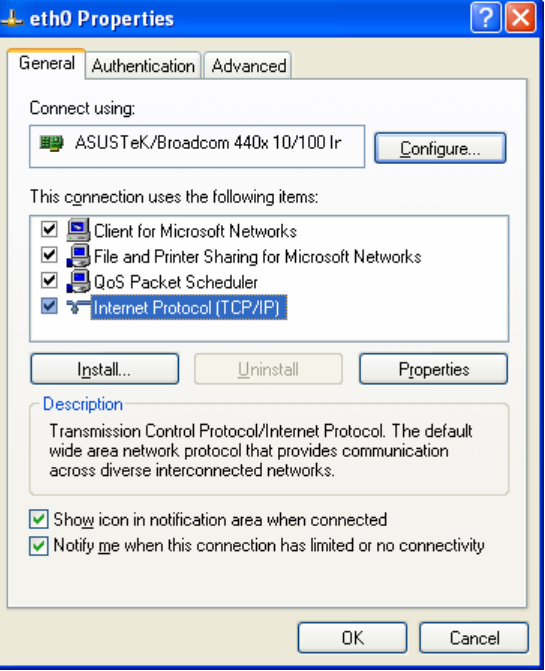

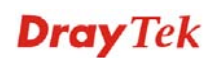

4. Select **Obtain an IP address automatically** and **Obtain DNS server address automatically**.

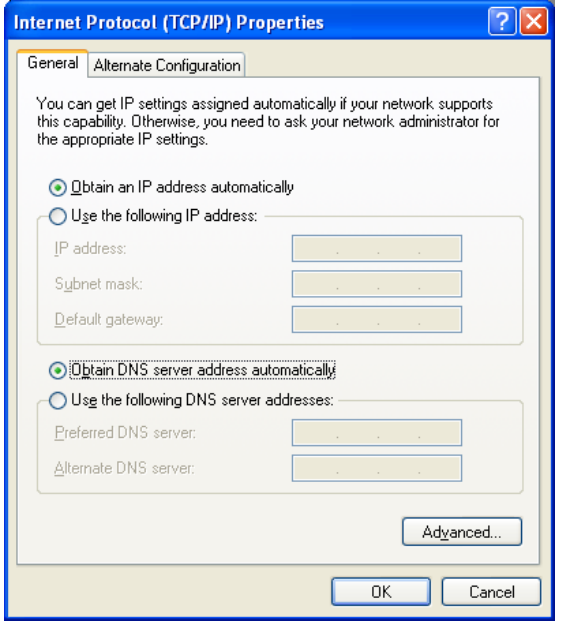

### **For Mac OS**

- 1. Double click on the current used Mac OS on the desktop.
- 2. Open the **Application** folder and get into **Network**.
- 3. On the **Network** screen, select **Using DHCP** from the drop down list of Configure IPv4.

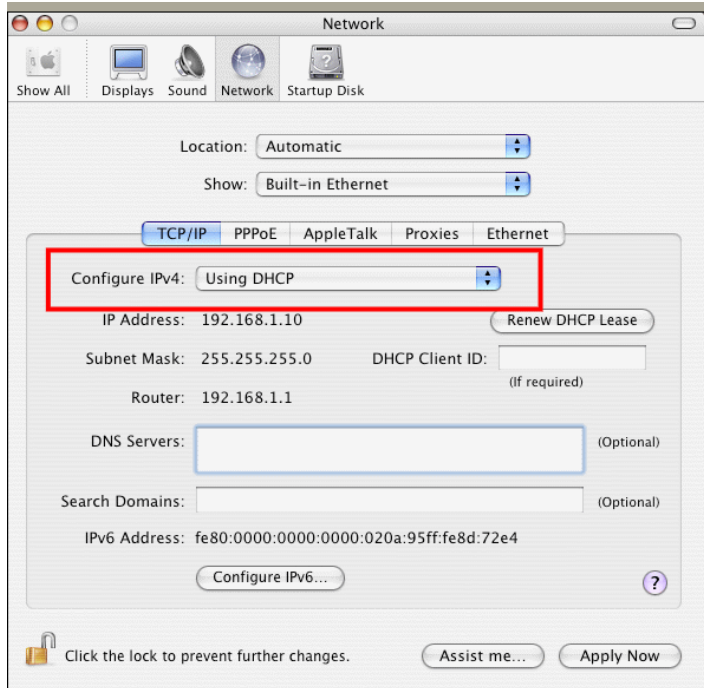

## 4.3 Pinging the Router from Your Computer

The default gateway IP address of the router is 192.168.1.1. For some reason, you might need to use "ping" command to check the link status of the router. **The most important thing is that the computer will receive a reply from 192.168.1.1.** If not, please check the IP address of your computer. We suggest you setting the network connection as **get IP automatically**. (Please refer to the section 4.2)

Please follow the steps below to ping the router correctly.

### **For Windows**

- 1. Open the **Command** Prompt window (from **Start menu> Run**).
- 2. Type **command** (for Windows 95/98/ME) or **cmd** (for Windows NT/ 2000/XP/Vista). The DOS command dialog will appear.

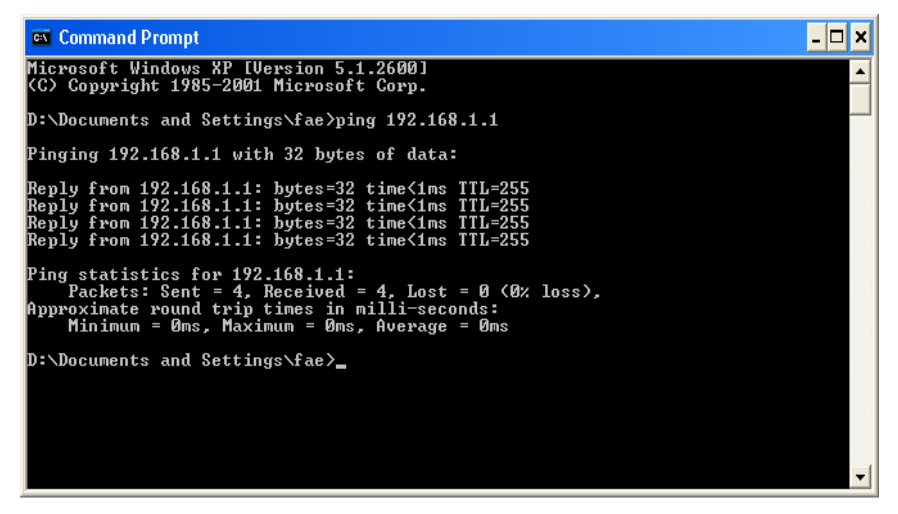

- 3. Type ping 192.168.1.1 and press [Enter]. If the link is **OK**, the line of **"Reply from 192.168.1.1:bytes=32 time<1ms TTL=255"** will appear.
- 4. If the line does not appear, please check the IP address setting of your computer.

#### **For Mac OS (Terminal)**

- 1. Double click on the current used Mac OS on the desktop.
- 2. Open the **Application** folder and get into **Utilities**.
- 3. Double click **Terminal**. The Terminal window will appear.
- 4. Type **ping 192.168.1.1** and press [Enter]. If the link is **OK**, the line of **"64 bytes from 192.168.1.1: icmp\_seq=0 ttl=255 time=xxxx ms**" will appear.

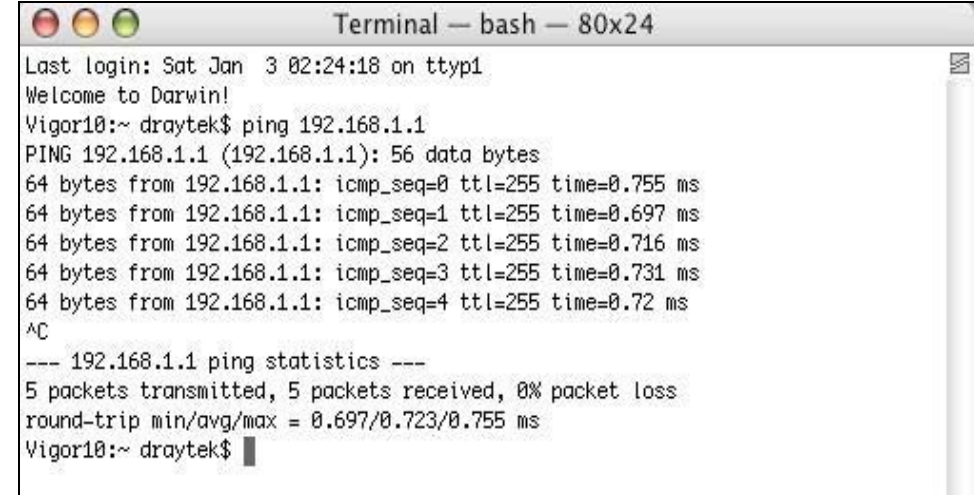

## 4.4 Checking If the ISP Settings are OK or Not

Open **WAN>>Internet Access** page and then check whether the ISP settings are set correctly. Use the Connection Type drop down list to choose Static IP/DHCP/PPPoE/PPTP/L2TP for reviewing the settings that you configured previously.

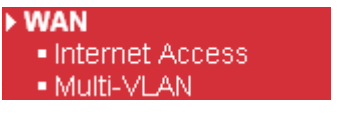

**WAN >> Internet Access** 

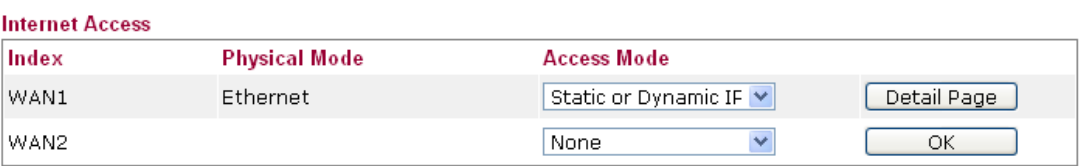

Note: WAN2 is used for backup only.

# 4.5 Forcing Vigor Router into TFTP Mode for Performing the Firmware Upgrade

- 1. Press and hold the **Factory Reset** button. The system will power off and power on the Vigor Router.
- 2. Release the **Factory Reset** button when the ACT LED and its neighbor LED blink simultaneously.
- 3. Change your PC IP address to 192.168.1.10.
- 4. Open **Firmware Upgrade Utility** and key in Router IP 192.168.1.1 manually.
- 5. Install **Router Tools** on one computer that connects to Vigor Router's LAN port.
- 6. Make sure the computer can ping Vigor's LAN IP. ( Default IP is 192.168.1.1 )
- 7. Run **Router Tools >> Firmware Upgrade Utility**.
- 8. Input Vigor's LAN IP manually or use the **. .** .button to select.
- 9. Indicate the firmware location.

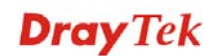

**Note:** There are two firmware types. The *.rst* firmware format will make the configurations be back to default settings after upgrading firmware. The *.all*  firmware format will remain the former configurations after upgrading firmware.

10. Input the Password if you have set one, then click **Send**.

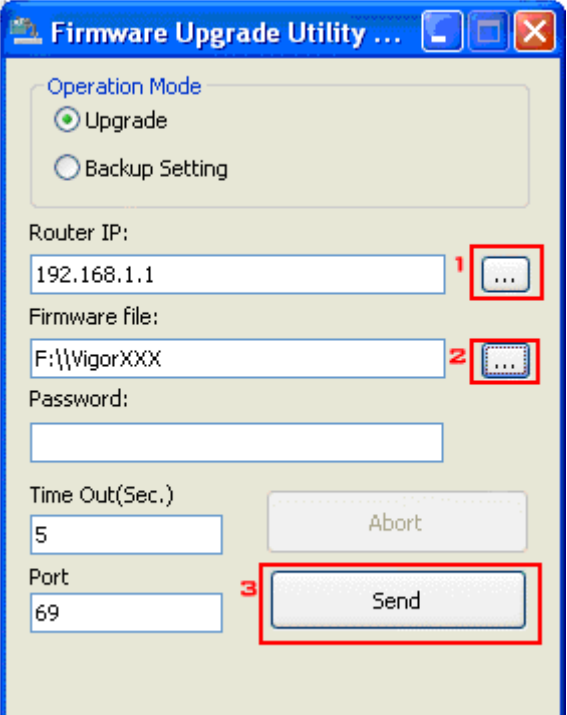

11. There is a bar showing the upgrading process.

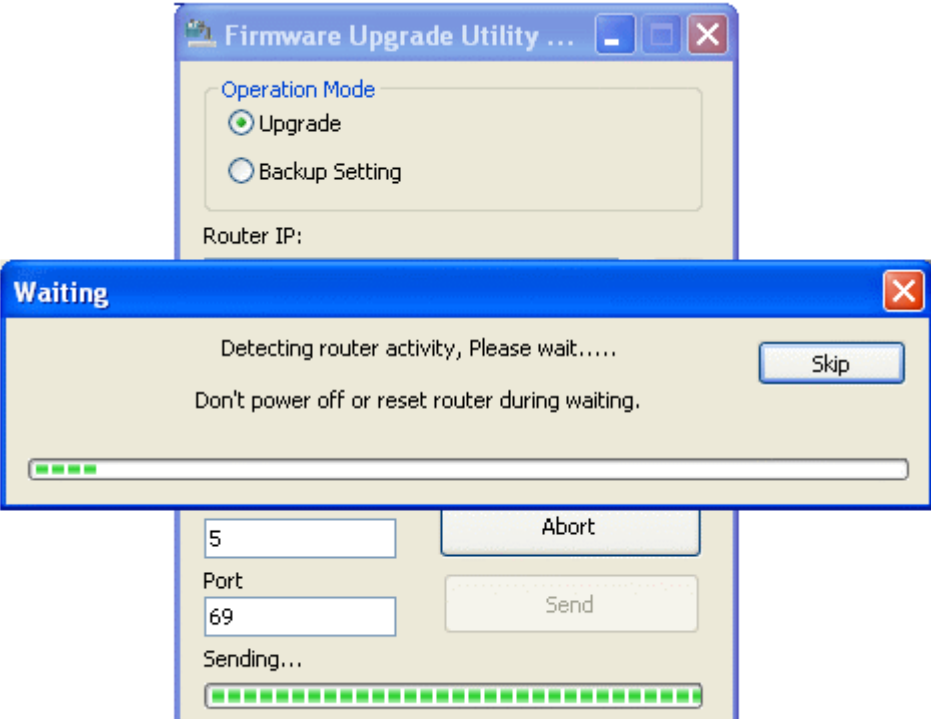

12. When the firmware upgrade is successful, the following window will pop up.

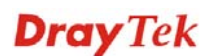

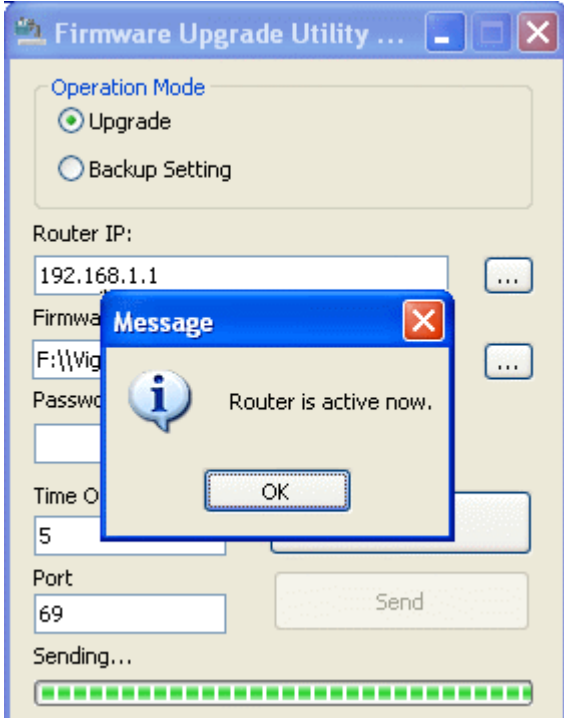

If the message of **Request Timeout. Transfer Abort !** appears, please check if the connection between the computer and the Vigor is active or not. And, if the message of **Incorrect/No file name. Transfer Abort !** appears, please check if the firmware you download is correct for your Vigor router.

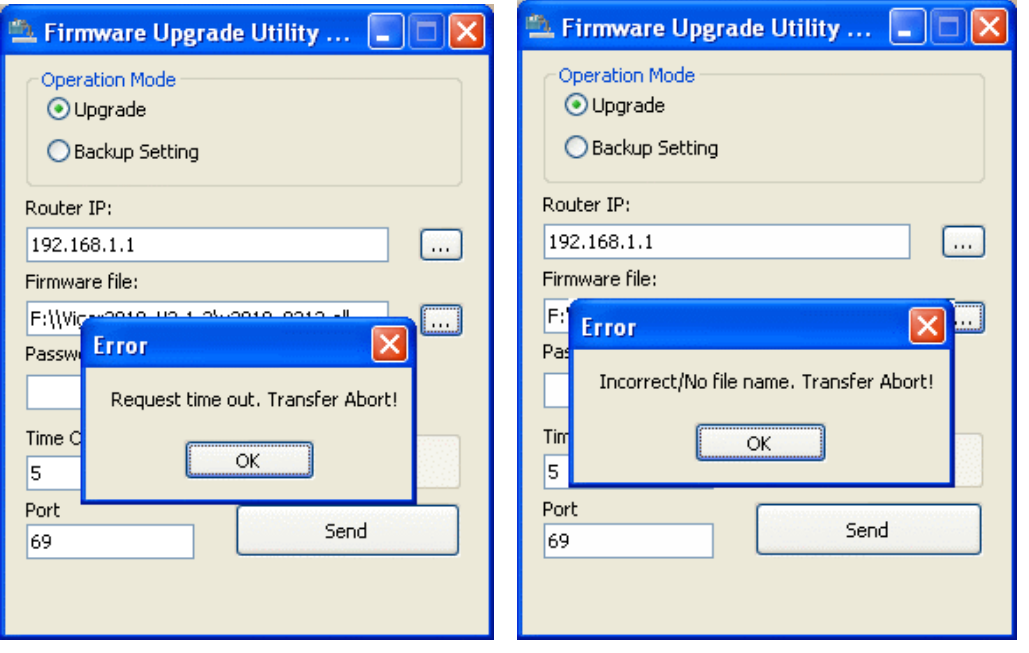

**Note:** Please turn off the Firewall protection while upgrading the firmware with Windows Vista. The Firewall function can be turned off via **Control Panel >> Security Center >> Firewall**.

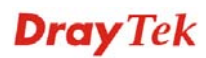

## 4.6 Backing to Factory Default Setting If Necessary

Sometimes, a wrong connection can be improved by returning to the default settings. Try to reset the router by software or hardware.

**Warning:** After pressing **factory default setting**, you will loose all settings you did before. Make sure you have recorded all useful settings before you pressing.

#### **Software Reset**

You can reset the router to factory default via Web page.

Go to **System Maintenance** and choose **Reboot System** on the web page. The following screen will appear. Choose **Using factory default configuration** and click **OK**. After few seconds, the router will return all the settings to the factory settings.

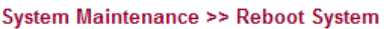

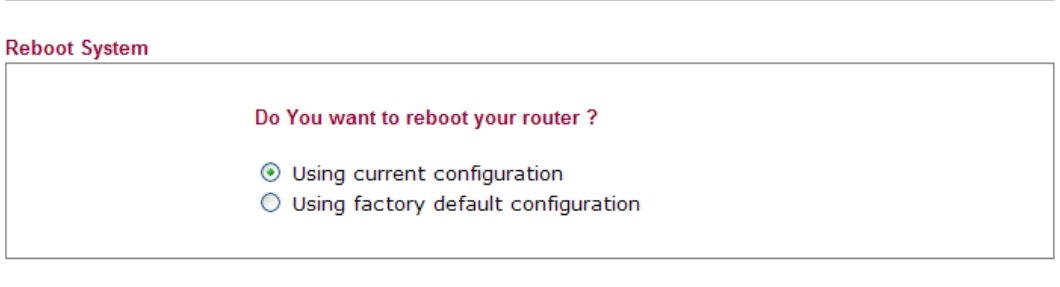

OK

#### **Hardware Reset**

While the router is running (ACT LED blinking), press the **Factory Reset** button and hold for more than 5 seconds. When you see the **ACT** LED blinks rapidly, please release the button. Then, the router will restart with the default configuration.

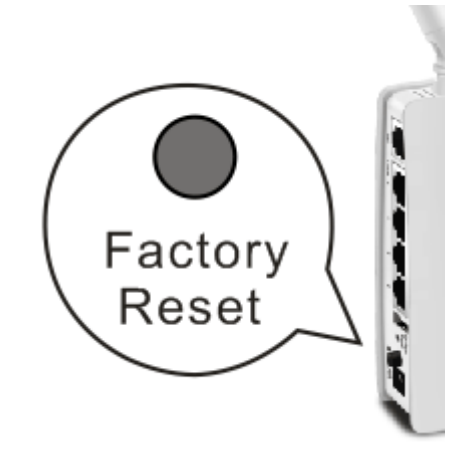

After restore the factory default setting, you can configure the settings for the router again to fit your personal request.

## 4.7 Contacting Your Dealer

If the router still cannot work correctly after trying many efforts, please contact your dealer for further help right away. For any questions, please feel free to send e-mail to support@draytek.com.

# **Dray** Tek